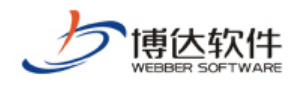

# **Visual sitebuilder9** 用户使用手册

西安博达软件有限公司

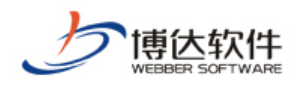

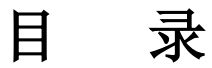

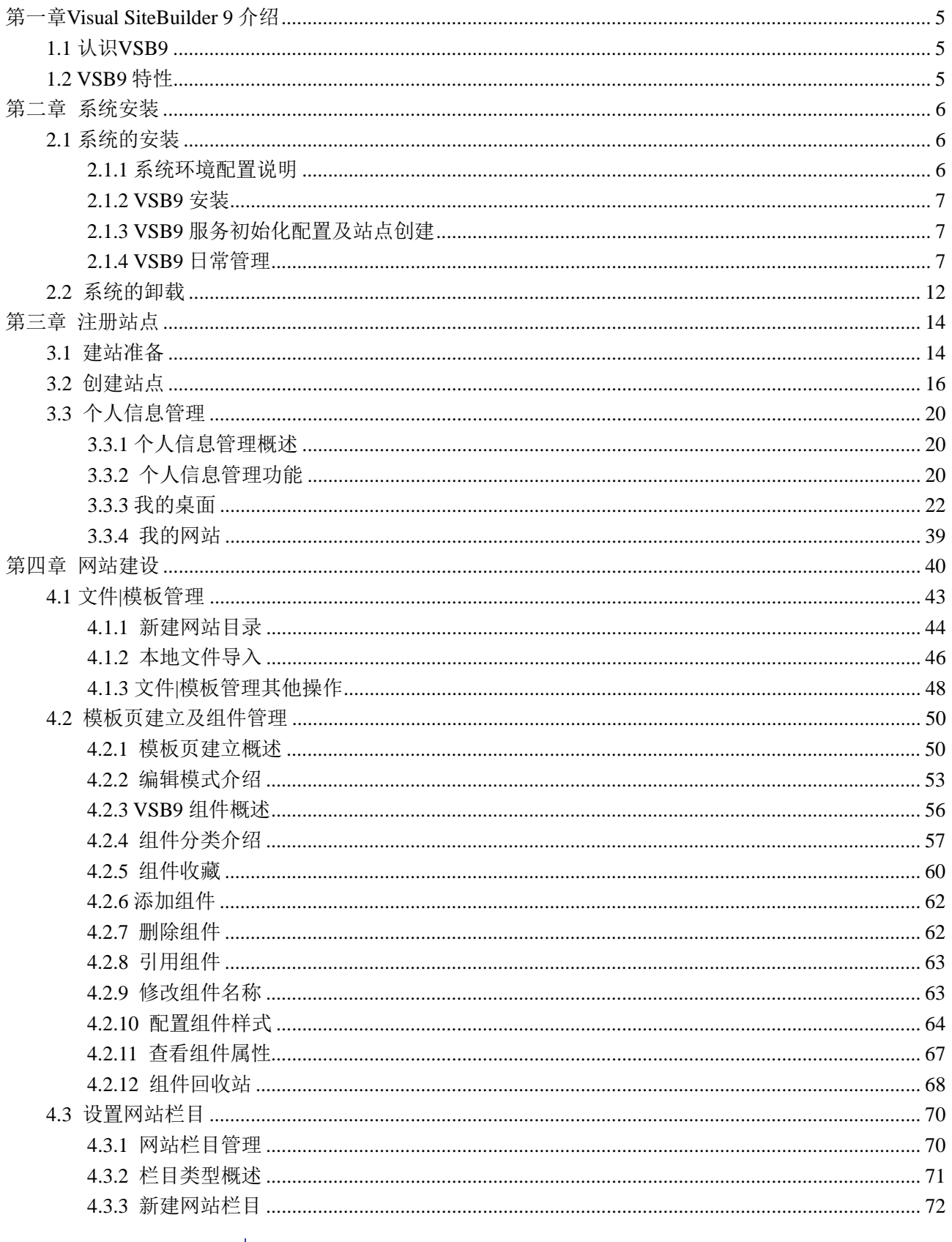

地址: 中国·西安高新开发区(东区)火炬路 3号楼 10 层 C 区 邮编: 710043 电话: +86-23-82681001 传真: +86-23-82682009 网址: www.chinawebber.com 第2页共194页

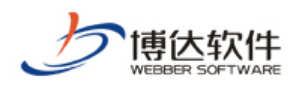

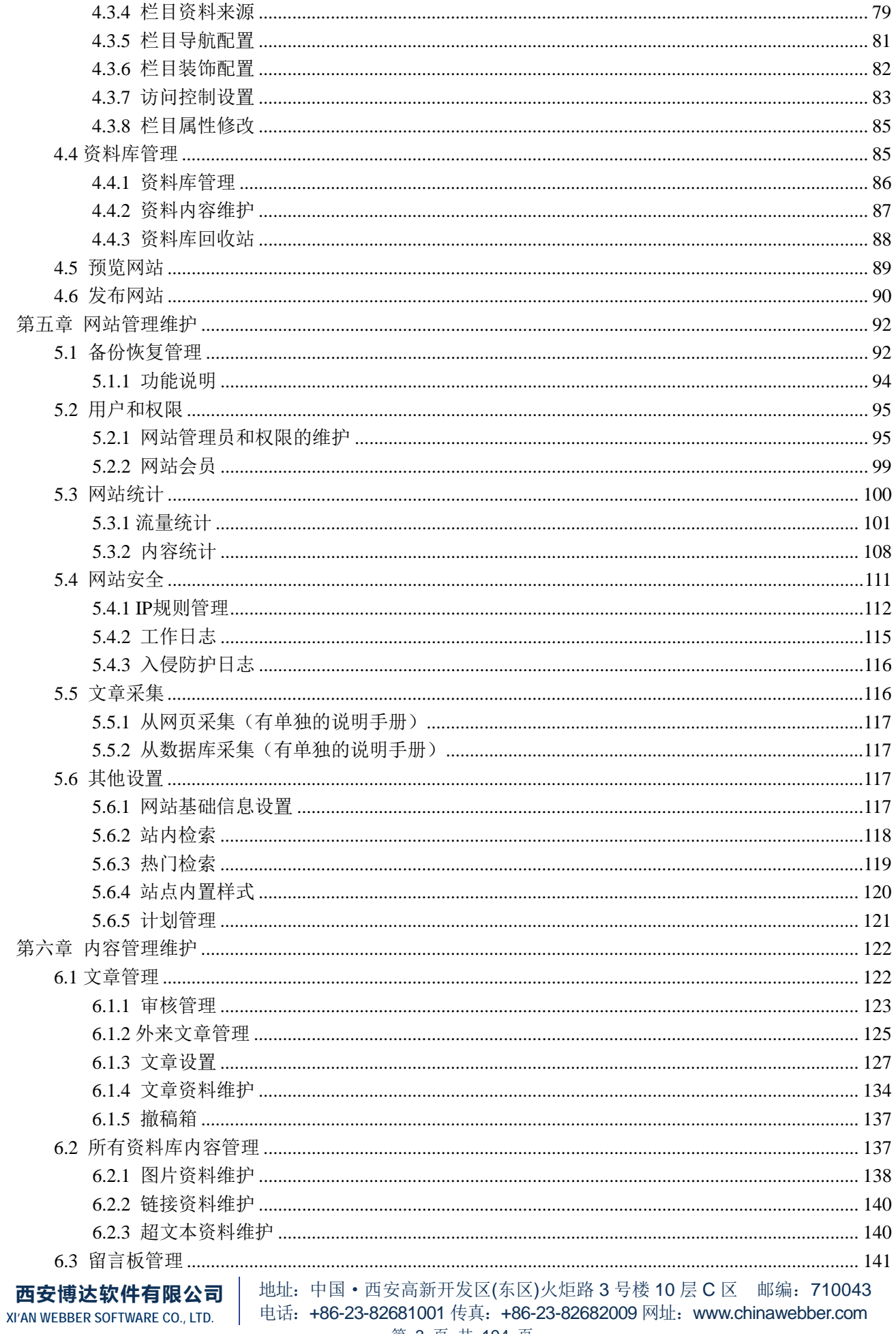

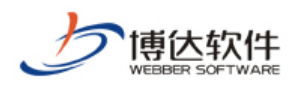

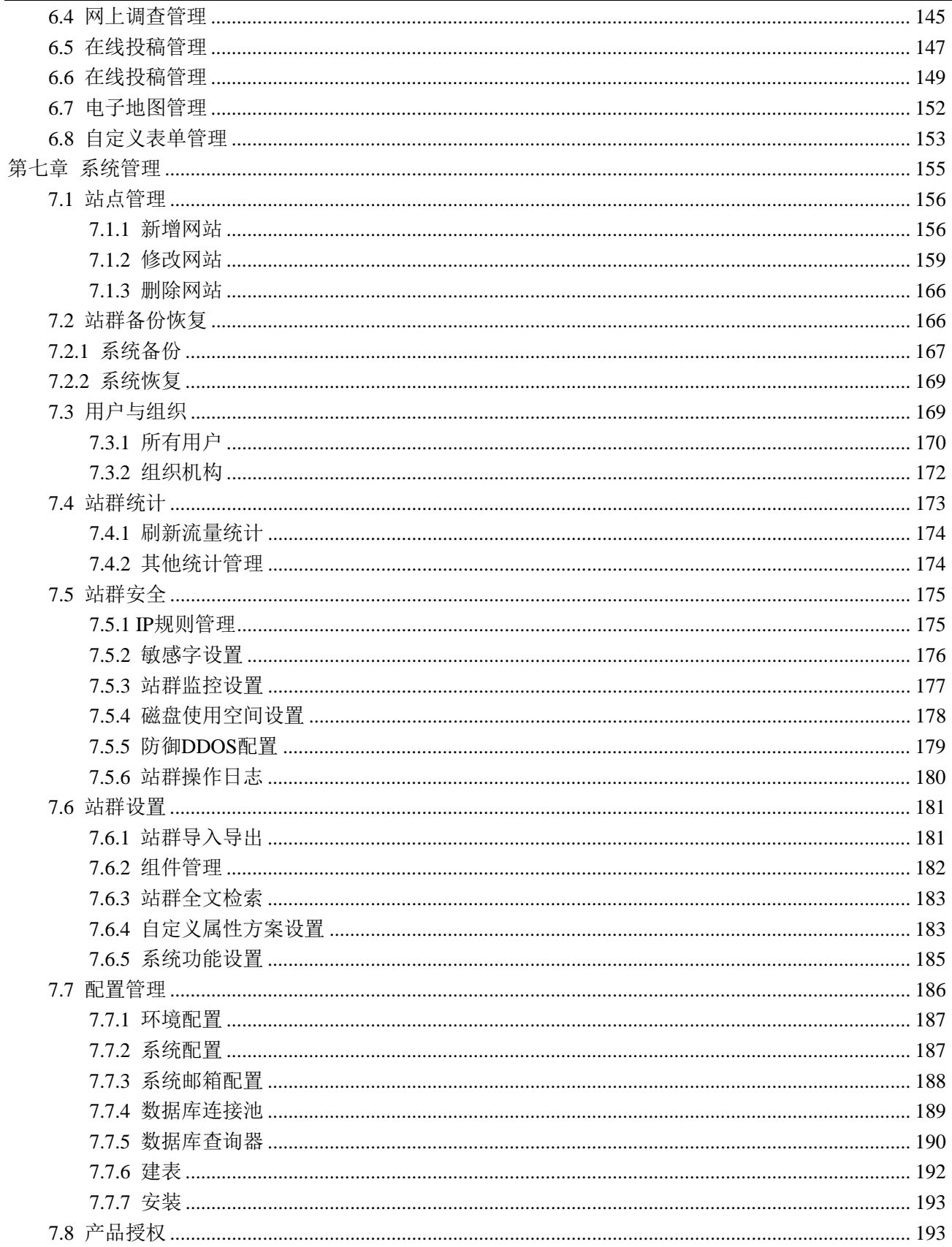

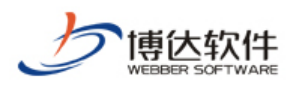

# <span id="page-4-0"></span>第一章 **Visual SiteBuilder 9** 介绍

## <span id="page-4-1"></span>**1.1** 认识 **VSB9**

Visual SiteBuilder9 网站综合管理平台(以下简称 VSB9)是博达软件开发的基于 Web 的网站综合管理平台,是用于构建各种动态网站的基础设施类软件产品。它可以进行网站上 所有信息数据的管理。它通过互联网及其相关设备,使用特定的流程和功能模块实现网站信 息数据的创建、维护与发布的技术。

VSB9 为网站建设和内容维护人员提供了功能强大、简单易用、完全可扩展的动态站点开 发管理工具,使企业及各类机构无需专业人才和复杂培训就可以进行大型动态门户站点的应 用开发和维护管理。有效地解决了动态站点建设和维护的问题,使得具有复杂应用功能的网 站建设和维护方便快捷,且相对投入较少。该产品系统解决了网站建设的资金、技术、人才 等诸多瓶颈问题,使网站建设的效率更高,质量更高。

## <span id="page-4-2"></span>**1.2 VSB9** 特性

VSB 9 是博达软件开发出来的功能更加强大的网站建设和维护的综合管理平台,它有许 多强大的功能和特性,比如:

- 资料库
- > 我的桌面
- 样式组件
- > 模板创建类型选择
- 扩展功能插件(Word 导入转为 Flash、转为 PDF)
- > 网站监测
- ▶ 磁盘空间使用监测
- 防入侵记录日志

这些新增的功能特性使 VSB 9 综合管理平台的可操作性更强, 使用范围更广, 更加人性 化,内容的维护和管理也更加简洁、方便。

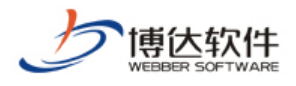

# <span id="page-5-0"></span>第二章 系统安装

## <span id="page-5-1"></span>**2.1** 系统的安装

## <span id="page-5-2"></span>**2.1.1** 系统环境配置说明

#### 一、推荐硬件配置要求

**CPU**:

Intel X86 架构: 最低配置主频 2.4GHz 以上, 推荐四核主频 2.0 以上

其他:

硬盘: 500M 以上 SCSI 或 SAS 硬盘, 根据网站数量和信息数据容量配置硬盘, 推荐 300G 以上

内存:1GB 以上内存,推荐 4G 以上

#### 二、软件系统要求

#### 1.操作系统要求

安装 VSB 系列产品的主机的操作系统要求为如下之一: Microsoft Windows 2003 server (windows xp 不推荐) Microsoft Windows server 2008 各种主流 Linux (内核版本为 2.6. x 或以上)和 Unix

#### 2、应用服务器要求

安装 VSB 系列产品的应用服务器要求为如下之一: Apache Tomcat 6.0 及以上版本 IBM Websphere6.1 及以上版本 BEA Weblogic 10.3 及以上版本

#### 3、数据服务器要求

**西安博达软件有限公司 XI'AN WEBBER SOFTWARE CO., LTD.** 地址:中国·西安高新开发区(东区)火炬路 3 号楼 10 层 C 区 邮编:710043 电话: +86-23-82681001 传真: +86-23-82682009 网址: www.chinawebber.com 第 6 页 共 194 页

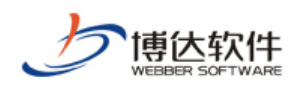

安装 VSB 系列产品的数据库服务器的版本要求为如下之一: MS SQL Server 2005 MS SQL Server 2008 Mysql 5.0 及其以上版本 Oracle 10g 及其以上版本 IBM DB2 9.1 及其以上版本 Sybase 15.0 及其以上版本 Postgresql 8.3 及其以上版本

#### 4、客户端浏览器要求

访问 VSB 系列产品系统的客户端浏览器要求为: Microsoft Internet Explorer 6.0 以上; 其他类型浏览器没有要求

### <span id="page-6-0"></span>**2.1.2 VSB9** 安装

当软硬件配置完成后,就可以开始安装 VSB9 系统了。把 VSB9 的安装盘放入光驱中,点 击"setup.exe"文件开始安装,按照系统的提示来完成安装。

## <span id="page-6-1"></span>**2.1.3 VSB9** 服务初始化配置及站点创建

安装完成后, 访问网站管理平台, 默认地址为 http://[主机 IP]: 端口号  $\sqrt{\text{s}v}$ stem $\sqrt{\text{log}in}$ . isp.

初始化成功后即可登录管理平台,超级管理员的帐号和密码是在安装过程中配置的。 站点创建可以参考第三章中站点注册的讲解。

## <span id="page-6-2"></span>**2.1.4 VSB9** 日常管理

#### **VSB9** 服务的启动、停止、选项设定、隐藏:

右击托盘中 VSB 9 网站管理器图标" ",在弹出的快捷菜单图 2-1 中点击 "打开服务管理器", 进入 VSB 9 网站管理服务器界面, 如图 2-2 所示:

**西安博达软件有限公司 XI'AN WEBBER SOFTWARE CO., LTD.** 地址:中国·西安高新开发区(东区)火炬路 3 号楼 10 层 C 区 邮编:710043 电话: +86-23-82681001 传真: +86-23-82682009 网址: www.chinawebber.com 第 7 页 共 194 页

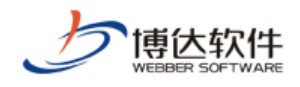

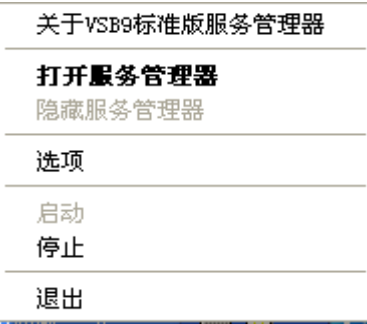

图 2-1

**1.**系统的启动和停止

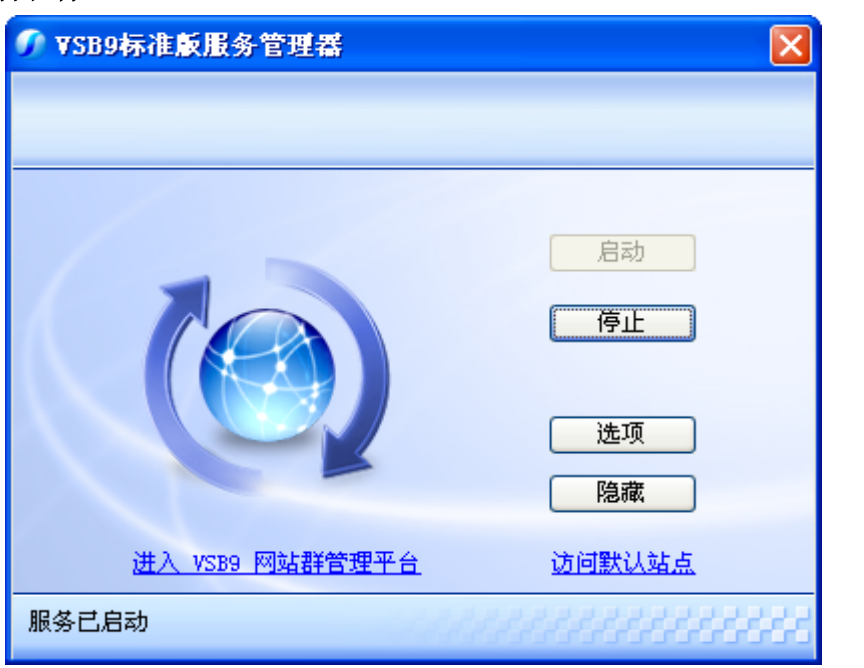

图 2-2

在 VSB 9 服务管理器窗口中点击 " **L <sup>启动</sup> D** " 启动服务,点击 " L F <sup>停止</sup> D " 停止服务;

#### **2.**选项设置:

在图 2-1 和 2-2 图中,点击"<u>【选项</u>】"在服务管理器选项设定窗口中进行服务器控 制参数设置、页面监控设置、网站端口的配置和超级管理员帐号设置。

(1)服务控制

在服务控制中您可以修改检测服务间隔(即检测服务的频率),设置之后点击 "<mark>一 确定 "</mark> 按钮后, 该设置就立即生效。

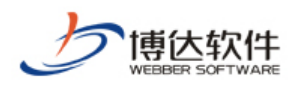

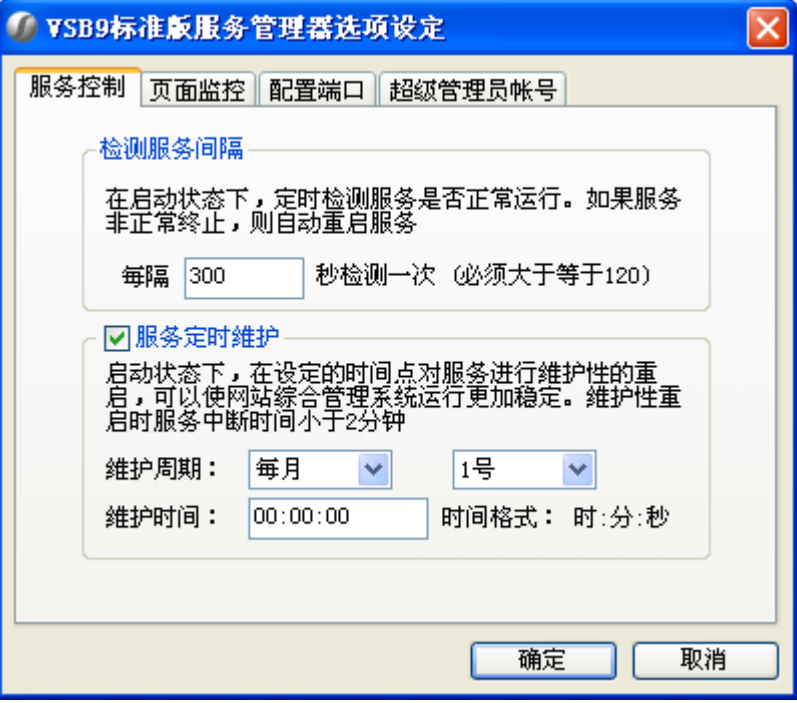

图 2-3

如果需要对服务进行定时维护,则选择"服务定时维护",在维护周期下拉框中选择周期, 在维护时间框中填写维护时间,点击" <mark>确定 "</mark> 按钮即可。当维护时间到了之后, 系统 会自动执行服务维护命令。

(2)页面监控

点击" 两面监控"标签进入页面监控的配置界面,如图 2-4 所示:

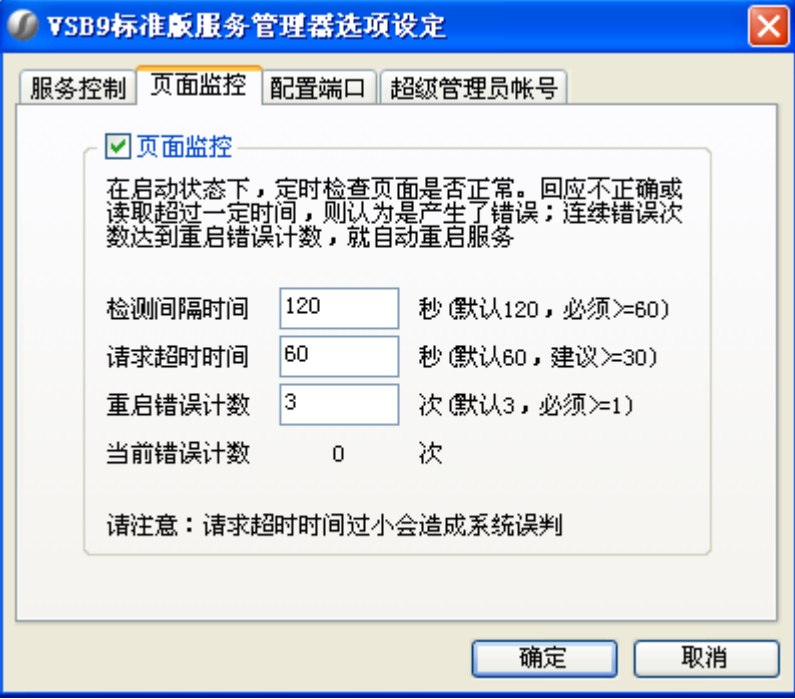

图 2-4

**西安博达软件有限公司 XI'AN WEBBER SOFTWARE CO., LTD.**

地址:中国·西安高新开发区(东区)火炬路 3 号楼 10 层 C 区 邮编:710043 电话: +86-23-82681001 传真: +86-23-82682009 网址: www.chinawebber.com 第 9 页 共 194 页

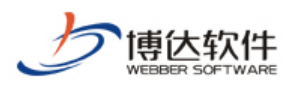

在此界面上,可以配置"检测间隔时间"、"请求超时时间"、"重启错误次数",通过这些 配置在系统启动状态下,定时检查页面是否正常,如果连续错误次数超过设置的重启错误次 数则重新启动服务器。配置完后点击" <mark>确定 》</mark>" 按钮即可。

(3)配置端口

要配置端口,首先要暂停服务。

占击" 配置端口"标签,进入网站端口的配置界面,如图 2-5 所示:

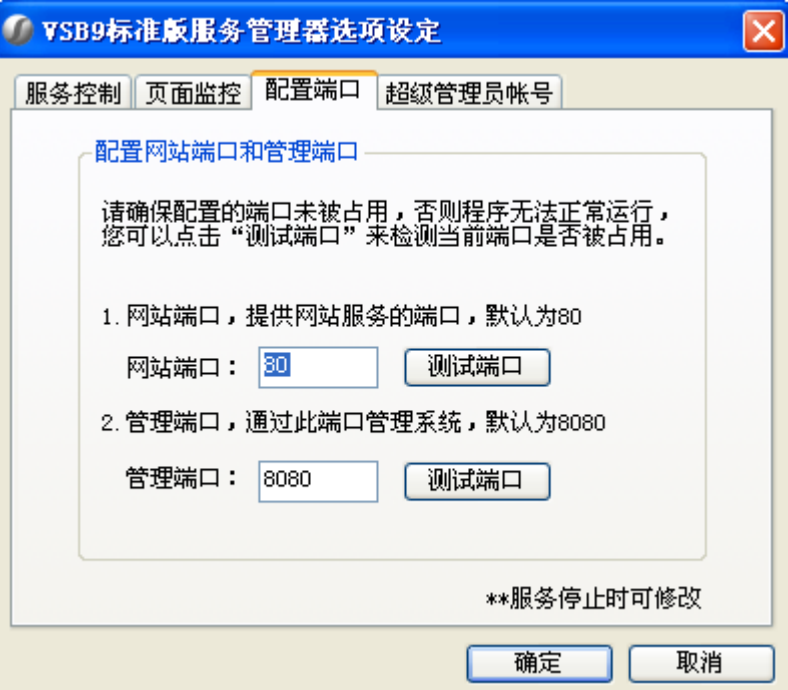

图 2-5

在该界面中,我们可以修改网站的服务端口和管理端口。

当修改服务端口和管理端口后,要点击" <sup>111111</sub>减量 " 按钮进行端口检测, 如果该端口未</sup> 被占用,则系统会弹出一个提示框,如图 2-6 所示:

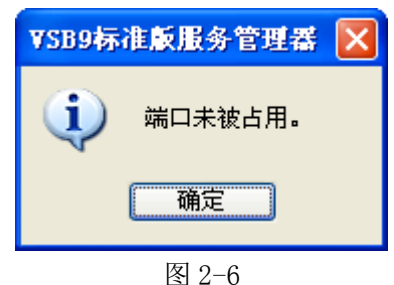

点击" <mark>一 确定 "</mark> " 按钮后, 再修改端口, 直到提示端口未被占用为止, 然后点击" <mark>一 确定 一</mark>" 按钮,启动服务后,该设置就生效了。

(4)超级管理员账号

点击" 超级管理员帐号的维护窗口, 如图 2-7 所示:

**西安博达软件有限公司 XI'AN WEBBER SOFTWARE CO., LTD.** 地址:中国·西安高新开发区(东区)火炬路 3 号楼 10 层 C 区 邮编:710043 电话: +86-23-82681001 传真: +86-23-82682009 网址: www.chinawebber.com 第 10 页 共 194 页

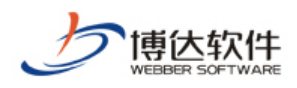

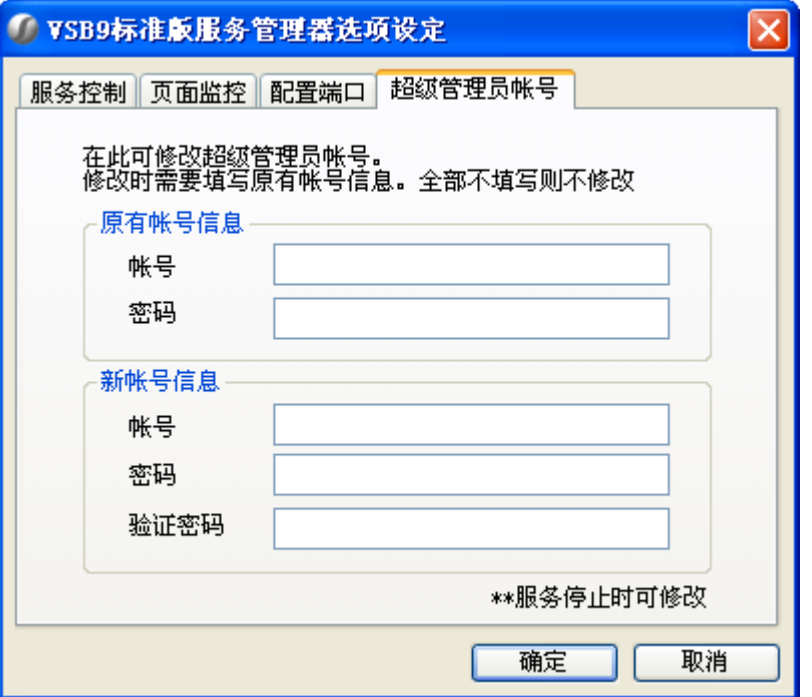

图 2-7

在该窗口中,我们可以修改超级管理员的帐号和密码。输入正确的原有帐号、密码,再 输入新帐号、密码,点击" <sup>1 确定</sup> "按钮,重启服务后,新帐号和密码就会生效。

#### **3.**隐藏服务管理器窗口:

点击图 2-2 界面(VSB9 服务管理器窗口)中的" <sup>图藏</sup> 对按钮,该窗口就最小化到 托盘中。

#### **4.**进入网站综合管理平台:

点击图 2-2 界面中 "<mark>进入 VSB9 网站群管理平台</mark> "即可进入网站综合管理平台的首页, 如图 2-8 所示:

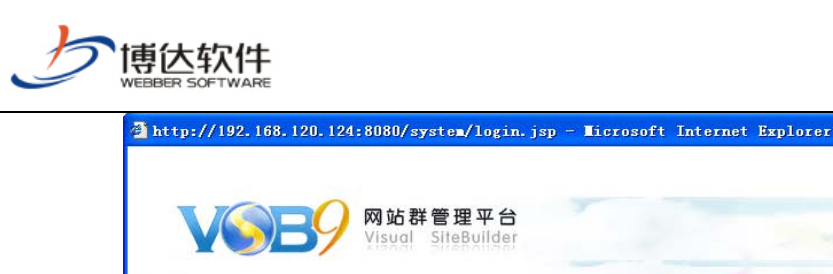

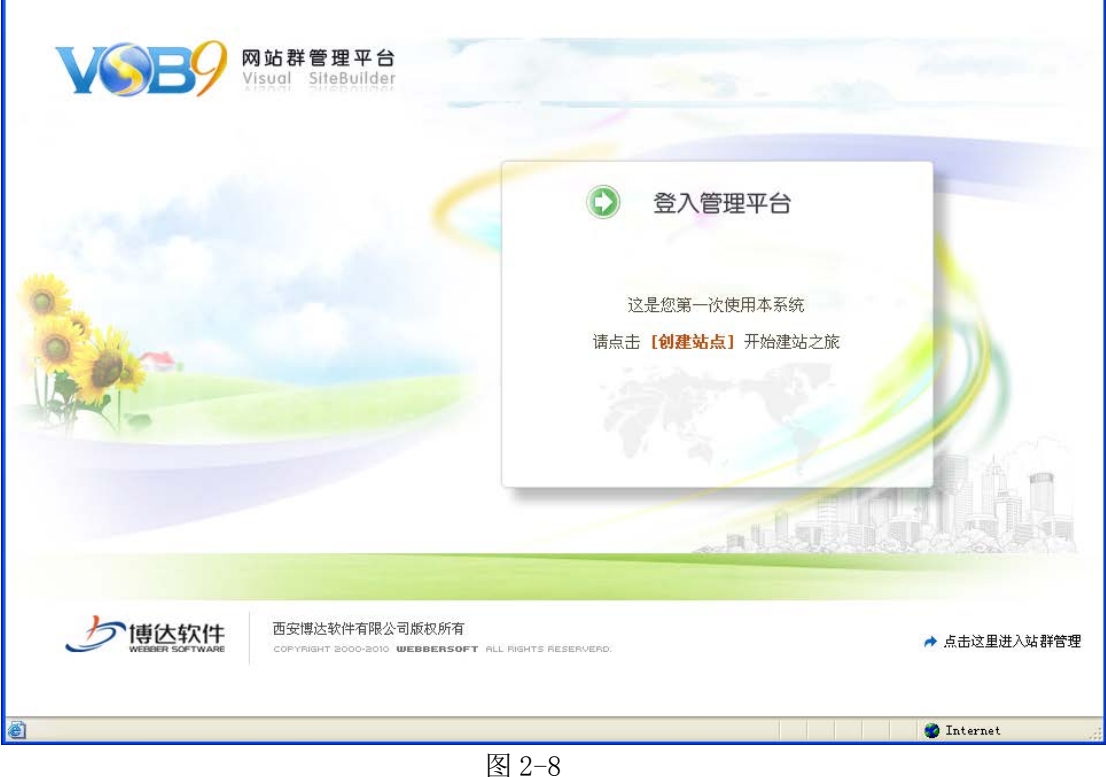

 $\Box$ ex

#### **5.**查看"关于 **VSB9** 服务管理器":

点击图 2-1 界面快捷菜单中" <sup>关于VSB9标准版服务管理器</sup> "弹出关于 VSB9 服务管理器窗口, 如图 2-9 所示:

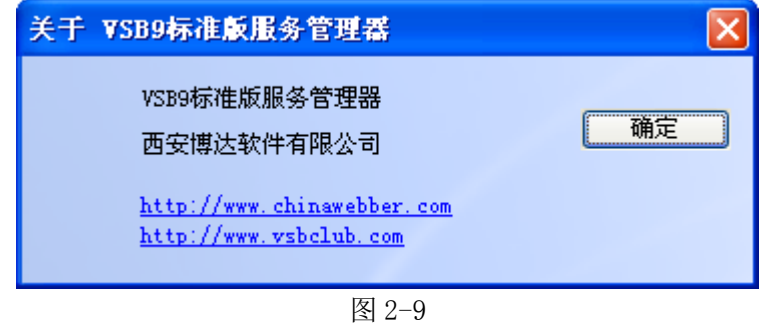

#### **6.**退出 **VSB9** 服务管理器:

点击图 2-1 快捷菜单中" \_ <sup>退出</sup> \_\_ " 即可退出服务管理器。

## <span id="page-11-0"></span>**2.2** 系统的卸载

VSB 9 提供了自动卸载功能,使您可以方便地删除 VSB 9 网站管理系统的所有文件、程 序组和快捷方式。单击"开始>>程序"打开"VSB 9 网站管理系统"的程序组,然后运行"卸 载 VSB9 网站综合管理平台"项, 就可以执行卸载功能了。您只需按照屏幕提示操作即可安

**西安博达软件有限公司 XI'AN WEBBER SOFTWARE CO., LTD.** 地址:中国·西安高新开发区(东区)火炬路 3 号楼 10 层 C 区 邮编:710043 电话: +86-23-82681001 传真: +86-23-82682009 网址: www.chinawebber.com 第 12 页 共 194 页

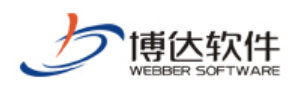

全、快捷地删除站点设计工具 VSB9。

您也可以在 Windows 控制面板的"添加/删除程序组"中找到"VSB9"单击"添加/删除" 按钮按照屏幕提示操作即可安全、快捷地删除站点设计工具 VSB9。

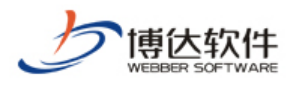

## <span id="page-13-0"></span>第三章 注册站点

#### <span id="page-13-1"></span>**3.1** 建站准备

在讲述如何利用 VSB9 建设网站之前我们先向大家简单介绍一下网站建设的一般过程,以 及在建设网站之前的相关准备工作。从而使我们对网站的建设有一个全面的了解。

在您开始想作一个网站到付诸实施,首先了解一下网站建设的过程是比较重要的。只有 这样我们做起网站来就会得心应手,心中有数。一般来说,做网站需要经过以下过程:

域名申请:要想拥有属于您的网站,首先要拥有属于您的域名。域名(domain name), 简单来说就是在互联网上代表您或您团体的一个名字。只有靠这个名字别人才可以在互联网 上与您接触和沟通。 常见的世界性的域名有以下四类:

.com 商业机构, 如: microsoft.com、intel.com

.net 网络机构, 如: 163.net

.org 非盈利组织, 如: shannxi.org

.edu 教育机构, 如: xidian.edu

此外,还可以在域名后加上地区分类标志,以区别来自世界各地不同区域的域名,如中 国的会加上 cn,香港会加上 hk,台湾是 tw、日本是 jp 等。

建立主机:当注册了域名之后,下一步就是为您的网站建一间"屋",好让世界各地的访 客登门拜访。这个所谓的"屋",其实就是我们经常说的主机。这个主机,必须是一台功能相 当的服务器级的计算机,并且要用专线或其他方式 24 小时与互联网相连。目前主机的建立通 常采用以下两种方式:

1.主机托管:所谓主机托管,就是您将您购置的网络服务器,托管于一些网络服务机构 (该机构当然要有非常好的互联网接入环境),每年支付一定数额的费用。

2.虚拟主机:所谓虚拟主机,就是在别人的主机上,租用一定的网站空间以架设自己的 网站。

必须指出的是,要架设一台最基本的服务器,在购置成本上,可能需要数万元,而在配 套软件的购置上,更要花上一笔相当可观的费用。使用虚拟主机,不仅节省了购买相关软硬 设施的费用,公司也无须招聘或培训更多的专业人员,因而其成本也较主机托管低得多。不 过,虚拟主机只适合于一些小型、结构较简单的网站,对于大型网站来说还应该采用主机托

**西安博达软件有限公司 XI'AN WEBBER SOFTWARE CO., LTD.**

管的形式,否则在网站管理上会十分麻烦。

协调分工:为使整个团队能够很好地协同工作,这时您就要为整个建设网站的人员进行 协调分工,如系统管理员:控制、管理整个系统的运行,包括域名的申请,站点的建立等。 站点管理员:管理具体的站点,对该站点进行整体维护,包括数据的备份、恢复等;对该站 点所有应用的设计、审核与权限分配等。站点设计员:对网站进行设计、修改和发布。内容 管理员:对相应的应用进行维护。

网站模板页设计:当一切硬件准备就绪,人员分工协调好后,网站设计人员就可以着手 筹备模板页的设计了。为了使我们设计出来的网站能吸引更多的访问者。网站的布局、栏目 的规划、内容的选择就显得非常重要了。在模板页设计过程中我们要注意以下几点:

网站的架构和功能的定义:网站的架构和功能的定义工作越早开始越好。最好在您打开 计算机之前就先在脑中想好。明确您要设计的网站的类型,是属于艺术类还是资讯类,确定 了网站的功能和架构就为网页素材的选择提供了依据。

网站栏目规划:栏目的规划是为了更好的组织网站的内容,便于您能在第一时间找到自 己所感兴趣的内容,以提高网站的访问量。

文档目录规划:也就是您的模板页的物理保存位置的规划。 一般的原则是,根据网站的 栏目而对文档进行分类,一般来说,应该尽量细分,要为将来可能新增的栏目留有存放的空 间。

素材的选择:根据网站所表现的思想合理的选择相应的素材。如时尚娱乐网站大多设计 新颖,色彩运用大胆。网站设计者更关心的似乎是给浏览者提供视觉上的享受。而一些资讯 网站则通过合理的排版,规划结构和加入程序的支持使您使用起来方便。前后一致的版面、 导航元件和设计风格亦可达到耳目一新的感觉。

组件选择:我们在互联网上看到的网站大部分是动态网站,动态网站的开发必须依赖专 业的软件开发人员。而我们则采用了组件来实现,这样就可以使您从那些复杂难懂的程序和 代码中解脱出来。通过可视化网站设计的应用特性,利用组件拖拽功能就可以实现动态网站 的各种功能。

网站维护: 辛辛苦苦做好的网站,放上主机后,并不代表整个建站计划就大功告成了, 其实这仅仅是一个开始。随之而来的是一连串的内容维护,如果网站的信息不及时更新,那 么最终变成一潭死水。在 VSB9 系统中网站的内容维护变得非常简单。相信大家会在以后的应 用中很好的感觉一番。

**西安博达软件有限公司 XI'AN WEBBER SOFTWARE CO., LTD.** 地址:中国·西安高新开发区(东区)火炬路 3 号楼 10 层 C 区 邮编:710043 电话: +86-23-82681001 传真: +86-23-82682009 网址: www.chinawebber.com 第 15 页 共 194 页 网站推广; 推广说白了就是一个宣传活动。如果没有人知道您的网站的存在,那您的网

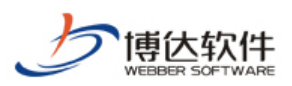

站就只能是形同虚设。宣传活动有长期的,也有短期的;宣传的花费可以很高,可以很低, 甚至免费,作为一个网站运营者,需要了解各种网站推广的方式和方法,同时我们也欢迎您 与我们探讨网站推广方面的问题。

相信通过以上的讲述您对网站建设的流程已经不像刚开始那样陌生了吧,那么下一章我 们就开始展示 VSB9 的各种基本功能,从导入模板开始教大家怎么样建立一个新的网站。

## <span id="page-15-0"></span>**3.2** 创建站点

本节开始我们将具体讲述网站设计的详细过程,首先介绍站点配置的相关知识,只有通 过合理的配置我们才能更好的使用 VSB9 进行网站设计。

在确保系统已经在服务器端成功安装了 VSB9 产品并进行系统初始化后,打开浏览器在其 地址栏内输入站点服务器的 IP 地址,并在地址后加"/system/login.jsp"按回车后即可进 入网站综合管理平台登录页面如图 3-1 所示:

【例】如服务器的 IP 地址为 192.168.120.124 时,网站管理平台的登陆地址为 "http://192.168.120.124:端口号/system/login.jsp"。

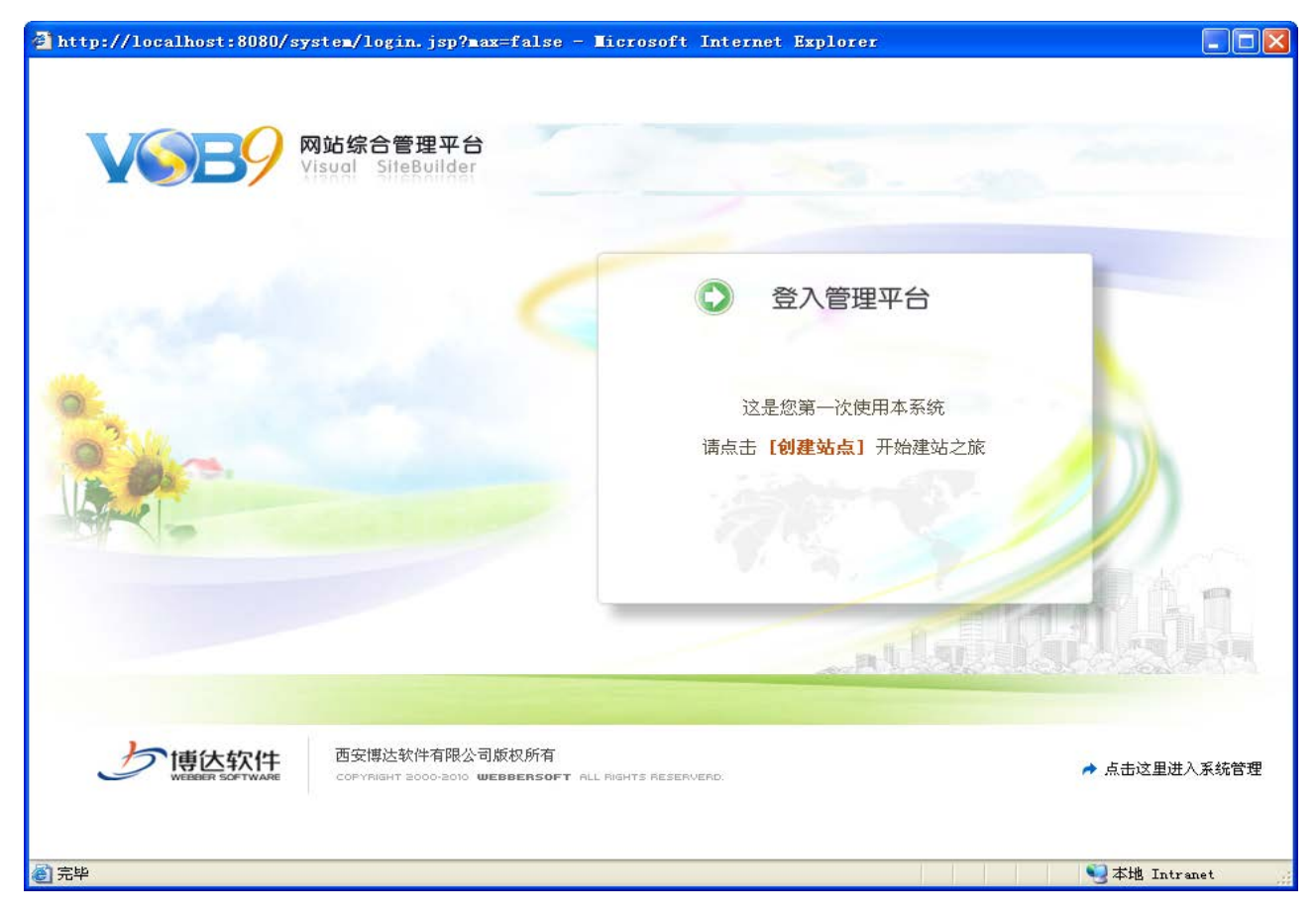

图 3-1

**西安博达软件有限公司 XI'AN WEBBER SOFTWARE CO., LTD.**

地址:中国·西安高新开发区(东区)火炬路 3 号楼 10 层 C 区 邮编:710043 电话: +86-23-82681001 传真: +86-23-82682009 网址: www.chinawebber.com 第 16 页 共 194 页

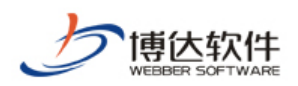

要创建一个新的网站,首先就是要为这个网站注册一个站点,即这个网站建立的地点, 下面我们开始站点的创建:

点击图 3-1 中的" 【创建站点】"进入填写网站帐号信息界面,如图 3-2 所示:

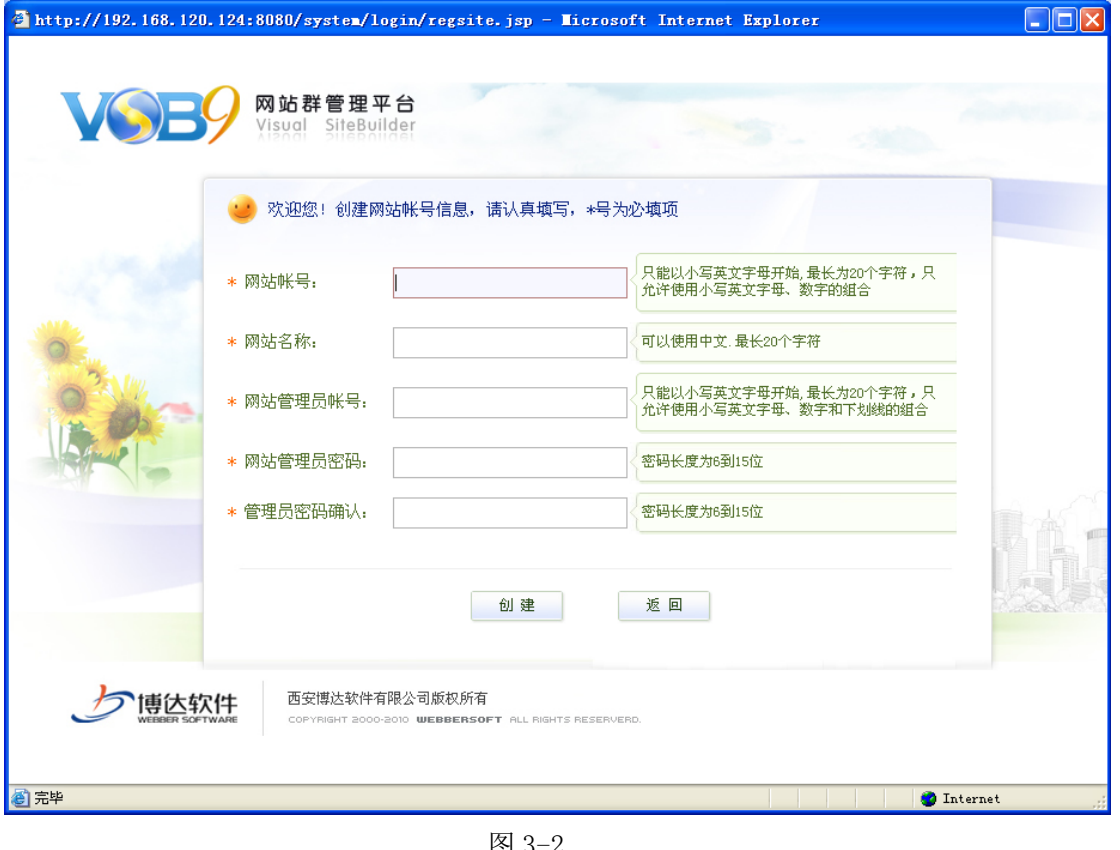

图 3-2

根据提示输入相关信息,点击" <sup>创建 ]</sup>",则进入网站基础信息添加界面,如图 3-3 所示:

【例】在此界面添加的信息为:

 网站帐号:demo 网站名称:demo 网站管理员账号: test 网站管理员密码:111111 网站管理员密码确认:111111

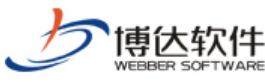

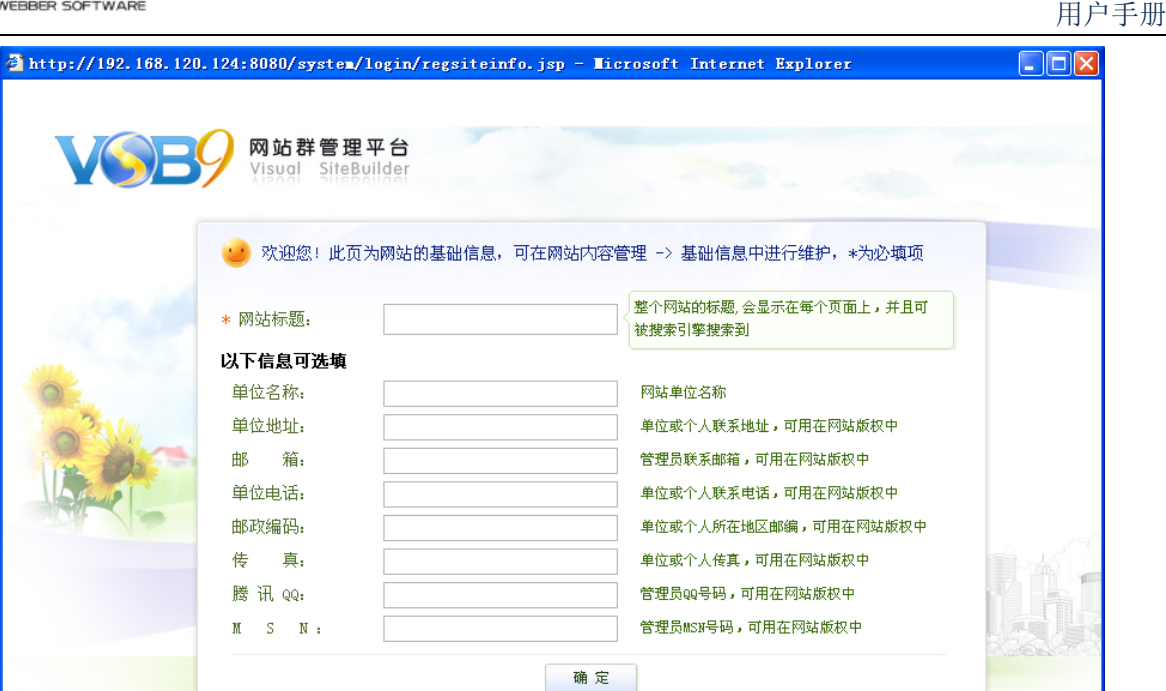

图 3-3

**O** Internet

在此界面填写网站的基础信息,点击"<mark>一确定一</mark>",则进入注册成功界面,如图 3-4 所

示:

网站基础信息的编辑:

●完毕

専达软件

1. 可以在网站>>创建网站的模板页上的基础组件里修改;

西安博达软件有限公司版权所有

**ILEDDEDCOE** 

2. 可以在网站>>管理内容下的网站基础信息里修改,具体在第五章管理内容下介绍。 注意:带"\*"号的为必填项。

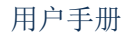

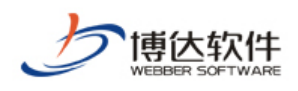

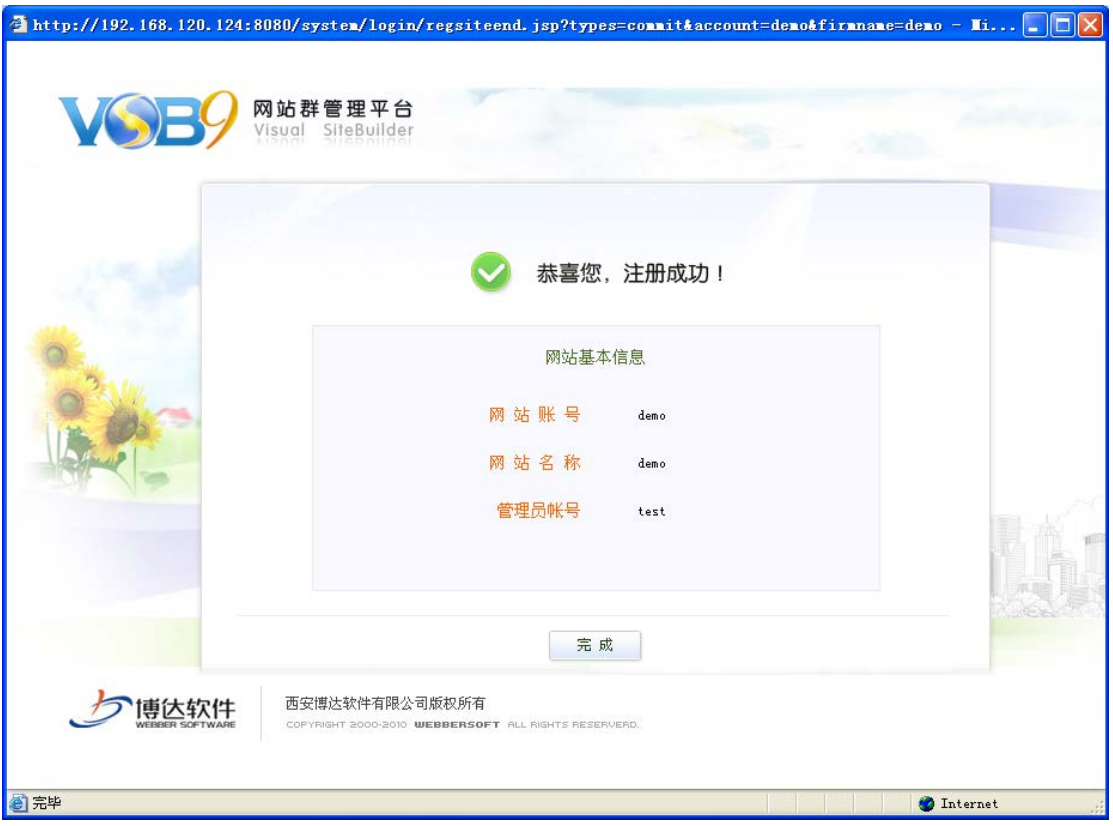

图 3-4

点击图 3-4 中的"<mark> <sup>完 成</sup> "</mark> 按钮进入网站的登录界面, 如下图 3-5 所示:

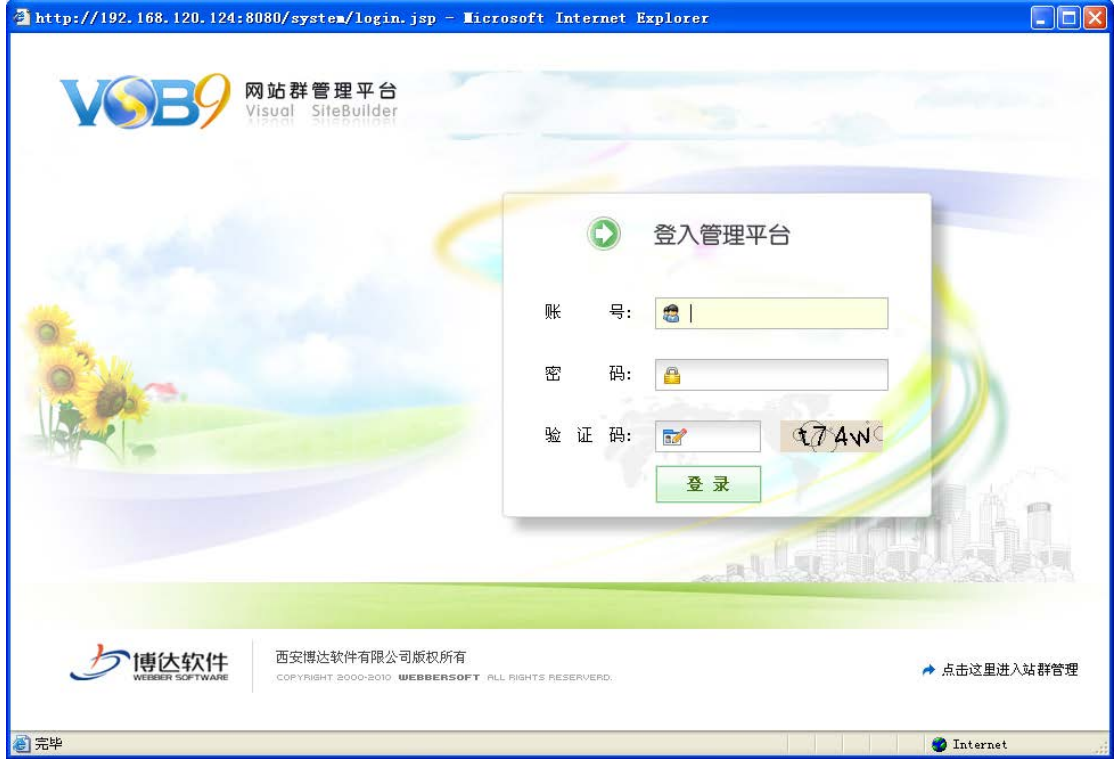

图 3-5

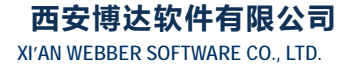

地址:中国·西安高新开发区(东区)火炬路 3 号楼 10 层 C 区 邮编:710043 电话: +86-23-82681001 传真: +86-23-82682009 网址: www.chinawebber.com 第 19 页 共 194 页

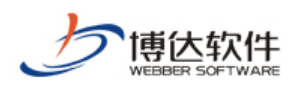

## <span id="page-19-0"></span>**3.3** 个人信息管理

## <span id="page-19-1"></span>**3.3.1** 个人信息管理概述

为了使系统更安全,网站管理员的帐号可以根据需要定期更改。所以我们就设置了个人 管理这个模块。在个人管理模块中网站管理员可以对自己的管理员帐号、密码及相关信息进 行管理。

## <span id="page-19-2"></span>**3.3.2** 个人信息管理功能

1、修改个人资料:

在图 3-5 中,输入网站管理员的账号和密码,点击" <sup>3</sup> · <sup>6</sup> · H · 1, 则默认进入的界面 如图 3-6 所示:

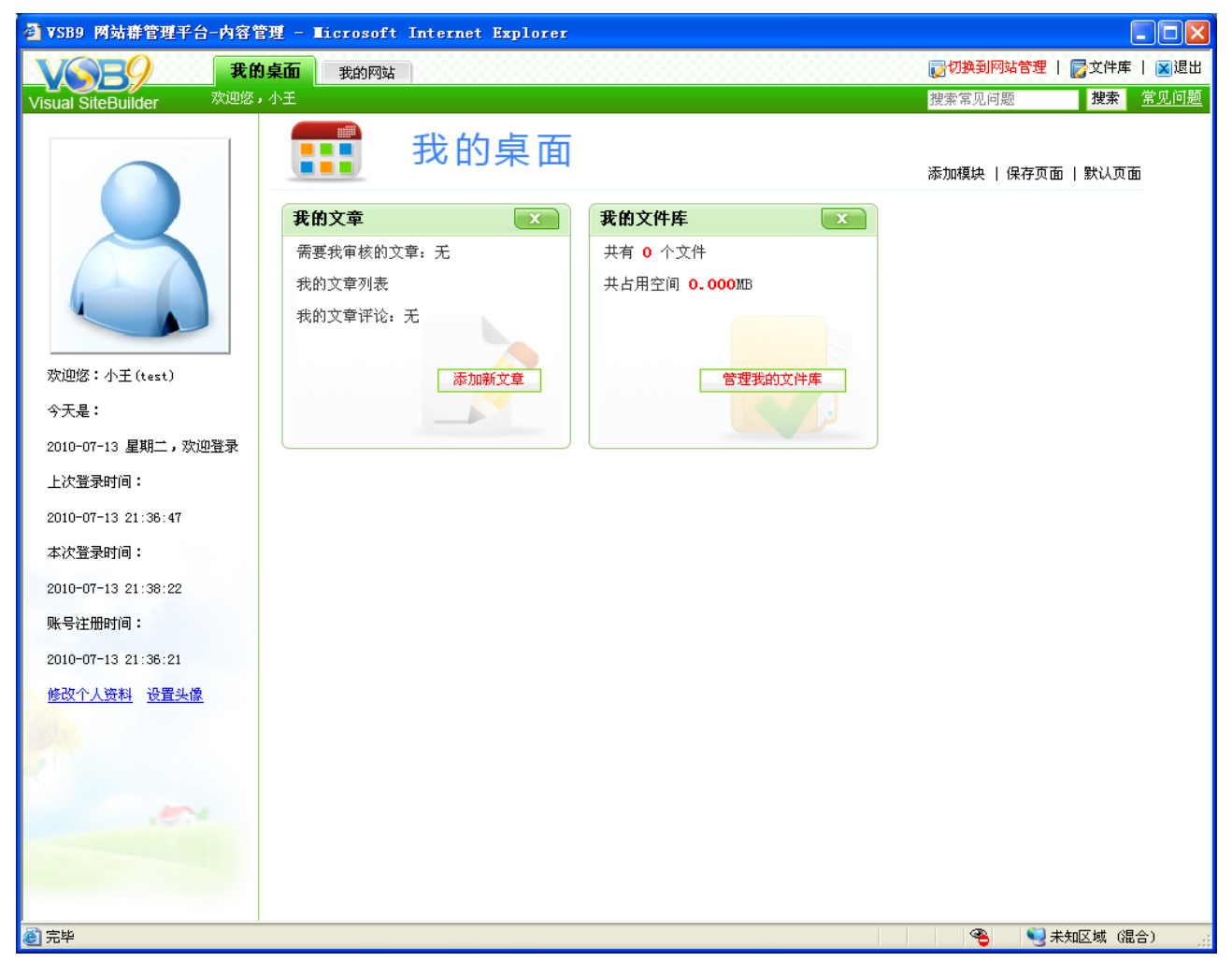

图 3-6

**西安博达软件有限公司 XI'AN WEBBER SOFTWARE CO., LTD.**

地址:中国·西安高新开发区(东区)火炬路 3 号楼 10 层 C 区 邮编:710043 电话: +86-23-82681001 传真: +86-23-82682009 网址: www.chinawebber.com 第 20 页 共 194 页

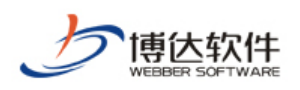

在图 3-6 中的左侧区域,显示了用户的部分信息,点击"<sup>修改个人资料</sup>",则进入该用户资 料修改界面,如图 3-7 所示:

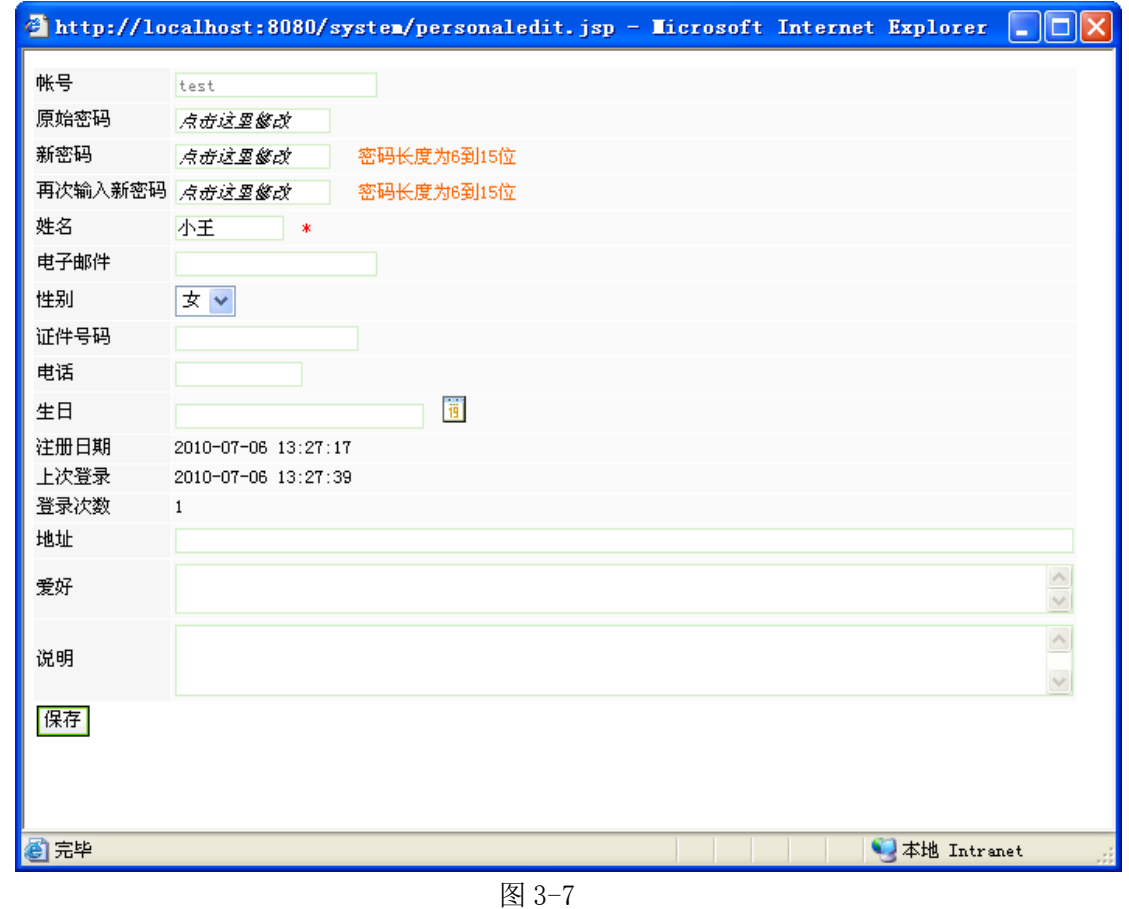

在此界面,可修改个人密码、姓名、邮件、电话等信息,修改完成后,点击" <mark>保存</mark>"即 可。

2、设置头像

点击图 3-6 中的" <sup>设置头像</sup>", 则进入上传个人头像界面, 如图 3-8 所示:

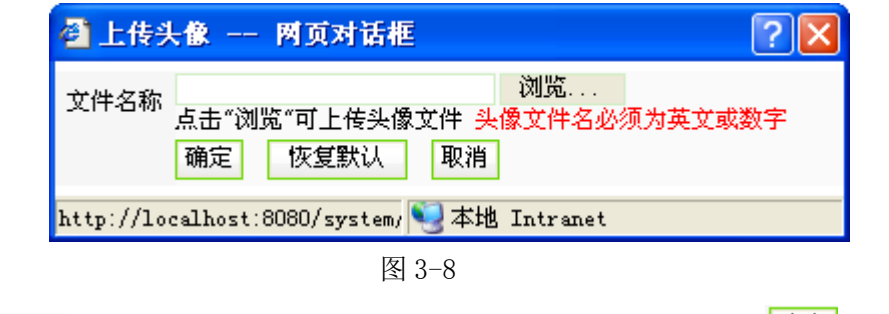

点击" <sup>浏览...</sup> "即可从本地上传自己的头像,选择之后,点击" <sup>随定</sup> "则头像上传成 功: 点击"<sup>恢复默认</sup>"则使用系统默认的头像。

**西安博达软件有限公司 XI'AN WEBBER SOFTWARE CO., LTD.**

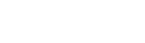

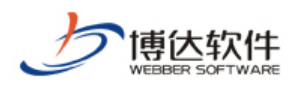

## <span id="page-21-0"></span>**3.3.3** 我的桌面

我的桌面是为了客户更方便快捷的维护信息,可以按照个人喜好设置桌面。用户登录网 站后,则默认进入的页面如图 3-9 所示:

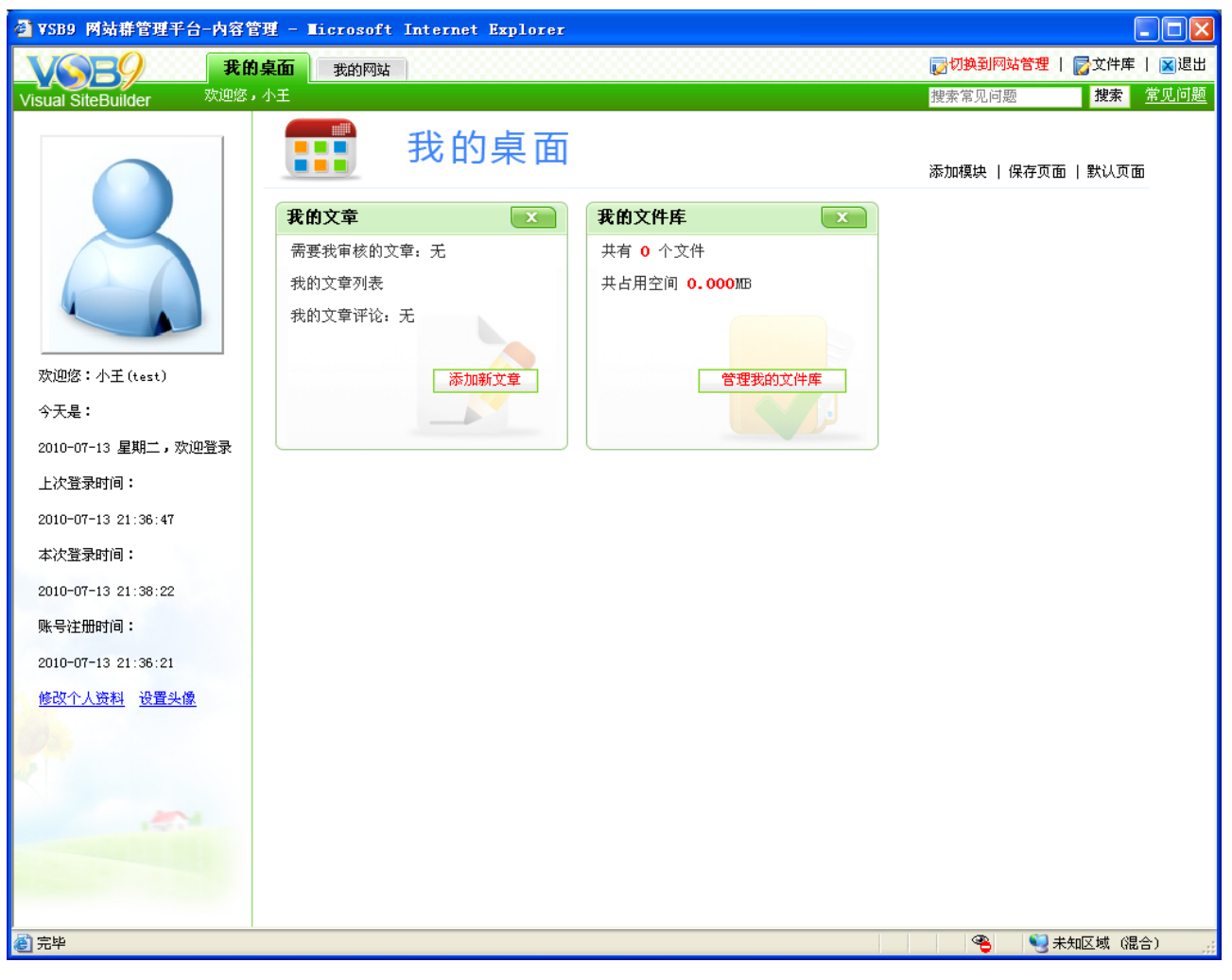

图 3-9

内容管理包括两部分:我的桌面和我的网站,本节主要讲解我的桌面。

我的桌面包括的模块:我的文章、天气预报、系统环境、存储信息、我的文件库、用户 信息。默认情况下,系统列出"我的文章"和"我的文件库"两个模块。

添加我的桌面模块:点击图 3-9 "添加模块"文字链接,系统会列出所有的模块如图 3-10 所示:

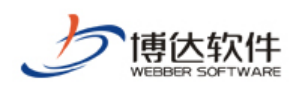

| ◎ 桌面 -- 网页对话框                                                             |     |       |     |      |     |  |
|---------------------------------------------------------------------------|-----|-------|-----|------|-----|--|
| 我的文章                                                                      | ☑选择 | 天气预报  | □选择 | 系统环境 | □选择 |  |
|                                                                           |     |       |     |      |     |  |
| 存储信息                                                                      | 匯業  | 我的文件库 | ☑选择 | 用户信息 | □选择 |  |
| <b>DVD-R</b>                                                              |     |       |     |      |     |  |
| 保存<br>取消                                                                  |     |       |     |      |     |  |
| http://192.168.120.124:8080/system/cms/portal/addmodule.jsp?mo D Internet |     |       |     |      |     |  |

图 3-10

如果您需要在桌面展示哪个模块,选中模块(在模对应复选框打上对勾)如图 3-11 以系 统环境为例:

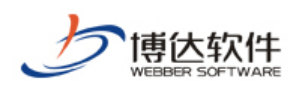

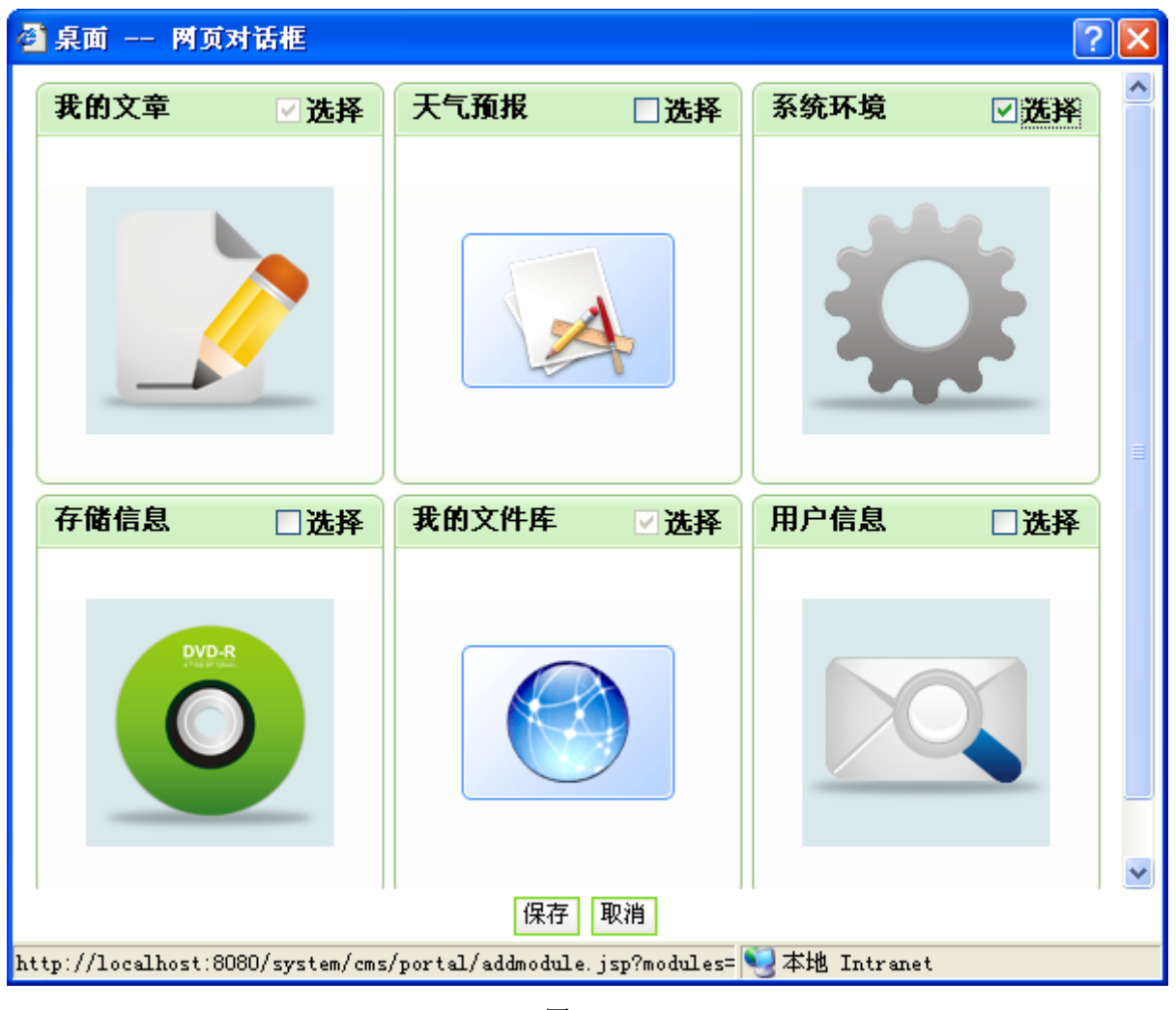

图 3-11

点击"<sup>保存</sup>"按钮即可添加到桌面如图 3-12 所示:

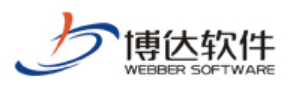

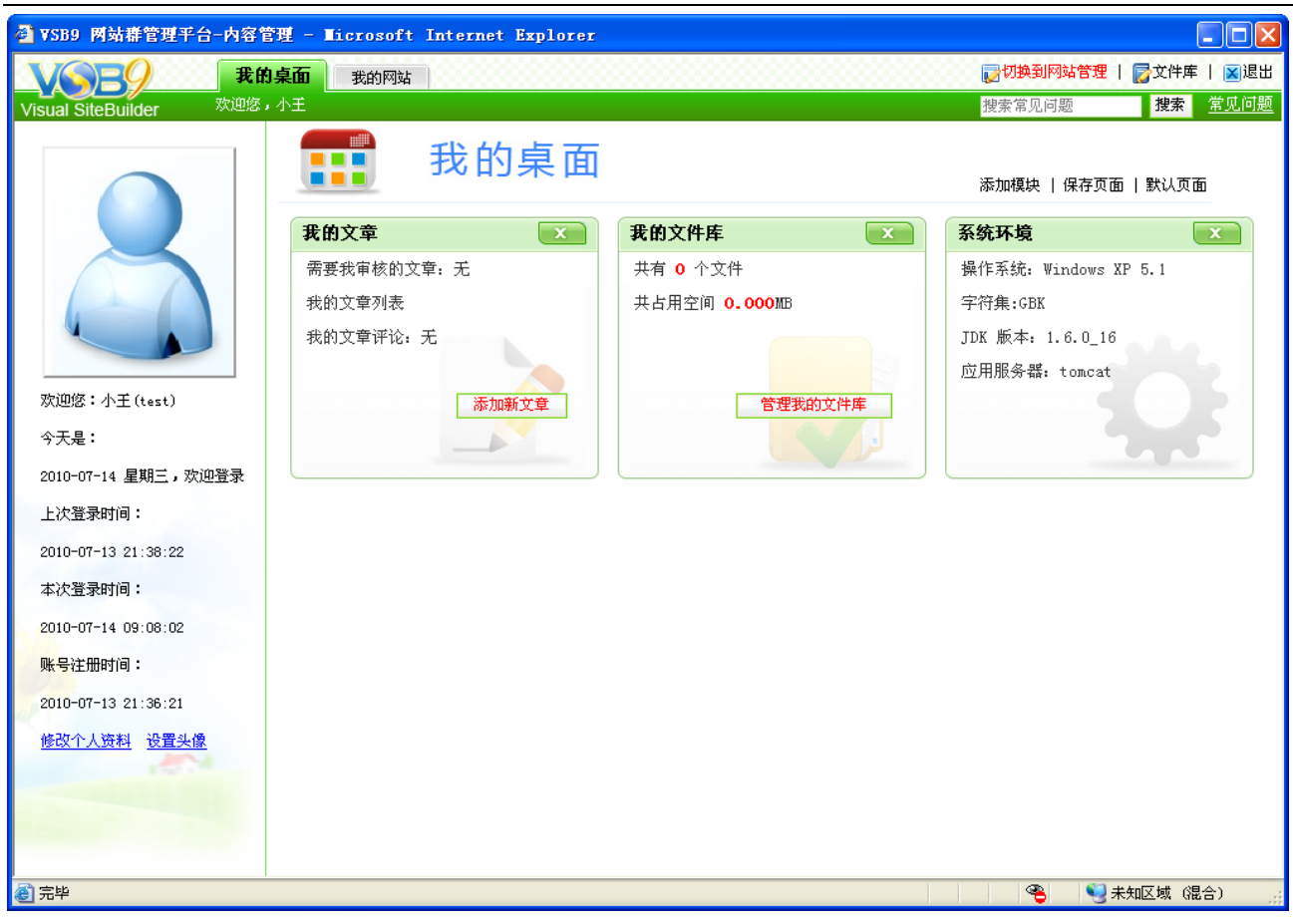

图 3-12

删除我的桌面显示的模块: 直接点击 3-12 图模块右上角的 "<mark>X</mark>"按钮, 再点击 "<sup>保存页面</sup>" 文字链接即可保存删除操作。

恢复系统的默认桌面: 直接点击 3-12 图 "<sup>默认页面</sup>"文字链接, 弹出确认对话框, 点击 确定即可。

1、我的文章模块

(1)文章审核

用户可以通过我的桌面上我的文章模块来维护个人文章资料。如果有需要您审核的文章 信息,页面上就会把未处理的条数列出来如图 3-13 所示:

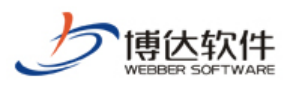

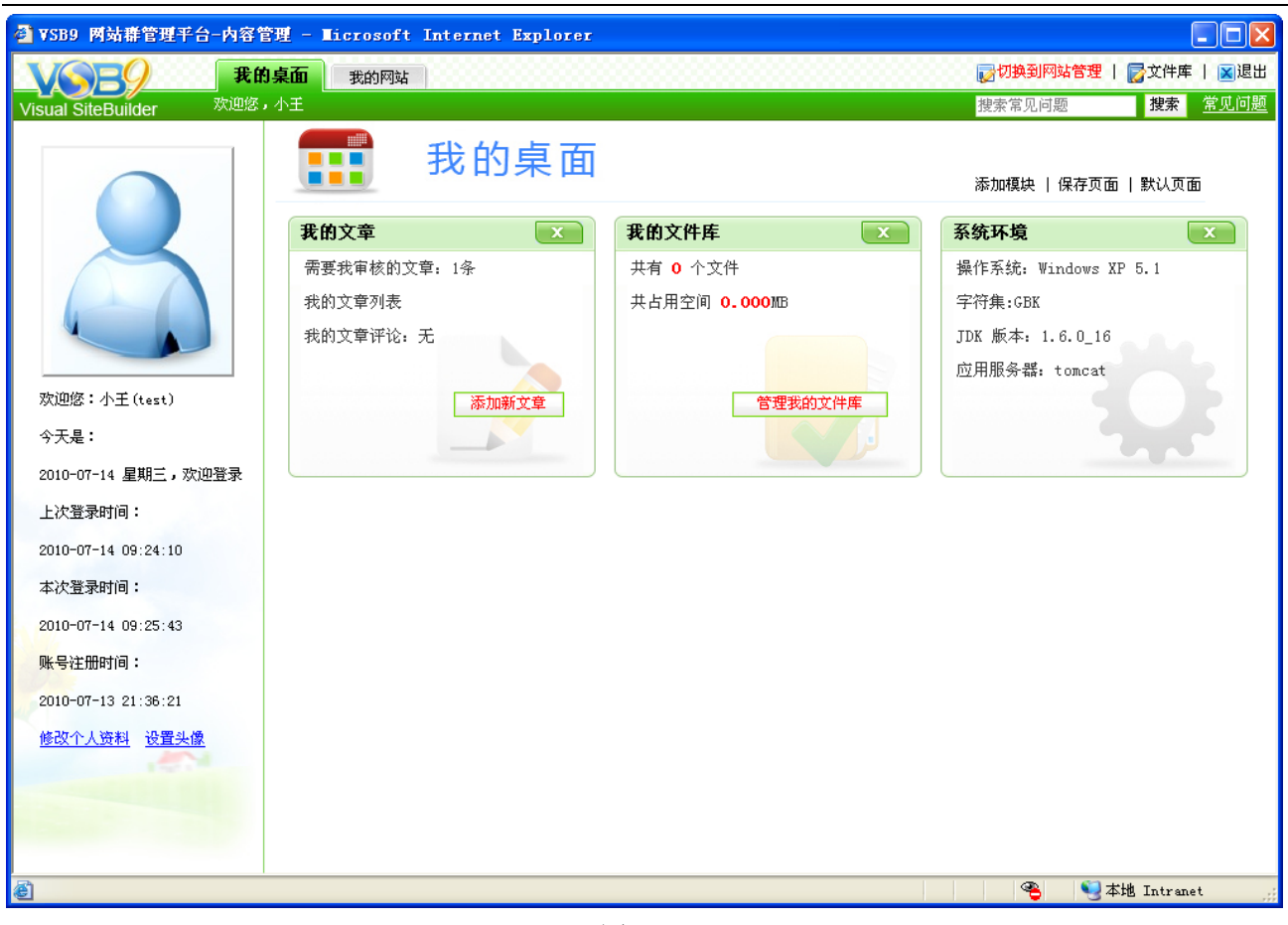

图 3-13

点击"需要我审核的信息",进入待审核文章界面如图 3-14 所示:

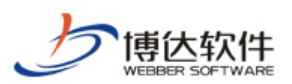

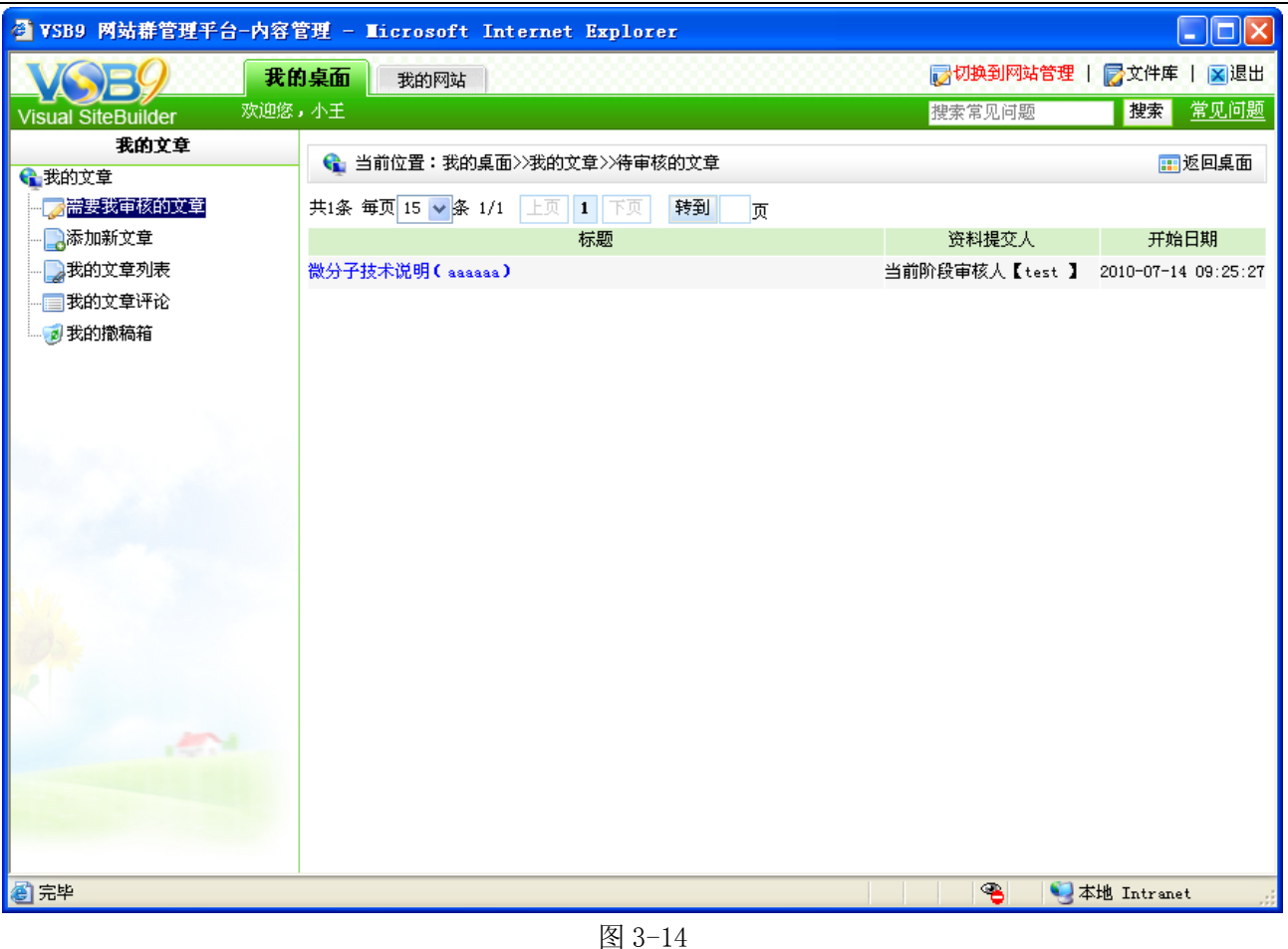

点击文章标题即可进入审核界面如图 3-15 所示:

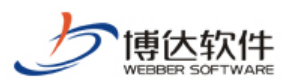

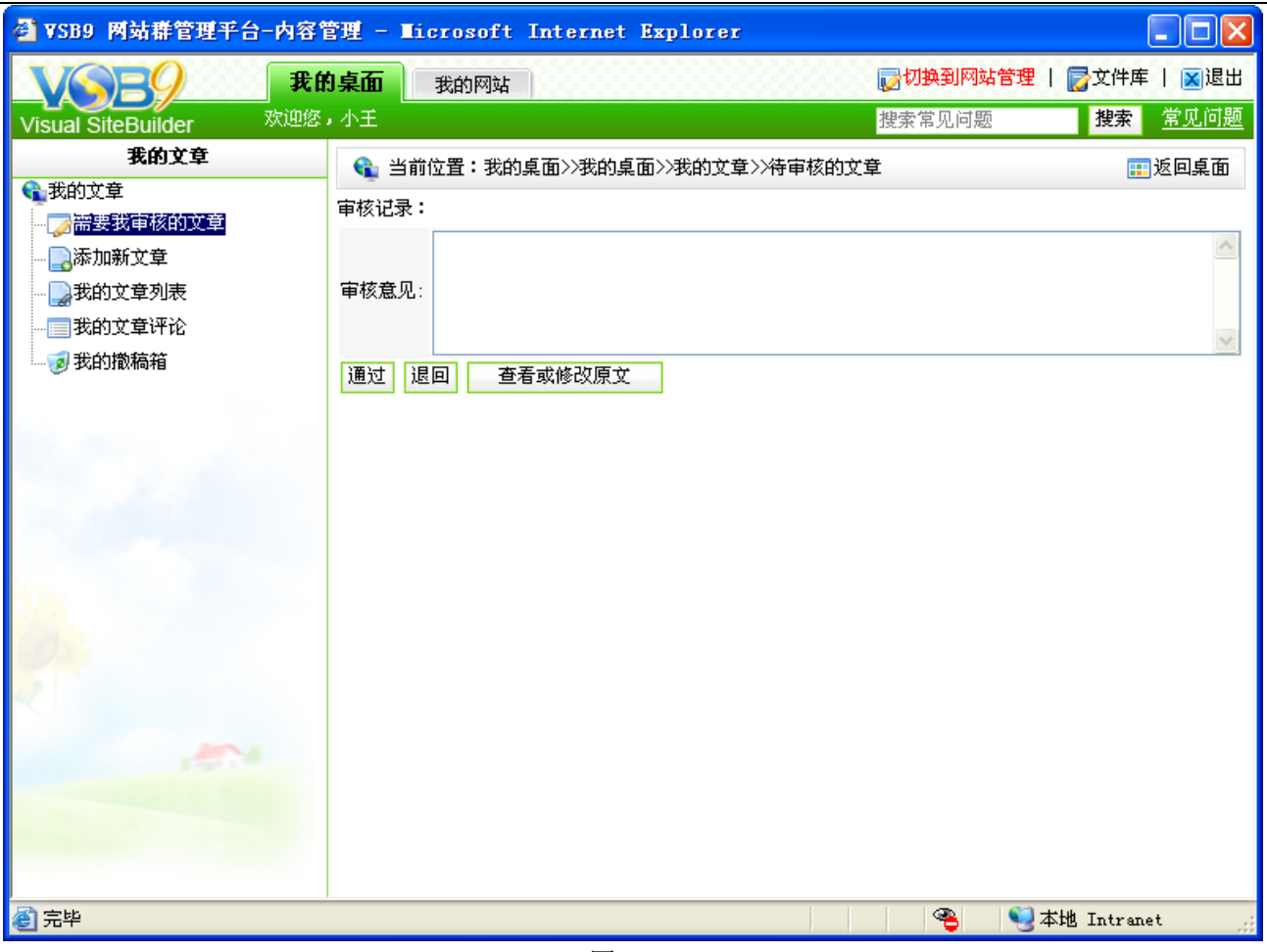

图 3-15

填写审核意见,点击" <sup>通过</sup>"按钮即可通过,此条文章就直接发布了。

填写审核意见,点击" "此条文章即可退回,此条文章就处于"退回"状态,需要 用户修改再次提交审核。

点击" <sup>查看或修改原文</sup> ]" 可以杳看或者修改文章如图 3-16 所示:

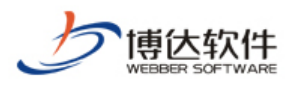

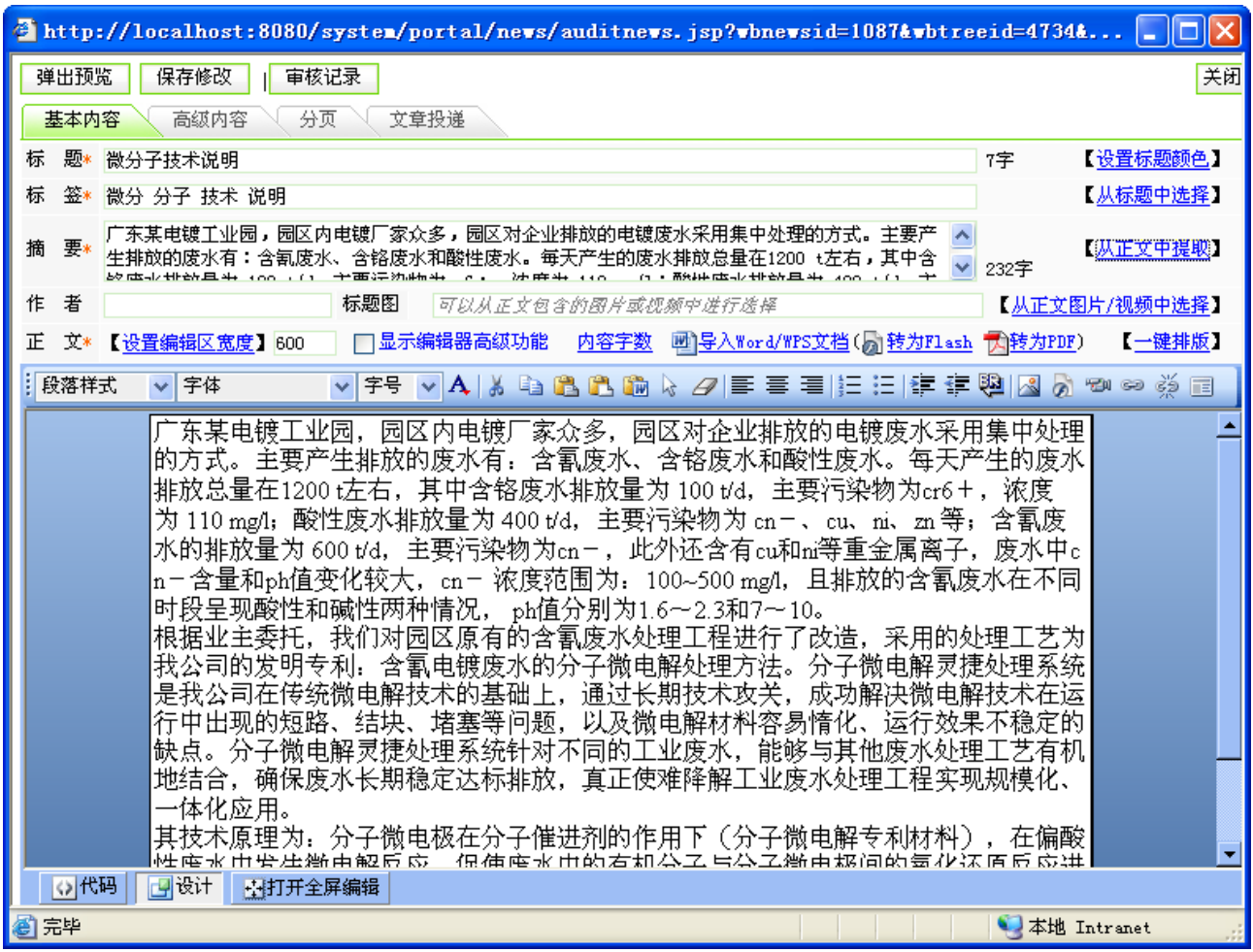

图 3-16

(2)文章添加

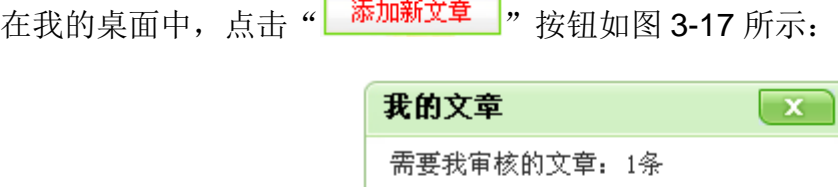

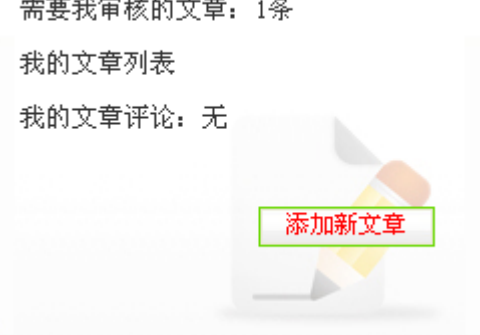

进入"添加新文章"界面如图 3-18 所示:

**西安博达软件有限公司 XI'AN WEBBER SOFTWARE CO., LTD.**

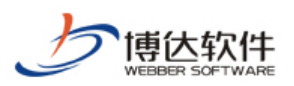

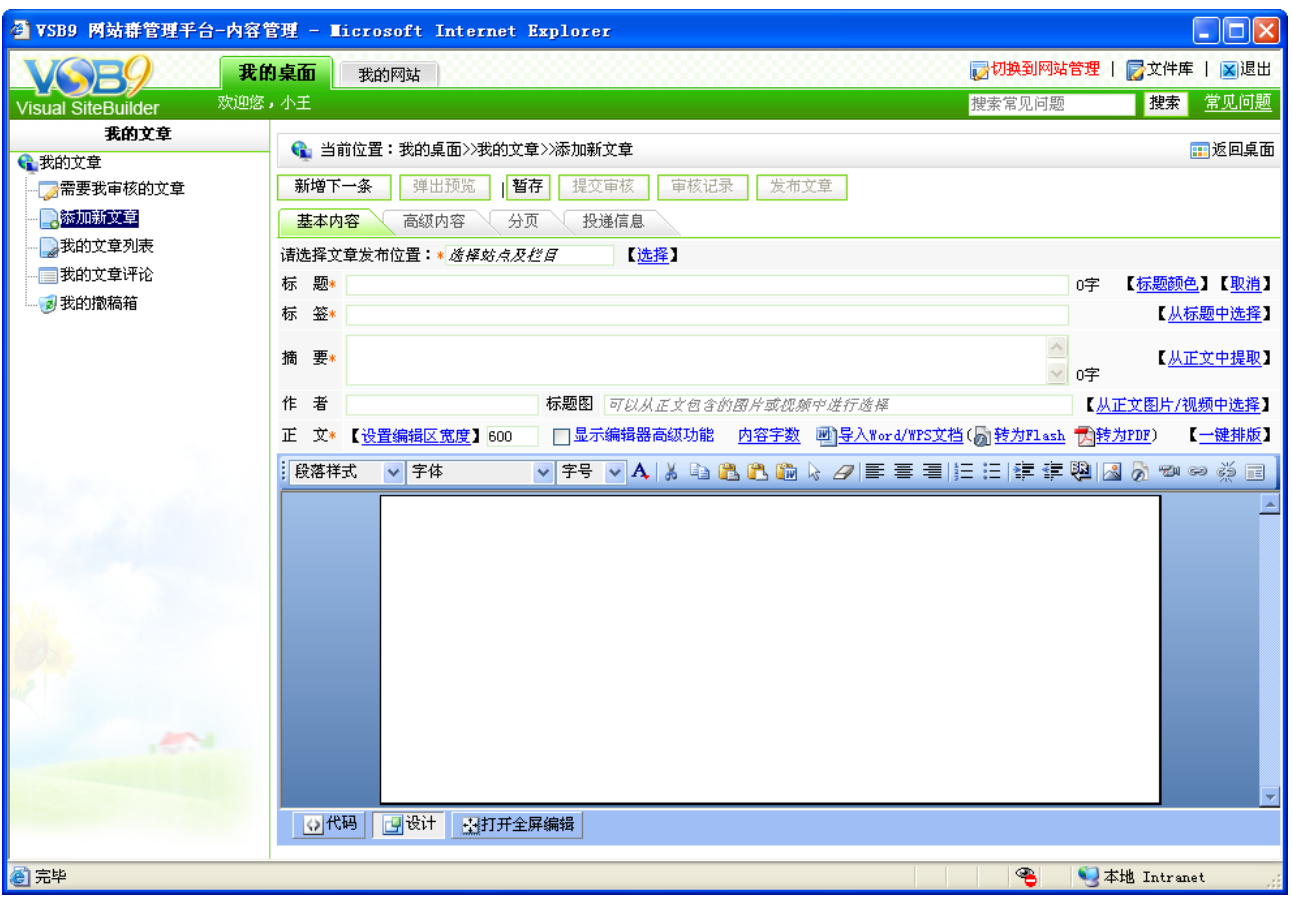

图 3-18

添加新文章时,首先要选择文章的发布位置,只有选择好文章的发布位置后,提交审核、 发布文章等功能方可使用。

在图 3-18 中的" 请选择文章发布位置: \* *透择站点及栏目* | 【选择】" 处, 点击" 【选择】", 进 入栏目和站点的选择窗口,如图 3-19 所示:

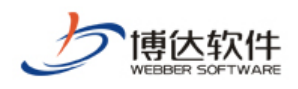

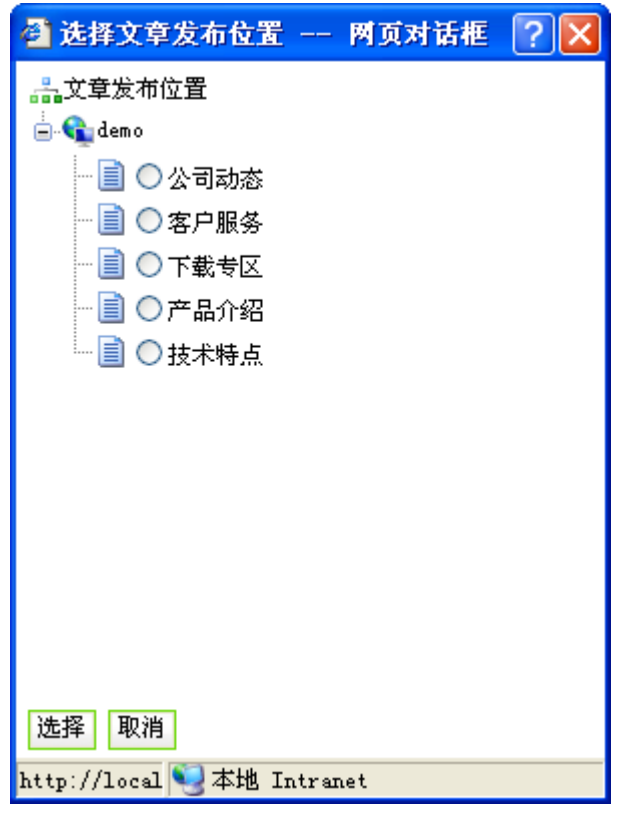

图 3-19

选择好后,点击"<sup>选择</sup>",接下来就跟添加新闻的方法一样。

(3)我的文章列表

点击"我的文章列表"进入我的文章列表如图 3-20 所示:

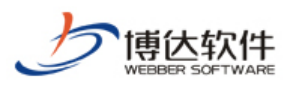

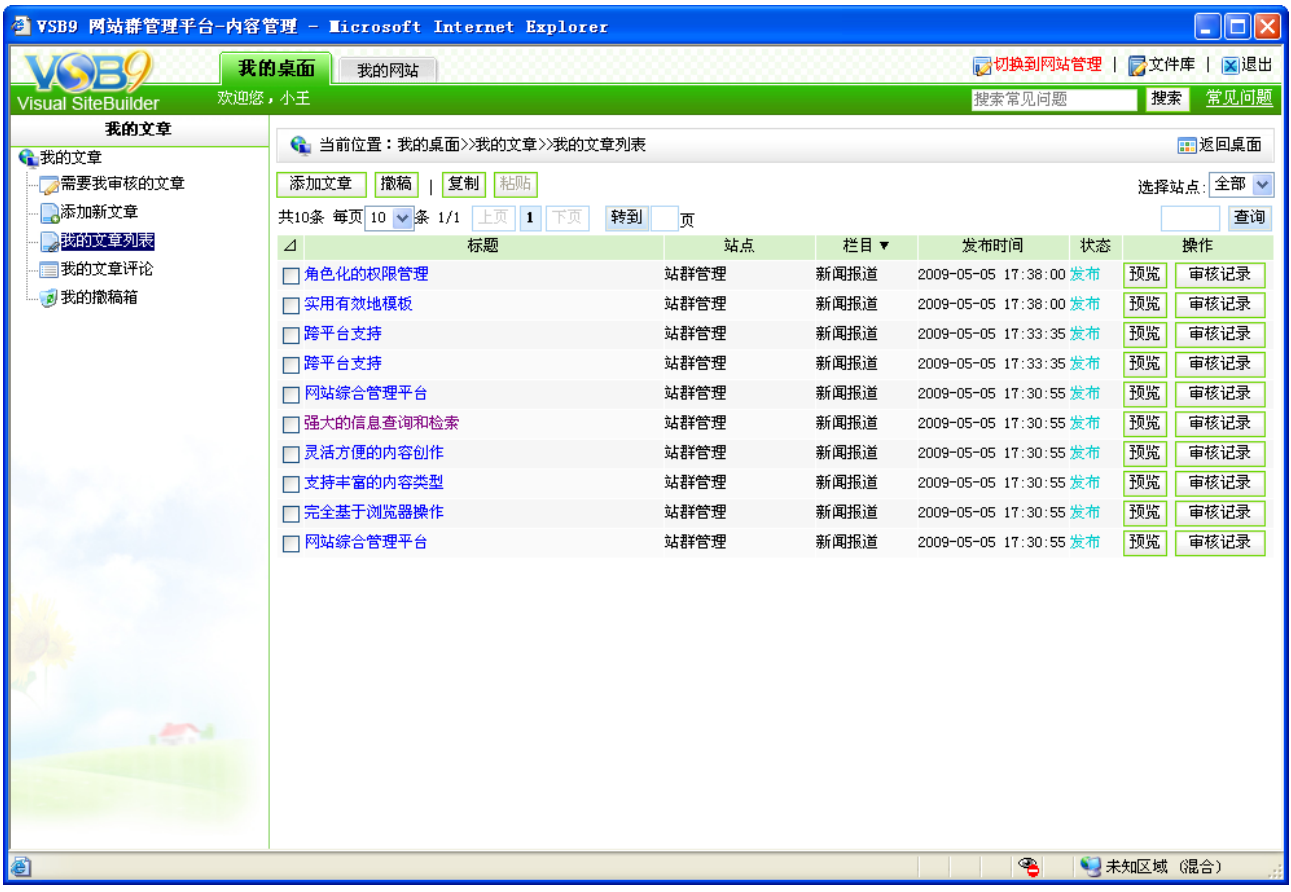

图 3-20

也可以在这里进入添加文章、修改文章、删除文章。

(4) 我的文章评论

点击"我的文章评论",进入文章评论界面如图 3-21 所示:

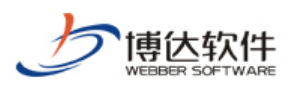

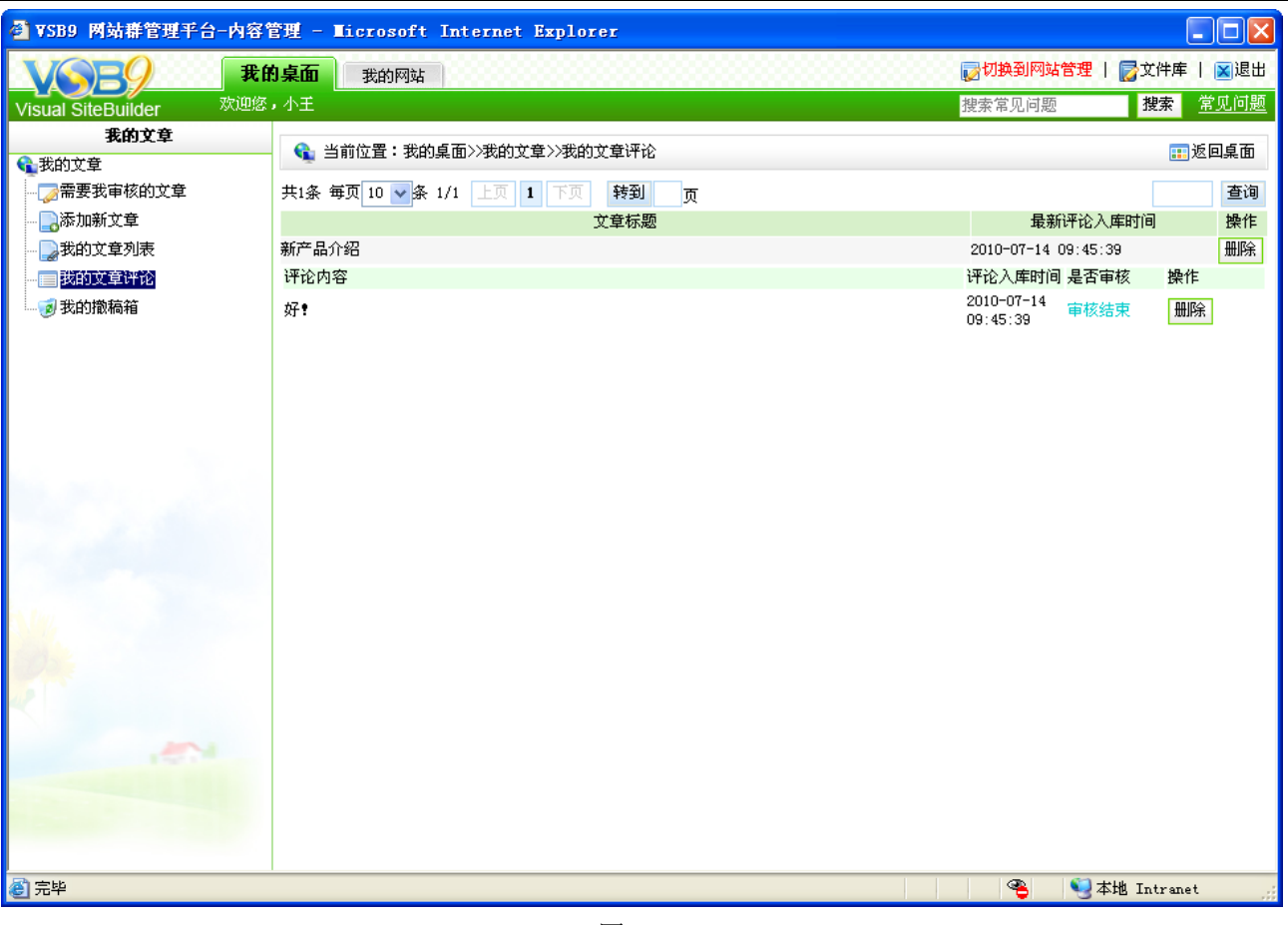

图 3-21

也可以删除对应的评论。

2、我的文件库

此功能是在文章中需要添加视频、图片或附件可以从我的文件库中提取。在文章中添加 的图片会自动添加到我的文件库中。

"我的桌面"—>"我的文件库模块"主要是对视频及图片的管理如图 3-22 所示:

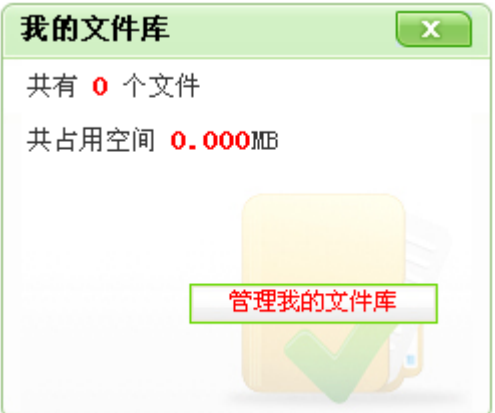

图 3-22

我的桌面显会自动统计文件个数和占用空间大小。点击" <sup>首理我的文件库</sup> , 进入"我

**西安博达软件有限公司 XI'AN WEBBER SOFTWARE CO., LTD.**

地址:中国·西安高新开发区(东区)火炬路 3 号楼 10 层 C 区 邮编:710043 电话: +86-23-82681001 传真: +86-23-82682009 网址: www.chinawebber.com 第 33 页 共 194 页

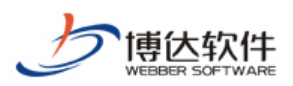

的文件库"管理界面如图 3-23 所示:

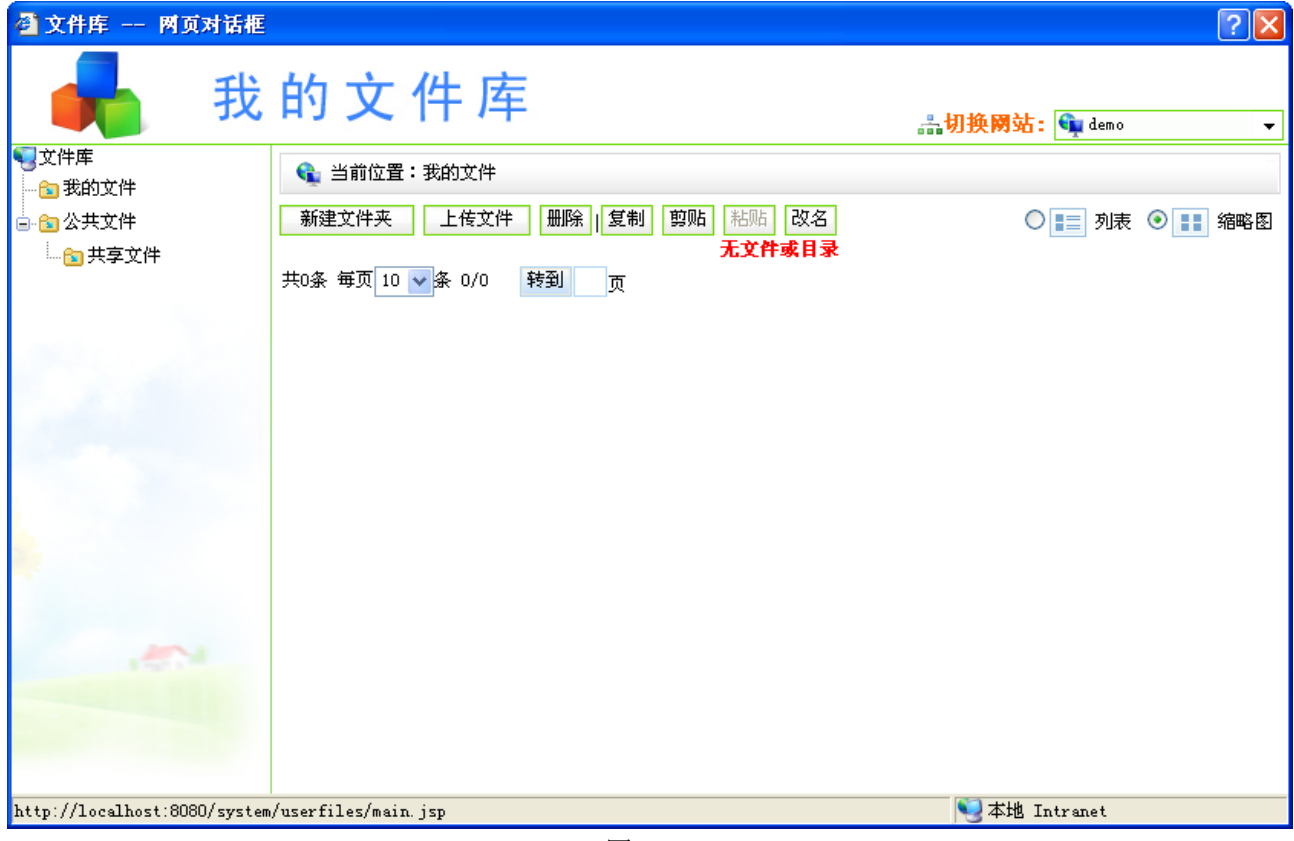

图 3-23

我的文件库默认情况下有两个文件夹:我的文件夹和公共文件。

我的文件夹:此文件夹下的文件属于自己维护,通过" ",可 以维护不同站点下自己的文件。

公共文件夹:此文件夹下的文件可以被不同站点不同管理员所共用,不过普通的管理员 不能给此文件夹下上传文件。

下面介绍我的文件库的使用

#### 【新建文件夹**/**文件】:

点击" <mark><sup>新建文件夹 "</mark> 按钮, 系统弹出输入文件夹名称对话框如图 3-24 所示:</mark></sup>

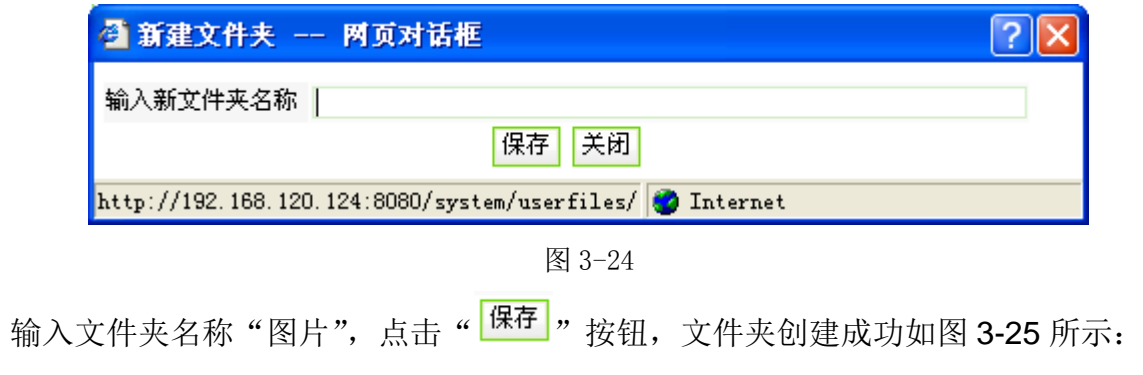

**西安博达软件有限公司 XI'AN WEBBER SOFTWARE CO., LTD.** 地址:中国·西安高新开发区(东区)火炬路 3 号楼 10 层 C 区 邮编:710043 电话: +86-23-82681001 传真: +86-23-82682009 网址: www.chinawebber.com 第 34 页 共 194 页

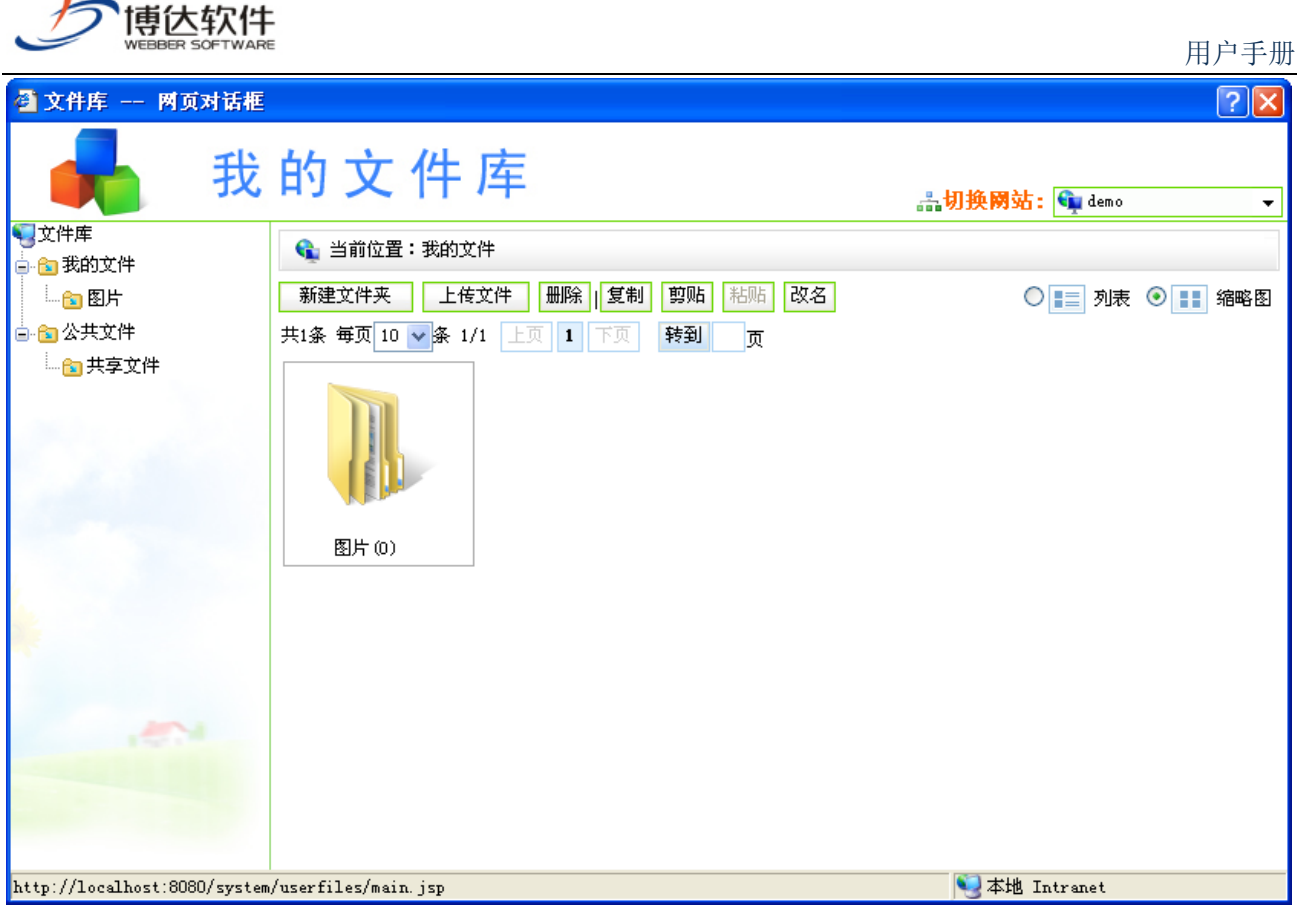

图 3-25

文件夹可以添加多级。点击文件夹名称或直接点击文件夹图标进入文件夹,可以在文件 夹里添加图片或者添加文件夹。

点击"图片"文件夹,进入此文件夹如图 3-26 所示:

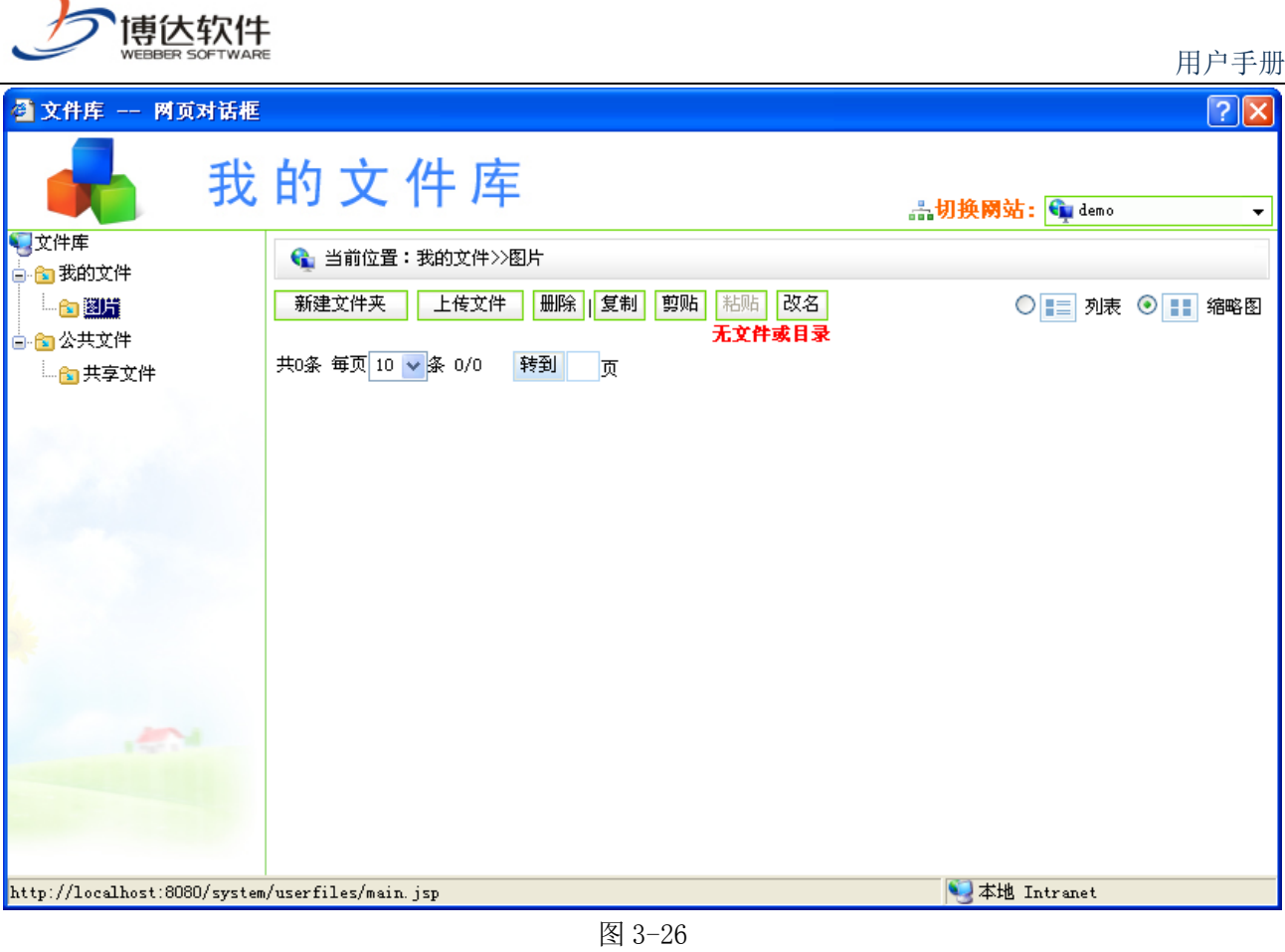

点击"<mark>上传文件"</mark>,文件按钮,系统弹出选择文件对话框如图 3-17 所示:

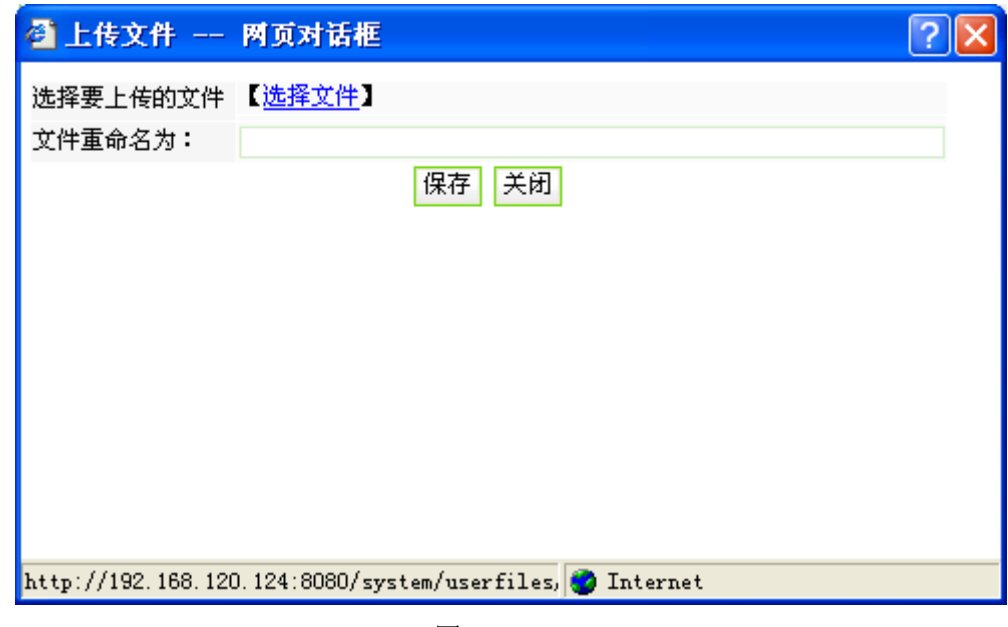

图 3-27

点击选择需要上传的文件保存即可。如果上传的文件需要重新命名则在文件重名框中输 入文件的名称即可。

【复制文件夹**/**文件】:
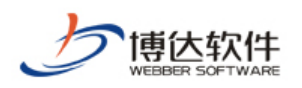

文件夹的复制,直接选中需要复制的文件夹,点击" "按钮,即可复制。要粘贴到 某个目录下或者当前目录下直接点击" <sup>比贴]</sup>" 按钮即可; 如果你需要直接把某个目录下的文 件剪贴到某个目录下,直接目录或者文件,去目标目录"<sup>粘贴</sup>"即可。

文件夹**/**文件排序:直接在列表中输入序号,点击排序按钮即可。如图 3-28 所示:

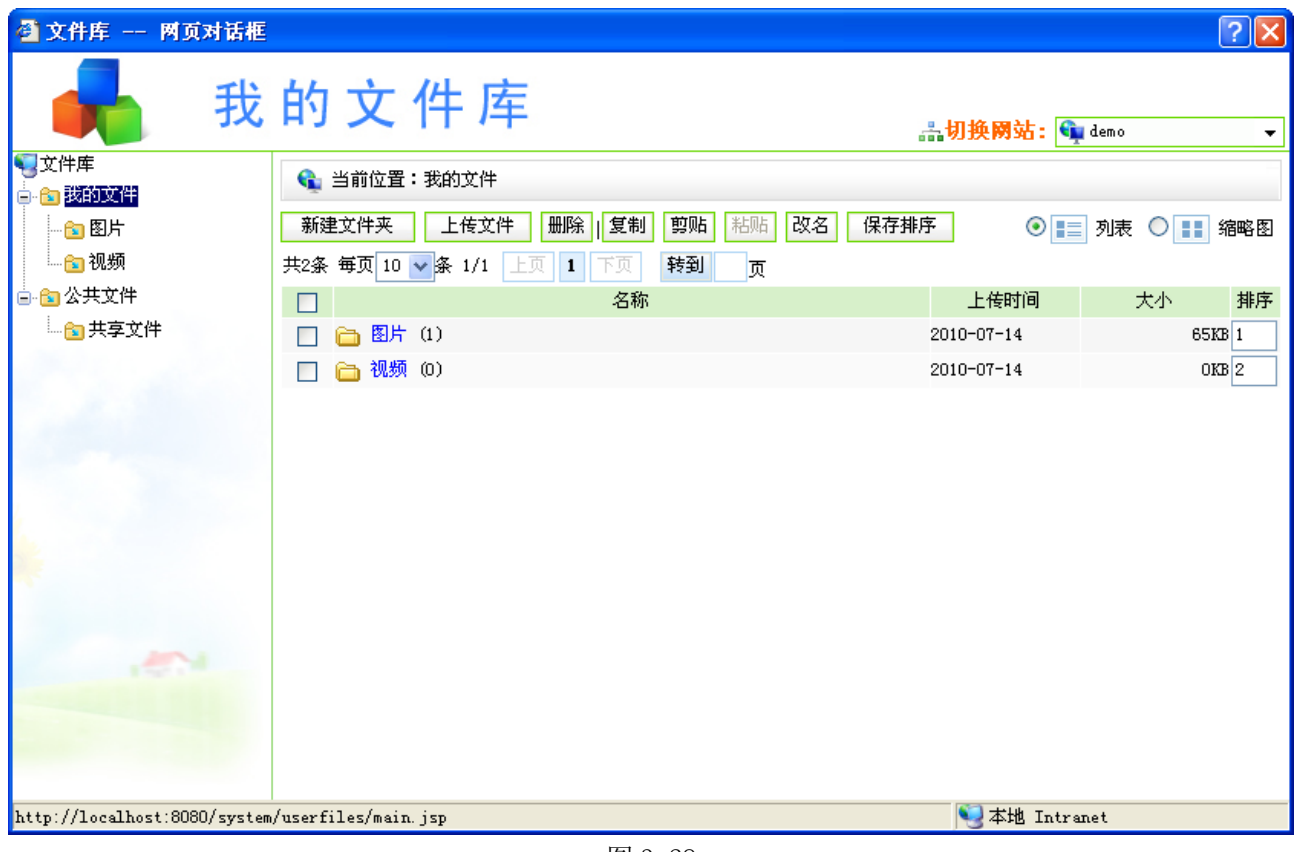

图 3-28

3、天气预报

我的桌面显示天气预报信息,您可以选择您所在的省份、市、区,点击" <sup>保存 |</sup>" 按钮, 即可保存您选择对应的信息如图 3-29 所示:

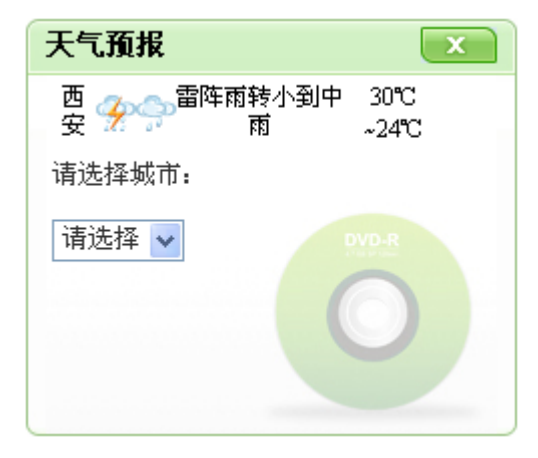

**西安博达软件有限公司 XI'AN WEBBER SOFTWARE CO., LTD.**

地址:中国·西安高新开发区(东区)火炬路 3 号楼 10 层 C 区 邮编:710043 电话: +86-23-82681001 传真: +86-23-82682009 网址: www.chinawebber.com 第 37 页 共 194 页

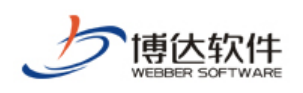

#### 4、系统环境

系统环境模块主要显示当前系统环境如图 3-30 所示:

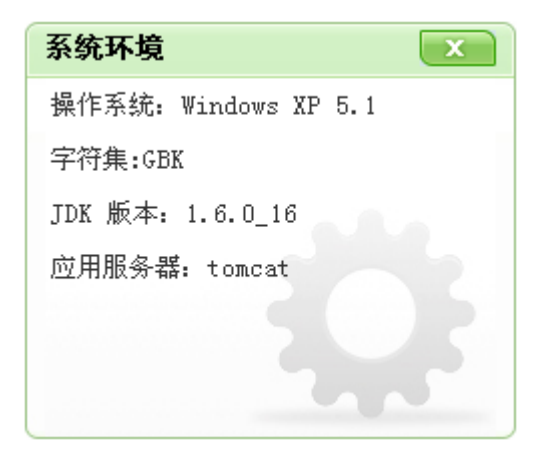

图 3-30

5、存储信息

展示当前系统存储的相关信息如图 3-31 所示:

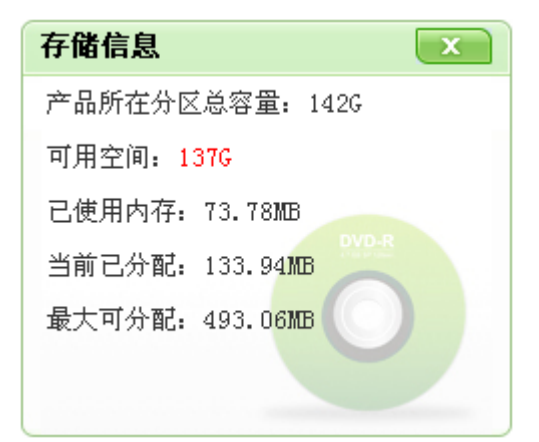

图 3-31

6、用户信息

展示当前用户的信息如图 3-32 所示:

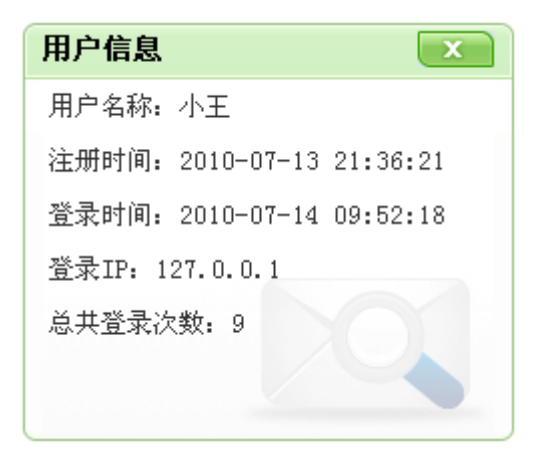

**西安博达软件有限公司 XI'AN WEBBER SOFTWARE CO., LTD.**

地址:中国·西安高新开发区(东区)火炬路 3 号楼 10 层 C 区 邮编:710043 电话: +86-23-82681001 传真: +86-23-82682009 网址: www.chinawebber.com 第 38 页 共 194 页

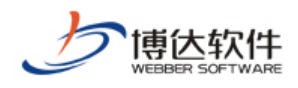

#### 图 3-32

## **3.3.4** 我的网站

我的网站包括文章资料、资料库内容、留言板、文章评论、网上调查、在线投稿、人才 招聘、电子地图、自定义表单信息的维护和管理,将在第六章内容管理处详细讲解。

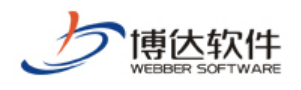

# 第四章 网站建设

网站建设是 VSB9 网站管理中最重要、最关键的模块之一,也是网站维护的基点和起点。 网站建议包括文件|模板管理、栏目管理和资料库管理,一般的网站建设主要的步骤是模板页 的导入和创建→给模板页添加组件→建立相应的栏目页→给栏目页添加资料,在本节将详细 讲解如何使用 VSB9 建立一个网站。

网站建设流程图如下所示:

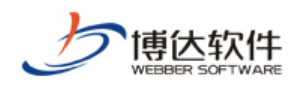

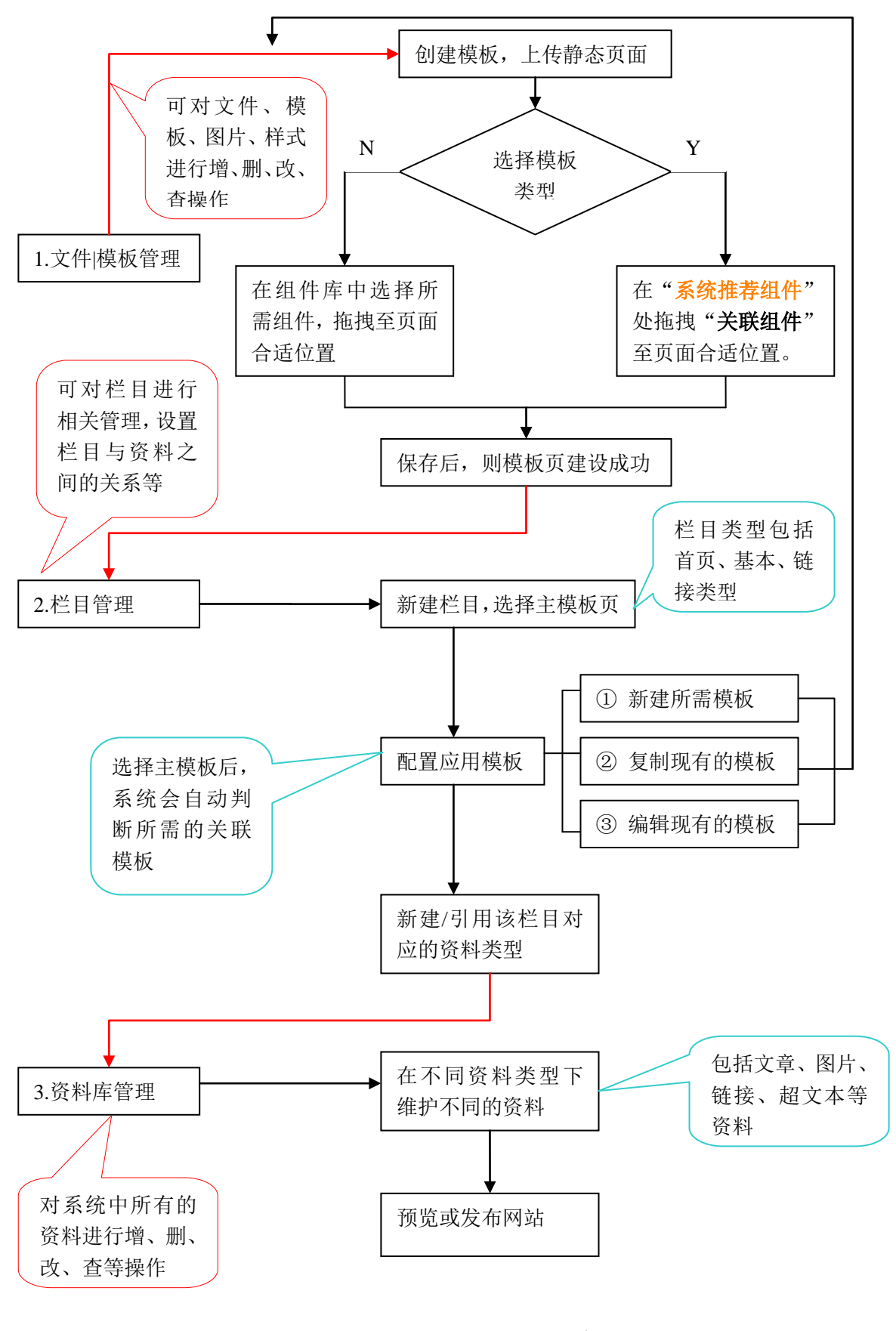

**西安博达软件有限公司 XI'AN WEBBER SOFTWARE CO., LTD.** 地址:中国·西安高新开发区(东区)火炬路 3 号楼 10 层 C 区 邮编:710043 电话: +86-23-82681001 传真: +86-23-82682009 网址: www.chinawebber.com 第 41 页 共 194 页 由上图可以看出,网站建设共分为三个步骤:文件|模板管理→栏目管理→资料库管理。 1.文件|模板管理: 在文件|模板管理处, 主要是建设网站模板, 在创建模板时, 可将设

计好的静态页面传至系统中,并可以选择模板类型,选择相应的类型后,则在组件库处会出 现相应的关联组件、推荐组件和通用组件,根据网站设计的需求选择所需的组件,组件拖拽 至页面后,可调整组件及页面样式。

**2.**栏目管理:在栏目管理处,可建立网站所需的栏目导航,一般分为三种类型:首页类 型、基本类型、链接类型。首页类型为网站建设所必须的栏目类型;基本类型即有单独的页 面风格,需要选择"文件 模板管理"处建设好的模板作为主模板,并且需要配置相应的应用 模板,配置应用模板时,用户也可建所需的类型模板; 链接类型即链接至其他地址的栏目。 在栏目管理处,可为导航配置图片、打开方式、设置资料来源、栏目访问控制、配置页面装 饰图片及装饰文字等。

3.资料库管理:在资料库管理处,即为网站添加不同的资料,使网站更丰富多彩,在"栏 目管理"处建好栏目,并创建和该栏目所选主模板上放置的组件相对应的资料类型后,再在 "资料库管理"中相应的栏目下,添加对应的资料。资料类型包括文章类型、图片类型、链 接类型、超文本类型。

以下将详细讲解网站建设的流程。

点击图 3-6 中右上角的" 图<sup>切换到网站管理</sup> ",讲入到网站建设界面,如图 4-1 所示:

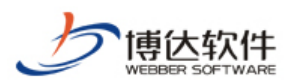

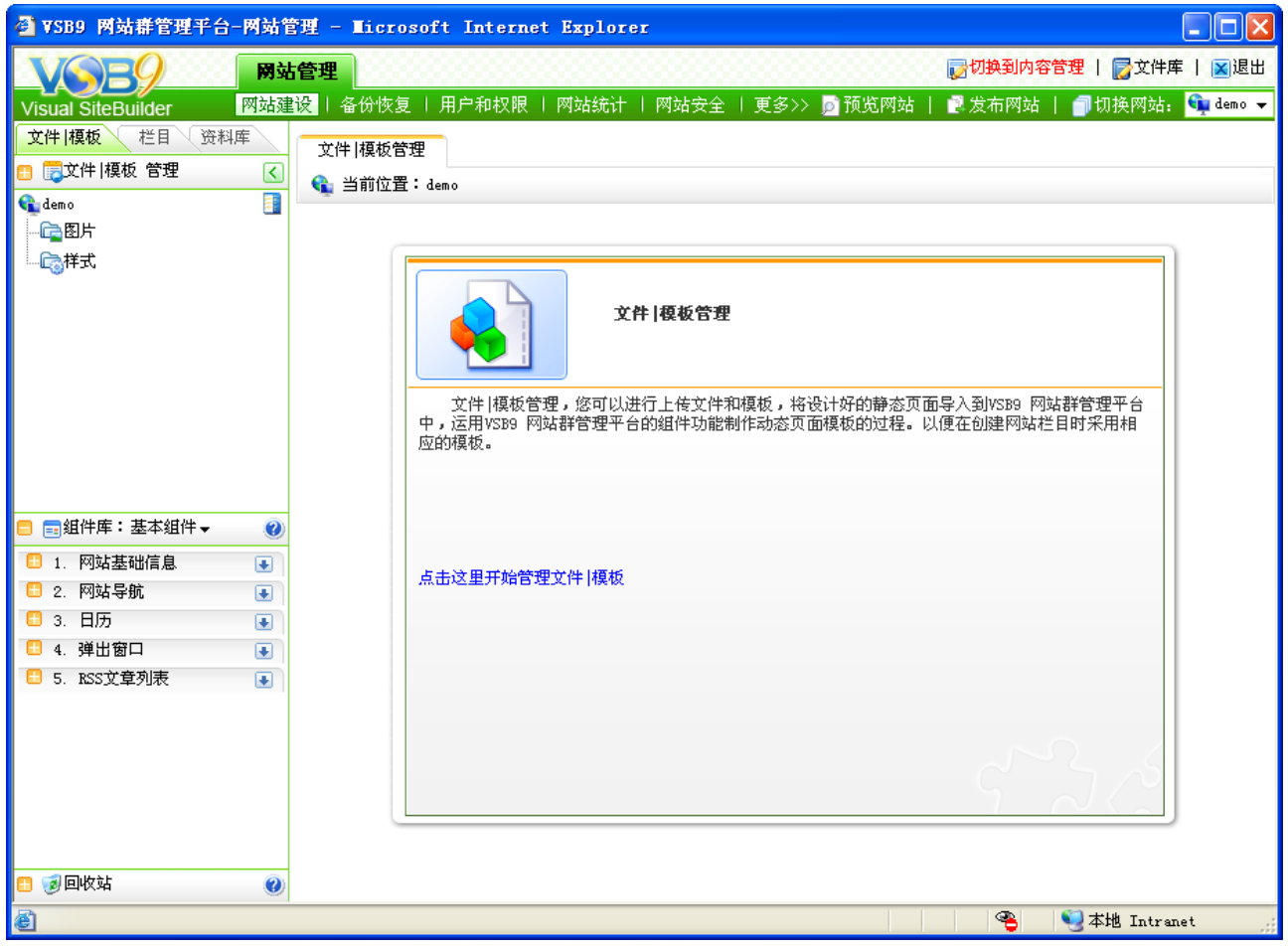

图 4-1

在该界面上可以清楚的看到"创建网站"主要有三个环节:文件|模板管理、栏目管理、 资料库管理。

文件**|**模板管理:文件|模板管理,您可以上传文件和模板,将设计好的静态页面导入到 VSB9 网站综合管理平台中,运用VSB9 网站综合管理平台的组件功能制作动态页面模板的过 程。以便在创建网站栏目时采用相应的模板。

栏目管理:建立您的站点所需的栏目,并可以对其进行编辑,对具体栏目模板上不同的 组件类型指定资料来源(需要在资料库管理中添加)、配置导航、控制访问权限和更改属性等。

资料库管理: 在不同栏目下, 可以添加多种类型资料源, 为栏目资料组件提供不同类型 的资料来源。

### **4.1** 文件**|**模板管理

文件|模板管理是使用 VSB9 进行网站建设的第一步,文件|模板管理也就是将用户设计好 的静态页面以及相关的文件,上传到 VSB9 系统中,使用系统中的组件将静态页面转变为动

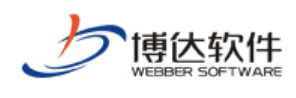

态模板的过程。

#### **4.1.1** 新建网站目录

当用户上传的文件类型比较多时,往往需要对这些不同的文件进行分类,以方便用户更 快速的找到文件的位置,此时,就需要建立一个专门的文件夹来管理用户同一类型的文件, 而在 VSB9 中, 我们将此步骤称之为新建网站目录。

新建网站目录有两种方法:

1. 点击图 4-1 中的" 点击这里开始管理文件 |模板 "或" <mark>文件 |模板 》</mark>",进入如图 4-2 所示的 界面:

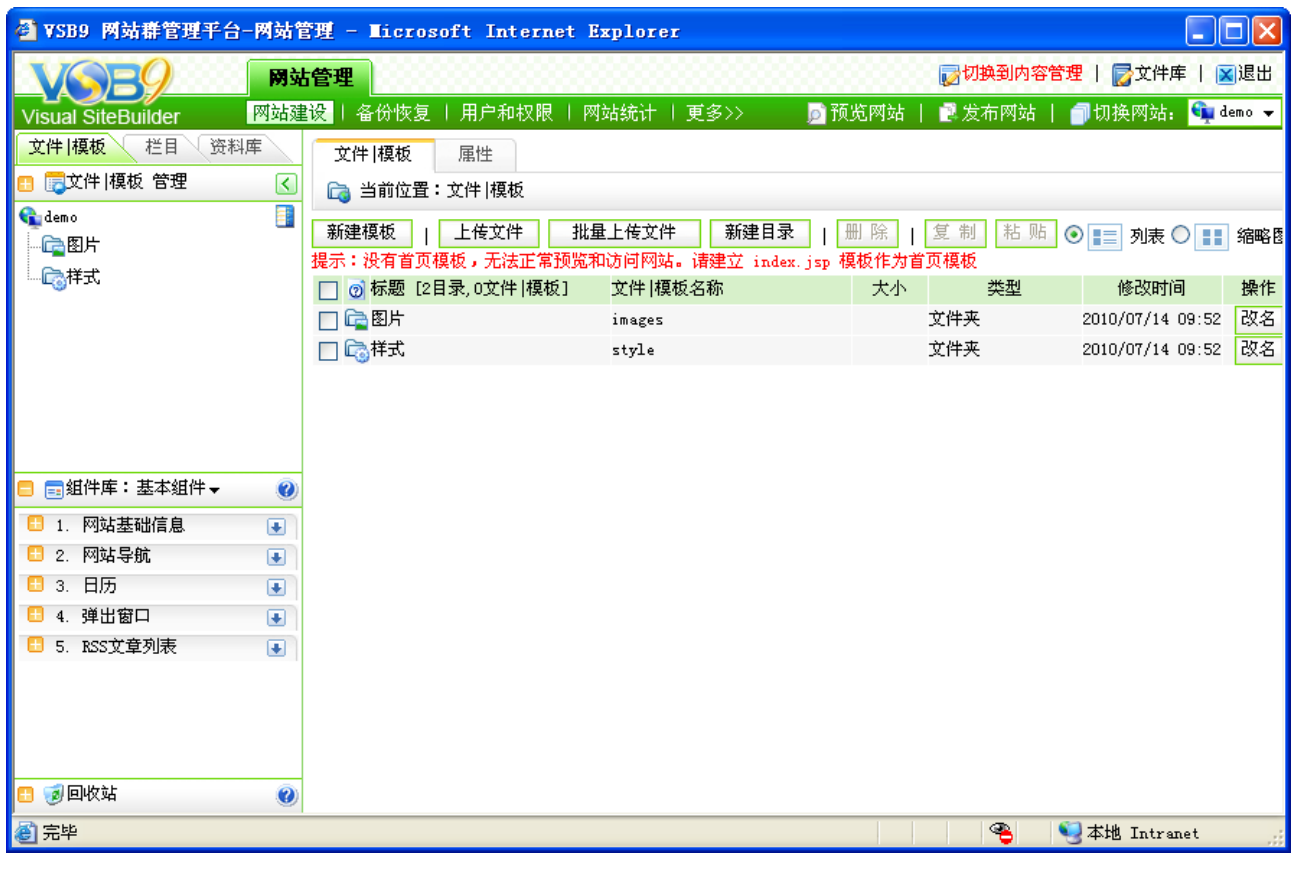

图 4-2

新建目录 占击图 4-2 中的"

",在弹出框如图 4-3 中,按照提示输入相应的信息,点击" ",则新建的目录出现 在文件|模板管理界面和左侧站点的目录树中,如图 4-4 所示:

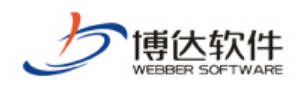

**西安博达软件有限公司 XI'AN WEBBER SOFTWARE CO., LTD.**

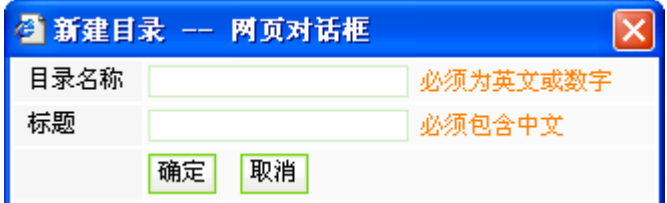

图 4-3

【例】在此输入的信息为:

目录名称: Midea

标 题:多媒体

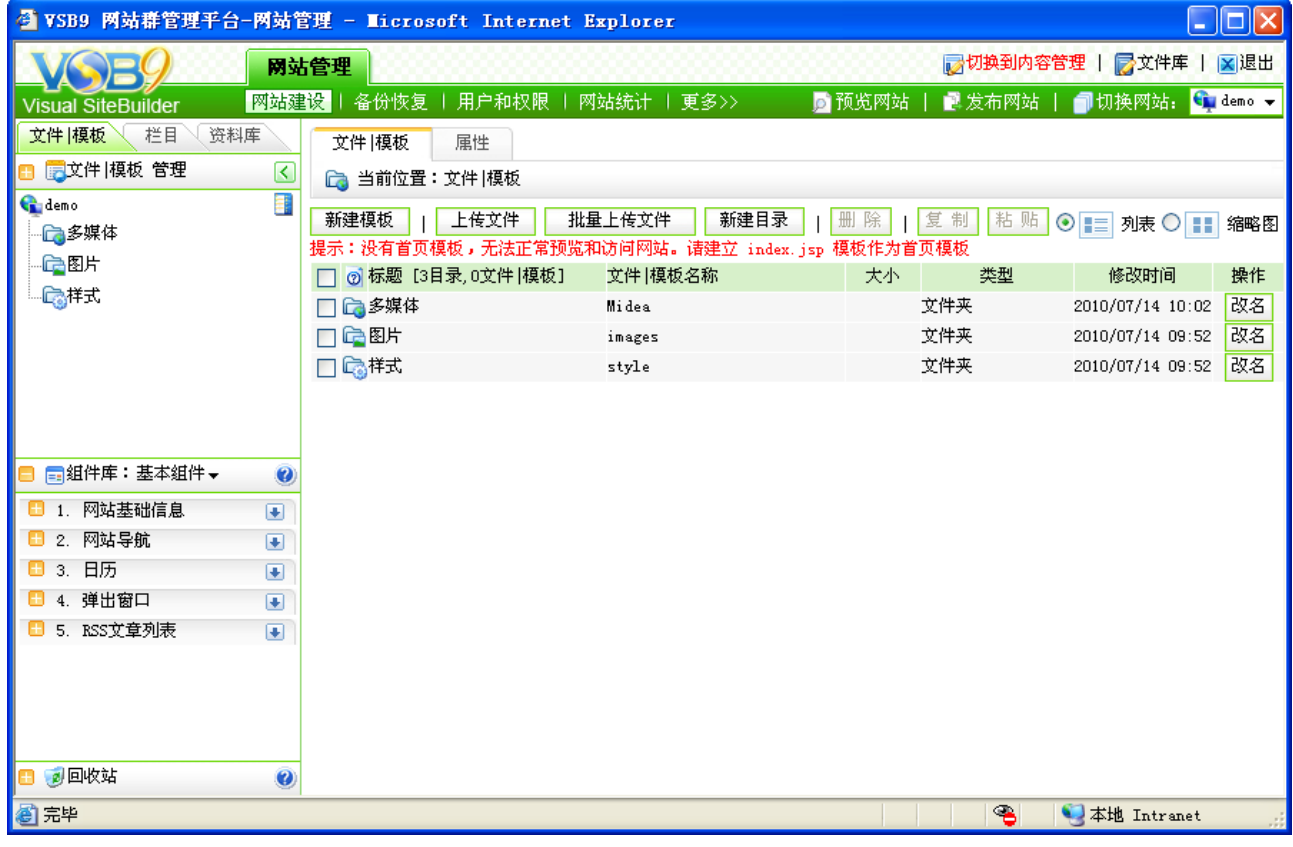

图 4-4

2. 右键点击网站名称, 则在图 4-5 中, 选择"新建目录", 则操作步骤同第一种一样, 在此不再描述。

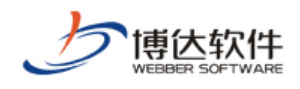

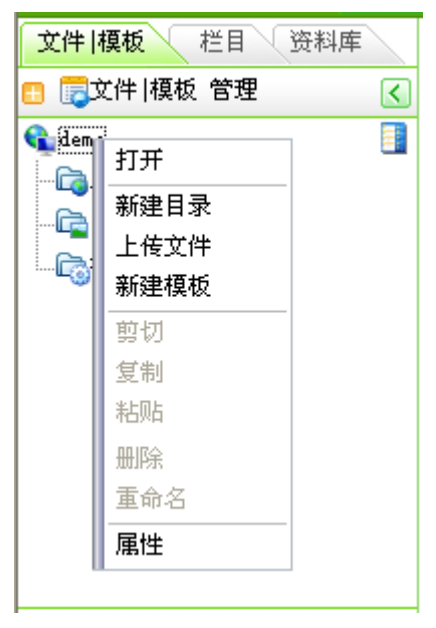

图 4-5

## **4.1.2** 本地文件导入

在设计网站的过程中,有许多图片文件、视频文件、样式表等,需要导入进来以备在以 后网站建设或维护资料中使用,针对本地文件,可以单个导入到 VSB9 系统中, 也可以批量 上传到系统中。

1. 单个文件的导入

点击图 4-4 中的"<mark>上传<sup>文件"</sup>,或选择 4-5 中的"上传文件",在弹出框图 4-6 中添加本</mark> 地文件后,点击上传即可。

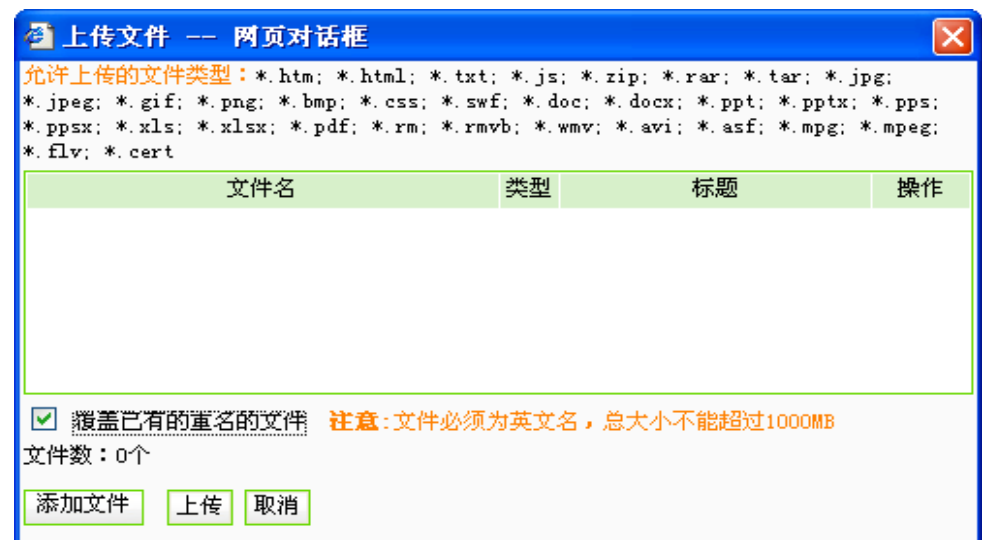

图 4-6

在此界面详细显示了允许上传的文件的类型以及相关的注意事项。

**西安博达软件有限公司 XI'AN WEBBER SOFTWARE CO., LTD.**

地址:中国·西安高新开发区(东区)火炬路 3 号楼 10 层 C 区 邮编:710043 电话: +86-23-82681001 传真: +86-23-82682009 网址: www.chinawebber.com 第 46 页 共 194 页

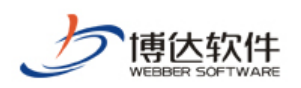

2. 批量导入文件

如果需要上传的文件数过多,单个上传文件又太耗费时间,此时我们需要选择批量上传 文件,也就是可以一次性将很多个文件同时上传到 VSB9 系统中,在使用批量上传文件功能 之前,需要安装 VSB9 系统自带的扩展插件,点击图 4-4 中的"<mark>进量上传文件"</mark>",如图 4-7 中, 弹出需要安装扩展插件的提示:

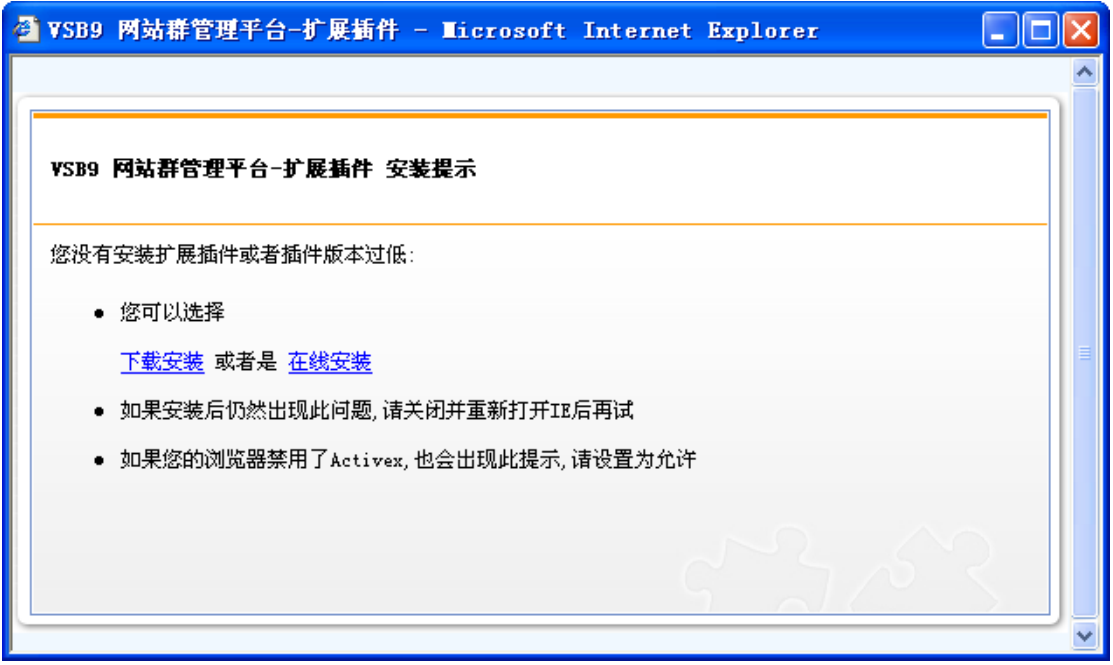

图 4-7

VSB9 的扩展插件包含了 5 个功能:上传文件及页面的插件、Dreamweaver 插件、 Word/Wps 文档导入插件、Word 导入转为 Flash 插件和 Word 导入转为 Pdf 插件, 除了后两 者须分别安装各自功能的插件外,其余的均不用重新安装,只需安装一次即可。在此处将重 点讲解上传文件及页面的插件的功能,对于其他功能在后文会陆续介绍。

根据图 4-7 的提示,可将插件下载到本地进行安装,也可在线安装,根据安装提示逐步 进行安装。

注意:安装完成后需要重新启动 IE。

重新启动 IE 后, 点击图 4-4 中的" <mark>出量上传<sup>文件</sup> 。</mark>", 批量选择本地文件后, 则如图 4-8 所示:

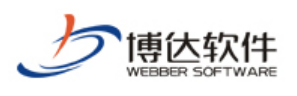

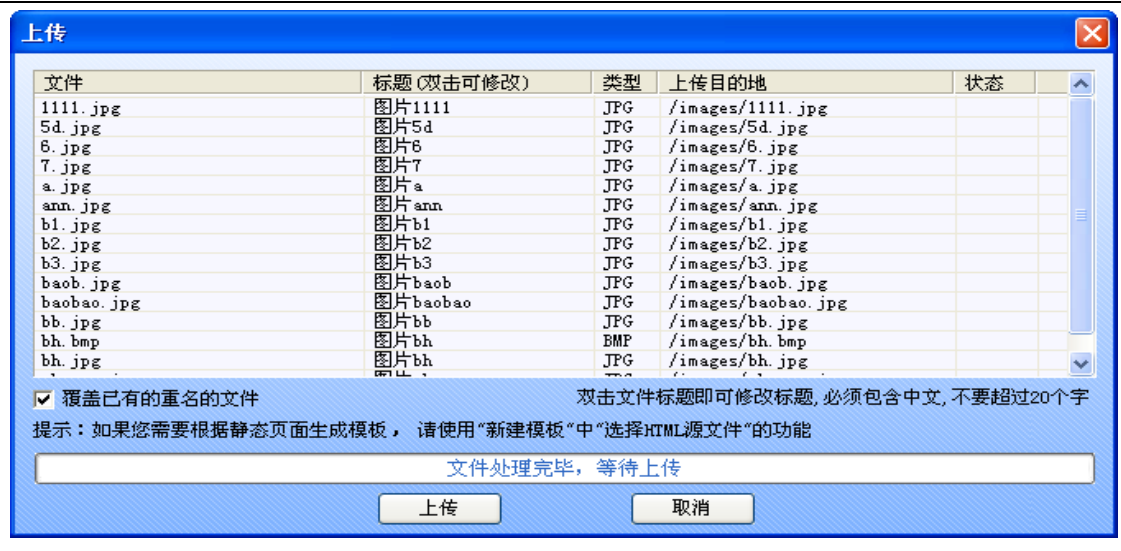

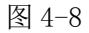

点击" 上传 》则开始批量上传本地文件,上传后会弹出显示对所上传文件情况的 统计即成功与失败的文件数。

## **4.1.3** 文件**|**模板管理其他操作

1. 文件|模板的查看

文件|模板的查看方式有2种,即列表形式和缩略图形式,点击图 4-4 中的" ◎ ■ 列表, 和" O  $\blacksquare$  缩略图"进行切换即可。

2. 文件|模板的修改

文件|模板的修改,即对文件|模板管理下的文件、模板、目录名称进行修改,可从2个地 方进行修改操作。

(1) 在图 4-9 界面, 点击需要修改名称的相应信息后的" <sup>改名</sup> "按钮, 在弹出框中修 改相应的信息即可。

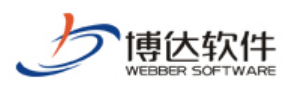

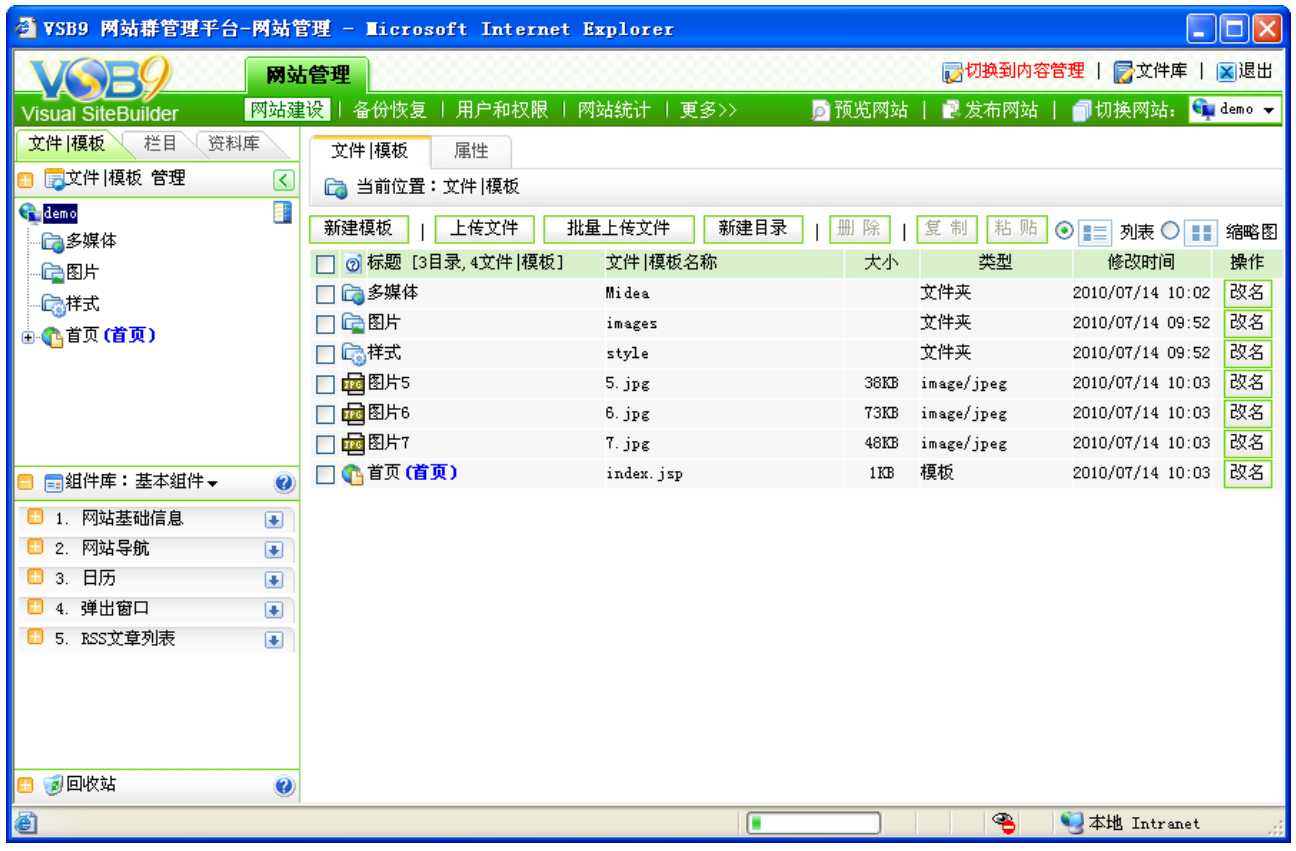

图 4-9

(2) 在"文件|模板"左侧目录树处,右键点击需要修改的文件名称,选择图 4-10 中的 "重命名",在弹出框中修改相应的信息即可。

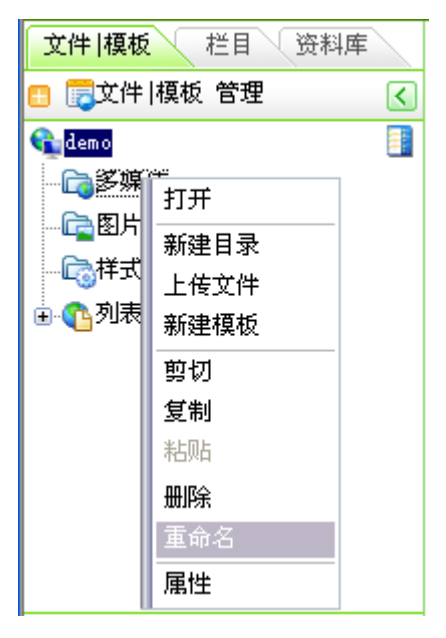

图 4-10

3. 文件|模板的删除

文件|模板的删除即对文件|模板管理下的文件、目录、模板进行删除,可以从两处进行相

**西安博达软件有限公司 XI'AN WEBBER SOFTWARE CO., LTD.**

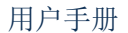

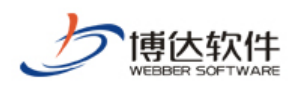

关操作。

(1) 选中图 4-9 中需要删除的信息之前的复选框" <sup>[]</sup>", 再点击" <sup>[删除]</sup>"即可删除相 应的信息。

(2) 在"文件|模板"左侧目录树处,右键点击需要删除的文件名称,选择图 4-10 中的 "删除",即可删除所选信息。

#### **4.2** 模板页建立及组件管理

#### **4.2.1** 模板页建立概述

在网站建设>>文件|模板处,要建立网站需要的模板,有两种方式:

一、直接新建空白的模板;

二、新建导入本地静态页面的模板。

新建模板时,从两方面引导用户创建所需的模板。

熟悉系统,可直接创建相应的模板,创建完成后,再用组件库中相对应的组件实现相应 的功能;

不熟悉系统,创建时选择相应的模板类型,则在组件库分类下会出现适合本模板类型所 需的关联组件和通用组件。

在此以新建模板,选择模板类型为例进行讲解。

点击图 4-9 中的" <sup>新建模板 </sup>", 新建一个列表页, 如图 4-11 所示:

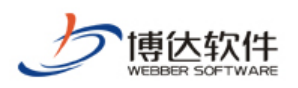

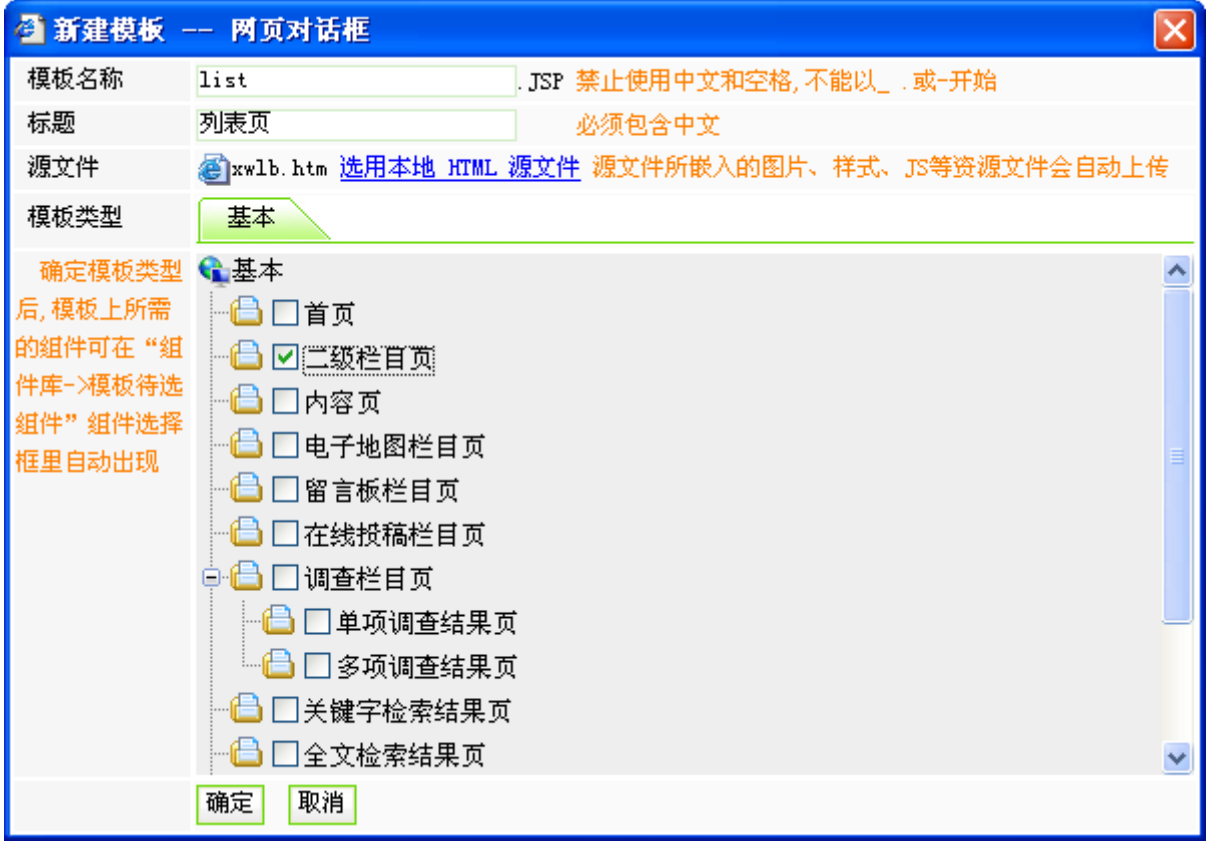

图 4-11

【例】在此输入的信息为:

模板名称: list.jsp 标 题:列表页 源 文 件:xwlb.htm 模板类型:二级栏目页

注意:在源文件处,选择本地的 Html 源文件,则在模板创建成功后,此静态页面上所有 的图片、样式等都会自动传到系统中,并归属到默认的图片、样式分类目录中。

点击"<sup>面定</sup>",模板创建成功后,则页面自动跳转到模板的编辑模式,如图 4-12 所示:

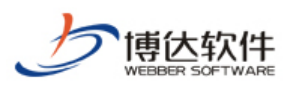

| ● VSB9 网站群管理平台-网站管理 - Microsoft Internet Explorer<br>110<br>н |                                                                                                    |                                                                                                    |  |  |  |
|---------------------------------------------------------------|----------------------------------------------------------------------------------------------------|----------------------------------------------------------------------------------------------------|--|--|--|
| ■切换到内容管理   ■文件库   図退出<br>网站管理                                 |                                                                                                    |                                                                                                    |  |  |  |
| <b>Visual SiteBuilder</b>                                     |                                                                                                    | 网站建设   备份恢复   用户和权限   网站统计   网站安全   更多>><br>■预览网站<br>■ 发布网站   ■ 切换网站: └■ demo ▼                                                                                                    |  |  |  |
| 文件 模板<br>栏目<br>资料库                                            | 模板<br>属性                                                                                                    |                                                                                                    |  |  |  |
| ■文件 模板 管理<br>⊻                                                | 6 当前位置:文件 模板>>列表页<br>P.                                                                                                   |                                                                                                    |  |  |  |
| 爯<br>demo<br>□多媒体                                             | 预览<br>设计<br>代码                                                                                                    | 保存<br>版本<br>刷新<br>□自动刷新   2显示组件内容   □允许脚本执行   ●在Dreamweaver中编辑                                                                                                    |  |  |  |
| 心图片                                                           | 段落样式<br>字体<br>字号 ><br>$\vee$<br>100%<br>$\checkmark$<br>B Z U #€ x² *≥  ≣ ≣ ≣ ≣   ,Ä ਥੋa @ @   X ∅   1} ☆<br>$\checkmark$ |                                                                                                    |  |  |  |
| 心样式                                                           |                                                                                                    |                                                                                                    |  |  |  |
| 16 15 首页 (首页)                                                 | 组件操作说明   组件拖放有问题?                                                                                                    |                                                                                                    |  |  |  |
| 白 【 列表贝<br>日无页面组件                                             |                                                                                                    |                                                                                                    |  |  |  |
| ■组件库:模板待选组件→<br>$\bullet$                                     | YB O<br><b>VIJUAL JITE BUILDER</b>                                                                                        | 网站管理平台<br><b>Visual Site Builder 9</b>                                                                                                    |  |  |  |
| 所有<br>更改模板类型<br>$\checkmark$                                  | 2008年2月14日 星期四                                                                                                    | 首页 十公司新闻 十最新公告 十产品介绍 十技术特点 十下载专区 十客户服务<br>合作伙伴<br> 留言板  关于我                                                                                                    |  |  |  |
| □ 1. 关联组件<br>$\overline{\bullet}$                             | <b>回 新闻公告</b>                                                                                                    | <b>回 关于我们</b>                                                                                                    |  |  |  |
| 2. 通用组件<br>$\overline{1}$<br>2 回收站<br>$\bullet$               | 系统支持多个用户<br>系统提供了从通讯<br>跨平台的软件设计<br>系统支持多个用户<br>系统支持多个用户<br>more<br>$\left( -1\right)$                                    | 页 go<br>[上一页][下一页] 共1页 共8条新闻 前往第  1<br>• 奋战在科技兴检的最前沿 (04/05/26)<br>● 大手笔写就大文章 (04/05/26)<br>● 陕西检验检疫局搭建"三位一体"管理体系 (04/05/24)<br>陕西检验检疫局全力推动北京"科技兴贸"工作 (04/05/21)<br>● 陕西检验检疫局利用科技手段加强艾滋病检测(04/05/21)<br>• 奋战在科技兴检的最前沿 (04/05/26)<br>● 大手笔写就大文章 (04/05/26)<br>● 陕西检验检疫局搭建"三位一体"管理体系(04/05/24) |  |  |  |
| ௷<br>● 本地 Intranet<br>■●完毕                                    |                                                                                                    |                                                                                                    |  |  |  |

图 4-12

在此界面,将"模板待选组件"处"关联组件"分类里的任一组件拖至右侧编辑区域即 可满足所选择的二级栏目页类型,也可选择通用组件。

点击"模板待选组件"处的"<sup>更改模板类型</sup>",在弹出框中,还可以选择其他的类型以便编 辑,如图 4-13 所示:

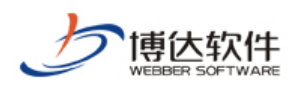

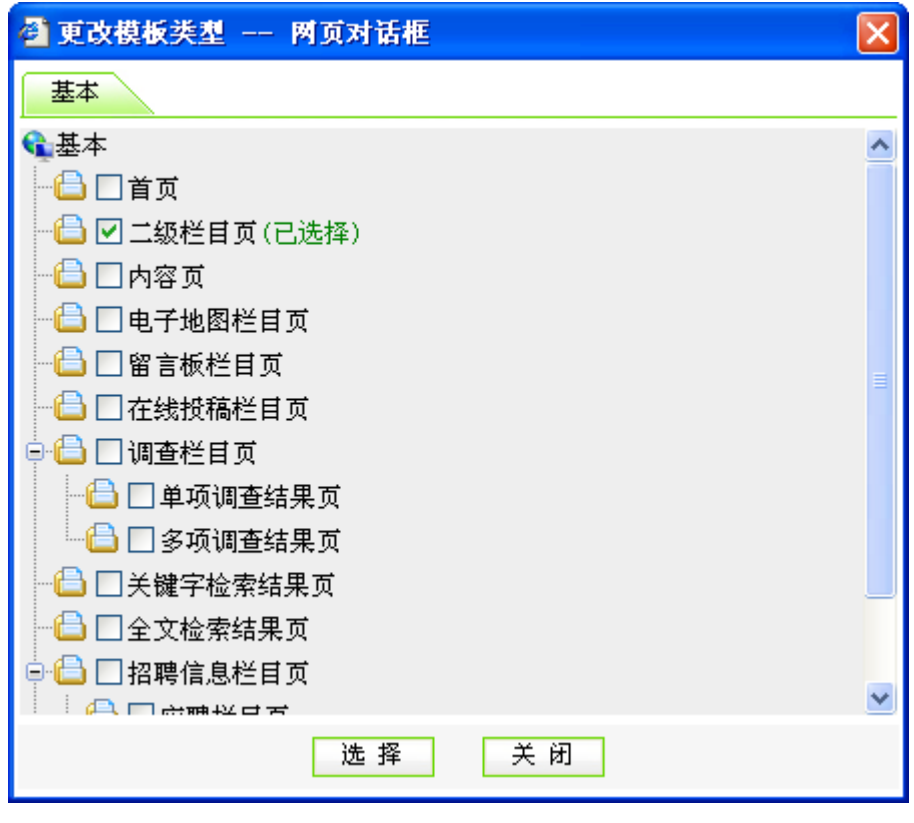

图 4-13

## **4.2.2** 编辑模式介绍

模板工作模式有三种:预览模式、设计模式、代码模式。 预览模式:预览模板页的设计效果,如图 4-14 所示:

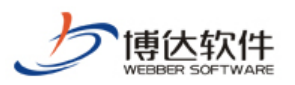

| $ \Box$ $\times$<br>● VSB9 网站群管理平台-网站管理 - Microsoft Internet Explorer |                                            |                                                                                  |  |  |
|-----------------------------------------------------------------------|--------------------------------------------|----------------------------------------------------------------------------------|--|--|
|                                                                       | 网站管理                                       | ■ 切换到内容管理   ■ 文件库           退出                                                   |  |  |
| 网站建设<br><b>Visual SiteBuilder</b>                                     |                                            | 备份恢复   用户和权限   网站统计   网站安全   文章采集   更多>><br>■ 预览网站  <br>最发布网站<br>■切换网站: G demo ▼ |  |  |
| 文件模板<br>栏目<br>资料库                                                     | 模板<br>属性                                   |                                                                                  |  |  |
| 大件 模板 管理<br>હ                                                         | đ<br>6 当前位置:文件 模板>>列表页                     |                                                                                  |  |  |
| Ħ<br><b>G</b> demo                                                    | 预览<br><b>A</b> Threamweaver中编辑<br>设计<br>代码 |                                                                                  |  |  |
| 心多媒体<br>心图片                                                           |                                            |                                                                                  |  |  |
| 心样式                                                                   | BO                                         |                                                                                  |  |  |
| 由 (当页(首页)                                                             | <b>VITUAL JITE BUILDER</b>                 |                                                                                  |  |  |
| 白个列表页                                                                 |                                            | 网站管理平台                                                                           |  |  |
| - 1 无页面组件                                                             |                                            | <b>Visual Site Builder 9</b>                                                     |  |  |
|                                                                       | 2008年2月14日 星期四                             | 首页   公司新闻<br> 最新公告   产品介绍   技术特点   下载专区<br>客户服务  <br>合作伙伴<br> 留言板  关于我们          |  |  |
|                                                                       | 新闻公告<br>圓                                  | ■ 关于我们                                                                           |  |  |
|                                                                       | 系统支持多个用户                                   | 页  go <br>[上一页][下一页] 共1页 共8条新闻 前往第  1                                            |  |  |
|                                                                       | 系统提供了从通讯                                   |                                                                                  |  |  |
|                                                                       | 跨平台的软件设计<br>o                              | ● 奋战在科技兴检的最前沿(04/05/26)<br>● 大手笔写就大文章 (04/05/26)                                 |  |  |
|                                                                       | 系统支持多个用户<br>o                              | 陕西检验检疫局搭建"三位一体"管理体系(04/05/24)<br>● 陕西检验检疫局全力推动北京"科技兴贸"工作(04/05/21)               |  |  |
|                                                                       | 系统支持多个用户<br>o                              | ● 陕西检验检疫局利用科技手段加强艾滋病检测 (04/05/21)<br>● 奋战在科技兴检的最前沿(04/05/26)                     |  |  |
|                                                                       | more                                       | ● 大手笔写就大文章 (04/05/26)                                                            |  |  |
|                                                                       |                                            | 陕西检验检疫局搭建"三位一体"管理体系(04/05/24)<br>● 陕西检验检疫局全力推动北京"科技兴贸"工作(04/05/21)               |  |  |
|                                                                       |                                            | ● 陕西检验检疫局利用科技手段加强艾滋病检测(04/05/21)<br>陕西检验检疫局全力推动北京"科技兴贸"工作 (04/05/21)             |  |  |
|                                                                       |                                            | • 陕西检验检疫局利用科技手段加强艾滋病检测 (04/05/21)                                                |  |  |
|                                                                       | <b>回 联系方式</b>                              | 陕西检验检疫局搭建"三位一体"管理体系(04/05/24)<br>陕西检验检疫局全力推动北京"科技兴贸"工作(04/05/21)                 |  |  |
| ■组件库:模板待选组件→<br>$\bullet$                                             | 电话: (029)82683632<br>传真: (029)82682009     | ● 陕西检验检疫局利用科技手段加强艾滋病检测(04/05/21)<br>陕西检验检疫局全力推动北京"科技兴贸"工作 (04/05/21)             |  |  |
| ■回收站<br>$\bullet$                                                     | conscorre<br>$\sim$                        | 韓亜检验检療  島利田科坊手段加强支数症检測  (04/05/21)                                               |  |  |
| 6                                                                     |                                            | ☜<br>●本地 Intranet                                                                |  |  |

图 4-14

设计模式:直观显示这个模板页面的排版、组件的布局、可以进行组件的样式配置和部 分组件的资料维护,如图 4-15 所示:

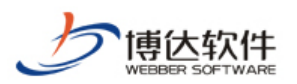

**西安博达软件有限公司 XI'AN WEBBER SOFTWARE CO., LTD.**

用户手册

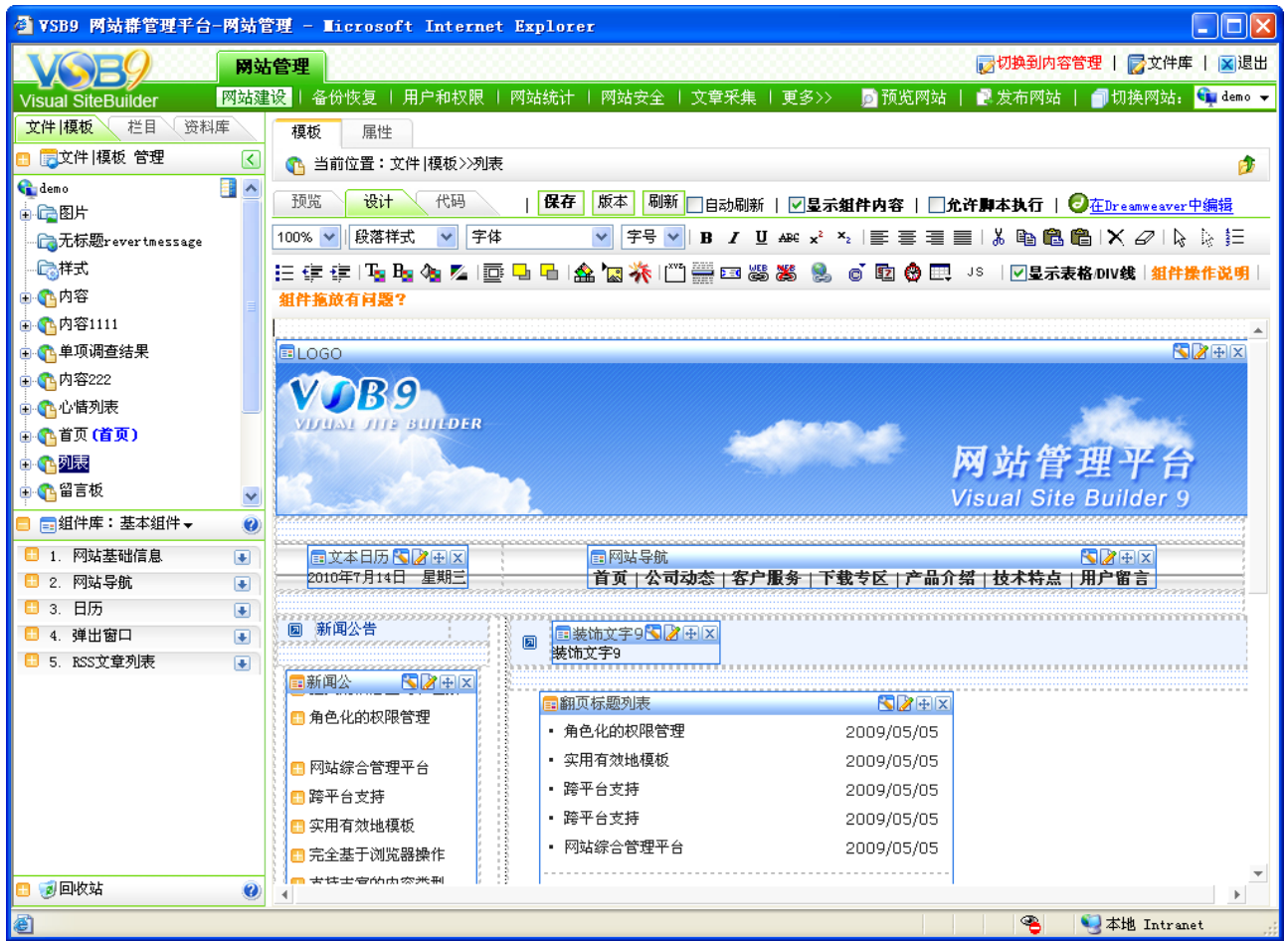

#### 图 4-15

在设计模式下,可以将模板导入到 Dreamweaver 中进行编辑,即点击图 4-14 中的 " **O** 在Dreamweaver中编辑", 会弹出如图 4-16 所示的提示, 导入 Dreamweaver 中后, 就可以更 便捷的修改模板页,修改完成并保存,点击图 4-16 的"提交"按钮,则修改后的模板会导入 到设计模式。

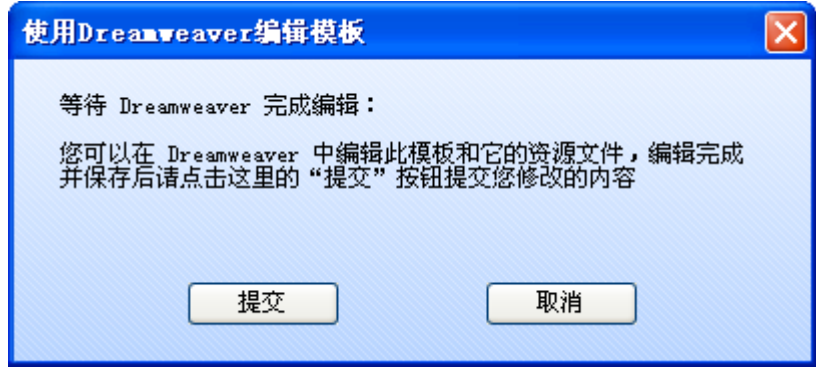

图 4-16

代码模式:可以通过修改模板页的代码来来达到模板页的设计效果,如图 4-17 所示:

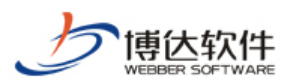

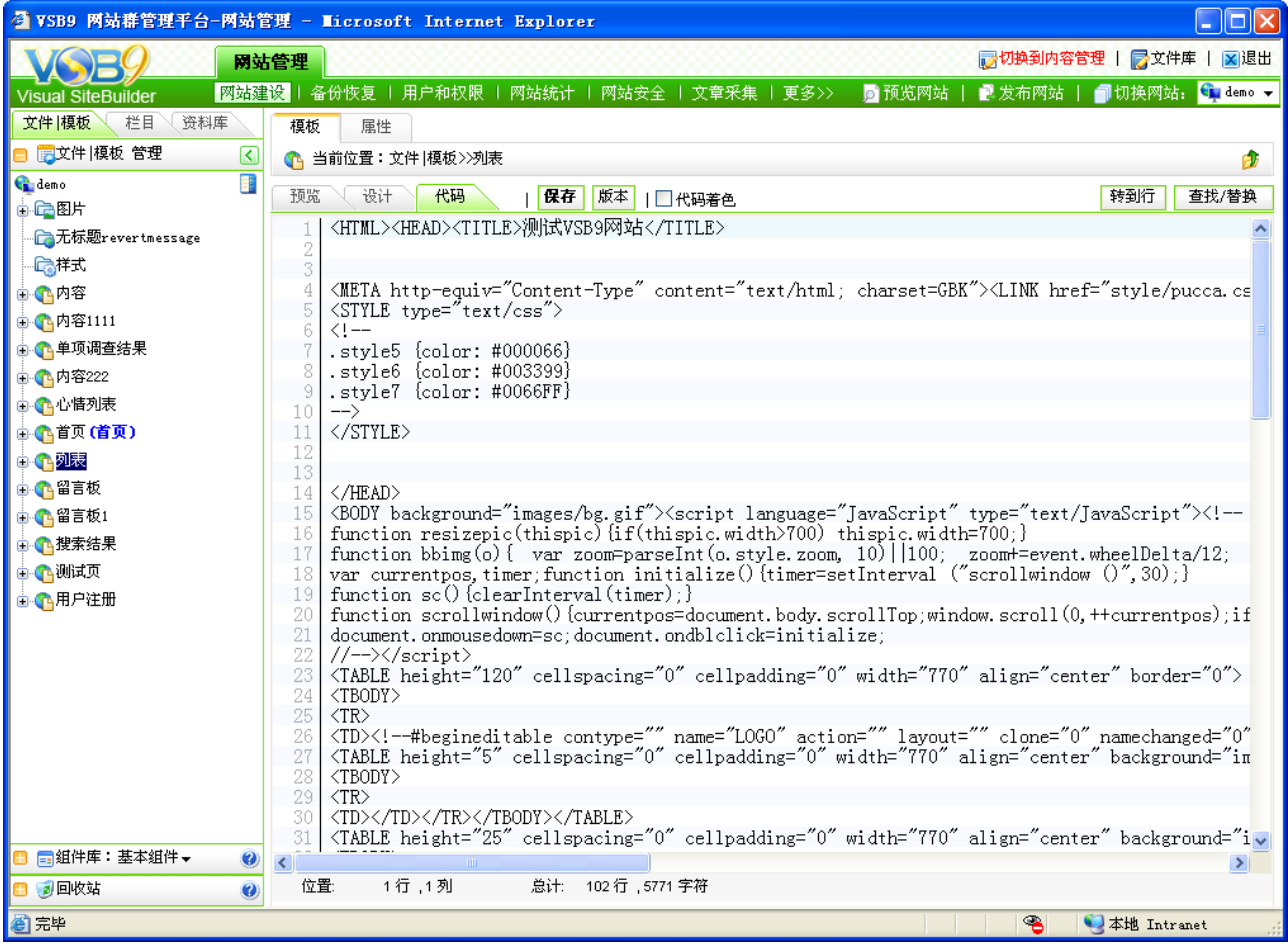

#### 图 4-17

在代码模式下,可以对代码进行着色,可以转到具体的某一行,或进行查找/替换操作。

### **4.2.3 VSB9** 组件概述

组件就是将数据和程序代码封装成独立的功能模块,允许用户对每个组件的表现形式和 属性进行个性化的设置,可以用代码编辑部分样式组件,实现用户所需的功能,同时可进行 方便的升级和扩展;组件是构成一个动态模板页的基础,具有一定功能的要素。VSB9 组件 库就是这些具有一定功能的要素的集合。

VSB9 的组件库按类型分了九类:基本组件、栏目资料组件、栏目装饰组件、应用组件、 统计组件、wap 组件、图片库组件、视频库组件和产品库组件。

就组件的内容维护来分的话,可以分为五类:

1.基本上不需要进行内容维护的组件,这类组件基本上都在"基本组件"和"统计组件" 下("基本组件>>网站基础信息"下的组件除外)。

2. 既可以在"网站建设"的" <sup>文件 |模板</sup> 、"下的组件中直接进行内容维护的一些设置,

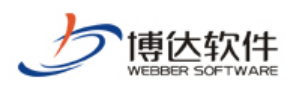

也可以在"内容管理"下对内容或者设置进行管理的组件,这类组件基本上都在"应用组件" 下加上"网站基础信息"下的部分组件。

3. 既可以在"网站建设"的"<mark>资料库管理 》</mark>"下的"资料源"中直接进行资料的维护, 也可以在"内容管理"下进行内容的维护管理的组件,这类组件包括: 栏目资料组件, wap 组件。

4. 只能在"网站建设"的"<mark>栏目<sup>管理</sup>、"下的" <sup>装饰 ]</sup>"界面中直接进行资料的维护,</mark> 这类组件包括: 栏目装饰组件。

5.只能在"内容管理"下进行内容资料的管理维护的组件,这类组件包括:图片库组件、 视频库组件和产品库组件。

注意:除了基本组件外,其余组件的有无都与授权有关。

#### **4.2.4** 组件分类介绍

VSB9 的组件库按类型分了九类:基本组件、栏目资料组件、栏目装饰组件、应用组件、 统计组件、wap 组件、图片库组件、视频库组件和产品库组件。

各组件主要功能如下:

**1.** 基本组件:主要是创建网站所需的基础信息的组件,这部分组件主要包括网站基础信 息、网站导航、日历、弹出窗口、RSS 文章列表。

各类别下的详细组件列表如下:

- **> 网站基础信息: LOGO**、主页|收藏、单位简介、版权、计数器、外部计数器。
- ▶ 网站导航: 网站导航、图片导航、多行导航、树状导航、导航二级平铺、Flash 多级 菜单、Flash 二级展开菜单、当前位置、栏目名称、网站地图。
- > 日历: 文本日历、日历、月历、万年历、倒计时、当前时间。
- > 弹出窗口: 弹出窗口
- **RSS** 文章列表:RSS 自定义、RSS-新浪、RSS-网易、RSS-搜狐网、RSS-百度、 RSS-人民日报

**2**.栏目资料组件:内容和栏目绑定的组件。这部分组件主要包括:文章列表、文章内容、 RSS 文章发布、链接列表、图片列表、超文本。

各类别下的详细组件列表如下:

**西安博达软件有限公司 XI'AN WEBBER SOFTWARE CO., LTD.** 地址:中国·西安高新开发区(东区)火炬路 3 号楼 10 层 C 区 邮编:710043 电话: +86-23-82681001 传真: +86-23-82682009 网址: www.chinawebber.com 第 57 页 共 194 页 > 文章列表: 标题列表、多列标题列表、翻页标题列表、静态翻页列表、图片文章列

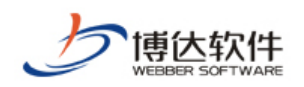

表、图片翻页列表、标题摘要列表、上滚文章列表、左滚文章列表、滚动图片文章、 变换图片文章、公告栏文章、热点文章、文章列表(带正文)、头条文章列表、头条 文章带摘要、推荐文章列表、新闻视频、文章心情列表。

- ▶ 文章内容: 文章内容、相关文章、整合式评论、文章心情。
- **RSS** 文章发布:RSS 为文章发布。
- > 链接列表: 链接列表、横向链接、下拉链接。
- > 图片列表: 图片列表、图片和页列表、上滚图片、方滚图片、广告图片、对联广告 图片、浮动图片、浮动于右或左下角图片、图片相册、图片视频。
- > 超文本:超文本框。

**3**.栏目装饰组件:用于标识栏目的组件。这部分组件主要包括:装饰图片和装饰文字。 栏目装饰组件下的详细组件如下:

▶ 栏目装饰组件: 装饰图片 1、装饰文字 1、装饰图片 2、装饰文字 2、装饰图片 3、 装饰文字 3、装饰图片 4、装饰文字 4、装饰图片 5、装饰文字 5、装饰图片 6、装饰 文字 6、装饰图片 7、装饰文字 7、装饰图片 8、装饰文字 8、装饰图片 9、装饰文字 9、装饰图片 10、装饰文字 10

**4**.应用组件:用于网站应用方面的组件,这部分组件主要包括:网站会员、调查、留言 板、关键字检索、全文检索、第三方检索、在线投稿、人员招聘、电子地图、天气预报、在 线客户服务、网摘收藏、简繁转换、自定义组件。

各类别下的详细组件列表如下:

- 网站会员:会员纵向入口、会员横向入口、用户注册。
- 调查:单项调查、单项调查结果、多项调查、多项调查结果。
- > 留言板:留言板。
- > 关键字检索: 简单检索, 复杂检索, 检索结果。
- > 全文检索、检索结果。
- 第三方检索:Google 站内搜索、baidu 站内搜索、yahoo 站内搜索。
- 在线投稿:在线投稿。
- > 人员招聘:招聘信息、应聘信息。
- > 电子地图: 电子地图。
- > 天气预报: 中国天气网天气预报、vahoo 天气预报、中国网天气预报。

**> 在线客户服务: TQ** 洽谈通、多友在线客服、QQ 在线状态、MSN 在线状态、网站

**西安博达软件有限公司 XI'AN WEBBER SOFTWARE CO., LTD.**

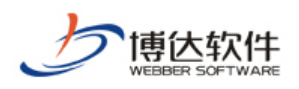

商务通。

> 网摘收藏: 网站收藏。

> 简繁转换: 简体繁体转换。

> 自定义组件: 动态自定义组件、静态自定义组件、自定义表单、外部广告代码。

**5.** 统计组件:用于统计网站各类信息的组件,这部分组件主要有在线人数统计、栏目点 击统计、管理员文章数统计、栏目文章数统计。

**6.** 视频库组件:设计视频类网站模板所需要用到的组件,该分类下的组件主要有:视频 推荐、剧集排行列表、视频剧集列表、视频剧集内容、视频播放、视频相关图片、相关视频、 视频评论、视频搜索、视频搜索结果。

**7.** 图片库组件:设计图片类型模板所需要用到的组件,该分类下的组件主要有:图片分 类列表、图片组图列表、图片组图内容、图片显示、组图评论、组图排行列表、图片排行列 表、图片搜索、图片搜索结果。

**8.** 产品库组件:设计产品类型网站模板时所需要用到的组件,主要包括的组件类别有: 产品列表、产品内容、产品推荐、产品搜索。

各分类下详细组件列表如下:

> 产品列表:产品列表。

- > 产品内容:产品相关下载、产品相关图片、产品询价、产品评论、同类 型产品。
- 产品推荐:产品推荐。
- > 产品搜索:产品搜索结果。

9. wap 组件: 设计 wap 网站时需要用到的组件, 主要包括的组件类别有: wap 导航组 件、wap 文章列表、wap 文章内容、wap 链接列表。

各分类下详细组件列表如下:

**Wap** 导航组件:wap 文字导航、wap 图片导航。

- **Wap** 文章列表:wap 标题列表。
- **Wap** 文章内容:wap 文章内容。
- **Wap** 链接列表:wap 图片列表、wap 链接列表。

在组件库中,对于不同属性,不同功能组件,在查看时都会有标记,列举如下:

(1) 在组件缩略图旁边有个绿色的"静"字,表示该组件为静态类型的组件,如

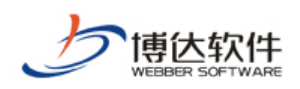

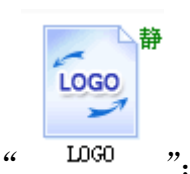

(2) 在组件缩略图旁边有个红色的"动"字,表示该组件为动态类型的组件,如

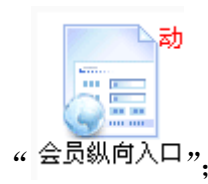

(3)在组件缩略图旁边有个紫色的"样"字,表示该组件为样式组件,用户可以自己编

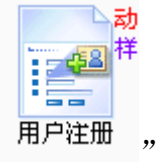

写代码,写出自己所需要的组件,如"<sup>用户注册</sup>

(4)在组件缩略图旁边有个橙色的"栏"字,表示该组件的内容与栏目相关,需要在栏

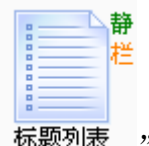

目管理处进行配置,如"标题列表"

针对以上组件,鼠标放在组件缩略图上,就会显示出改组件的预览图和组件说明,如图 4-18 所示:

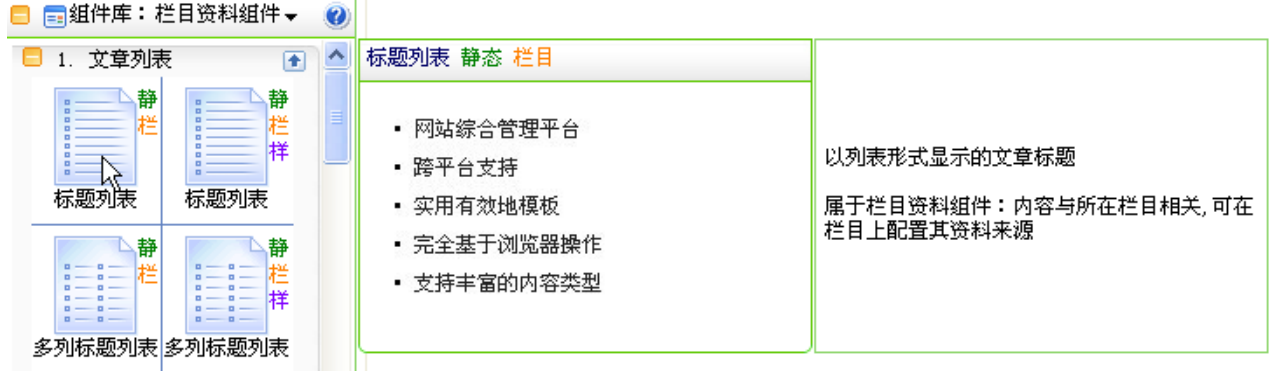

图 4-18

用户可根据每个组件的预览图,选择与网站设计相符合的组件。

### **4.2.5** 组件收藏

**西安博达软件有限公司 XI'AN WEBBER SOFTWARE CO., LTD.** 地址:中国·西安高新开发区(东区)火炬路 3 号楼 10 层 C 区 邮编:710043 电话: +86-23-82681001 传真: +86-23-82682009 网址: www.chinawebber.com 第 60 页 共 194 页 对于常常维护和使用到的组件,用户可将这些组件放置在组件收藏中,在组件库的下拉

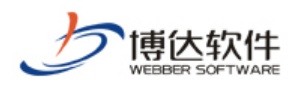

菜单中选择" <sup>过件收藏</sup>", 如图 4-19 所示:

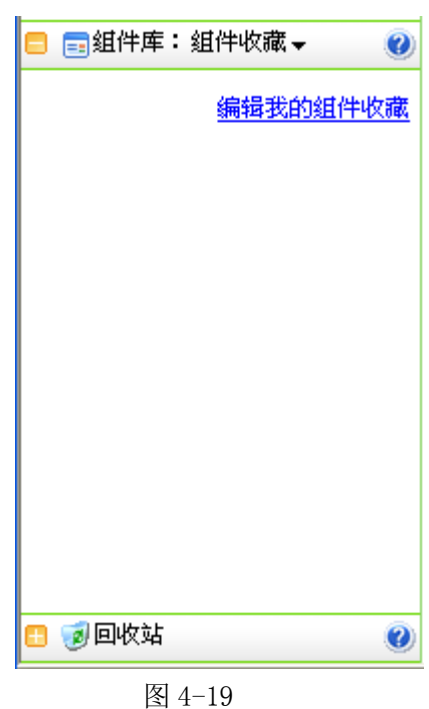

点击图 4-19 中的" 编辑我的组件收藏", 则弹出该网站所有的组件, 如图 4-20 选择需要常 常维护的组件,点击确定,则所选择的组件就会安装各自的分类出现在"组件收藏"列表中。

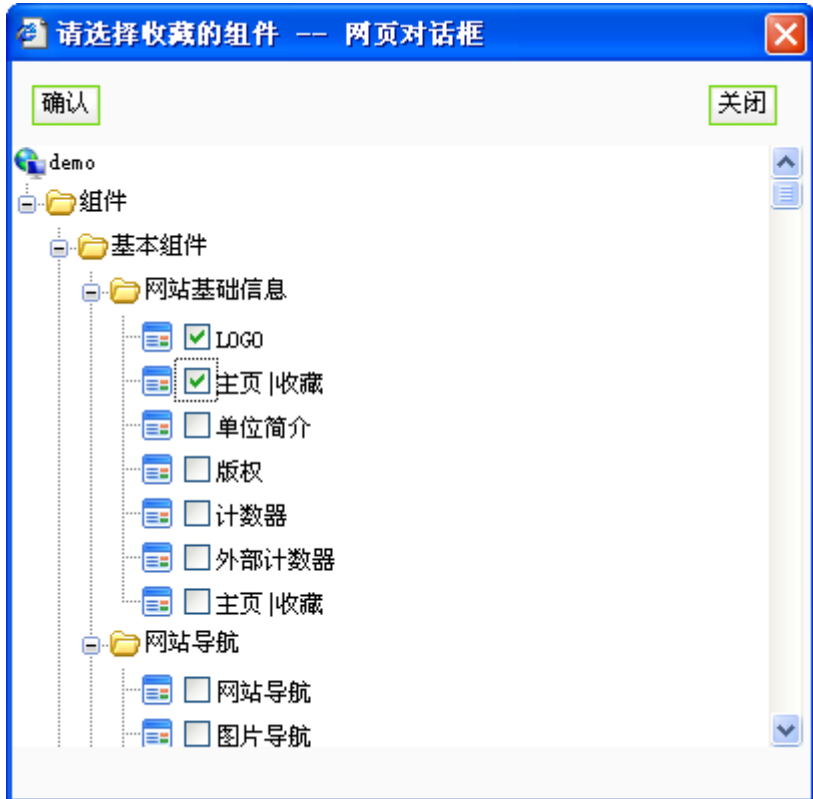

图 4-20

**西安博达软件有限公司 XI'AN WEBBER SOFTWARE CO., LTD.** 地址:中国·西安高新开发区(东区)火炬路 3 号楼 10 层 C 区 邮编:710043 电话: +86-23-82681001 传真: +86-23-82682009 网址: www.chinawebber.com 第 61 页 共 194 页

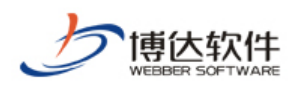

### **4.2.6** 添加组件

添加组件是创建网站中的关键的一步,它在建站中起着不可忽视的作用。如何新增组件, 有以下几种方法:

**1**.在设计模式下,在页面左侧下方组件库中用鼠标移至选好要添加的组件上,按住左键 不放并拖动组件至编辑页面中需要放置的位置,松开左键即可。这样一个组件就添加成功了。

**2**.在设计模式,从页面左侧的回收站中用鼠标移至选好要添加的组件图标,按住左键不 放并拖动组件图标至编辑页面中您需要放置的地方,松开左键即可。这样一个组件就添加成 功了(注:只有在实施页面时删除的组件回收站才会出现,也就是说刚开始实施的情况下, 回收站是没有组件的)。

**3**.在设计模式下,从页面上方左侧树结构中展开其它页面鼠标移至您需要的组件图标处 并按住左键不放拖动组件图标至编辑页面中需要放置的位置,松开左键即可(即 4.2.8 节要 讲的引用组件)。这样一个组件就添加成功了。

### **4.2.7** 删除组件

在设计模式下,删除组件有两种方式,如图 4-21 所示:

- (1) 点击组件右上角的"x", 即可删除该组件:
- (2) 点击组件名称前的图标,在弹出信息中选择"移除此页面组件",即可删除该组件。

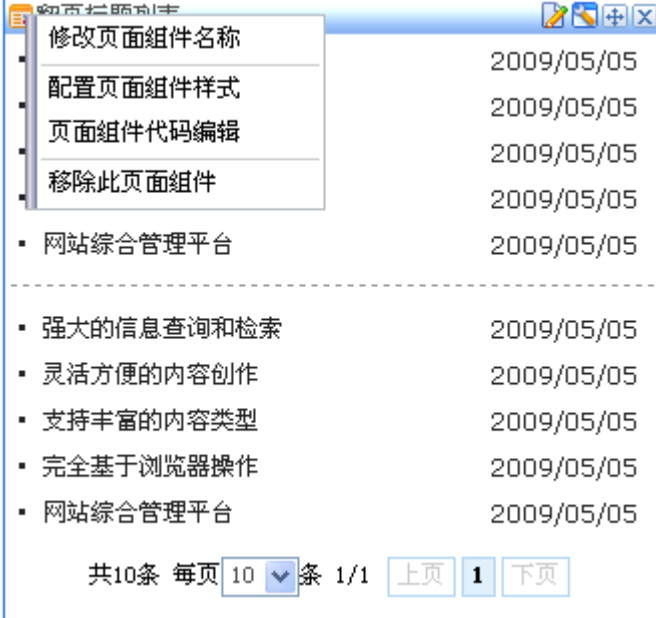

图 4-21

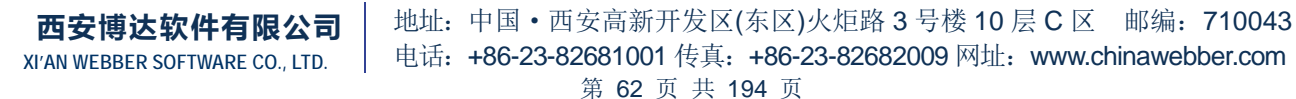

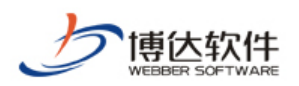

#### **4.2.8** 引用组件

在设计模式下,若需要引用其他页面的组件,找到该组件所在的页面,在左侧目录树下, 展开该模板,鼠标移至需要引用的组件图标处,按住鼠标左键并拖动至页面中需要放置的位 置处,松开鼠标,弹出如图 4-22 所示的提示:

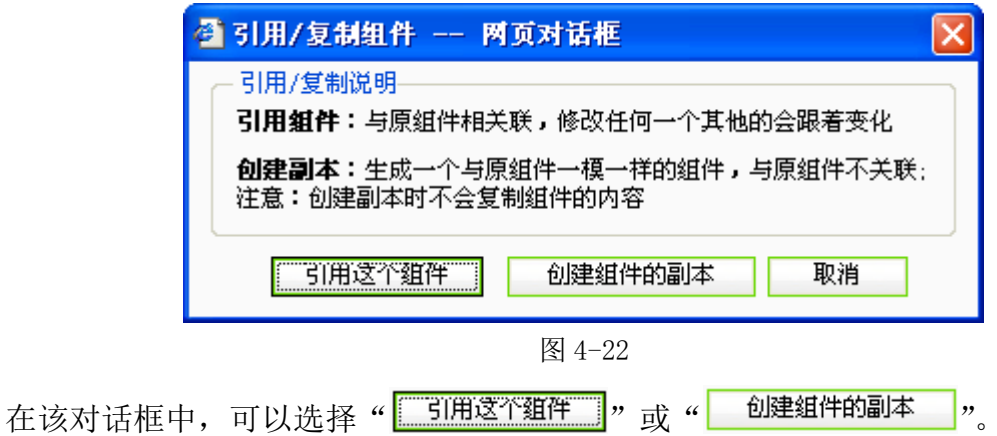

如果我们要复制的组件要和被复制的组件有关联(修改一个,另一个也跟着改变),那么 就选择引用组件,点击" "按钮即可。

如果我们要复制的组件不需要和被复制的组件没有关联(修改一个,另一个保持不变),只是 保存这个组件的所有样式设置,那么就选择创建组件副本,点击" <sup>创建组件的副本</sup> " 按钮 即可。

### **4.2.9** 修改组件名称

修改组件名称有两种方法:

(1) 在设计模式下,如图 4-21, 选择"修改页面组件名称"即可修改该组件名称;

(2) 在左侧目录树下, 鼠标右键点击需要修改的组件, 如图 4-23 所示, 选择"重命名" 即可修改该组件名称。

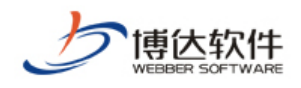

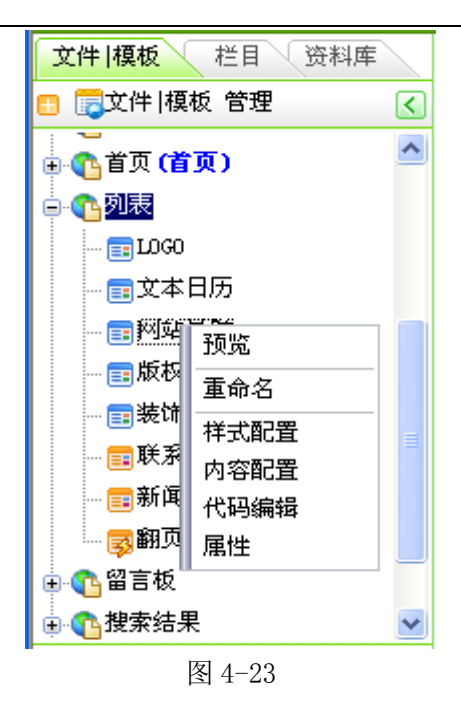

## **4.2.10** 配置组件样式

配置组件样式,即调整组件的样式来满足网站设计的风格。配置组件的样式有以下几种 方法:

(1)选择图 4-21 中的"配置页面组件样式",则在弹出框中,如图 4-24 的界面中进行 样式配置。

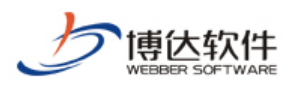

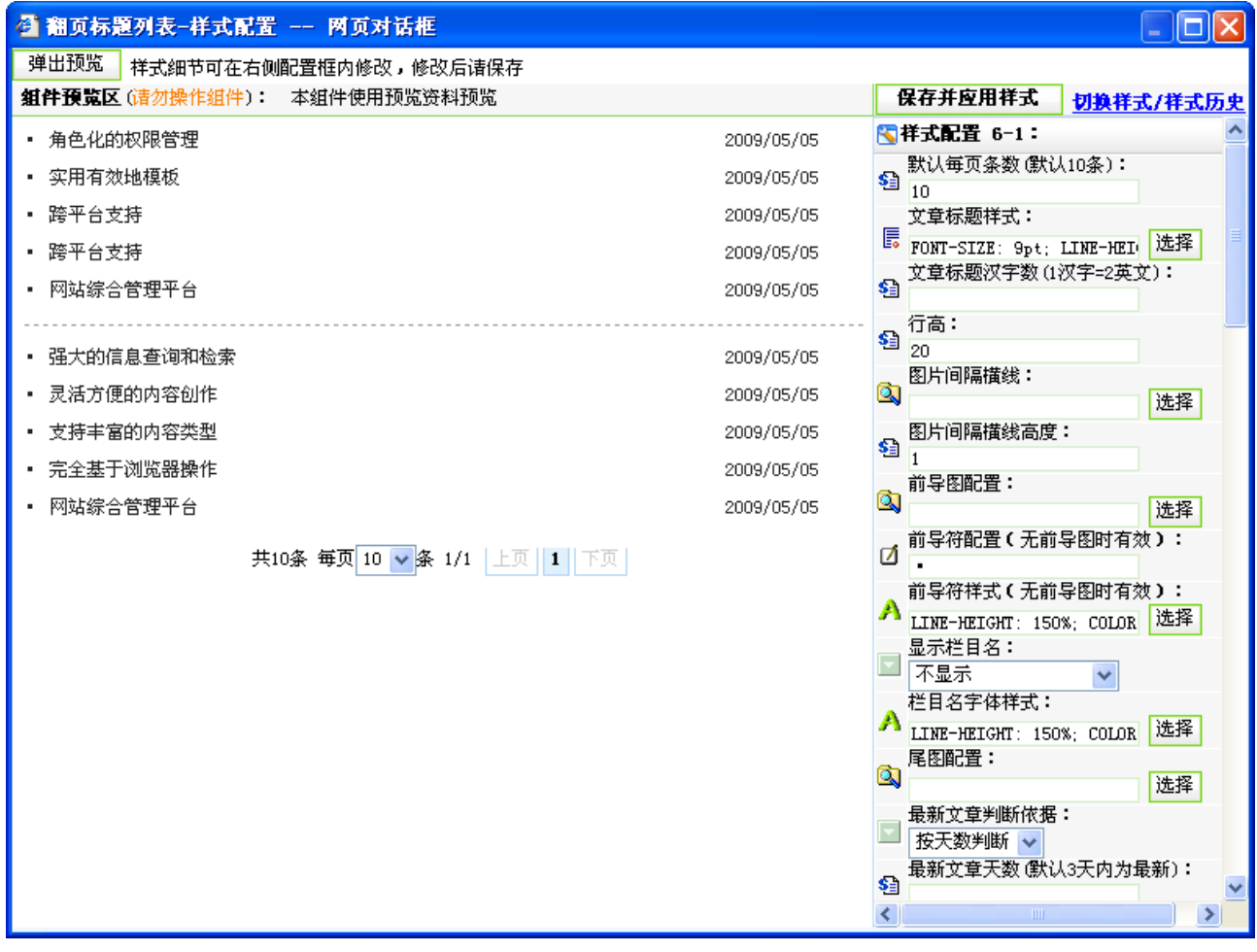

图 4-24

在如图所示的界面右侧,配置相应的样式选项,配置完成后,点击"<mark>保存并应用样式</mark>, 即可,或点击"<mark>切换样式/样式历史</mark>",在如图 4-25 所示的界面,选择系统内置样式或相同组件 样式。

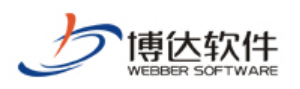

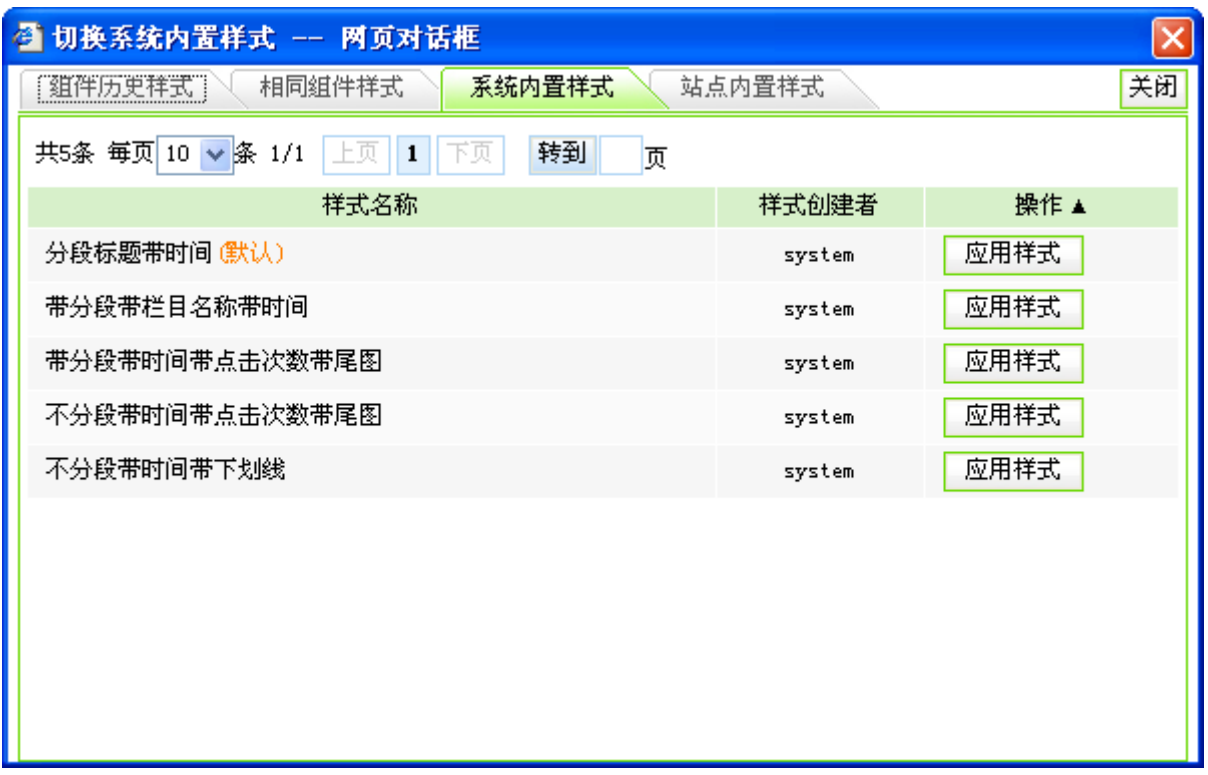

图 4-25

【组件历史样式】:即组件每配置完样式保存后,都会生成一个相应的记录,如图 4-26, 可应用样式,也可删除历史记录。

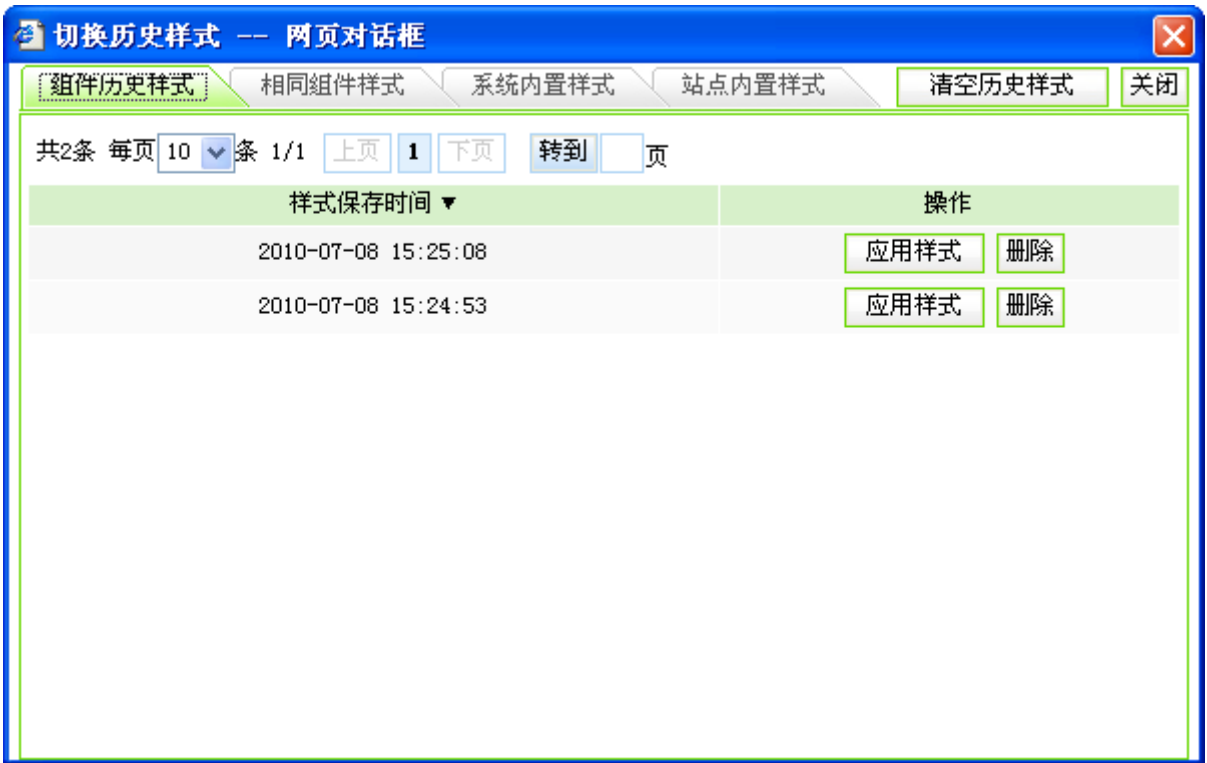

图 4-26

【相同组件样式】:即在本网站中,其他模板页也引用了同一组件,在相同组件样式处,

**西安博达软件有限公司 XI'AN WEBBER SOFTWARE CO., LTD.** 地址:中国·西安高新开发区(东区)火炬路 3 号楼 10 层 C 区 邮编:710043 电话: +86-23-82681001 传真: +86-23-82682009 网址: www.chinawebber.com 第 66 页 共 194 页

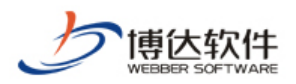

可应用其他模板页的组件样式。

【系统内置样式】:即在 VSB9 系统中,根据客户常用的样式,为每一个组件配置了默认 的样式,可直接应用。

【站点内置样式】:此处存放的样式是指网站管理员保存的系统样式,只有在网站打开了 代码编辑的情况下,网站管理员才可保存站点内置的样式。

(2) 在左侧目录树处, 选择需要配置样式的组件, 点击鼠标右键, 如图 4-23, 选择"样 式配置",即可在弹出的界面中配置组件的样式。

(3) 点击图 4-21 中, 组件右上角的"K"图标, 在弹出界面配置相应的样式即可。

(4)在左侧目录树处,直接点击所要配置样式的组件名称,则默认打开的是该组件的样 式配置, 如图 4-27 所示:

| ◎ VSB9 网站群管理平台-网站管理 - Microsoft Internet Explorer<br>$\Box$ o $\boxtimes$ |                                               |                                                                 |  |  |  |  |  |
|---------------------------------------------------------------------------|-----------------------------------------------|-----------------------------------------------------------------|--|--|--|--|--|
|                                                                           | 网站管理                                          | ■ 切换到内容管理   ■ 文件库   ■ 退出                                        |  |  |  |  |  |
| 网站建设 <br><b>Visual SiteBuilder</b>                                        | 备份恢复<br>■预览网站<br>用户和权限<br>网站统计<br>网站安全   更多>> | ■切换网站: C demo ▼<br>■发布网站                                        |  |  |  |  |  |
| 文件 模板<br>栏目<br>资料库                                                        | 样式配置<br>代码编辑<br>内容配置<br>属性                    |                                                                 |  |  |  |  |  |
| ■文件 模板 管理<br>к                                                            | 当前位置:文件  模板>>列表>>翻页标题列表                       | ß.                                                              |  |  |  |  |  |
| $\overline{\mathbb{A}}$<br>□ 【4列表                                         | 弹出预览<br>样式细节可在右侧配置框内修改,修改后请保存                 |                                                                 |  |  |  |  |  |
| <b>ERLOGO</b>                                                             | 组件预览区(请勿操作组件) 本组件使用预览资料预览                     | 保存并应用样式<br>切换样式/样式历史                                            |  |  |  |  |  |
| 雷文本日历                                                                     | • 角色化的权限管理<br>2009/05/05                      | ■样式配置 6-1                                                       |  |  |  |  |  |
| ■网站导航<br>■版权                                                              | 实用有效地模板<br>2009/05/05                         | 默认每页条数(默认10条):<br>$s_{\rm{d}}$<br>10                            |  |  |  |  |  |
| ■装饰文字9                                                                    | 跨平台支持<br>2009/05/05                           | 文章标题样式:                                                         |  |  |  |  |  |
| ■简单检索                                                                     | 跨平台支持<br>2009/05/05                           | FONT-SIZE: 9pt; LINE-HEI 选择                                     |  |  |  |  |  |
| ■联系方式                                                                     | 网站综合管理平台<br>2009/05/05                        | 文章标题汉字数 (1汉字=2英文):<br>\$à                                       |  |  |  |  |  |
| - 雷新闻公告                                                                   |                                               | 行高:<br>\$<br>20                                                 |  |  |  |  |  |
| 國翻页标题列表                                                                   | ・ 强大的信息查询和检索<br>2009/05/05                    | 图片间隔横线:                                                         |  |  |  |  |  |
| 白 ( <mark>1</mark> 留言板                                                    | • 灵活方便的内容创作<br>2009/05/05                     | $\bullet$<br>选择                                                 |  |  |  |  |  |
| ■组件库:基本组件→<br>$\ddot{\mathbf{0}}$                                         | • 支持丰富的内容类型<br>2009/05/05                     | 图片间隔横线高度:<br>\$ē                                                |  |  |  |  |  |
| $\overline{\bullet}$<br>□ 1. 网站基础信息                                       | ▪ 完全基于浏览器操作<br>2009/05/05<br>• 网站综合管理平台       | 前导图配置:<br>Q                                                     |  |  |  |  |  |
| □ 2. 网站导航<br>$\overline{\bullet}$                                         | 2009/05/05                                    | 选择<br>前导符配置(无前导图时有效):                                           |  |  |  |  |  |
| ■ 3. 日历<br>$\overline{\bullet}$<br>□ 4. 弹出窗口<br>$\overline{\bullet}$      | 共10条 毎页 10 ↓ 条 1/1 上页   1   下页                | N                                                               |  |  |  |  |  |
| <b>□</b> 5. RSS文章列表<br>$\overline{\bullet}$                               |                                               | 前导符样式(无前导图时有效):<br> 选择<br>LINE-HEIGHT: 150%; COLOR              |  |  |  |  |  |
|                                                                           |                                               | 显示栏目名:                                                          |  |  |  |  |  |
|                                                                           |                                               | 不显示                                                             |  |  |  |  |  |
|                                                                           |                                               | 栏目名字体样式:<br>选择<br>LINE-HEIGHT: 150%; COLOR                      |  |  |  |  |  |
|                                                                           |                                               | 尾图配置:<br>$\bullet$                                              |  |  |  |  |  |
|                                                                           |                                               | 选择<br>最新文章判断依据:                                                 |  |  |  |  |  |
|                                                                           |                                               | 按天数判断 v                                                         |  |  |  |  |  |
| ■回收站<br>$\boldsymbol{Q}$                                                  |                                               | <b>The Contract Contract Contract Contract</b><br>$\rightarrow$ |  |  |  |  |  |
| 8                                                                         |                                               | ☜<br>小本地 Intranet                                               |  |  |  |  |  |

图 4-27

### **4.2.11** 查看组件属性

查看组件属性有两种方式:

**西安博达软件有限公司 XI'AN WEBBER SOFTWARE CO., LTD.**

地址:中国·西安高新开发区(东区)火炬路 3 号楼 10 层 C 区 邮编:710043 电话: +86-23-82681001 传真: +86-23-82682009 网址: www.chinawebber.com 第 67 页 共 194 页

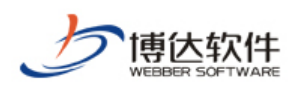

(1) 在左侧目录树处,右键点击需要查看属性的组件,如图 4-23 所示,选择"属性", 则可查看该组件的属性,如图 4-28:

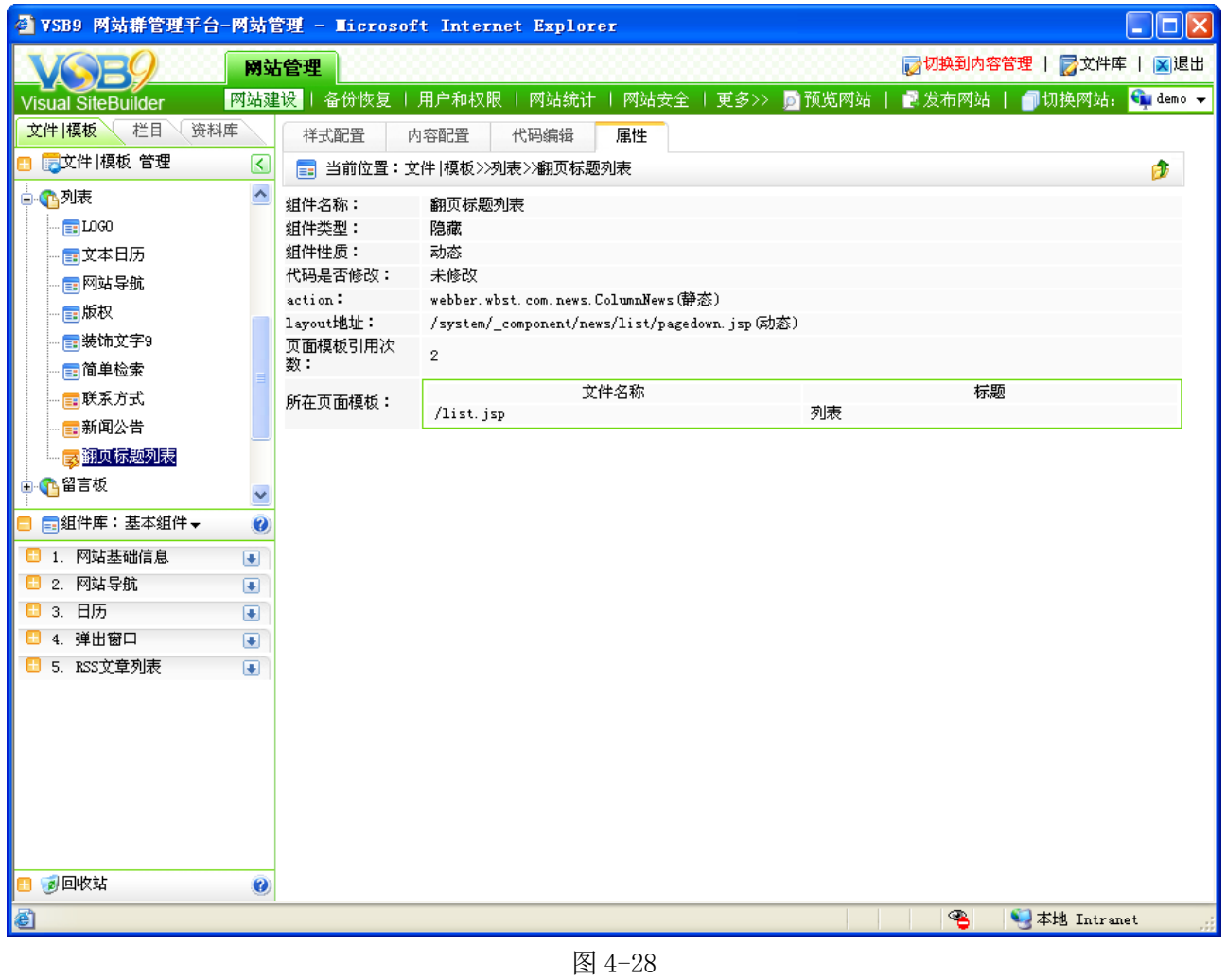

(2)点击图 4-27 的" <sup>属性 ,</sup>"也可查看该组件的属性。

#### **4.2.12** 组件回收站

**XI'AN WEBBER SOFTWARE CO., LTD.**

组件是构建动态网页的基本原素,我们常常会删除一些不用的组件,被删除的组件就暂 时存放在回收站中,会保留组件本身和携带的资料以方便用户再次使用,在组件回收站中可 以编辑、删除组件。

点击组件库下方 " <sup>"50回收站</sup>,"前的展开符号,则回收站列表显示如图 4-29 所示:

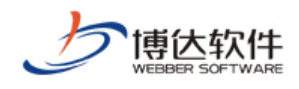

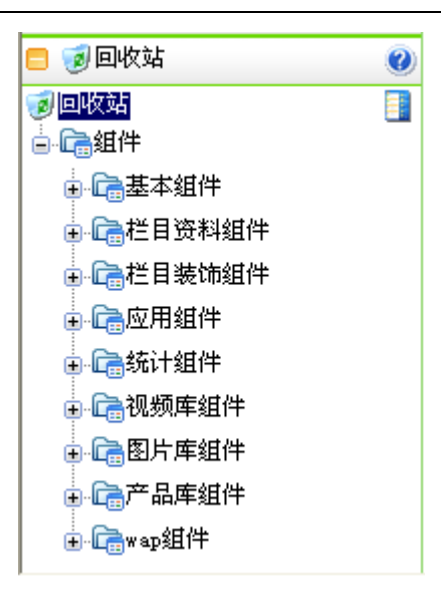

图 4-29

对于被删除的组件也会按照原组件库中的归类方式进行归类,若需要对删除后的组件进 行编辑或删除,找到具体的组件库分类即可,如图 4-30 所示:

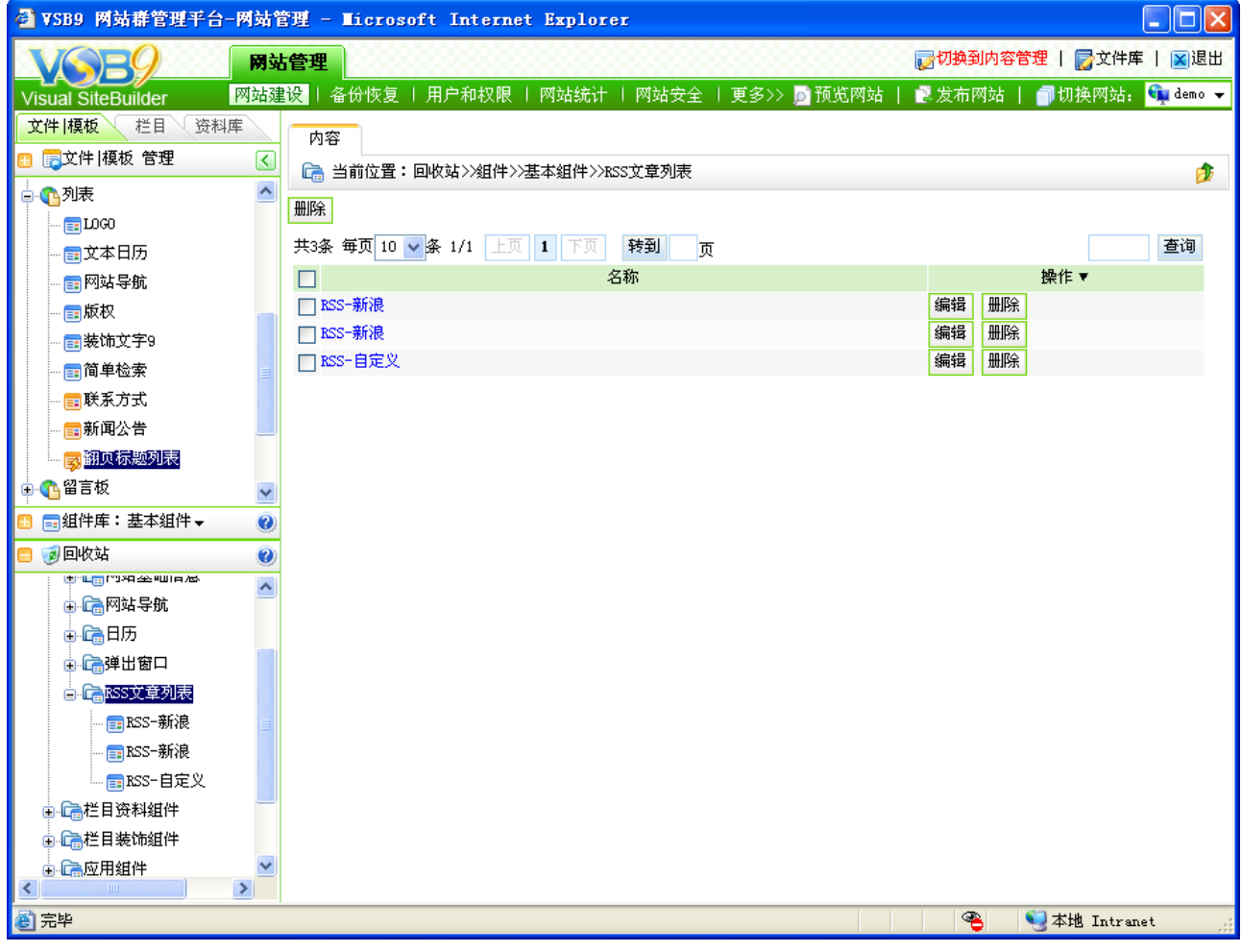

图 4-30

在此界面可对删除的组件进行再次编辑,编辑完成后也可被再次引用。

**西安博达软件有限公司 XI'AN WEBBER SOFTWARE CO., LTD.**

地址:中国·西安高新开发区(东区)火炬路 3 号楼 10 层 C 区 邮编:710043 电话: +86-23-82681001 传真: +86-23-82682009 网址: www.chinawebber.com 第 69 页 共 194 页

### **4.3** 设置网站栏目

栏目是网站的重要组成部分,因而设置栏目在网站的创建和维护中起着及其重要的作用。 网站栏目的规划直接决定一个网站的质量。网站栏目管理包括添加网站栏目,更改栏目排序, 删除网站栏目等。在建立栏目前,必须制作好需要的模板页,否则无法创建栏目。

网站栏目有关网站的逻辑设计。它在网站中起着提纲挈领的作用。在网站栏目里可对栏 目进行管理、克设置缺省资料来源、配置网站装饰图片或文字信息、配置网站访问控制及查 看网站属性。

#### **4.3.1** 网站栏目管理

点击"网站建设"下的"<mark>栏<sup>目管理</sup>、",进入网站的"栏目管理"界面,如图 4-31 所示:</mark>

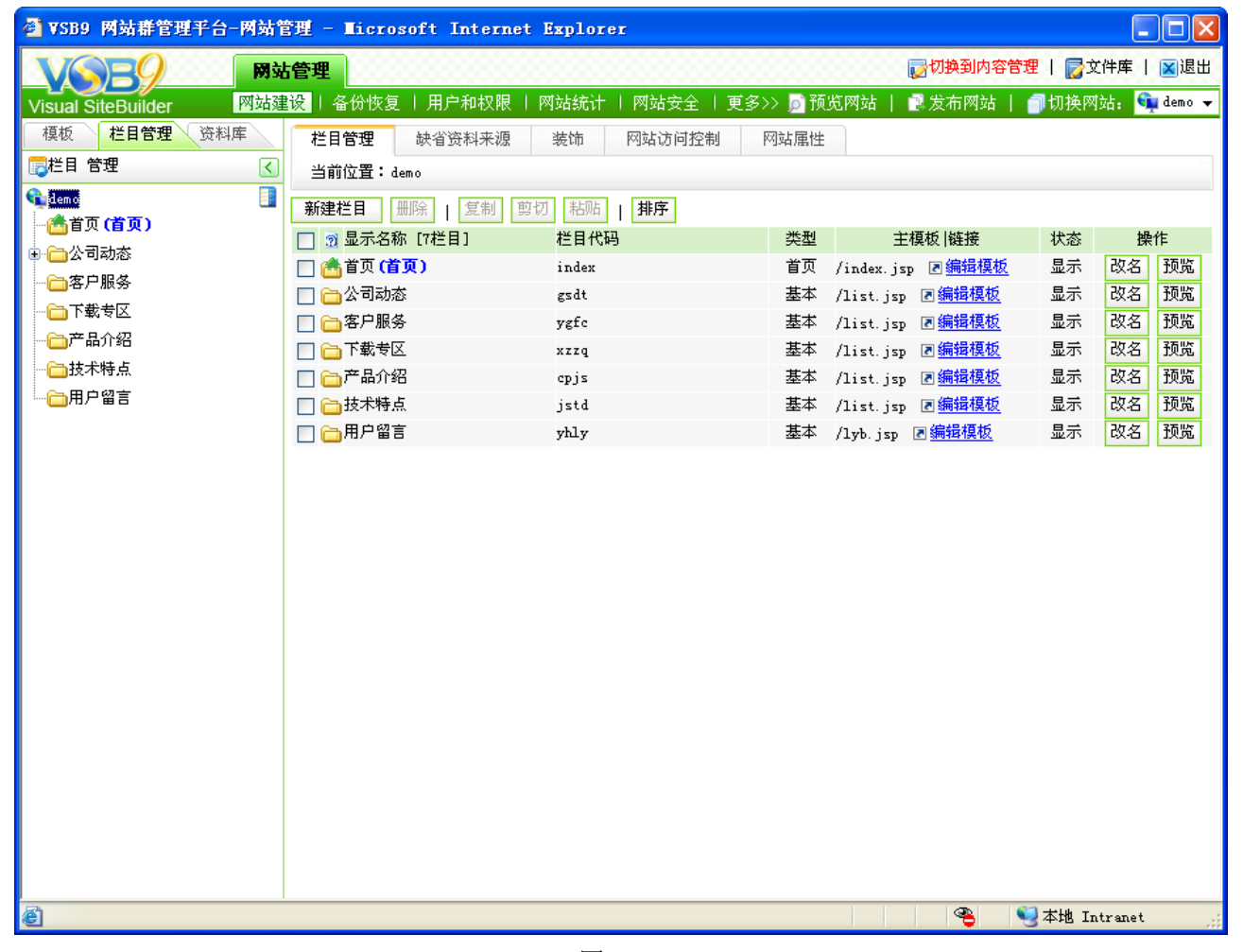

图 4-31

在该界面上您可以网站栏目进行管理:可以新建栏目、复制栏目、剪贴栏目、删除栏目、

**西安博达软件有限公司 XI'AN WEBBER SOFTWARE CO., LTD.** 地址:中国·西安高新开发区(东区)火炬路 3 号楼 10 层 C 区 邮编:710043 电话: +86-23-82681001 传真: +86-23-82682009 网址: www.chinawebber.com 第 70 页 共 194 页

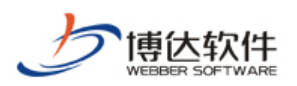

对栏目进行排序,还可以针对某个具体栏目的模板进行编辑、修改名称和预览栏目。

如果您想对某些栏目执行上述操作,只要选中那些栏目然后点击界面上相应的功能按钮 就可以了。

### **4.3.2** 栏目类型概述

在 VSB9 标准版中可建立六种类型的栏目:首页类型、基本类型、链接类型、图片类型、 视频类型、产品类型。

默认情况下只会显示:首页类型、基本类型和链接类型。如图 4-32 所示:

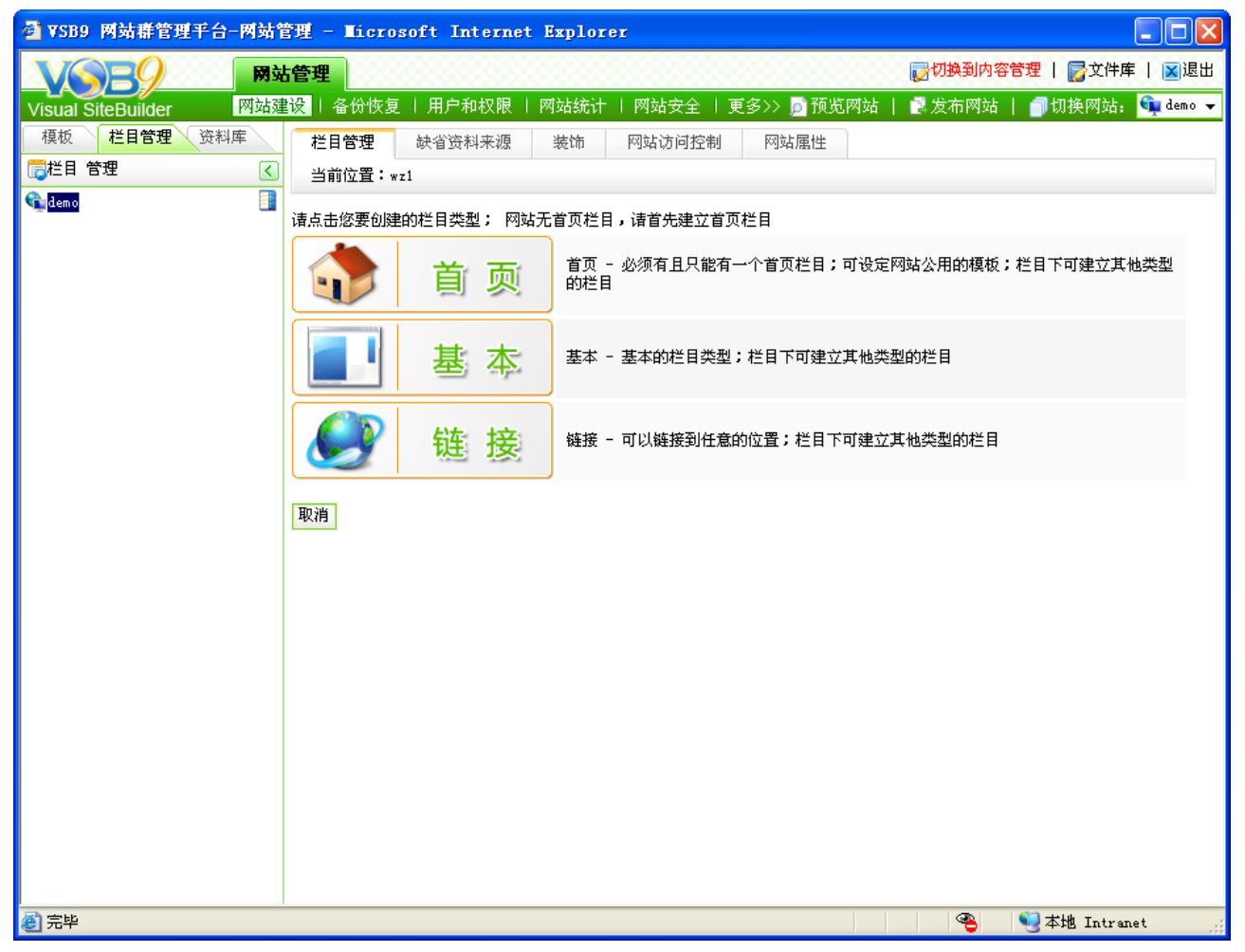

图 4-32

图片类型、视频类型和产品类型是应用类型的栏目,这些类型于产品的授权相关,如果 有相关的授权,只要在系统管理中添加了相应的应用类型(具体的应用添加会在第八章系统 管理中详细介绍), 则在新建栏目时就会出现相关的类型, 如图 4-33 所示:

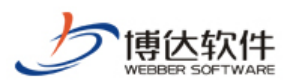

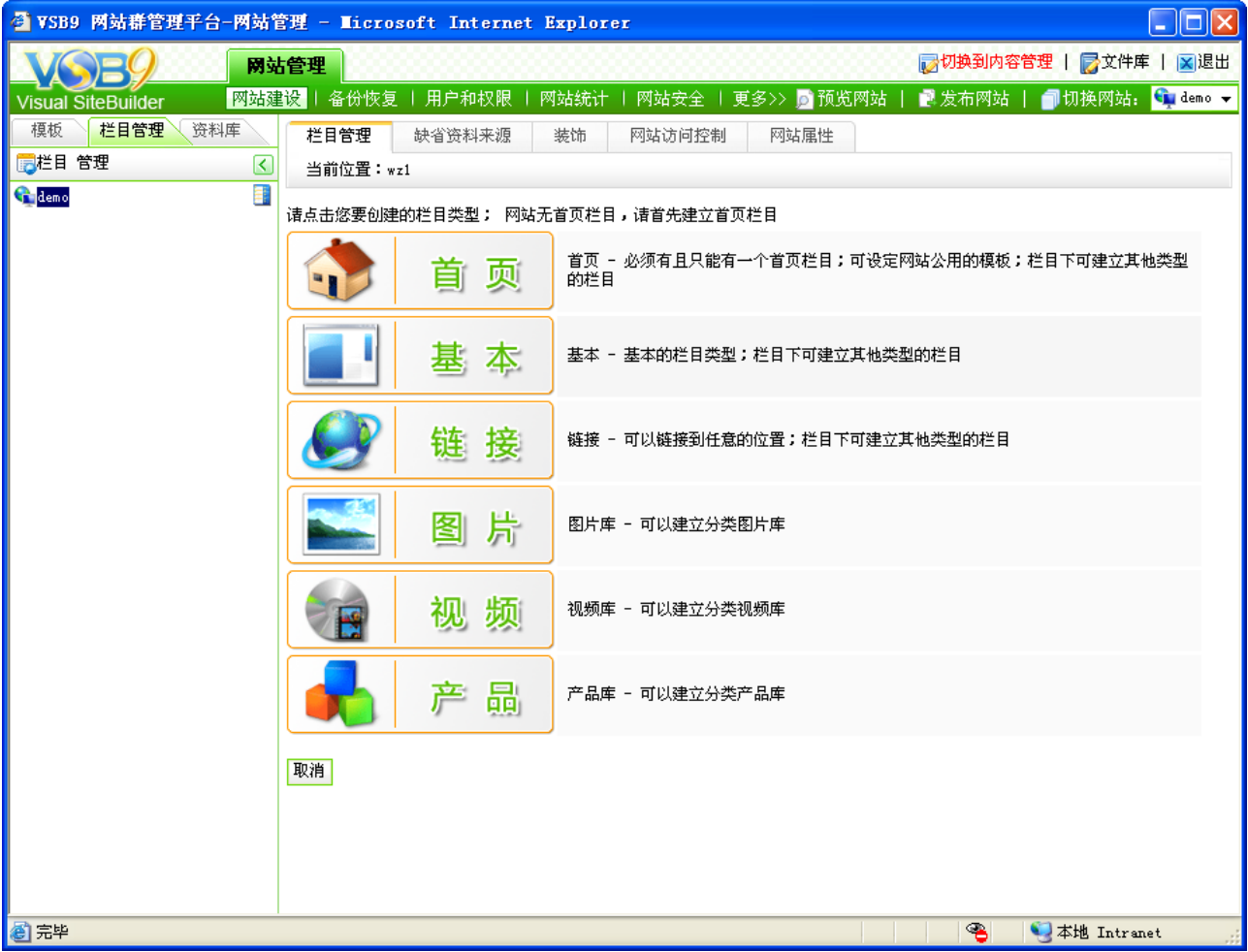

图 4-33

首页类型的栏目:一个网站有且只能有一个首页栏目,在首页栏目中可以设置公用的模 板页,首页栏目下也可以新建任何类型的栏目。

基本类型的栏目:当网站的栏目有自己的页面风格时,就需要创建基本类型的栏目,基 本类型栏目下也可以新建任何类型的栏目。

链接类型的栏目:它可以链接到网站内部的任意栏目或是图片,也可以链接到其他网站, 没有自己的页面。链接类型的栏目下也可以新建任何类型的栏目。

图片类型的栏目:可以建立分类图片库网站。

视频类型的栏目:可以建立分类视频库网站。

产品类型的栏目:可以建立分类产品库网站。

#### **4.3.3** 新建网站栏目

在" <sup>栏目管理</sup>、" 处, 点击" <sup>新建栏目 7</sup>", 则如图 4-32 所示:

**西安博达软件有限公司 XI'AN WEBBER SOFTWARE CO., LTD.**

地址:中国·西安高新开发区(东区)火炬路 3 号楼 10 层 C 区 邮编:710043 电话: +86-23-82681001 传真: +86-23-82682009 网址: www.chinawebber.com 第 72 页 共 194 页
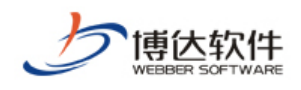

在此处以新建首页类型为例进行讲解。

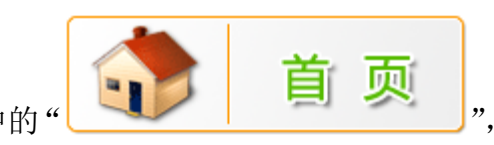

点击图 4-32 中的" ",进入新建首页栏目的界面,如图 4-34

所示:

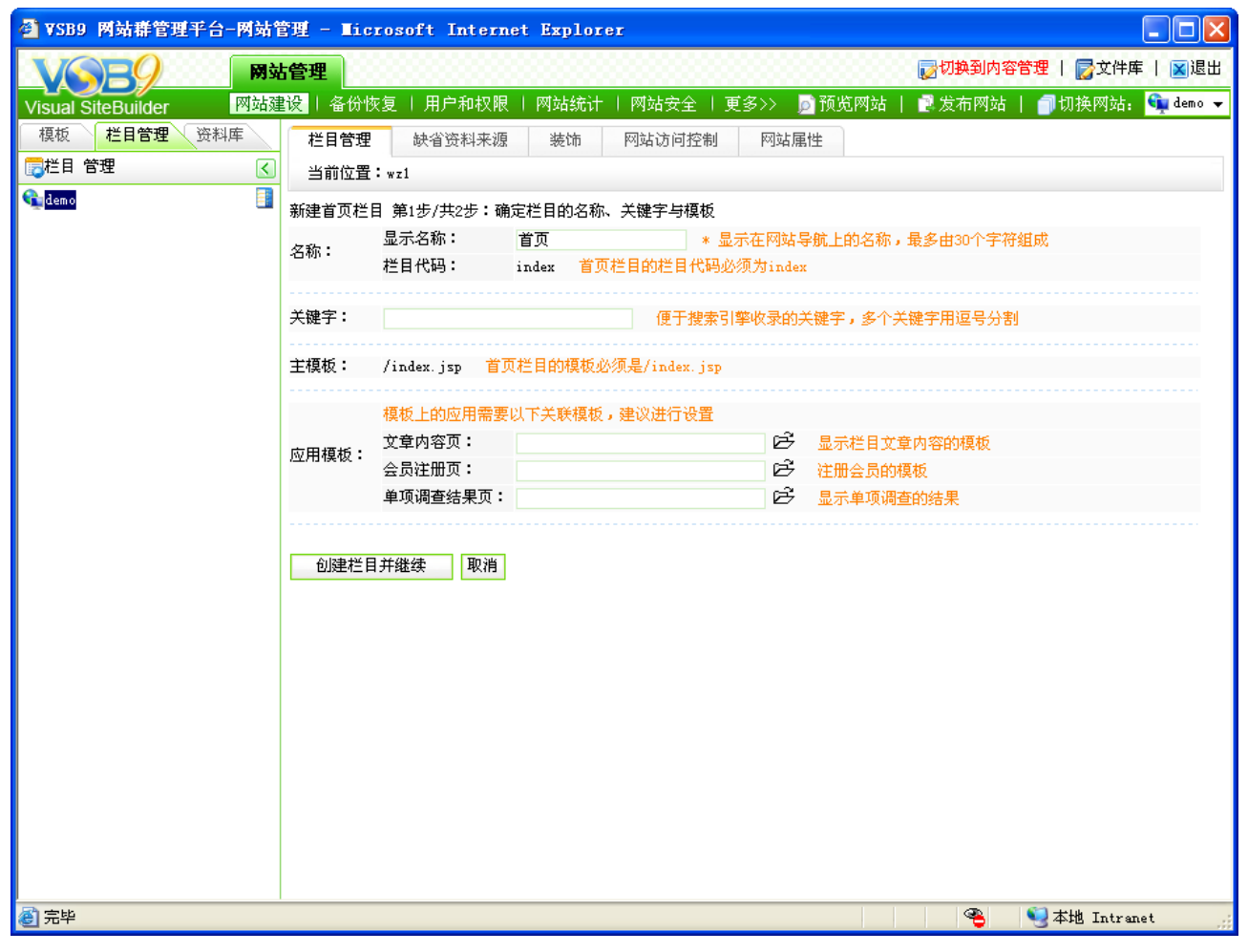

图 4-34

对于首页栏目而言,会自动选择文件|模板处,命名为 index.jsp 的页面作为主模板,且 对于显示名称和栏目代码,都是默认的,在此处不用再次进行输入,只需要输入栏目的关键 字即可,以方便更快速的搜索,选择了主模板之后,系统会根据主模板页上使用的组件而自 动判断出需要配置哪些应用模板,如图 4-34 所示,需要配置的应用模板有文章内容页、会员 注册页、单项调查结果页。

选择应用模板时,若系统中没有符合的文件,则可以通过三种方式选择应用模板的类型:

1. 新建所需模板,即新建符合所需类型的模板;

2. 复制现有的模板,将现有模板修改成符合所需类型的模板;

**西安博达软件有限公司 XI'AN WEBBER SOFTWARE CO., LTD.** 地址:中国·西安高新开发区(东区)火炬路 3 号楼 10 层 C 区 邮编:710043 电话: +86-23-82681001 传真: +86-23-82682009 网址: www.chinawebber.com 第 73 页 共 194 页

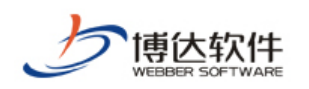

3. 引用现有的模板,即在保持原模板类型不变的情况下,再次编辑成符合该类型的模板。 现对以上三种方式分别进行讲解:

【例 1】配置文章内容页——新建所需模板。

点击图 4-34 中"文章内容页"后面的"它"图标,则弹出如图 4-35 所示的界面,

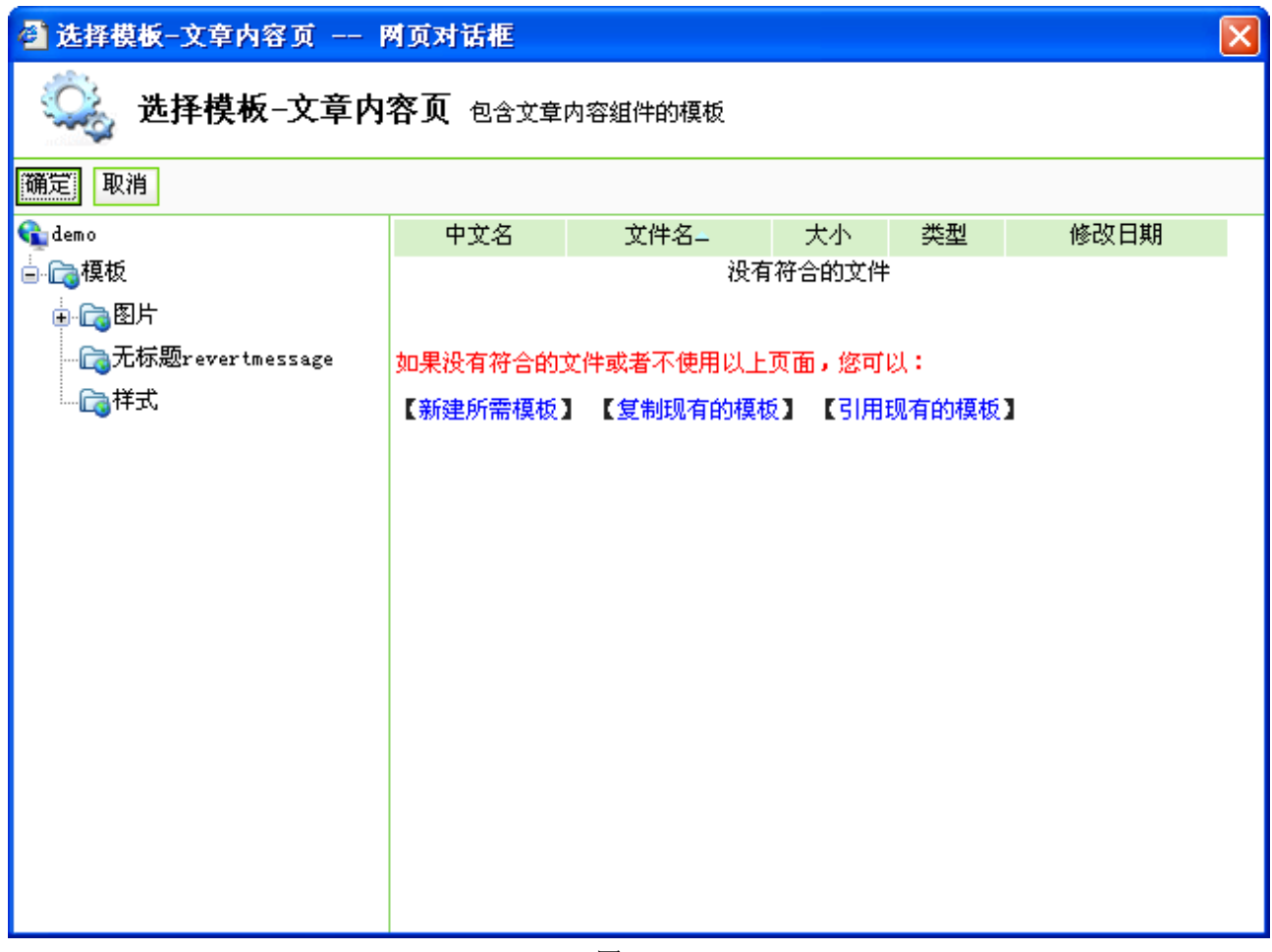

图 4-35

在此界面,没有符合文章内容页的模板,点击图 4-35 中的"【新建所需模板】",弹出如图 4-36 所示的界面,在此界面输入模板名称和标题,可选择本地静态页面上传到系统中,与新 建模板处的功能一样,则页面上的信息会一并导入系统。

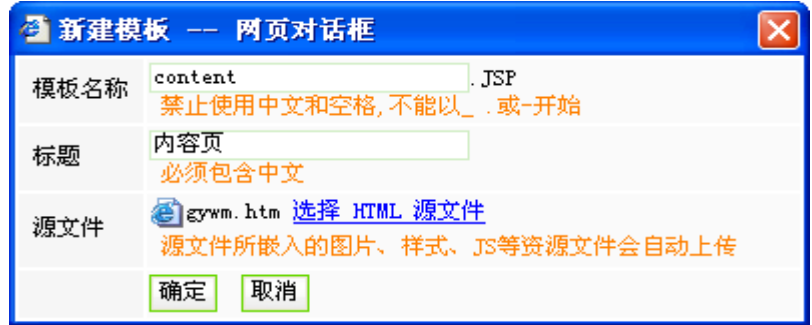

图 4-36

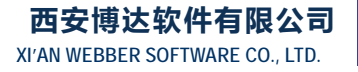

地址:中国·西安高新开发区(东区)火炬路 3 号楼 10 层 C 区 邮编:710043 电话: +86-23-82681001 传真: +86-23-82682009 网址: www.chinawebber.com 第 74 页 共 194 页

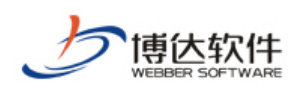

点击"<sup>确定</sup>"后,则页面自动跳转到网站建设>>模板设计界面,且在"模板待选组件"

处出现要符合该文章内容也模板类型所需的关联组件和通用组件,如图 4-37 所示:

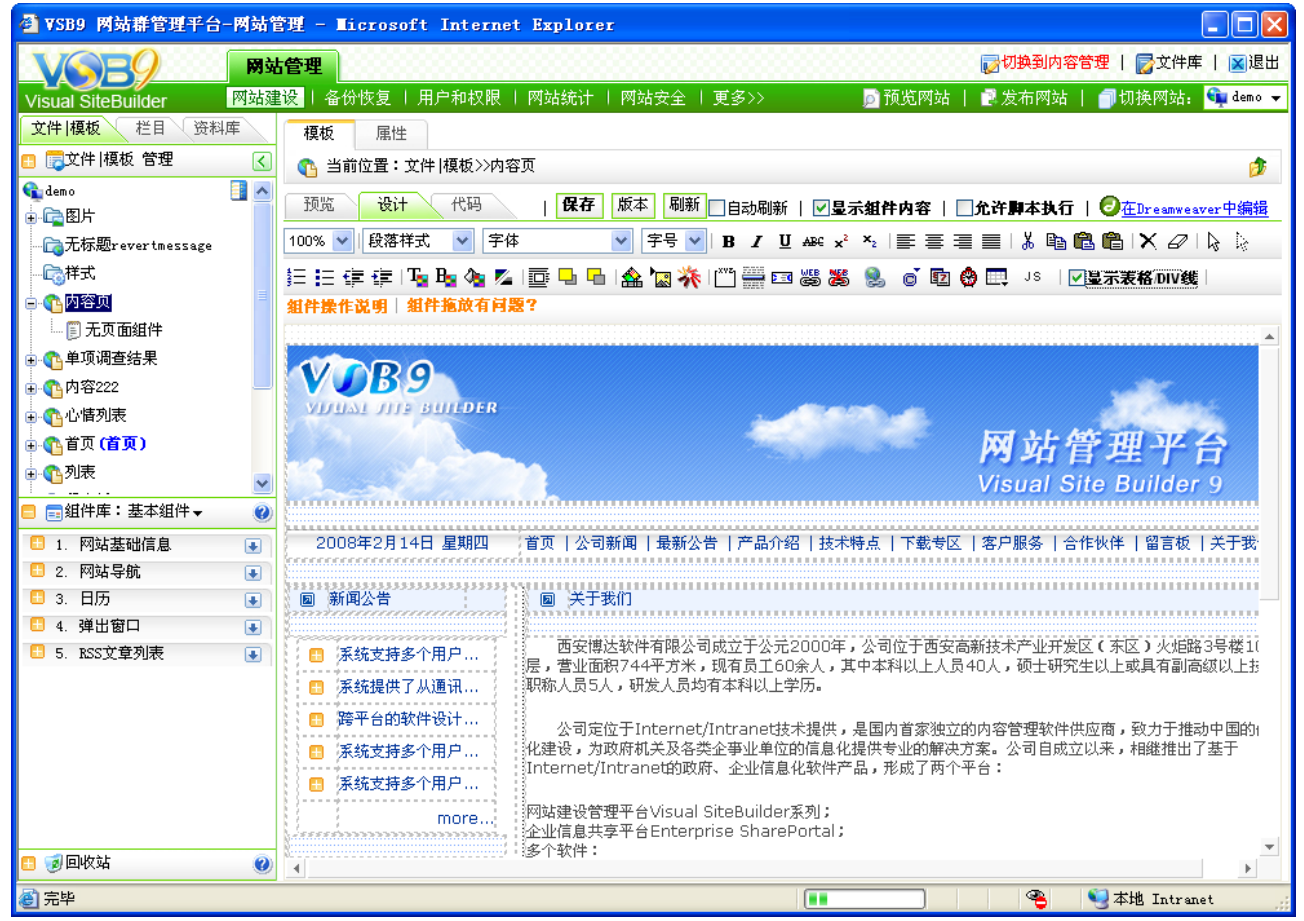

图 4-37

将"必须组件"列表中的任意组件拖至编辑区域适当的位置处,点击保存,则符合该类 型的模板就建好了,再次回到图 4-34 所示的界面,点击"应用模板>>文章内容页"后的"它", 则弹出如图 4-38 所示的界面:

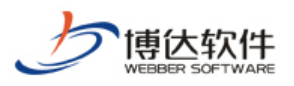

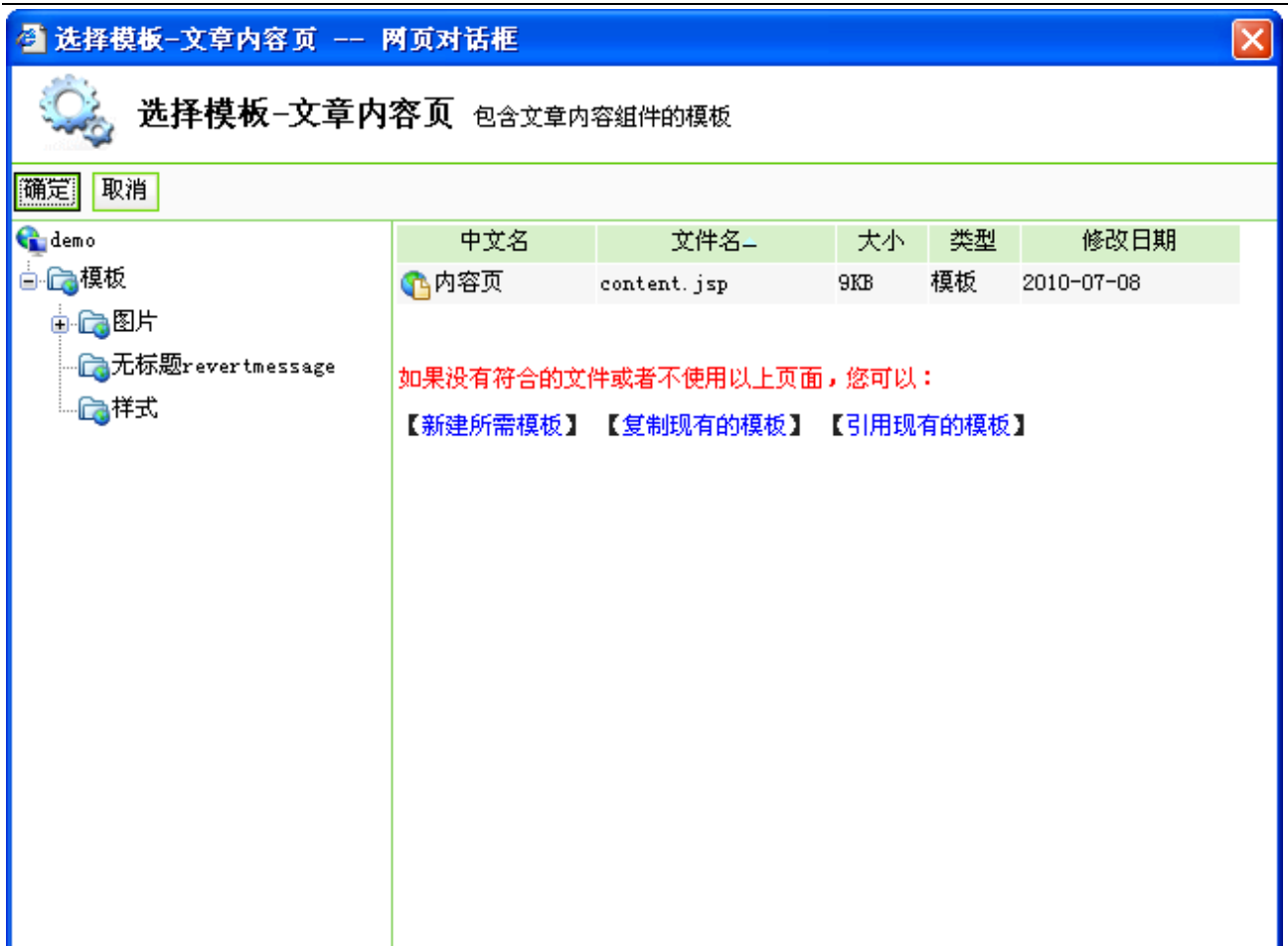

图 4-38

选中该模板,点击"确定",则文章内容页模板配置成功。

【例 2】配置会员注册页——复制现有的模板

点击图 4-34 中, "会员注册页"后面的" <mark>它", 则弹出如图 4-35 所示的界面, 点击图</mark> 4-35 中的"【<sup>复制现有的模板】",则会出现该网站默认的根目录下所有的模板,如图 4-39 所示:</sup>

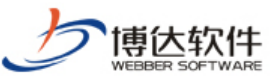

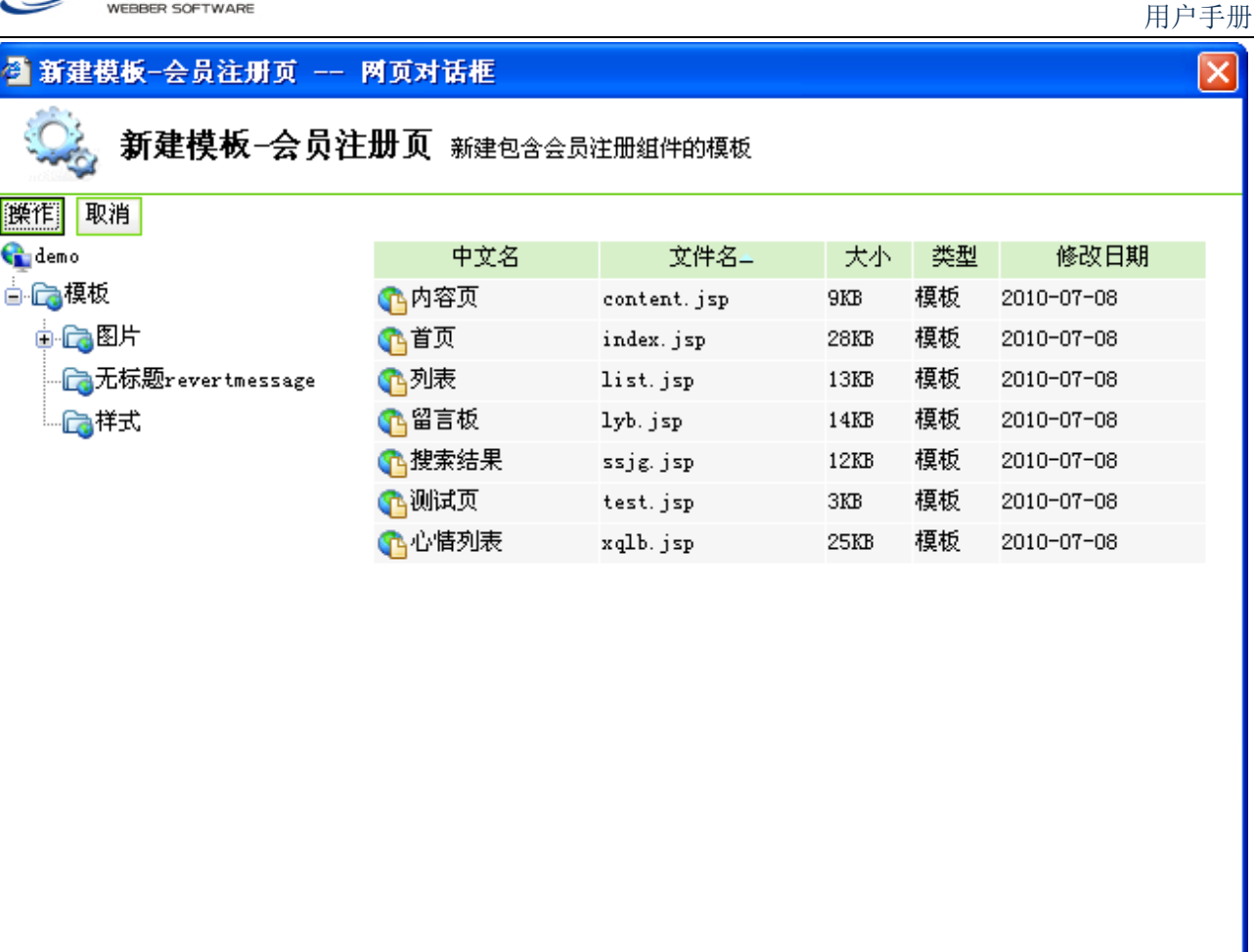

图 4-39

如需复制名称为列表的模板,选择该模板,点击"<mark>, ..."</mark>, ,则弹出如图 4-40 所示的提示:

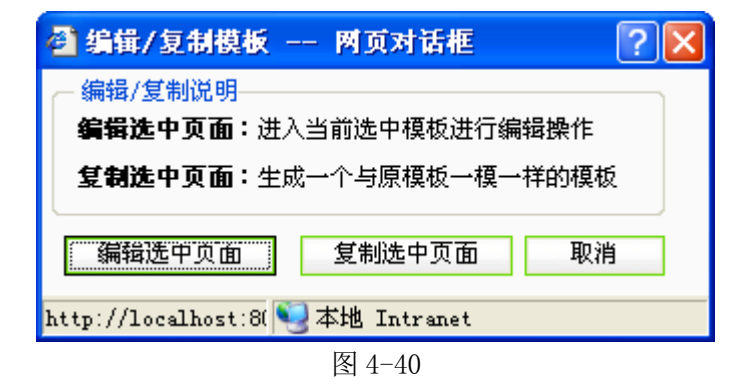

点击"<mark>」<sup>复制选中页面</sup>】",则页面会自动跳转到网站建设>>模板设计界面,且在"模板</mark> 待选组件"处,出现符合会员注册页所需的必须组件,将必须组件中的任一组件拖至模板设 计区域,保存后,则所需要的会员注册页新建成功,再次回到 4-34 所示的界面,重新选择即 可。

【例 3】配置单项调查结果页——引用现有的模板

点击图 4-34 中, "单项调查结果页"后面的" 它", 则弹出如图 4-35 所示的界面, 点

**西安博达软件有限公司 XI'AN WEBBER SOFTWARE CO., LTD.** 地址:中国·西安高新开发区(东区)火炬路 3 号楼 10 层 C 区 邮编:710043 电话: +86-23-82681001 传真: +86-23-82682009 网址: www.chinawebber.com 第 77 页 共 194 页

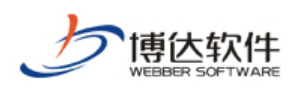

击"【引用现有的模板】",重复例 2 中的操作, 点击图 4-40 中的" 【编辑选中页面 】",则页面会 自动跳转到网站建设>>模板设计界面,且在"模板待选组件"处,出现符合单项调查结果所 需的必须组件,将必须组件拖至模板设计区域,保存后,则所需要的单项调查结果页新建成 功,再次回到 4-34 所示的界面,重新选择即可。

选择完所需要的应用模板后,点击图 4-34 的" <mark>\_ 创建栏目并继续 \_</mark> ",则进入创建栏目的 下一步,如图 4-41 所示:

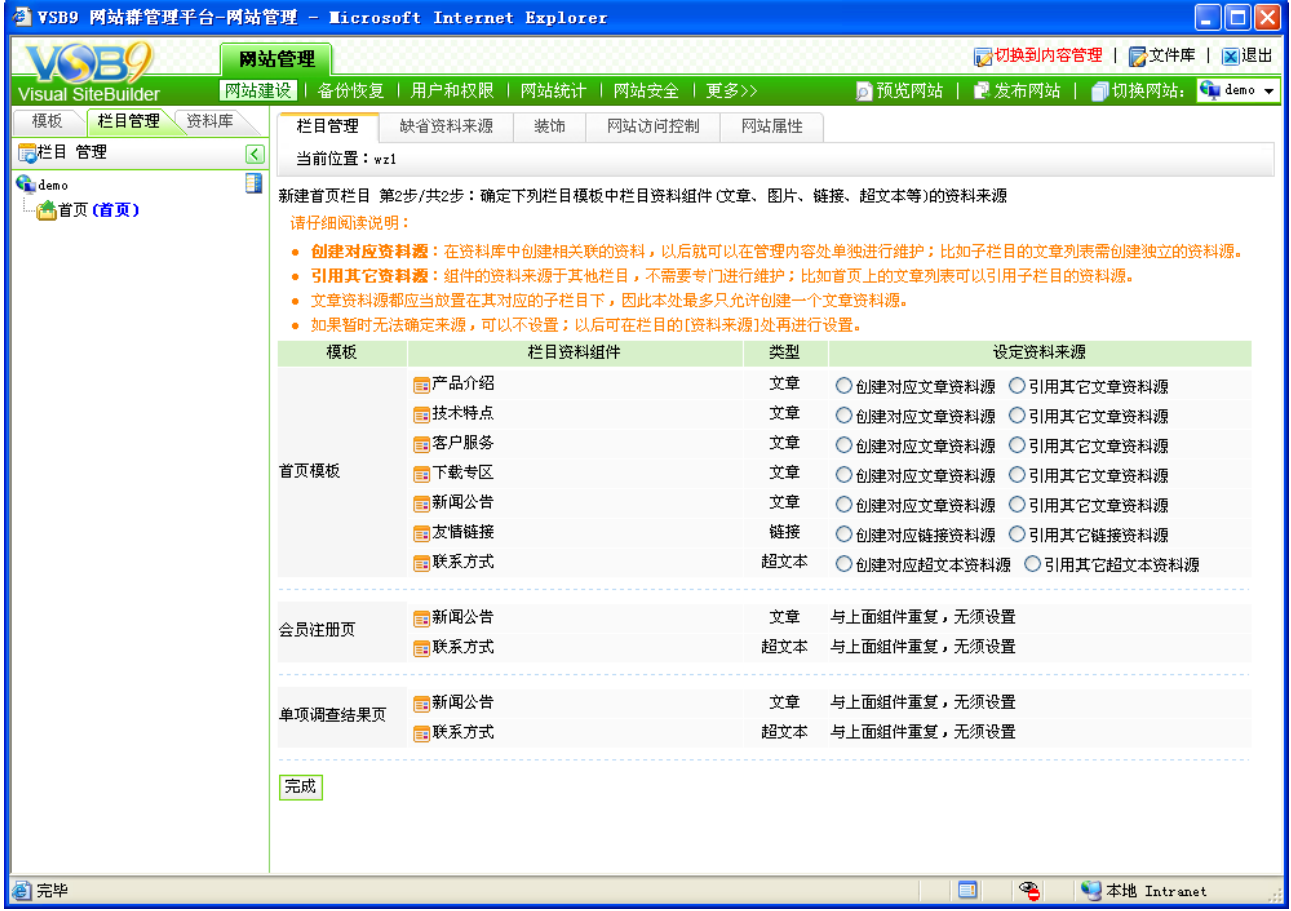

图 4-41

当选择了主模板,配置了相应的应用模板后,系统会根据不同模板页上放置的组件自动 判断出都需要什么类型的源, 在此界面可为组件创建或引用相对应的源。如为" <mark>国<sup>产品介绍</sup>"</mark> 引用其他的文章源,点击产品介绍后的" <sup>O 引用其它文章资料源</sup> ",在弹出的界面如图 4-42 中选 择对应的源即可;为" <sup>国友情链接</sup> "创建对应的链接源,点击友情链接后的" <sup>○ 创建对应链接资料源 ",</sup> 在弹出框中输入所创建的链接源的名称即可。

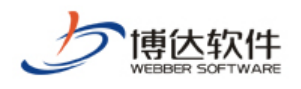

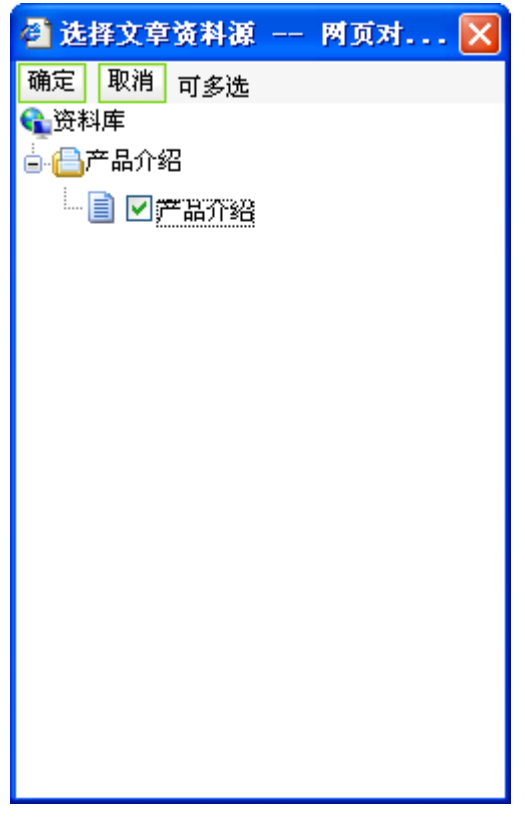

图 4-42

资料源设置完成后,点击"完成"按钮即可。

用同样的方法可以创建其他栏目页。

注意:1.对于首页栏目配置的应用模板,若首页配置成功后,其他栏目页无需配置,即 可继承。

2.对于首页所配置的资料来源,若其他页面引用了首页相同的组件,则无需配置其他栏 目相同组件的来源,即可继承。

3.一个栏目下只能建一个文章源,首页的文章一般来自于其他栏目页,建议新建首页栏 目时,尽量引用其他栏目的文章源,无需创建。

4.若其他栏目页所引用的主模板一样,则可复制栏目,只需改栏目名称,无需一步步创 建。

## **4.3.4** 栏目资料来源

栏目资料来源主要是给配置模板页上的栏目资料组件设置该栏目的显示内容,也就是说 如果栏目配置的模板页上有栏目资料组件,那就要设置该栏目下这些栏目资料组件都要显示 哪些内容。

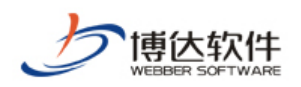

以上一节的首页栏目为例,可以通过以下方式为该栏目设置资料来源。

(1) 在网站建设>>栏目管理处, 鼠标右键"首页", 则在如图 4-43 所示的界面, 选择 "资料来源",则如图 4-44 所示:

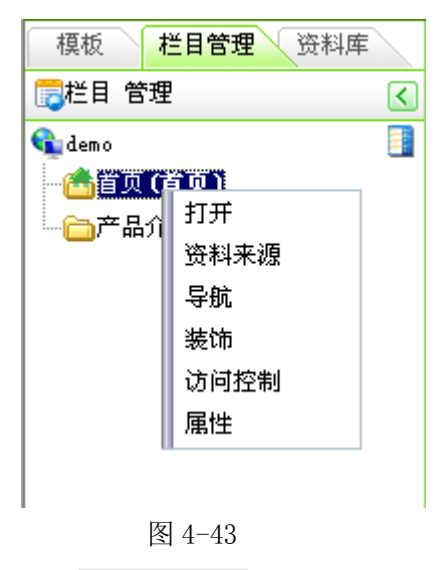

(2) 点击"首页"栏目, 选择" <sup>资料来源</sup> , 则如图 4-44 所示:

| $\Box$ o $\boxtimes$<br>● VSB9 网站群管理平台-网站管理 - Microsoft Internet Explorer                                    |                            |                                              |                   |  |  |
|----------------------------------------------------------------------------------------------------|----------------------------|----------------------------------------------|-------------------|--|--|
| ■ 切换到内容管理   ■ 文件库   ■ 退出<br>网站管理                                                                             |                            |                                              |                   |  |  |
| 网站建设   备份恢复   用户和权限<br>■ 发布网站   1 切换网站: G demo ▼<br>■预览网站<br>网站统计   网站安全   更多>><br><b>Visual SiteBuilder</b> |                            |                                              |                   |  |  |
| 栏目管理<br>模板<br>资料库                                                                                            | 栏目管理<br>资料来源               | 属性<br>导航<br>装饰<br>访问控制                       |                   |  |  |
| ■栏目 管理<br>$\lceil \zeta \rceil$                                                                              | 当前位置:demo>>首页              |                                              | p)                |  |  |
| E<br><b>C</b> demo                                                                                           | 刷新                         | □查看本栏目资料库 提示:带*号的模板上有未设置资料来源的栏目资料组件          |                   |  |  |
| 在首页(首页)                                                                                                    | 合栏目模板                      | 首页模板-首页栏目主模板 (/index.jsp) - 画编辑模板 - 预览模板     |                   |  |  |
| 白 合公司动态<br>△■客户服务                                                                                            | ● 首页模板*                    | 类型<br>栏目资料组件<br>资料来源                         | 操作                |  |  |
| □□下载专区                                                                                                    | ●文章内容页*                    | ■产品介绍 预览 図内容配置 文章 ■/产品介绍/产品介绍 図维护资料          | 设置资料来源<br>内容排序    |  |  |
| 合产品介绍                                                                                                    | ●文章搜索结果页*                  | 雷技术特点 预览 圆内容配置<br>文章 未设置                     | 设置资料来源<br>内容排序    |  |  |
| △古技术特点                                                                                                    | ●●会员注册页*                   | ■联系方式 预览 ■内容配置<br>超文本未设置                     | 设置资料来源            |  |  |
| 一个用户留言                                                                                                    | 6年单项调查结果页*<br>└ ● 心情列表模板页* | ■客户服务 预览 ■内容配置<br>文章 未设置                     | 设置资料来源<br>内容排序    |  |  |
|                                                                                                    |                            | ■下载专区 预览 ■内容配置<br>文章 未设置                     | 设置资料来源<br>内容排序    |  |  |
|                                                                                                    |                            | 雷新闻公告 预览 固内容配置<br>文章 未设置                     | 设置资料来源<br>内容排序    |  |  |
|                                                                                                    |                            | 链接 图本栏目/友情链接 回维护资料<br>雷发情链接 预览 固内容配置         | 设置资料来源            |  |  |
|                                                                                                    |                            | 提示:<br>● 默认继承规则:未设置资料来源时, 继承上级栏目同组件所指定的资料来源。 |                   |  |  |
|                                                                                                    |                            | ● 点击组件的内容配置可设置继承规则。                          |                   |  |  |
|                                                                                                    |                            |                                              |                   |  |  |
|                                                                                                    |                            |                                              |                   |  |  |
|                                                                                                    |                            |                                              |                   |  |  |
|                                                                                                    |                            |                                              |                   |  |  |
|                                                                                                    |                            |                                              |                   |  |  |
|                                                                                                    |                            |                                              |                   |  |  |
|                                                                                                    |                            |                                              |                   |  |  |
|                                                                                                    |                            |                                              |                   |  |  |
|                                                                                                    |                            |                                              |                   |  |  |
|                                                                                                    |                            |                                              |                   |  |  |
| ◎完毕                                                                                                    |                            |                                              | ☜<br>●本地 Intranet |  |  |

图 4-44

在该界面可为与首页栏目相关联的模板上的组件分别设置资料来源、可预料组件、可在

**西安博达软件有限公司 XI'AN WEBBER SOFTWARE CO., LTD.**

地址:中国·西安高新开发区(东区)火炬路 3 号楼 10 层 C 区 邮编:710043 电话: +86-23-82681001 传真: +86-23-82682009 网址: www.chinawebber.com 第 80 页 共 194 页

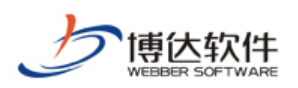

内容配置处设置该组件的内容继承方式、可维护不同资料源中的资料,也可以对文章类的资 料进行排序。

点击图 4-44 中栏目资料组件后的" <sup>设置资料来源</sup> " 按钮, 弹出设置资料来源对话框, 如 图 4-45 所示:

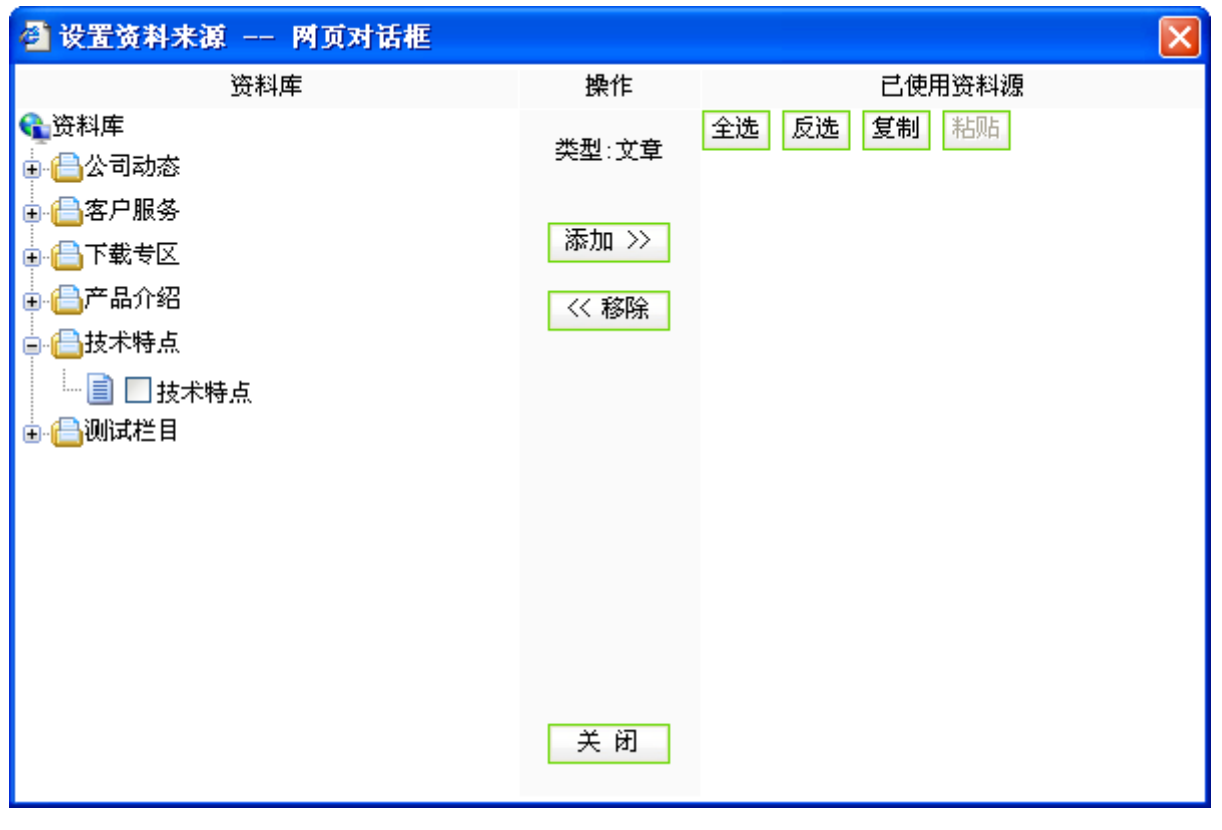

图 4-45

选择需要配置的资料源前面的复选框,点击" <sup>添加 >></sup> <mark>"</mark> 按钮即可; 若要删除已选择的 资料源,只需从"已使用资料源"列表中" "即可。

# **4.3.5** 栏目导航配置

栏目导航的配置有两种途径:

- (1) 右键点击需要配置导航的栏目名称, 在图 4-43 界面, 选择"导航";
- (2) 点击图 4-44 的" <sup>导航 |</sup>", 则进入的界面如图 4-46 所示:

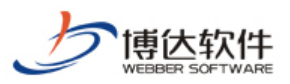

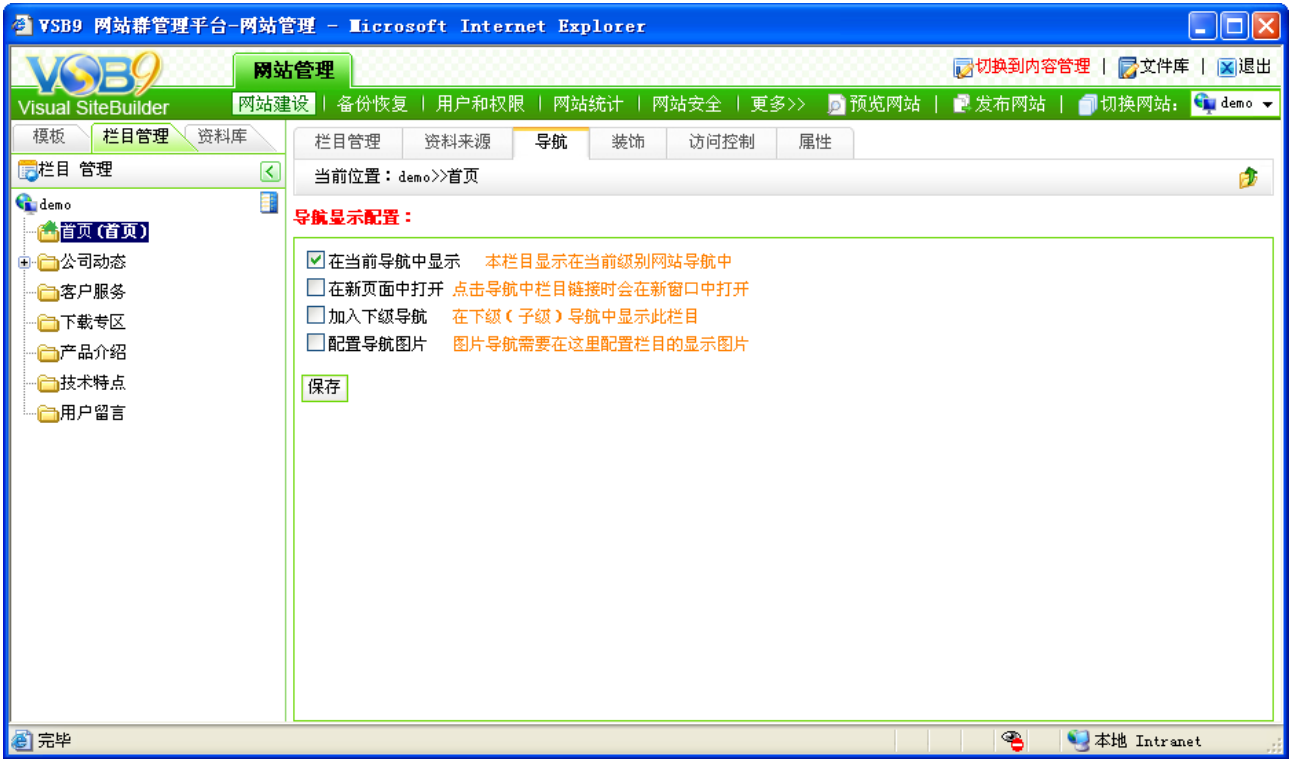

图 4-46

在该界面可以配置是否显示该栏目,该栏目的弹出方式,是否在子栏目中显示该栏目, 以及若为图片导航则需配置导航图片,配置以上信息,只需要选择各选项前的复选框,点击 保存即可。

## **4.3.6** 栏目装饰配置

栏目装饰图片或装饰文字一般用于二级栏目页,只有在页面区别不大之时建议采用该类 型组件。

栏目装饰配置有两种途径:

(1) 右键点击需要配置装饰图片或文字的栏目, 在类似图 4-43 的界面中选择"装饰";

(2) 点击图 4-44 中的" <sup>装饰 </sup>" 按钮, 则进入的界面如图 4-47 所示:

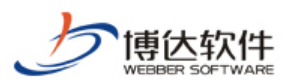

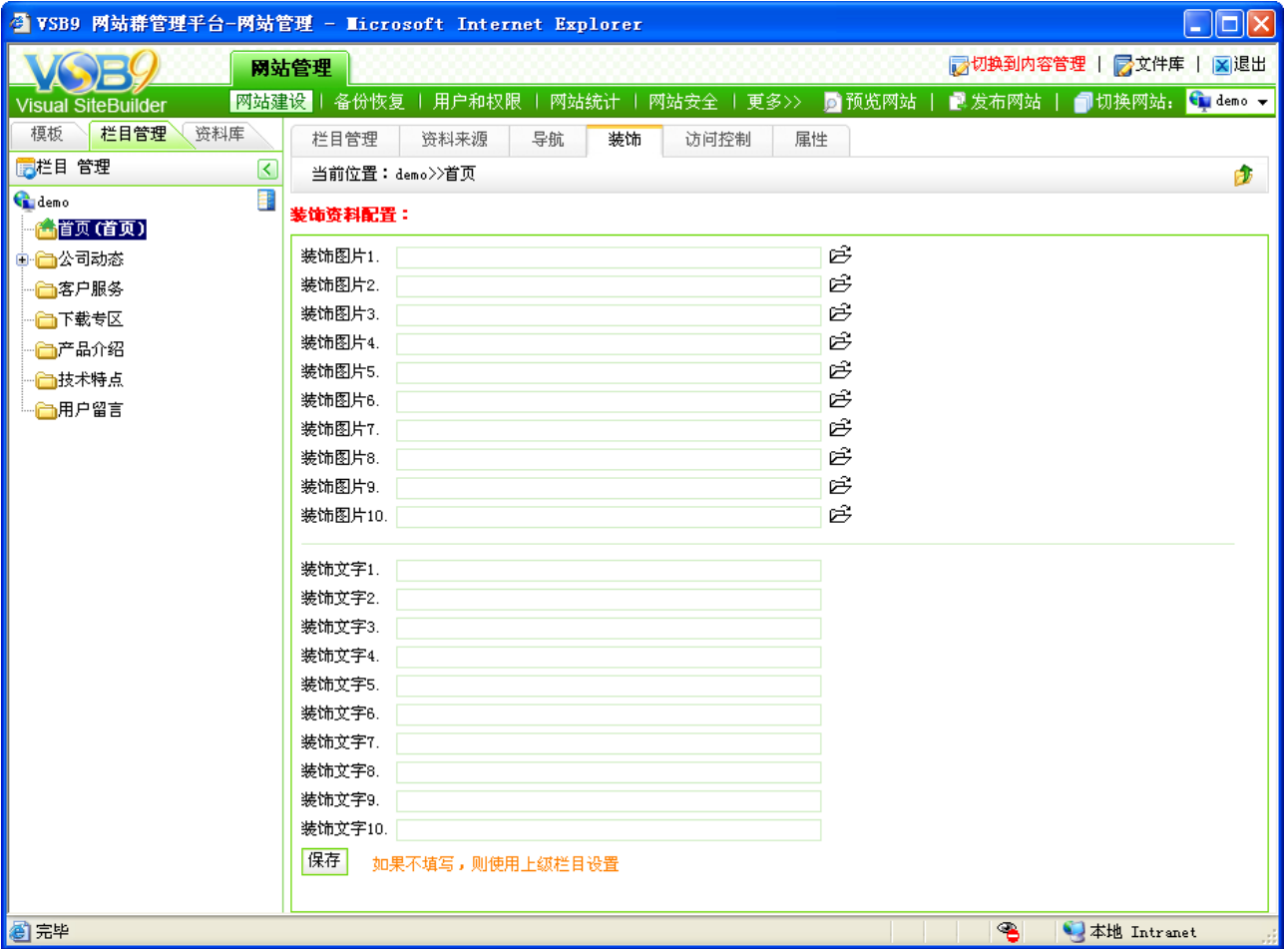

### 图 4-47

在此界面可配置栏目装饰图片和栏目装饰文字。

注意: 1.只有栏目所应用的主模板上放置了装饰组件,且组件与装饰资料配置一一对应 的情况下,该配置才起作用,比如页面上使用了装饰图片 1 组件, 就需在图 4-47 的装饰图片 1 处配置图片。

2.相关的配置子栏目会自动继承上级栏目的配置。

### **4.3.7** 访问控制设置

访问控制设置处,包括会员浏览权限的控制和 IP 访问的控制, 此处设置有两种途径:

- (1) 右键点击需要设置访问控制的栏目, 在类似图 4-43 的界面, 选择"访问控制";
- (2) 点击图 4-47 的" <sup>- 访问控制</sup> , 则进入如图 4-48 所示的界面:

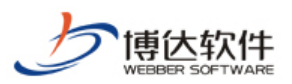

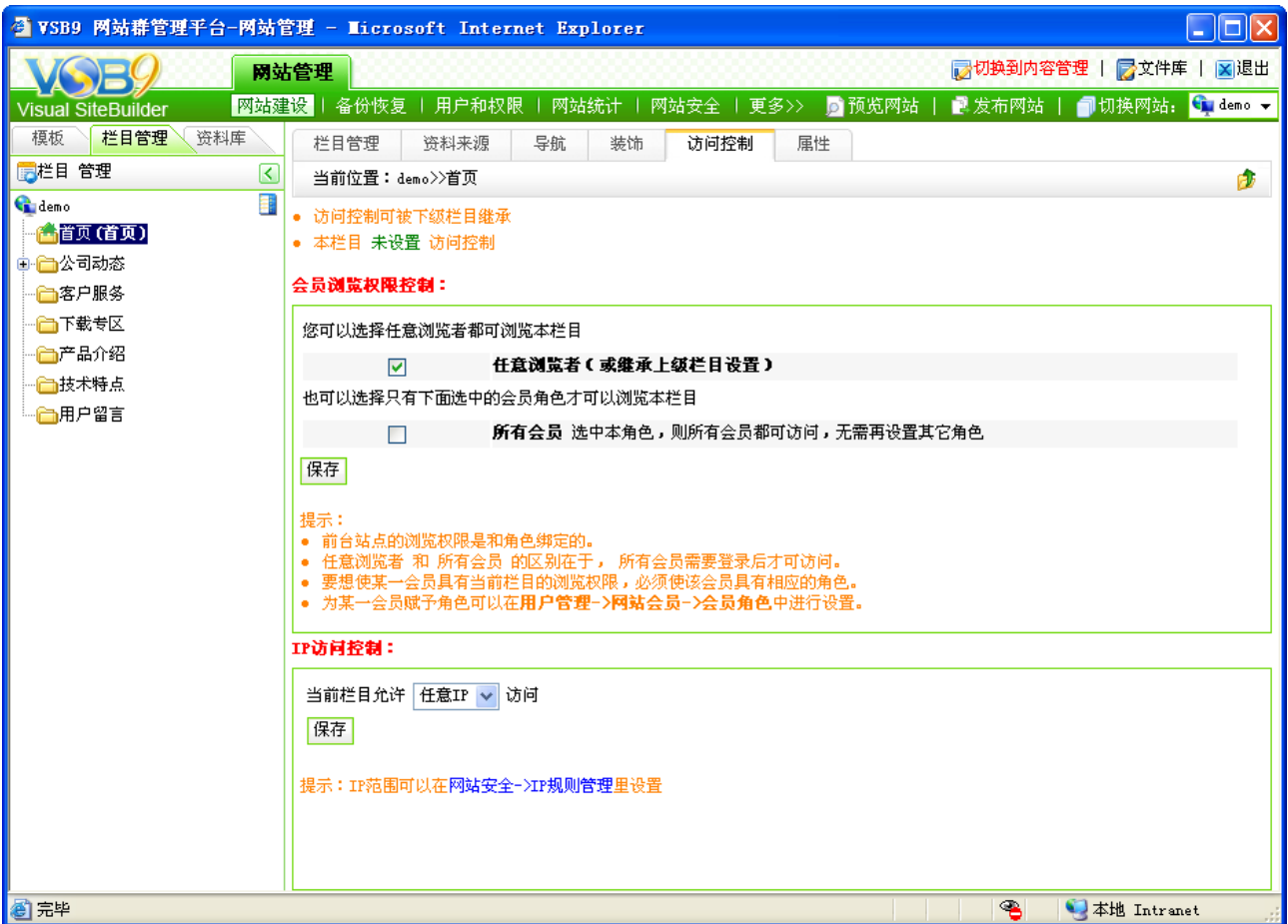

图 4-48

在该界面您可以设置该栏目的会员浏览权限,

1.默认情况下是"任意浏览者"即所有人都有该栏目的浏览权限;

2.可以设置"所有会员"都有该栏目的浏览权限,"所有会员"和"任意浏览者"的区别 在于会员需要登录才可以访问该栏目。

3.可以针对具体的用户角色来设置权限(因为前台站点的浏览权限是和用户角色绑定

的),如果还没有设置会员角色的话, 系统会提示需要到 "IIP和枫<sup>眼I</sup>"中夫设置会员角色。 有关用户角色的添加在第八章用户和权限>>用户管理下介绍。

设置好浏览权限后点击" <sup>保存</sup>, 按钮即可。

在该界面还可以对浏览者的 IP 进行控制即通过设定的 IP 规则(某一个特定的 IP 段)来 控制浏览者的范围,IP 规则的添加和制定会在第七章网站安全中介绍。

IP 的访问控制级别高于浏览权限的设置级别,也就是说,如果某个会员他有该栏目的浏 览权限但是他不在允许的 IP 段内,那他照样不能访问该栏目。

同样, 设置好使用的 IP 规则后点击" <sup>保存 </sup>" 按钮即可。

**西安博达软件有限公司 XI'AN WEBBER SOFTWARE CO., LTD.** 地址:中国·西安高新开发区(东区)火炬路 3 号楼 10 层 C 区 邮编:710043 电话: +86-23-82681001 传真: +86-23-82682009 网址: www.chinawebber.com 第 84 页 共 194 页

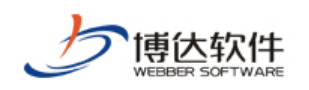

# **4.3.8** 栏目属性修改

修改栏目的属性有两种途径:

(1) 右键点击需要修改栏目属性的栏目名称, 在类似图 4-43 所示的界面选择"属性";

(2) 点击图 4-48 的"<sup>属性</sup>,", 则进入如图 4-49 所示的界面:

| ◎ VSB9 网站群管理平台-网站管理 - Microsoft Internet Explorer |                                                                     |                                                                                                    |                           |                   |    |                                            |                                                                                                    |               | $\Box$ $\Box$ $\times$ |
|---------------------------------------------------|---------------------------------------------------------------------|----------------------------------------------------------------------------------------------------|---------------------------|-------------------|----|--------------------------------------------|----------------------------------------------------------------------------------------------------|---------------|------------------------|
|                                                   | 网站管理                                                                |                                                                                                    |                           |                   |    |                                            | ■切换到内容管理   ■文件库     × 退出                                                                           |               |                        |
| <b>Visual SiteBuilder</b>                         |                                                                     | 网站建设 │ 备份恢复 │ 用户和权限 │                                                                                     |                           |                   |    |                                            | - 网站统计   网站安全   更多>> - <mark>,  预览网站   ■ 发布网站   ■</mark> 切换网站: <mark>● demo <del>&gt;</del></mark> |               |                        |
| 栏目管理<br>模板<br>资料库                                 | 栏目管理                                                                | 资料来源                                                                                                    | 导航<br>装饰                  | 访问控制              | 属性 |                                            |                                                                                                    |               |                        |
| 第22日 管理<br>$\vert \langle \vert \vert$            |                                                                     | 当前位置:demo>>首页                                                                                             |                           |                   |    |                                            |                                                                                                    |               | đ                      |
| E.<br>demo                                        | 栏目属性:                                                               |                                                                                                    |                           |                   |    |                                            |                                                                                                    |               |                        |
| 【 首页(首页)<br><b>自 合公司动态</b>                        |                                                                     | 显示名称:<br>首页<br>*显示在网站导航上的名称,最多由30个字符组成                                                                    |                           |                   |    |                                            |                                                                                                    |               |                        |
| △富客户服务                                            | 名称:                                                                 | 栏目代码:                                                                                                    | index                     | 首页栏目的栏目代码必须为index |    |                                            |                                                                                                    |               |                        |
| 合下载专区<br>合产品介绍<br>一面技术特点<br>△合用户留言                | 关键字:                                                                | 便于搜索引擎收录的关键字,多个关键字用逗号分割                                                                                   |                           |                   |    |                                            |                                                                                                    |               |                        |
|                                                   | /index.jsp 图编辑模板 首页栏目的模板必须是/index.jsp<br>主模板:                       |                                                                                                    |                           |                   |    |                                            |                                                                                                    |               |                        |
|                                                   |                                                                     | 模板上的应用需要以下关联模板,建议进行设置<br>文章内容页:<br>应用模板: 会员注册页:<br>单项调查结果页: /copy_1_list.jsp<br>心情列表模板页: /copy_2_list.jsp | /content.jsp<br>/yhzc.jsp |                   |    | 2 回编辑模板<br>23 回编辑模板<br>23 回编辑模板<br>2 回编辑模板 | 显示栏目文章内容的模板<br>注册会员的模板<br>显示单项调查的结果<br>查看心情列表模板页地址                                                 |               |                        |
|                                                   | 公共榎板:<br>□ 显示公共模板设置 建议到根栏目设置默认模板<br>保存<br>提示:如果修改了模板,则请到[资料来源]处指定内容 |                                                                                                    |                           |                   |    |                                            |                                                                                                    |               |                        |
|                                                   | 部门属性:                                                               |                                                                                                    |                           |                   |    |                                            |                                                                                                    |               |                        |
|                                                   | 所属部门:                                                               | 未设定所属部门 v                                                                                                 |                           | 设定本栏目的资料属于哪个部门    |    |                                            |                                                                                                    |               | 保存                     |
|                                                   |                                                                     | 未设定时继承上级栏目的设定:部门在"站群管理->用户与组织->组织机构"处维护                                                                   |                           |                   |    |                                            |                                                                                                    |               |                        |
|                                                   | 自定义参数:□显示                                                           |                                                                                                    |                           |                   |    |                                            |                                                                                                    |               |                        |
| 8                                                 |                                                                     |                                                                                                    |                           |                   |    |                                            | ☜                                                                                                  | ● 本地 Intranet |                        |

图 4-49

在此界面,修改完所需要修改的信息后,点击"<sup>保存</sup>"即可。

注意: 1.修改了栏目属性后, 需要在栏目 " <sup>资料来源 ,</sup>" 处重新配置模板页上组件的资 料来源。

2.若在网站根栏目和首页进行了配置,其他子栏目会默认继承,无需配置。

### **4.4** 资料库管理

建立好网站的栏目,就好比说整个大厦的框架已经搭建起来了,现在要做的就是在每个

**西安博达软件有限公司 XI'AN WEBBER SOFTWARE CO., LTD.** 地址:中国·西安高新开发区(东区)火炬路 3 号楼 10 层 C 区 邮编:710043 电话: +86-23-82681001 传真: +86-23-82682009 网址: www.chinawebber.com 第 85 页 共 194 页

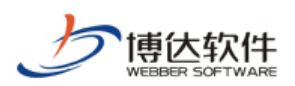

栏目下添加相对应的资料后,才能使一个网站丰满起来,在不同栏目下,可以添加多种类型 的资料源,如:文章源,图片源,链接源和超文本源。为相应的栏目资料组件提供资料来源。

# **4.4.1** 资料库管理

**西安博达软件有限公司 XI'AN WEBBER SOFTWARE CO., LTD.**

点击"网站建设"下的" <sup>资料库管理</sup> 、", 进入网站资料库界面, 如图 4-50 所示:

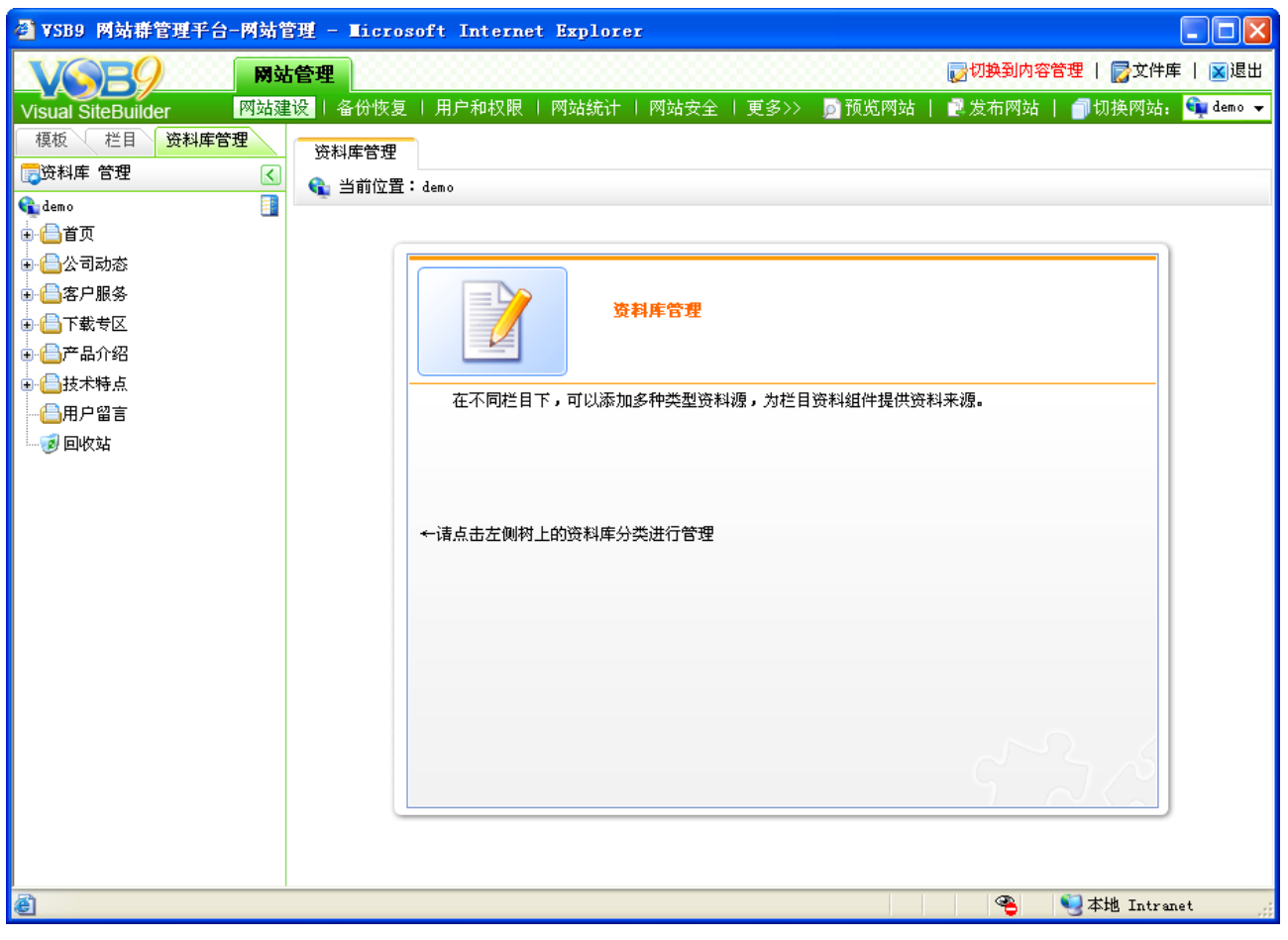

图 4-50

点击左侧栏目前面的"画",则进入如图 4-51 所示的界面:

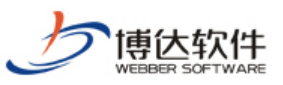

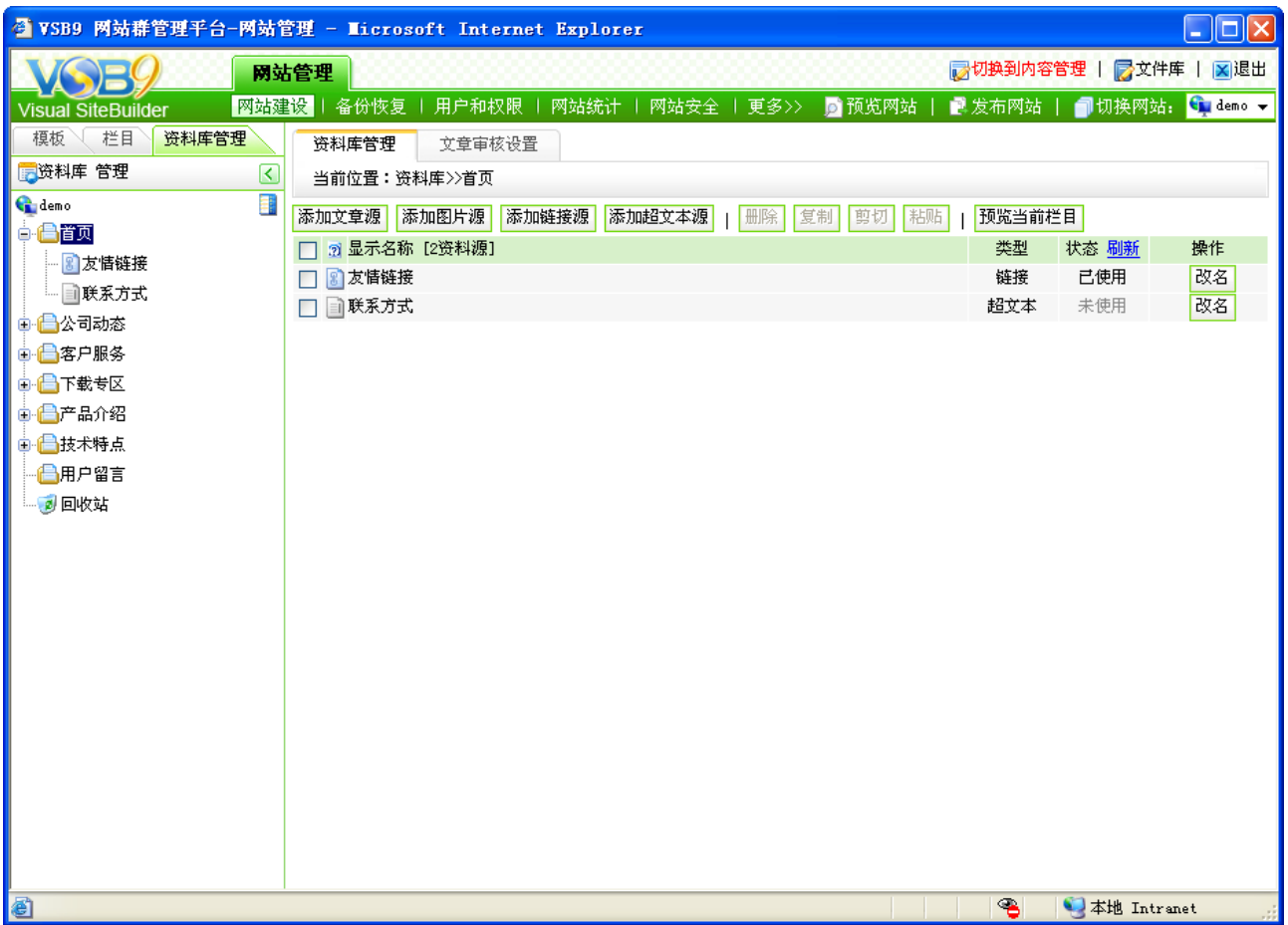

### 图 4-51

在此界面,可以为该栏目添加文章源、图片源、链接源、超文本源,可对不同的源进行 复制、删除、改名等操作,可点击源名称,进入添加信息的界面,若该资料源未被引用,就 会显示灰色的"未使用"。

注意:一个栏目下只能有一个文章源,其他源可以有多个。

### **4.4.2** 资料内容维护

对于不同资料源的信息维护,相关的操作也是不一样的,在此以图 4-51 中,添加链接源 为例进行讲解。

点击图 4-51 中, 链接源的名称, 即" <sup>8</sup> <sup>这情链接</sup> ", 则讲入的界面如图 4-52 所示:

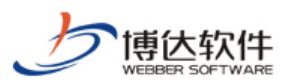

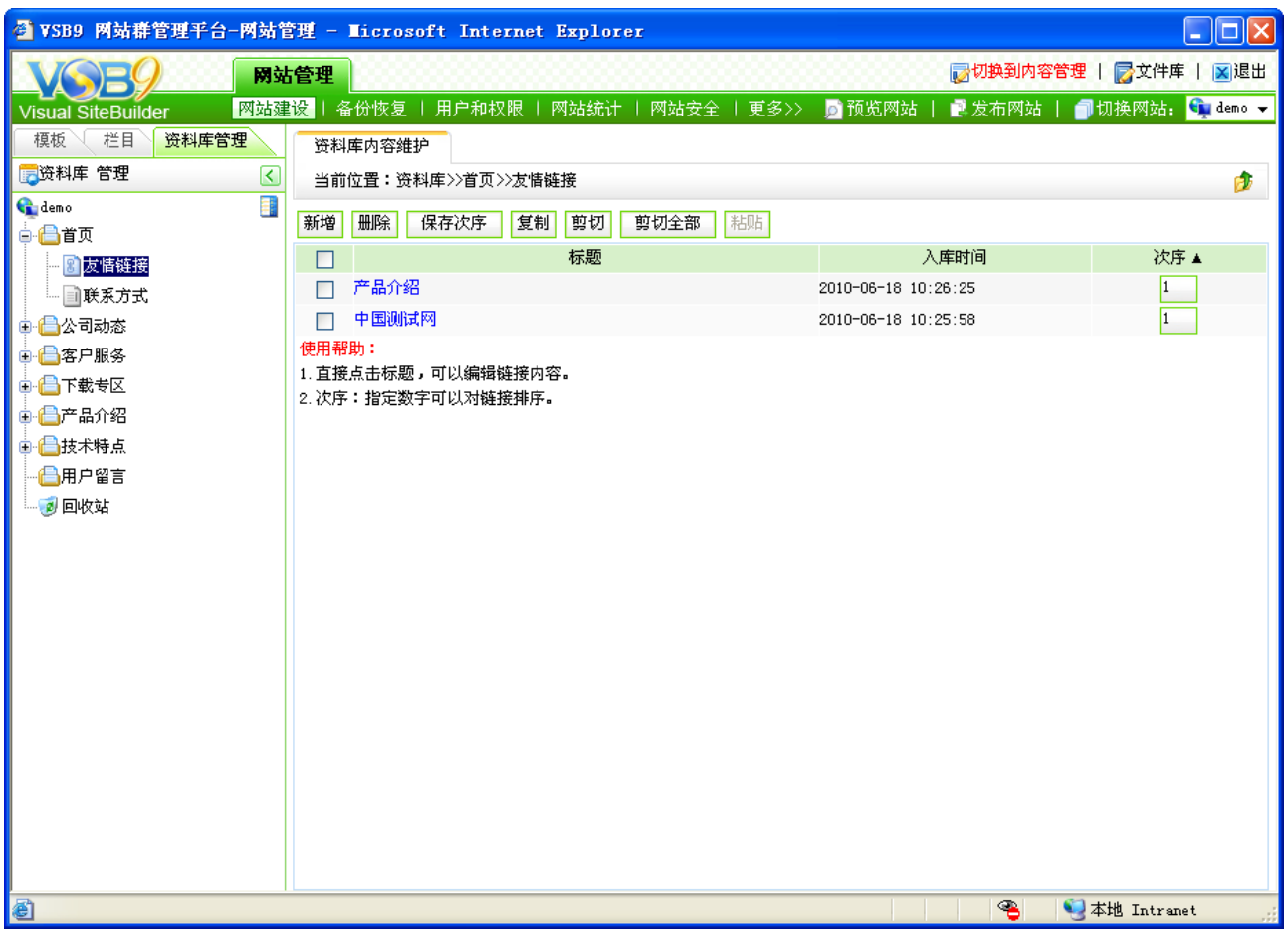

图 4-52

在此界面,可以对所添加的信息进行删除、排序、复制等操作。具体如何添加,将在后 文做详细的讲解。

# **4.4.3** 资料库回收站

对于网站中,所有被删除的资料源都会在回收站中暂存,包括该资料源下所有的信息, 以方便用户恢复该资料源。

点击图 4-52 中的"<sup>。"到回收站</sup>", 则进入如图 4-53 的界面:

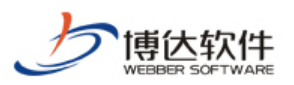

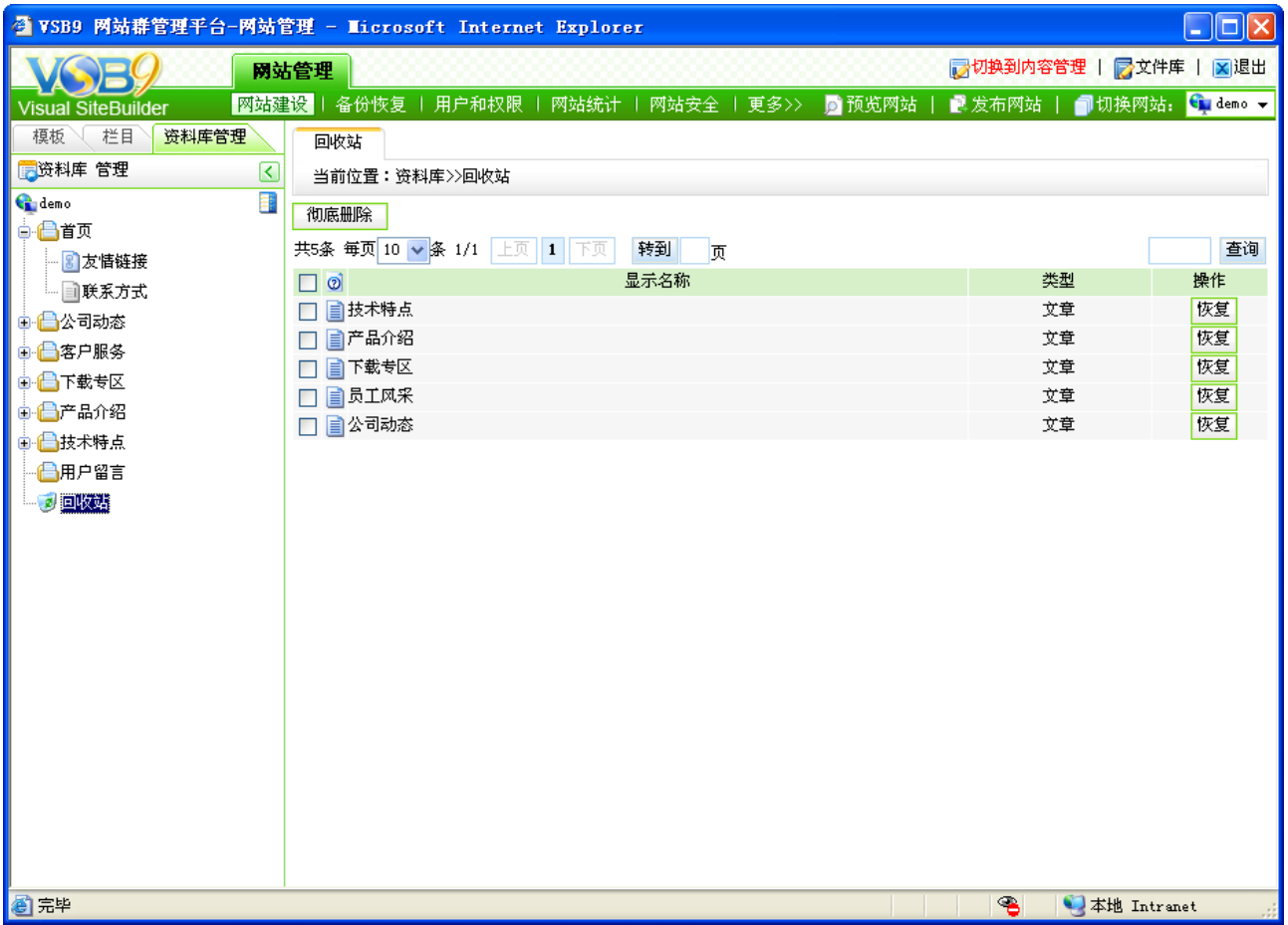

图 4-53

在此界面,可恢复所删除的源,也可彻底删除,在恢复时,可恢复到用户指定的栏目。

注意: 若恢复文章源, 恢复到的栏目已经存在了文章源, 则只会讲信息合并, 不会恢复 出文章源的名称。

## **4.5** 预览网站

设计好模板,建立了相关的栏目,为栏目增添了丰富的资料后,一个网站基本上就建成 功了,此时,需要查看所设计的网站的效果,则预览网站有两种方式:

(1)点击"网站管理"处的" <sup>的预览网站</sup> ", 则可查看网站的设计效果。

(2)可通过预览网站栏目查看网站设计效果,在网站建设"<mark>样目管理、</mark>"处,选中需要 预览的栏目,如图 4-54 所示:

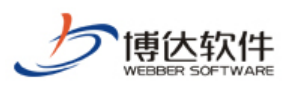

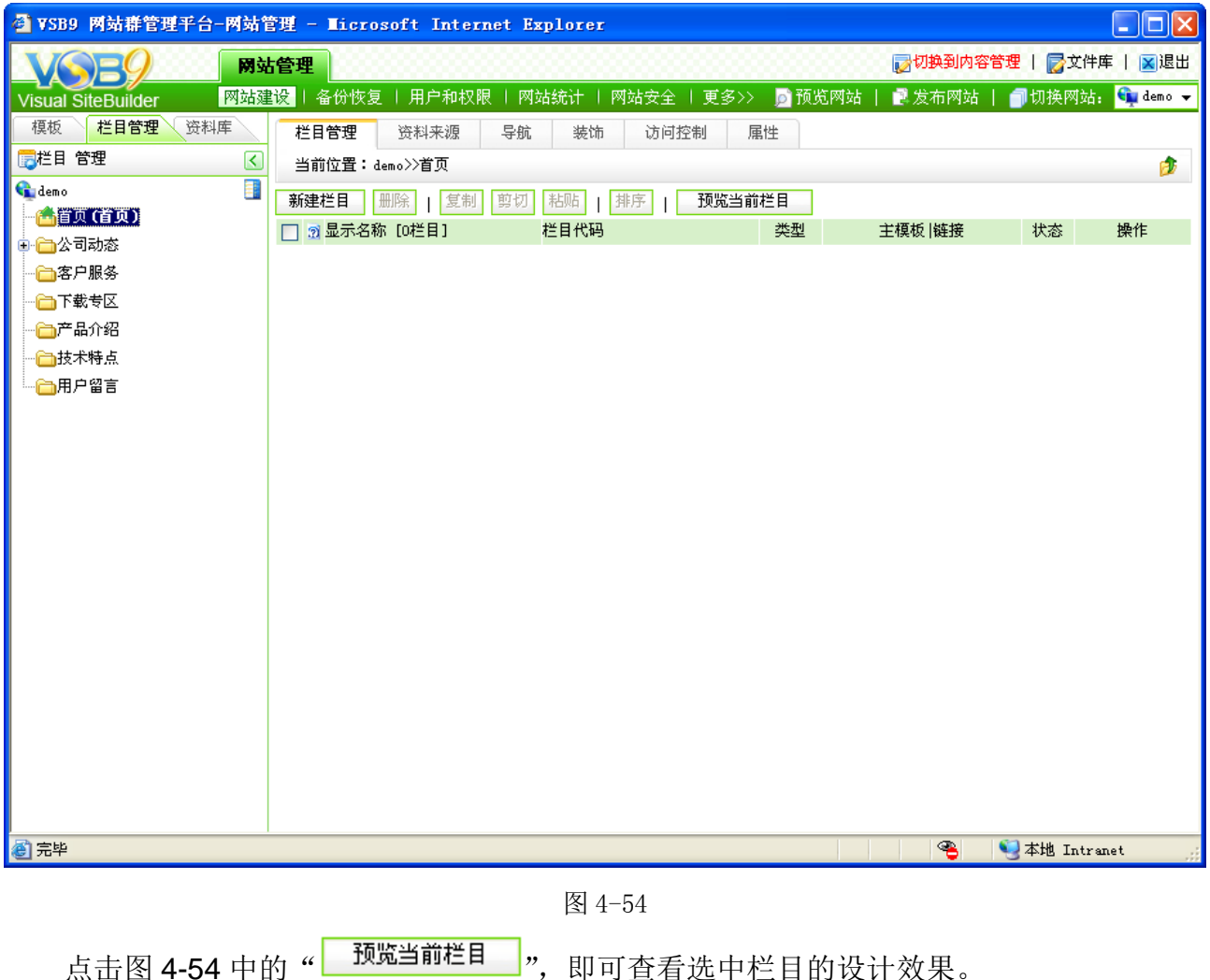

## **4.6** 发布网站

在创建网站中建好的网站,只有发布以后才能够被更多的用户浏览。如果您修改了页面 或改变了网站的结构,也需要再次发布网站,才会将最新的信息及时的更新在网站前台。

而对于网站的发布信息设置等,一般在建立站点时进行设置,具体设置方法在后文详细 讲解。

在"网站管理"界面点击" <sup>2 发布网站</sup>", 则会根据站点不同的设置, 弹出的界面也不一 样, 在此以动态发布为例, 如图 4-55 界面所示:

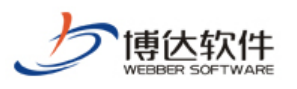

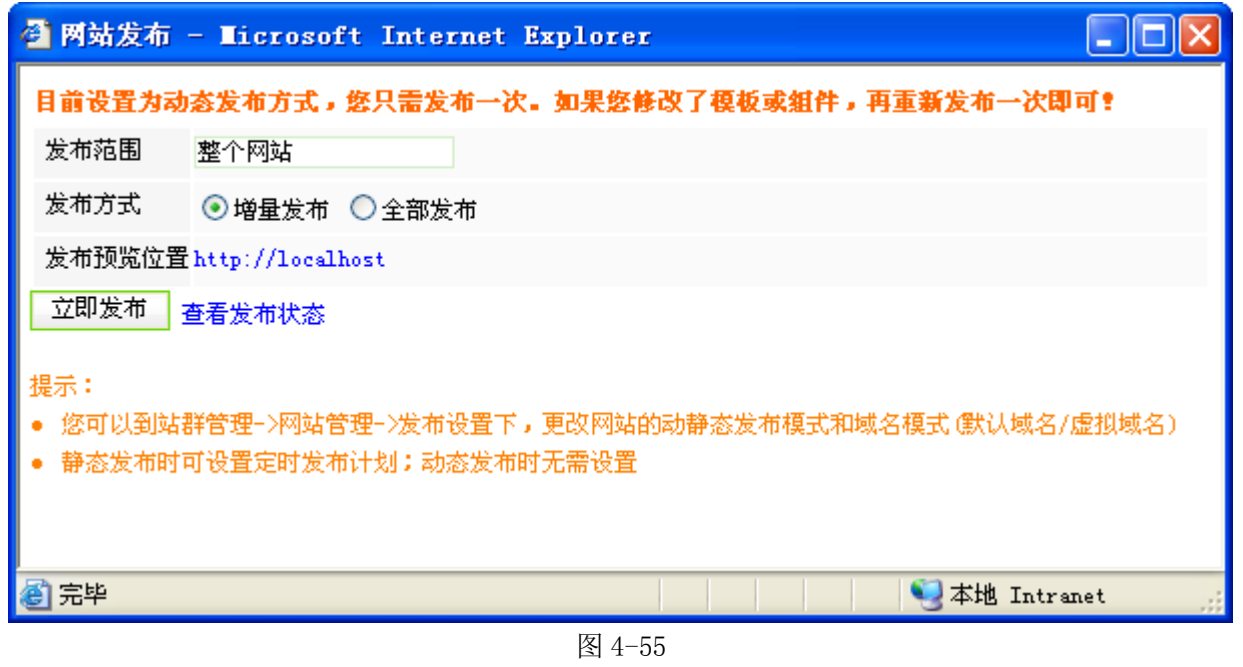

在此界面,可以查看网站的发布状态,以及网站的发布方式,如果是第一次发布网站, 一定要选择"全部发布",若已经发布过网站,再次修改了网站的局部布局的话,选择"增量 发布"即可。

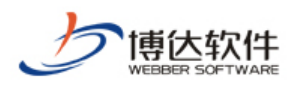

# 第五章 网站管理维护

网站管理模块是对整个网站进行管理的操作模块,在网站管理中我们可以方便地管理网 站管理员、网站会员;对网站进行备份、恢复;对废弃不用的网站,我们可以清空站点;我 们可以对网站的信息采集任务进行设置、控制和管理;可以从别的数据库中抓取需要的网站 信息: 可以设定文章审核流程; 可以对 IP 规则进行管理和管理员 IP 进行限定; 还可以对网 站的流量、内容、工作日志进行统计。

网站管理维护共分为六大功能模块:

备份恢复:对网站数据等信息进行备份、恢复操作;

用户和权限:对网站的管理员和会员进行管理;

网站统计:对网站的流量、内容按照不同的分类进行统计;

网站安全:对网站设置 IP 规则,以及对网站的工作日志、入侵日志进行记录;

文章采集:对于网站的数据,可从网页采集、数据库抓取以丰富网站的内容。

其他设置:对网站的基础信息、站点内置样式、计划等进行管理。

## **5.1** 备份恢复管理

备份恢复即对网站中的数据信息等进行保存,以备不时之需。

点击"网站管理"处的"<mark>备份恢复</mark>",则进入如图 5-1 所示的界面:

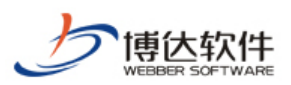

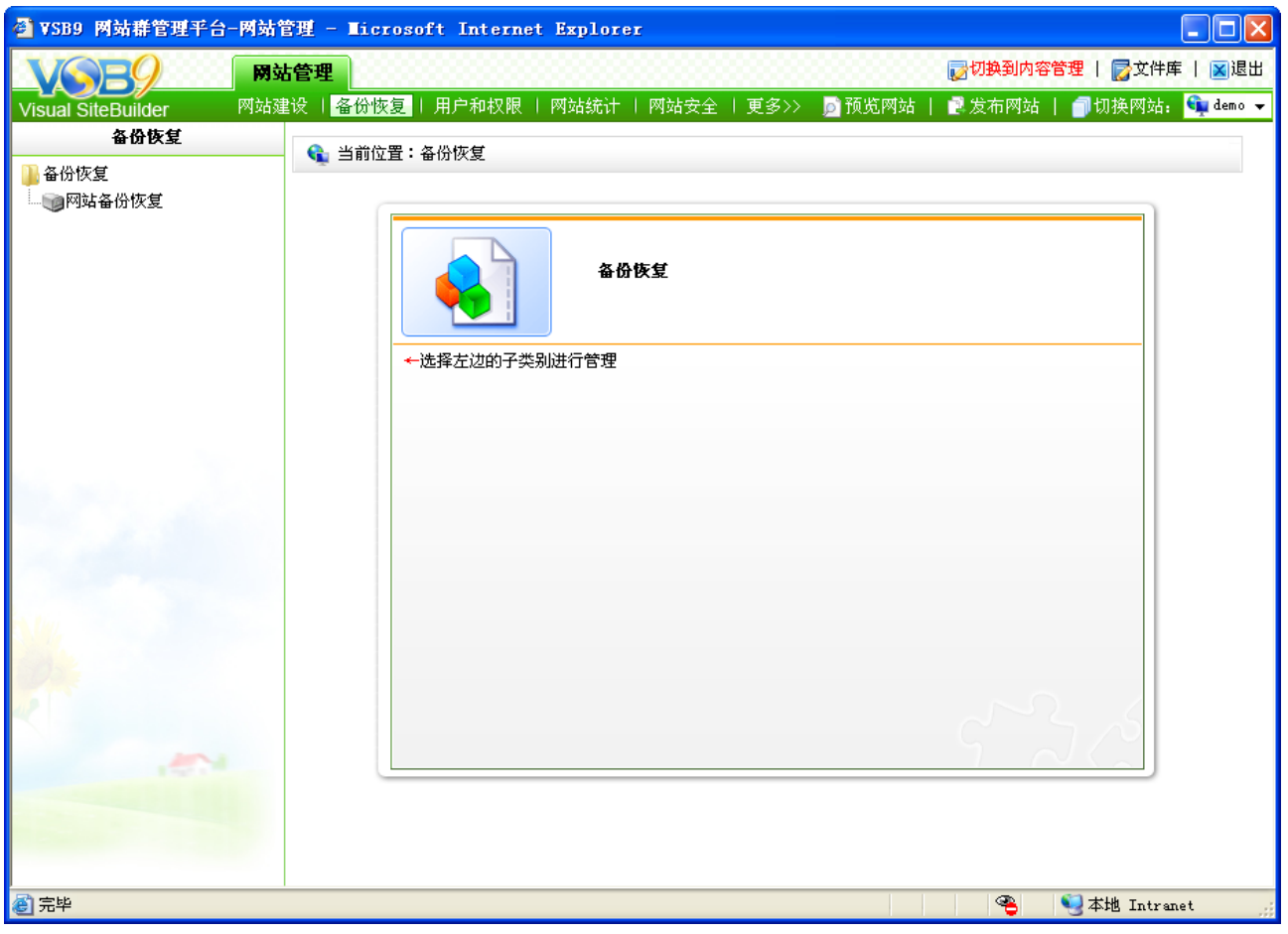

图 5-1

点击图 5-1 中" <sup>(@网站备份恢复</sup> ", 则如图 5-2 所示:

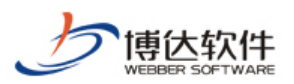

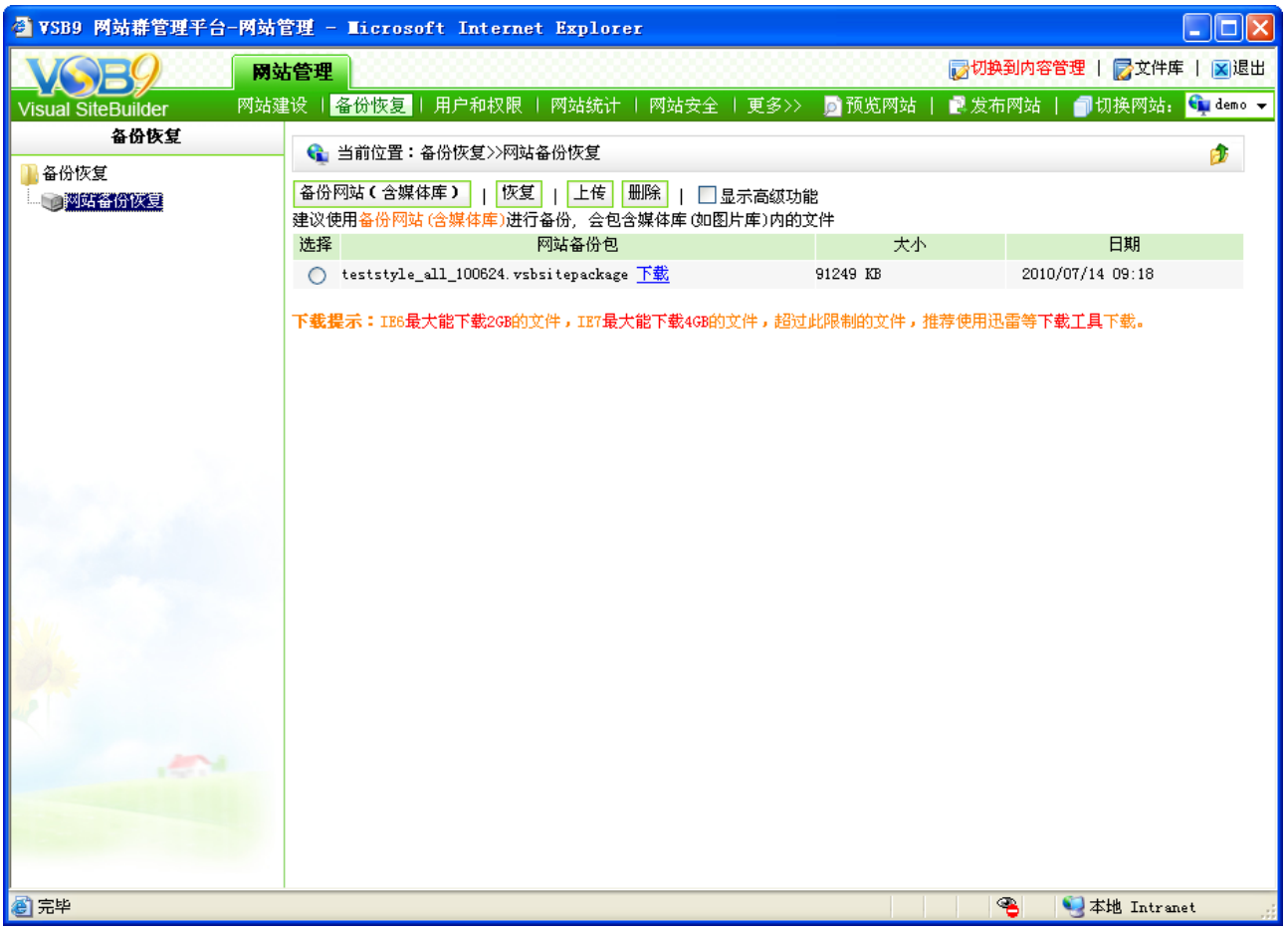

图 5-2

## **5.1.1** 功能说明

备份恢复主要有八大功能:

1、备份网站(含媒体库): 对网站进行备份, 包括备份网站中的多媒体文件(图片、视 频、产品。此外对于不同的产品版本会包含有不用的应用类型),形成一个备份包,已备网站 恢复使用。

2、恢复:使用备份包重新生成本网站。

3、上传:将本地已有的网站备份包上传到本站点。

4、删除:可以删除网站中已有的网站备份包。

5、备份网站(无媒体库):对网站进行备份,不包括网站中的产品库、视频库、图片库 文件。

6、只备份模板:备份网站时,只备份网站的框架,不备份数据。

7、清空站点:清空现有站点所有的文件和数据。

**西安博达软件有限公司 XI'AN WEBBER SOFTWARE CO., LTD.** 地址:中国·西安高新开发区(东区)火炬路 3 号楼 10 层 C 区 邮编:710043 电话: +86-23-82681001 传真: +86-23-82682009 网址: www.chinawebber.com 第 94 页 共 194 页

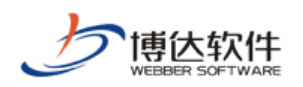

8、下载:将网站中已有的站点备份包下载到本地。 下面我们将详细讲述这八大功能的操作。

【备份网站(含媒体库)】: 点击图 5-2 中" <sup>备份网站(含媒体库)</sup>",则网站开始备份,备 份成功后会弹出是否下载的提示,在备份过程中,不要进行任何操作,否则备份的包会被损 坏,恢复不出来。

【恢复】:选中需要恢复的网站包前面的单选按钮" O ",点击图 5-2 中的" <sup>恢复 "</sup>, 则 将当前站点恢复到指定的网站备份包。

【上传】:点击图 5-2 中的" <sup>上传 |</sup>",则可以将本地的网站备份包上传到当前站点中。

【删除】:选中需要删除的网站备份包前面的单选按钮" O ",再点击图 5-2 中的" <sup>|删除]</sup> ", 则可以删除所选的备份包。

【清空站点】:点击图 5-2 中的" 【<sup>清空站点 】</sup>",则可以将本站点内所有的信息清除。

【下载】:点击图 5-2 中的"<sup>下载</sup>,或右键点击下载,将系统中的网站备份包下载到本地。

### **5.2** 用户和权限

网站管理处的用户和权限,即为该网站增加管理员,以及分配相应的权限,也可为网站 添加浏览的会员。

### **5.2.1** 网站管理员和权限的维护

点击"网站管理"处的"<mark><sup>用户和权限</sup>」",则进入如图 5-3 所示的界面:</mark>

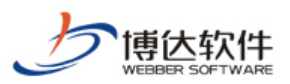

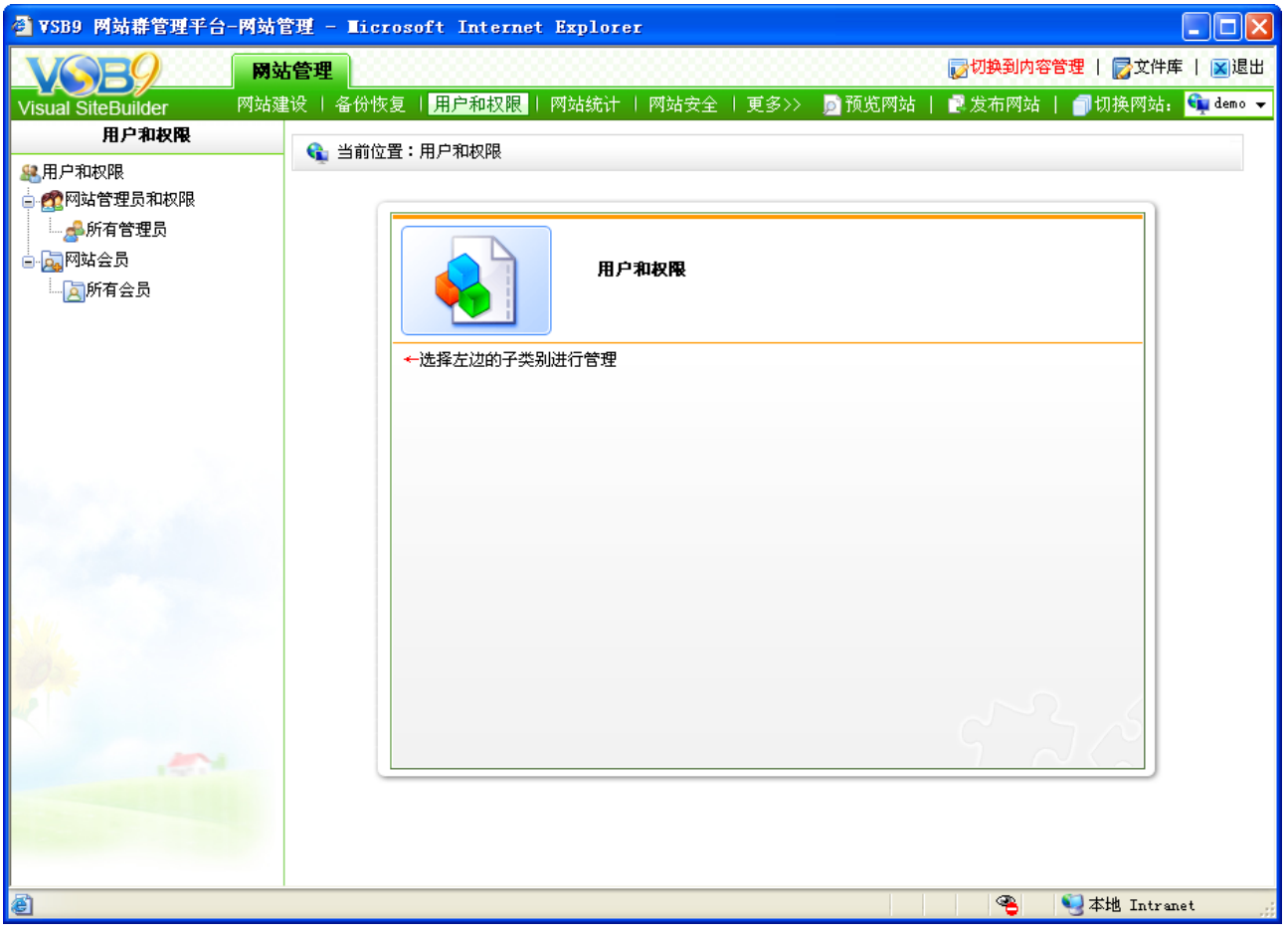

图 5-3

点击图 5-3 中,左侧目录树的" ",为该网站增加管理员分组,如图 5-4 所示:

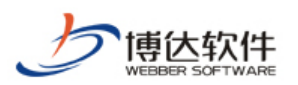

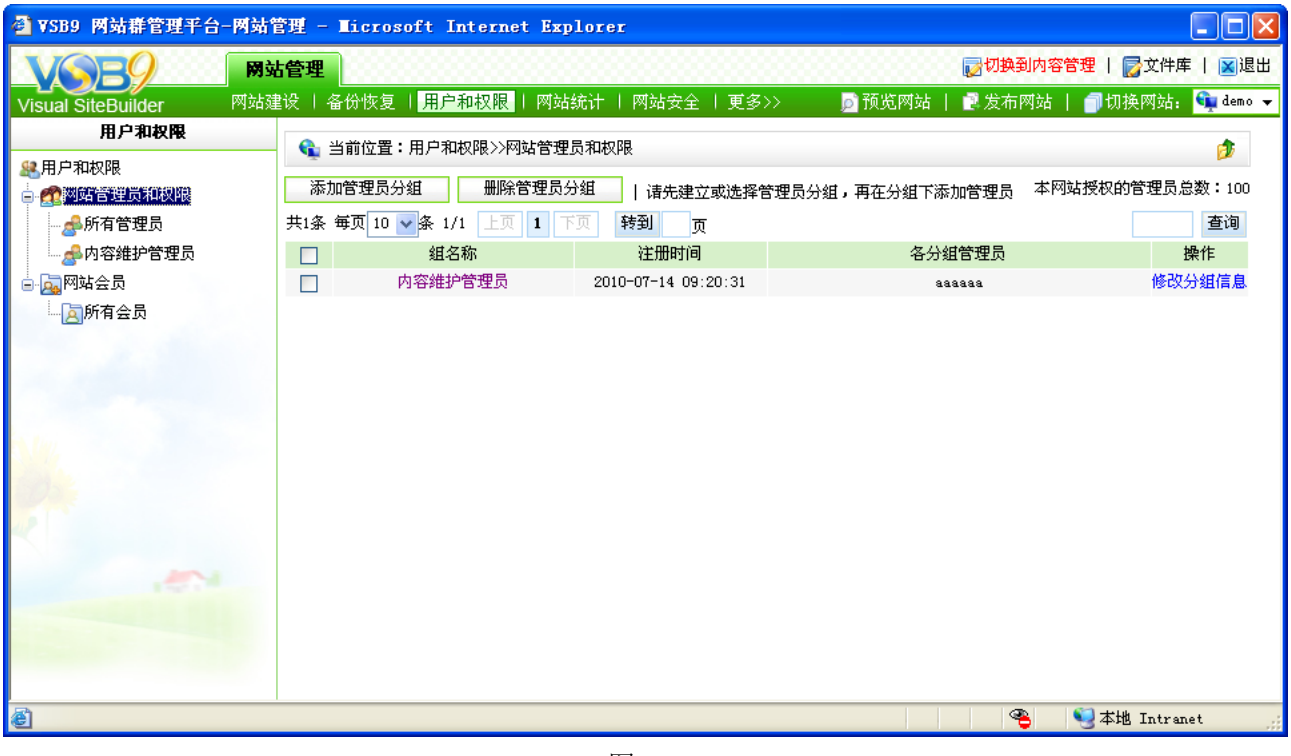

图 5-4

点击图 5-4 中的" <mark>一<sup>添加管理员分组 一</mark> ,为网站新增管理员分组: 选中管理员分组名称前</mark></sup> 的复选框" Ø ",点击" <u>【 删除管理员分组 】</u>",可删除选中的管理员分组;点击" <sup>修改分组信息</sup> ", 可修改对应网站管理员分组的名称。点击管理员分组信息的名称,可为该分组添加管理员, 及分配相应的权限,如点击图 5-4 中的" <sup>内容维护管理员</sup> ",进入添加管理员及分配权限的界面, 如图 5-5 所示:

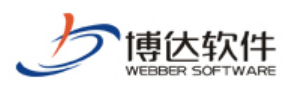

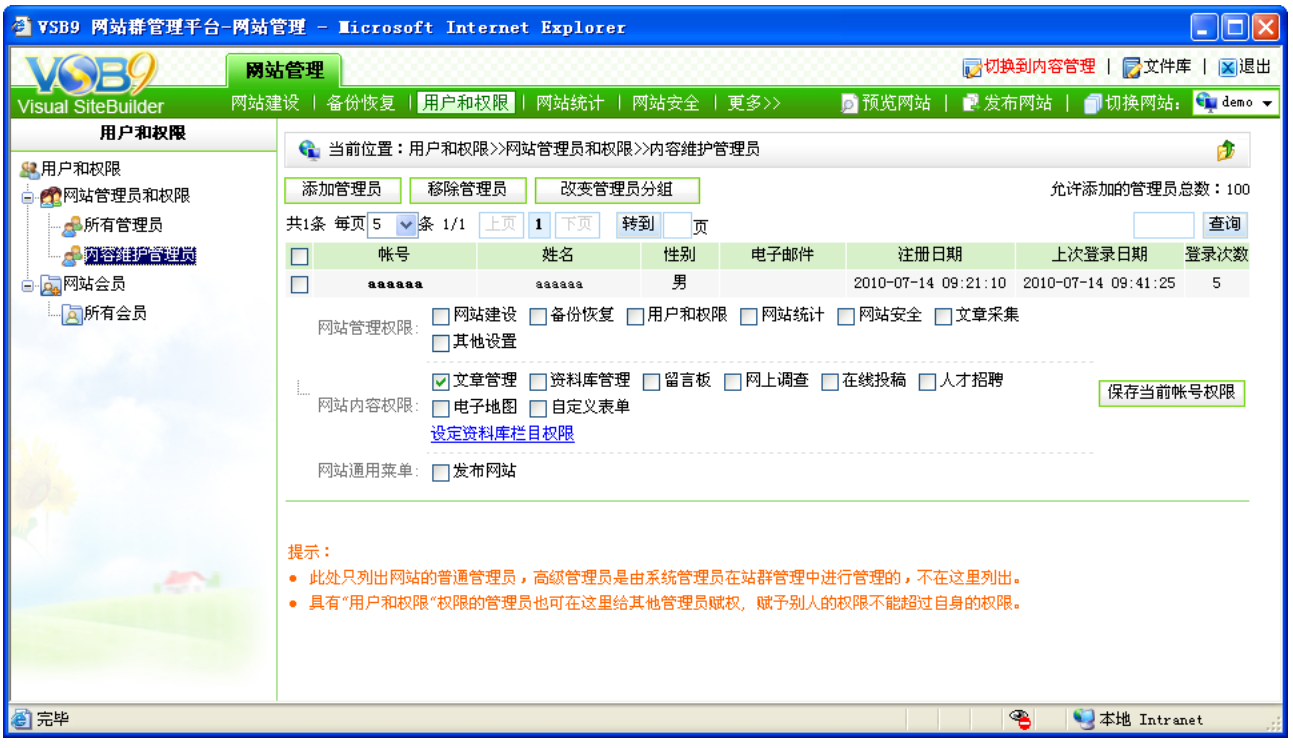

图 5-5

在该界面,可以为网站的管理员设置相应的权限,只需要选中各权限前的复选框,点击 "<sup>[保存]</sup>"即可;选中管理员账号前的复选框,点击" <sup>感除管理员</sup> ",可将选中的管理员从当 前站点移除;选中管理员账号前的复选框,点击" <mark>或变管理员分组 ,</mark> 可为选中的管理员重 新分组;点击"<mark>添加管理员"</mark>",可为网站添加管理员,如图 5-6 所示,添加管理员有两种方 式:

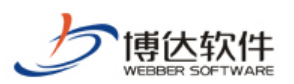

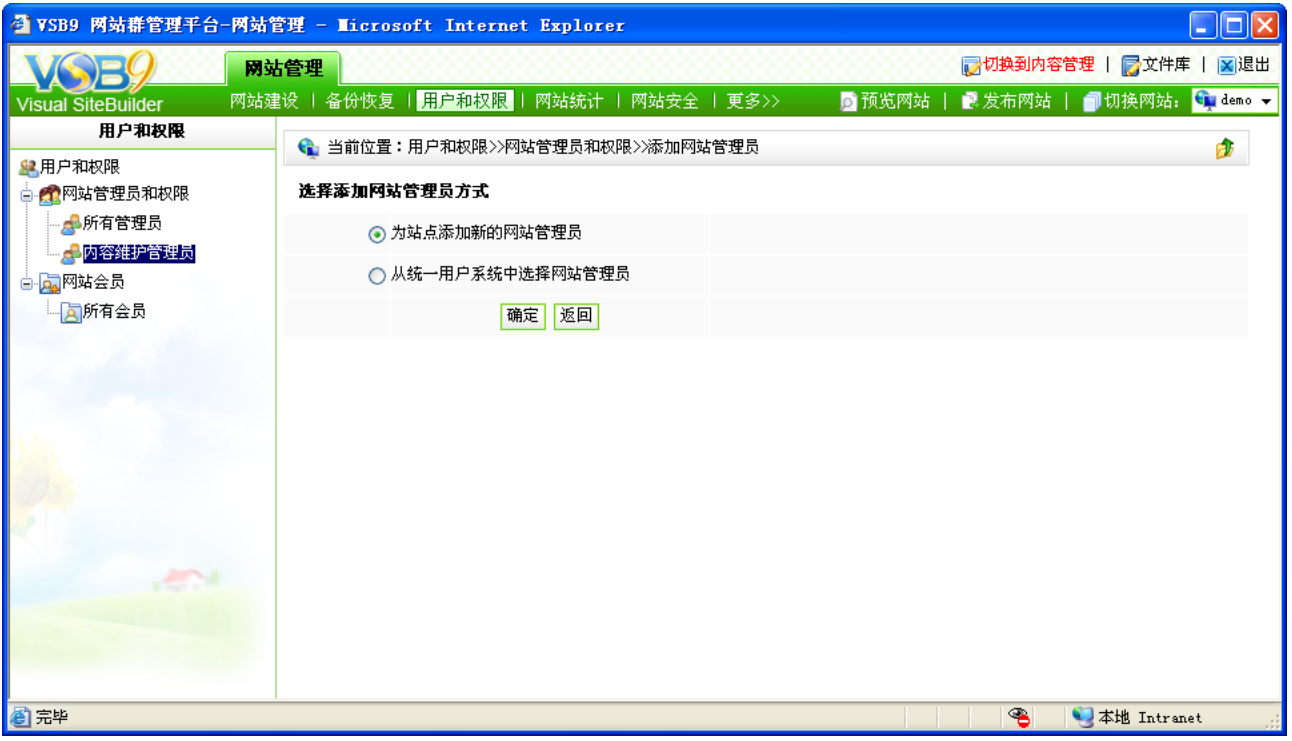

图 5-6

默认情况下,选中的是"为站点添加新的网站管理员",也可选择"从统一用户系统中选 择网站管理员",即从本系统的所有用户信息中,查询出所要添加的管理员信息即可。

注意:网站的管理员数与授权有关,若达到限制,将不能再添加管理员。

# **5.2.2** 网站会员

网站会员,即注册到本网站的会员,在此可为本网站添加会员,也可禁止某会员登录网 站。

点击图 5-3 中的" <mark>A</mark>所有<sup>会员</sup>", 则进入如图 5-7 所示的界面:

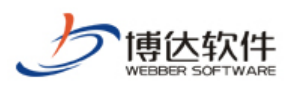

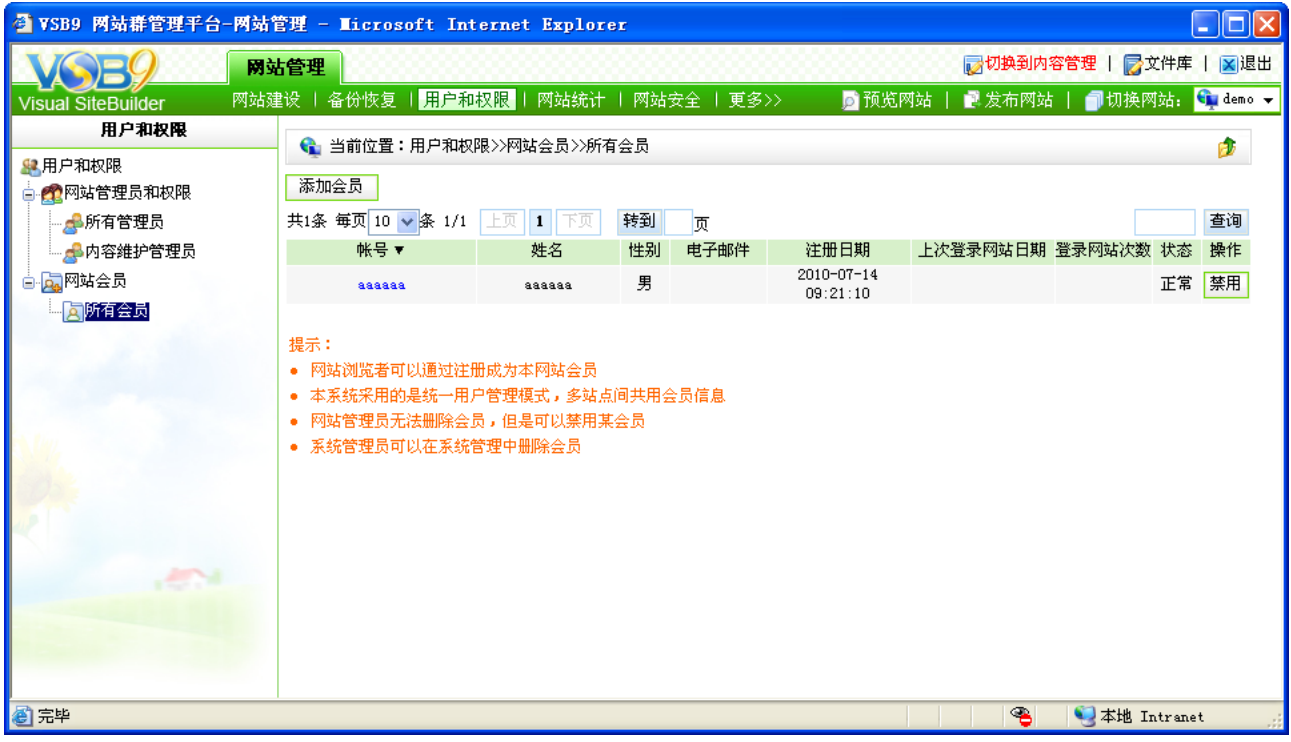

图 5-7

在此界面,显示了注册为本网站的所有会员信息,以及注册时间、上次登录网站日期、 登录网站次数、状态等。可点击账号名称,查看该会员的详细信息;点击会员信息后的"<mark>禁用</mark>", 可禁止该会员登录本网站发布言论等;点击" <sup>|添加会员</sup> ,可为本网站添加会员,同样的有 两种方式:一、为站点添加新的会员;二、从统一用户系统中选择会员。

### **5.3** 网站统计

网站设计好了,也发布出去了,但这只是完成了一个网站建设的第一步。我们必须能够 随时了解网站乃至任意页面的流量和受欢迎程度,并利用分析的结果最终做出相关内容的调 整。只有这样,才能使我们网站建设的针对性大大增强,才能使我们的网站发挥应有的效果。 正是基于此项要求,VSB9 网站管理平台还为我们提供了细致的统计分析功能。包括流量统 计、内容统计等。

点击"网站建设"处的" <sup>网站统计</sup> ", 则进入如图 5-8 所示的界面:

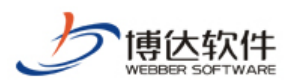

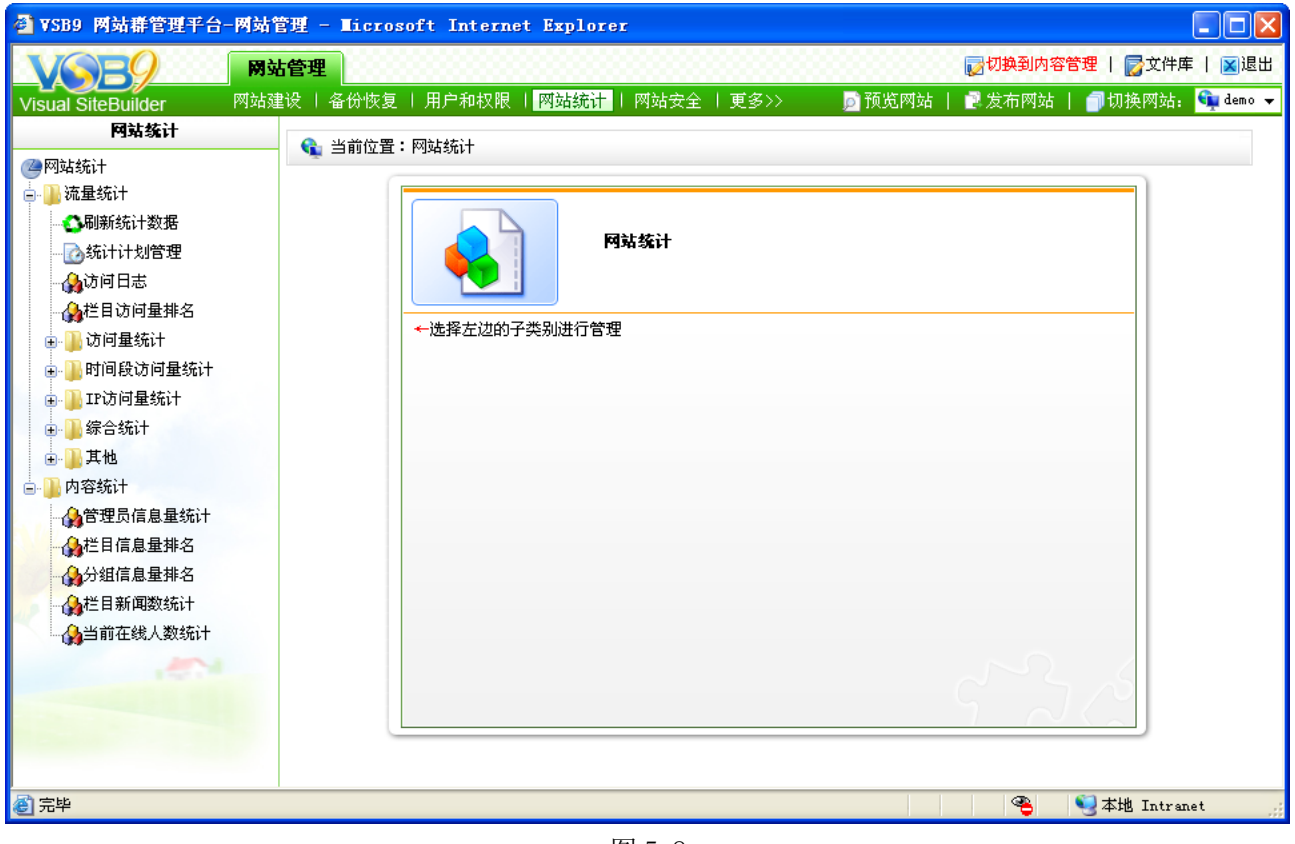

图 5-8

在此界面详细展现了流量统计和内容统计所要维护的信息,详细如下:

# **5.3.1** 流量统计

流量统计处,可以为该网站设置统计计划,可以查看访问该网站的日志,查看不同时间、 不同类型的访问量统计。

(1)刷新统计数据

点击图 5-8 中的" <sup>3刷新统计数据</sup>", 则进入如图 5-9 所示的界面:

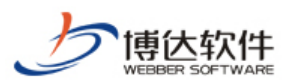

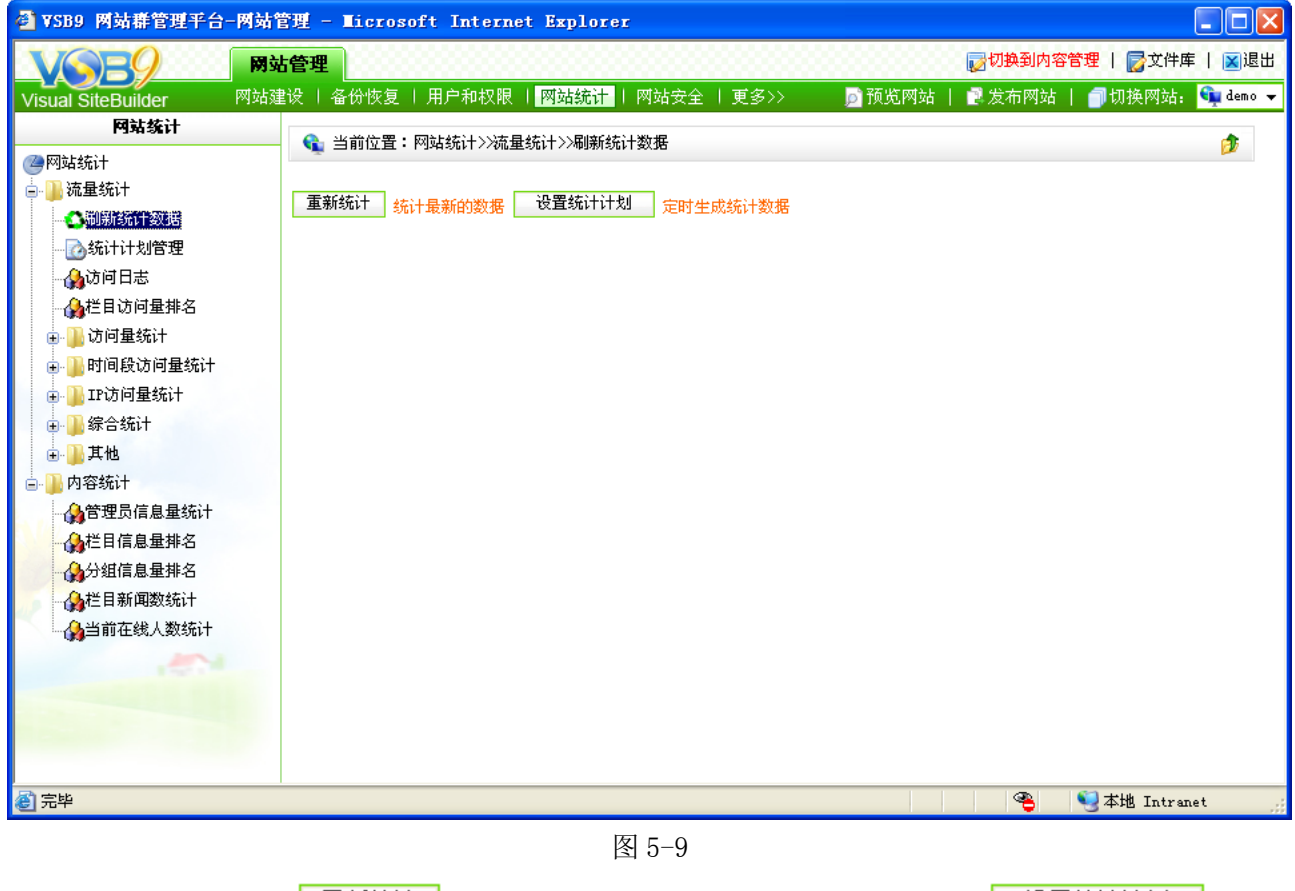

在此界面点击"L<sup>重新统计</sup>L"可重新刷新网站的统计数据;点击"L <sup>设置统计计划</sup>L, 可

为该网站的统计设置计划,设置计划保存后,则此计划就会出现在"B统计计划管理"中,用 户可随时查看和管理计划。

(2)访问日志管理

访问日志统计对所有的访问者信息进行统计,我们可以方便地看到我们的访问人群都是 来自哪个地区,哪个时区是我们的访问高峰期,哪些页面的访问量比较大,针对这些信息我 们可以分析我们网站,优化网站,从而提高网站的访问量。

点击图 5-8 中的" 你<sup>访问日志</sup>", 则进入如图 5-10 所示的界面:

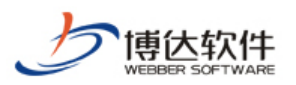

| ● VSB9 网站群管理平台-网站管理 - Microsoft Internet Explorer |      |                               |                         |                              |           |                                        |         |                                                                                                    |  |
|---------------------------------------------------|------|-------------------------------|-------------------------|------------------------------|-----------|----------------------------------------|---------|----------------------------------------------------------------------------------------------------|--|
|                                                   | 网站管理 |                               |                         |                              |           |                                        |         | ×退出<br>■■ 切换到内容管理   ■ 文件库                                                                                                    |  |
| Visual SiteBuilder                                | 网站建设 | 备份恢复   用户和权限                  |                         | │ 网站统计 │ 网站安全 │ 更多>>         |           | ■预览网站                                  | ■ 发布网站  | Guidemo v<br>■切换网站:                                                                                                    |  |
| 网站统计                                              |      |                               | ← 当前位置:网站统计>>流量统计>>访问日志 |                              |           |                                        |         | 咸                                                                                                    |  |
| △网站统计                                             |      | 过滤<br>说明:输入欲过滤掉的IP, 多个IP用逗号分隔 |                         |                              |           |                                        |         |                                                                                                    |  |
| 流量统计                                              | 过滤IP | 共9条 毎页 20 → 条                 | 首页<br>上页                | 尾页<br>下页                     |           |                                        |         | 查询                                                                                                    |  |
| ●刷新统计数据                                           |      |                               |                         |                              |           |                                        |         |                                                                                                    |  |
| △统计计划管理                                           | n.   | ip                            | 归属地                     | 访问日期                         |           |                                        | 访问栏目和来源 |                                                                                                    |  |
| 小访问日志<br>△栏目访问量排名                                 |      | 1009 127.0.0.1                | 本机地址                    | $2010 - 07 - 14$<br>09:45:28 | 访问栏目 产品介绍 | urltvpe=tree.TreeTempUrl&wbtreeid=4733 |         | 访问来自 http://localhost:8080/system/_owners/demo/_webprj/list.jsp?                                                                         |  |
| ■访问量统计<br>时间段访问量统计<br>由                           |      | 1008 127.0.0.1                | 本机地址                    | $2010 - 07 - 14$<br>09:45:27 | 访问栏目 产品介绍 |                                        |         | 访问来自: http://localhost:8080/system/_owners/demo/_webprj/index.jsp                                                                        |  |
| IP访问量统计                                           |      | 1007 127.0.0.1                | 本机地址                    | $2010 - 07 - 14$<br>09:45:25 | 访问栏目:首页   |                                        |         | 访问来自: http://localhost:8080/system/_owners/demo/_webprj/index.jsp                                                                        |  |
| 综合统计<br>其他                                        |      | 1006 127.0.0.1                | 本机地址                    | $2010 - 07 - 14$<br>09:44:25 | 访问栏目 技术特点 | urltype=tree.TreeTempUrl&wbtreeid=4734 |         | 访问来自: http://localhost:8080/system/_owners/demo/_webprj/list.jsp?                                                                        |  |
| 内容统计<br>△管理员信息量统计                                 |      | 1005 127.0.0.1                | 本机地址                    | $2010 - 07 - 14$<br>09:44:24 | 访问栏目:技术特点 | urltype=tree.TreeTempUrl@wbtreeid=4734 |         | 访问来自 http://localhost:8080/system/_owners/demo/_webprj/list.jsp?                                                                         |  |
| 人栏目信息量排名<br>△分组信息量排名<br>△栏目新闻数统计                  |      | 1004 127.0.0.1                | 本机地址                    | 2010-07-14<br>09:44:20       | 访问栏目:技术特点 | urltype=tree.TreeTempUrl&wbtreeid=4734 |         | 访问来自: http://localhost:8080/system/_owners/demo/_webprj/list.jsp?                                                                        |  |
| √♪当前在线人数统计                                        |      | 1003 127.0.0.1                | 本机地址                    | $2010 - 07 - 14$<br>09:43:56 | 访问栏目 技术特点 |                                        |         | 访问来自: http://localhost:8080/system/_owners/demo/_webprj/copy_1_co<br>ntent. jsp?urltype=news. NewsContentUrl&wbnewsid=1087&wbtreeid=4734 |  |
|                                                   |      | 1002 127.0.0.1                | 本机地址                    | $2010 - 07 - 14$<br>09:43:48 | 访问栏目 技术特点 | urltype=tree.TreeTempUrl&wbtreeid=4734 |         | 访问来自: http://localhost:8080/system/_owners/demo/_webprj/list.jsp?                                                                        |  |
|                                                   |      | 1001 127.0.0.1                | 本机地址                    | 2010-07-14<br>09:43:38       | 访问栏目:首页   |                                        |         | 访问来自: http://localhost:8080/system/_owners/demo/_webprj/index.jsp                                                                        |  |
| Ð                                                 |      |                               |                         |                              |           |                                        | ☜       | 小本地 Intranet                                                                                                    |  |

图 5-10

在此界面,可以详细的看到用户访问该网站的信息,如果数据过多,可在"过滤 IP"处 输入所要过滤的 IP, 点击" <sup>过滤</sup> ", 则列表中就不会显示所过滤的 IP 的访问日志。

(3) 访问量统计

点击图 5-8 中"一<sup>访问量统计</sup>"前面的展开符号"中",则此处共统计了总访问量、年访问 量、月访问量,分别以图表的形式展现,如查看年访问量,如图 5-11 所示:

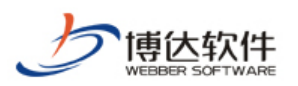

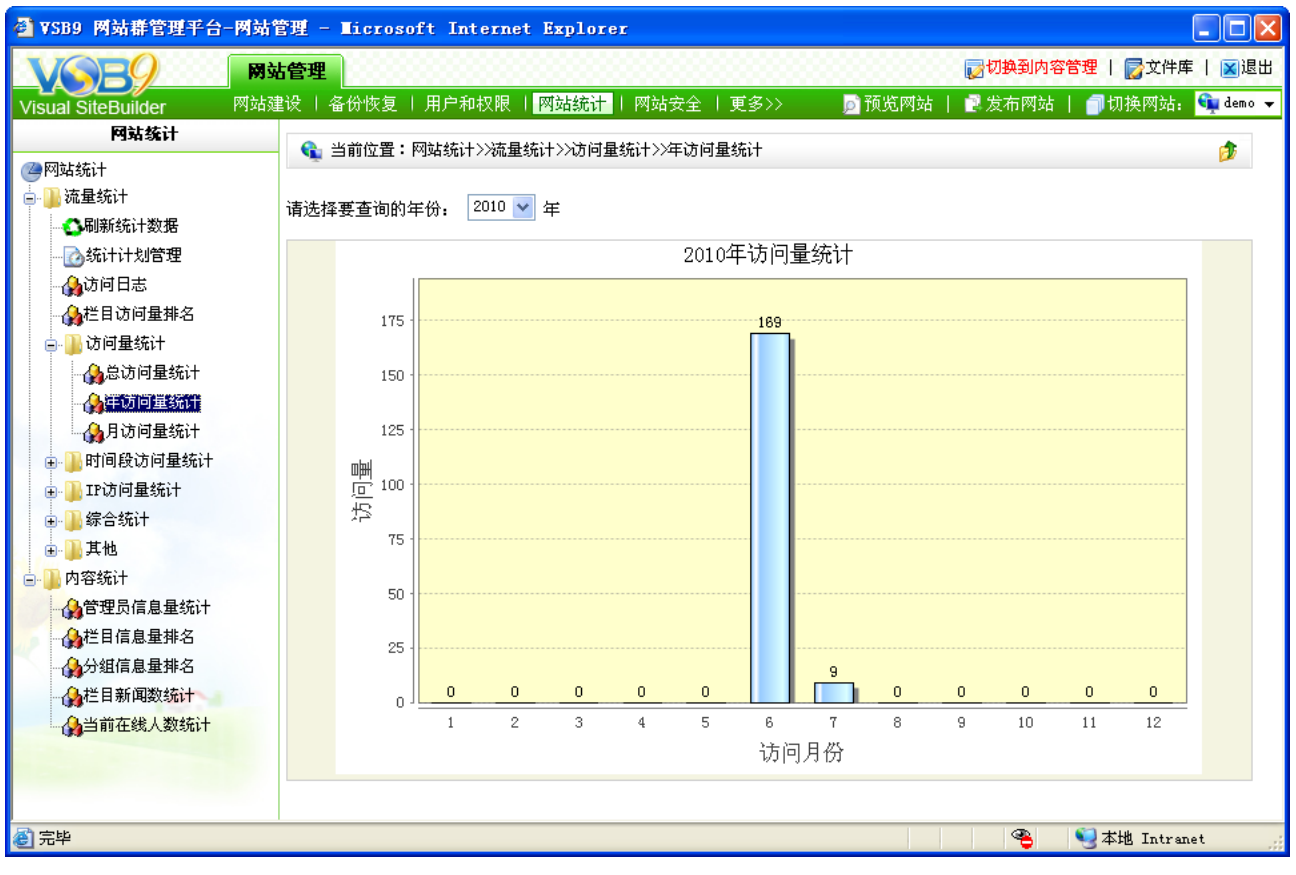

图 5-11

(4) 时间段访问量统计

点击图 5-8 中的" <sup>"</sup>响间段访问量统计"前的展开符号" 中", 则统计了总时间段的访问量、 年时间访问量的统计、月访问量的统计,对于此三类的统计,分别以图表的形式展现,如查 看总时间段访问量统计,如图 5-12 所示:

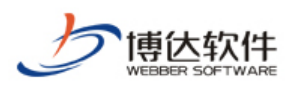

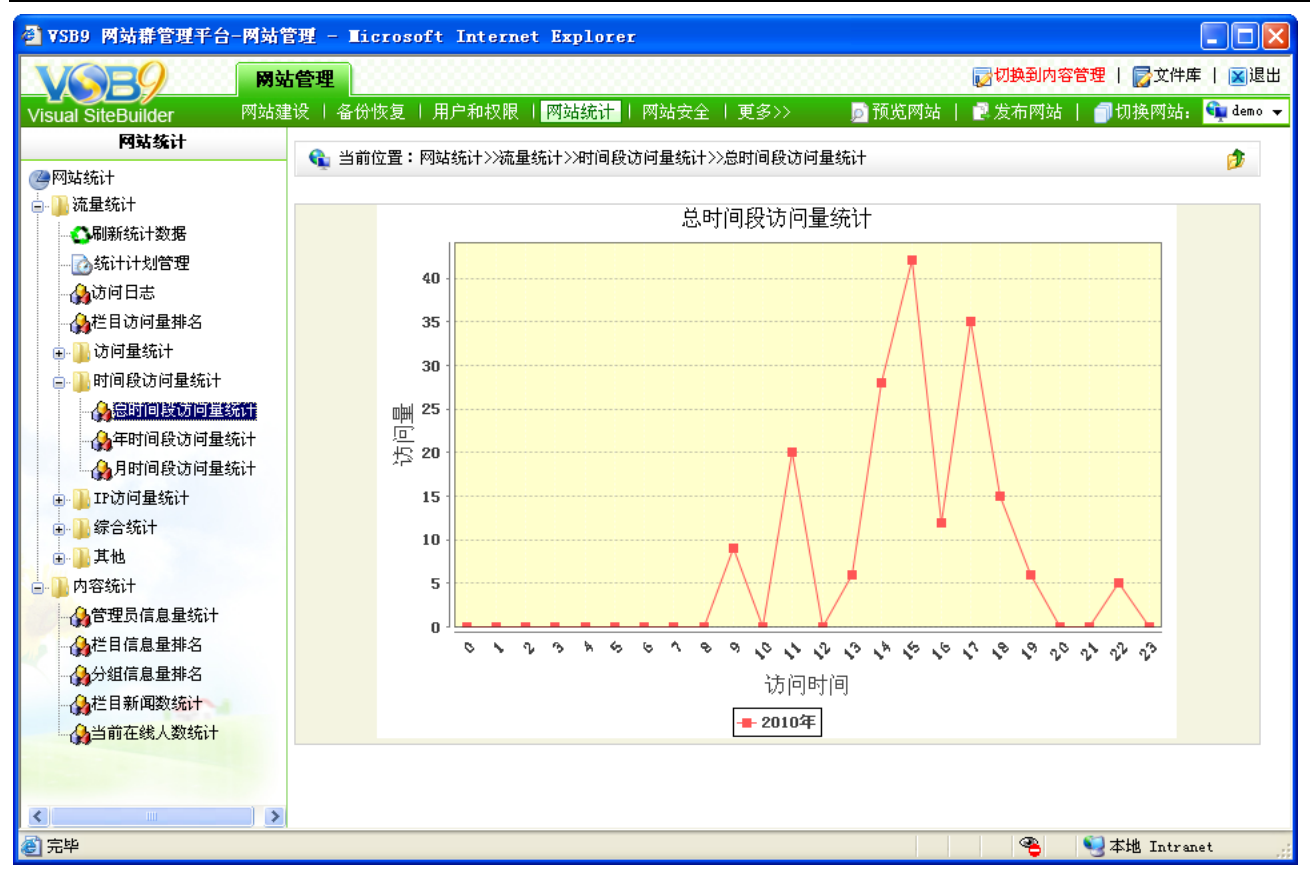

图 5-12

(5)IP 访问量统计

点击图 5-8 中" 中 <sup>tr访问量统计</sup>" 前的展开符号" 中", 则 IP 访问量统计处分别按总时间 段、年、月进行了统计,也以图表的形式展现,如查看年访问量的统计,如图 5-13 所示:

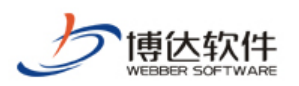

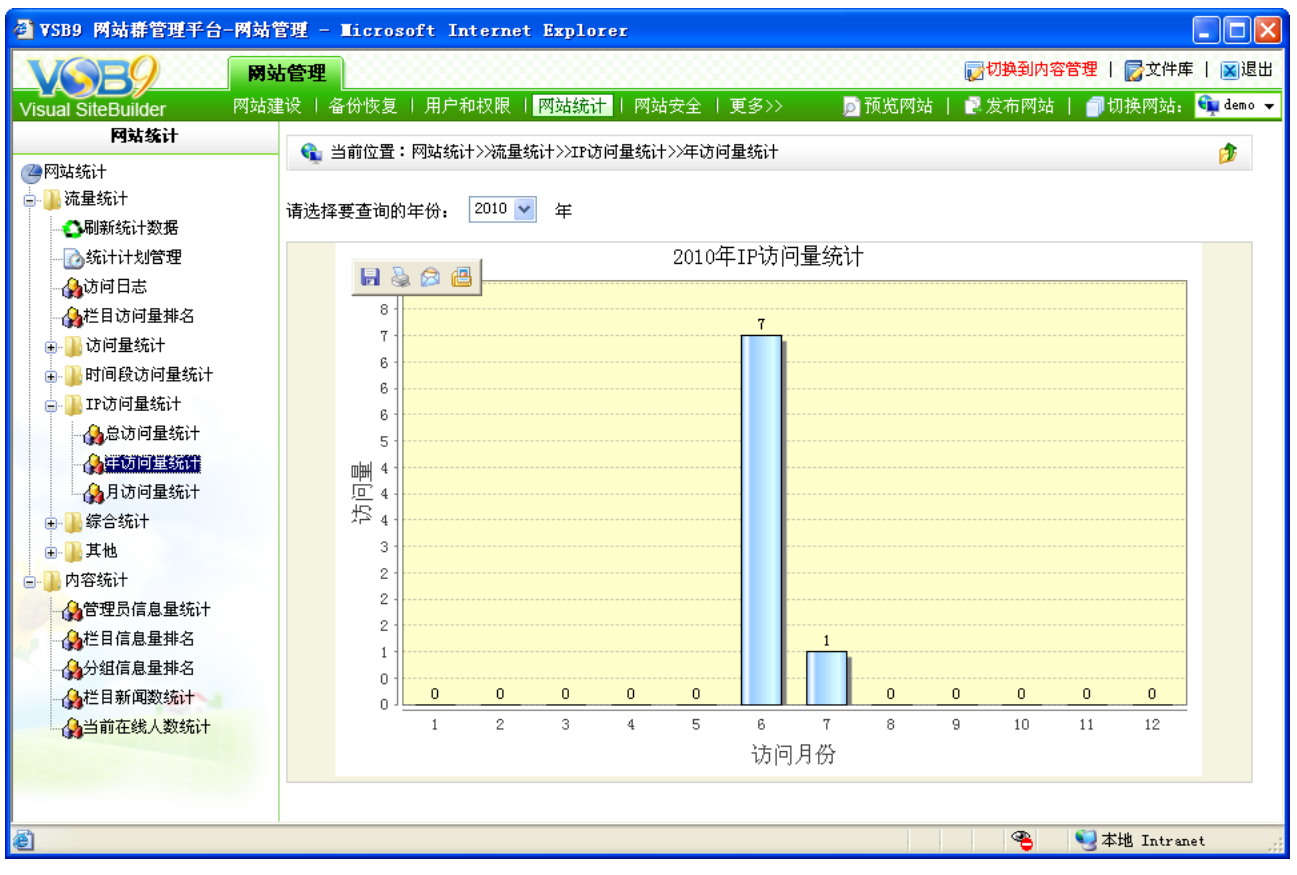

### 图 5-13

(6)综合统计

点击图 5-8 中" <sup>"</sup> "<sup>综合统计</sup> " 前的展开符号" 中", 则如图 5-14 所示:

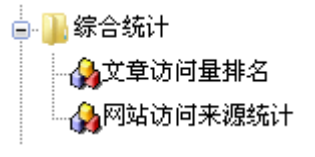

图 5-14

点击图 5-14 的"43<sup>文章访问量排名</sup>", 则进入如图 5-15 所示的界面:

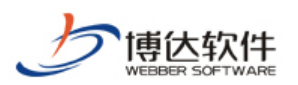

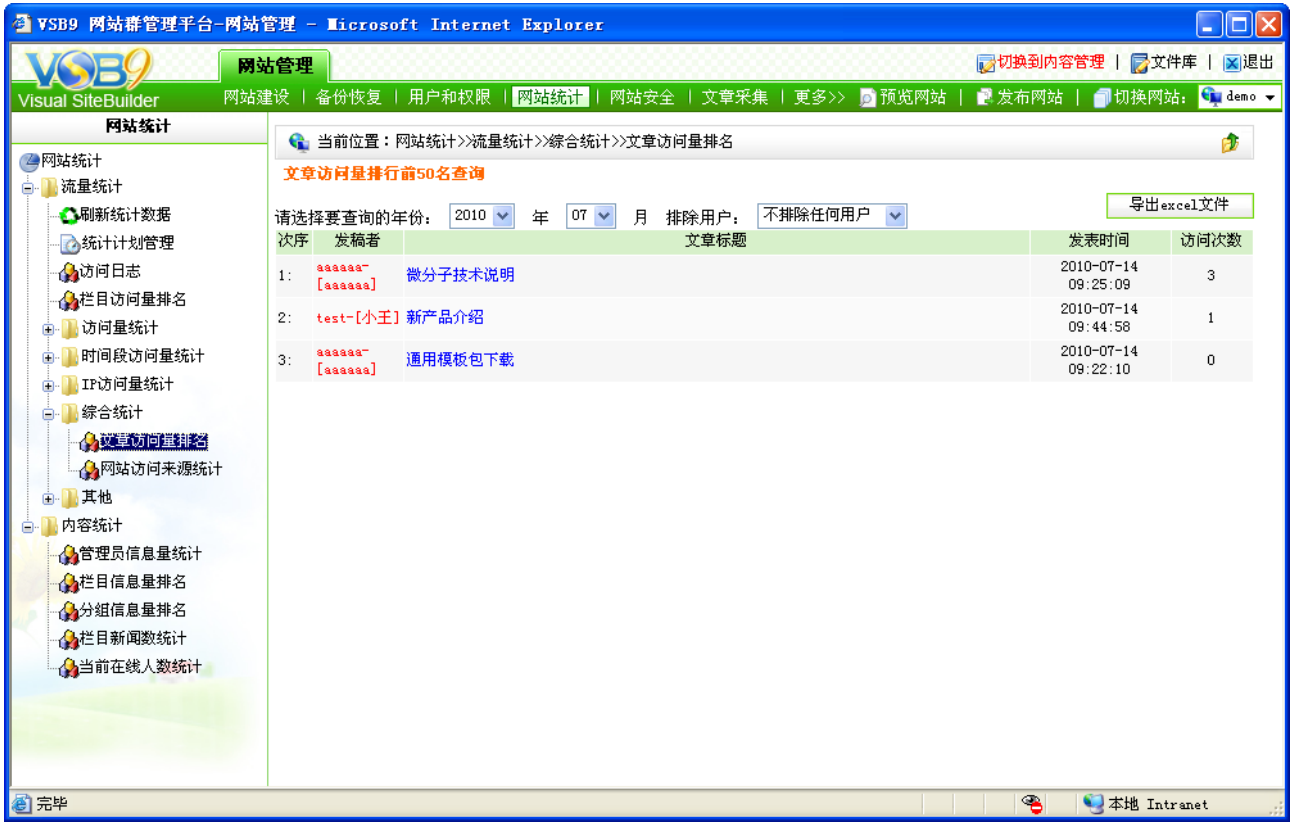

图 5-15

在此界面可以查看用户访问访问某条文章的次数,以及文章的详细信息,也可点击

"<mark>」导出excel文件 》</mark>",将网站文章访问量前 50 名的文章信息导出位 excel 表格。

点击图 5-14 中的" 你 <sup>网站访问来源统计</sup> ",可查看都有哪些区域的用户访问了本网站,也可 将统计信息导出为 excel 表格。

(7)其他统计

点击图 5-8 中的" "前的展开符号" ",如图 5-16 所示:

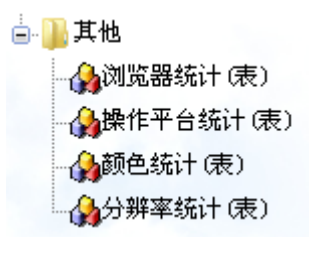

### 图 5-16

在此处统计了用户浏览该网站时的浏览器、操作平台、颜色、分辨率等,点击不同的名 称可查看不同的统计数据,都能将统计数据以 excel 表格形式导出。

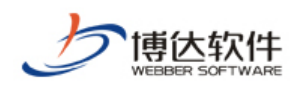

# **5.3.2** 内容统计

内容统计包括管理员信息量统计、栏目信息量排名、管理员分组信息量排名、栏目新闻 数统计、当前在线人数统计。

(1)管理员信息量统计

统计网站中,每一个网站管理员维护资料库内容时添加的所有文章信息。

点击图 5-8 中" $\bigoplus^{\infty}$ 管理员信息量统计", 则进入如图 5-17 所示的界面:

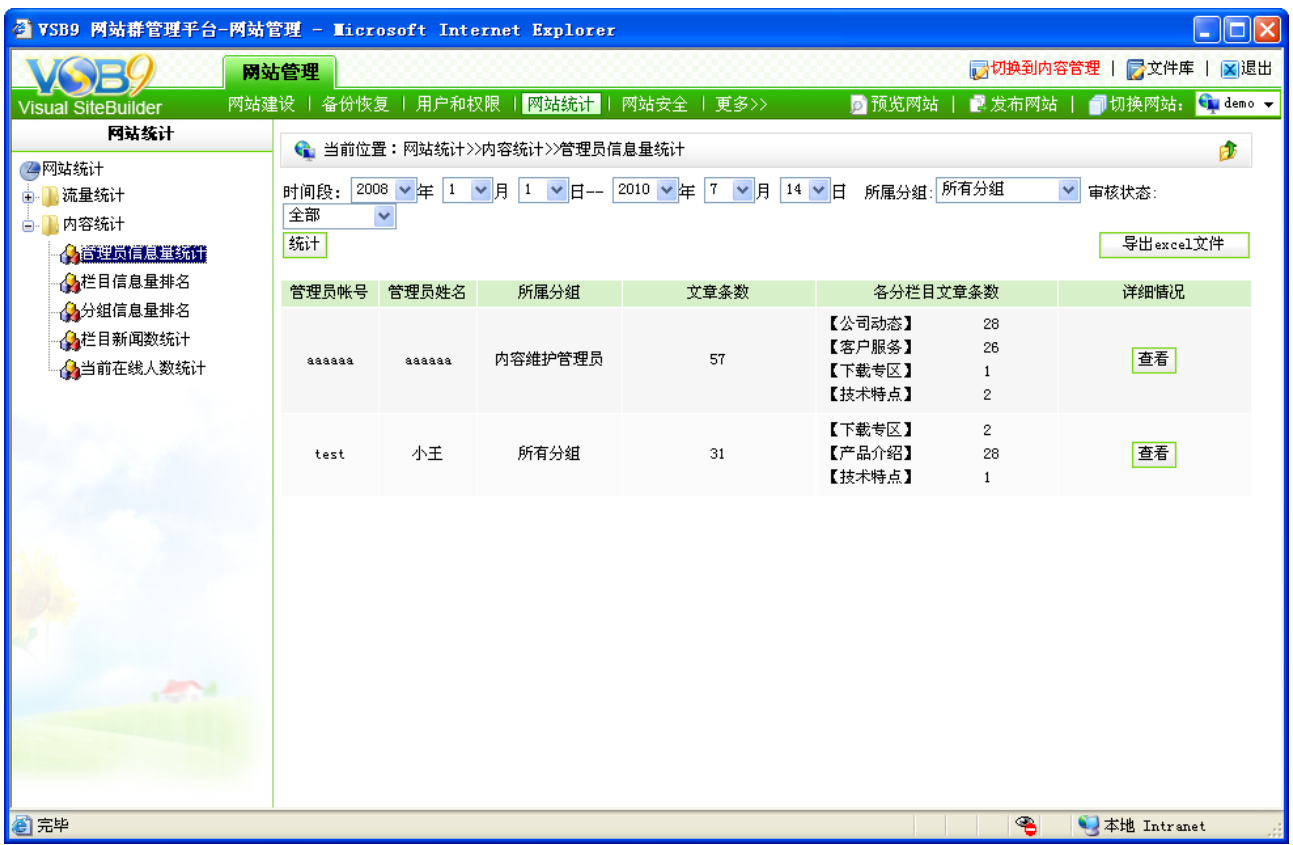

图 5-17

在此界面,可查看不同管理员在不同栏目下添加的文章数,也可点击"查看"按钮查看 各栏目下详细的信息,也可按不同的时间段、不同分组,文章的审核状态进行统计;可将统 计出的数据导出为 excel 文件。

(2)栏目信息量排名

点击图 5-8 中的"  $\bigoplus_{i=1}^N$ 栏目信息量排名", 则将各个栏目下添加的文章数据统计出来后进行了 排序,也可将统计出的数据导出为 excel 文件, 如图 5-18 所示:
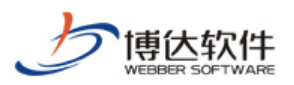

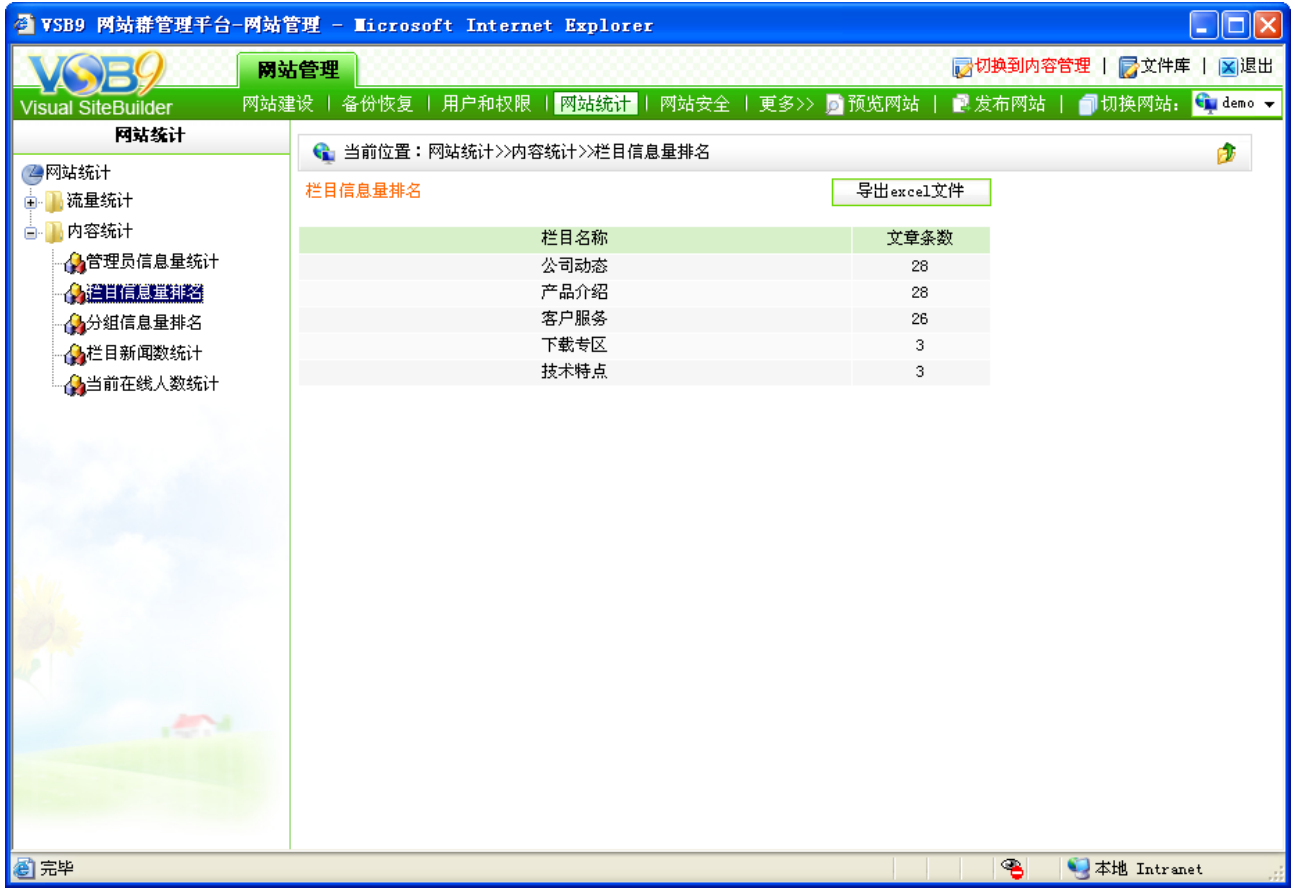

图 5-18

#### (3)分组信息量排名

分组信息量排名,即统计网站管理员分组下,各个管理员添加的文章数,以及各分组的 文章总数,可按时间段进行统计,点击图 5-8 的" S 3<sup>分组信息量排名</sup>", 则如图 5-19 所示:

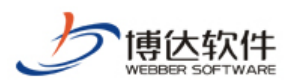

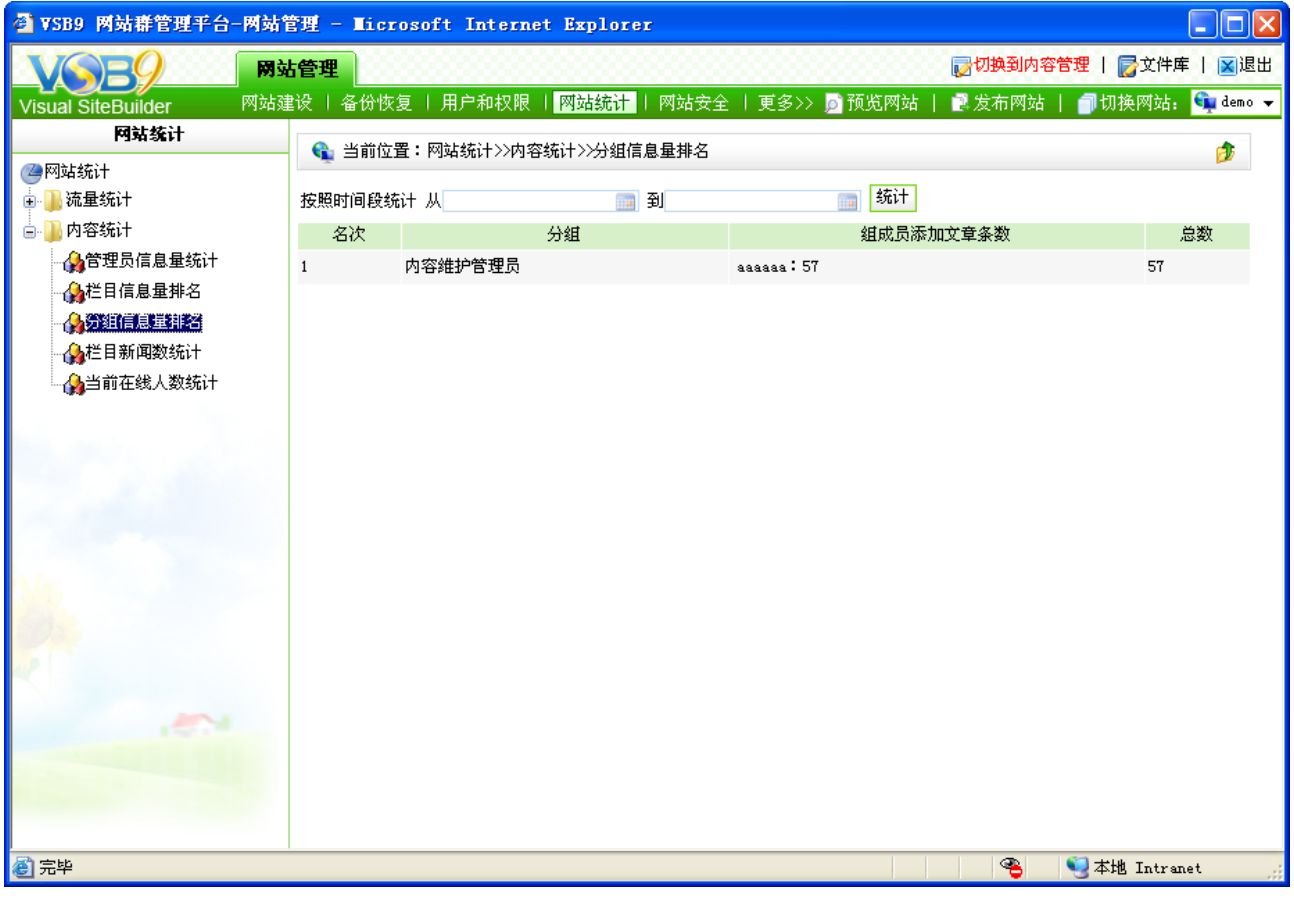

图 5-19

(4)栏目新闻数统计

栏目新闻数统计处,即按照不同的时间段,对不同栏目下所有的文章信息,安装文章的 状态(发布、审核、暂存等)进行统计,点击图 5-8 的"41<sup>0栏目新闻数统计</sup>",则如图 5-20 所示:

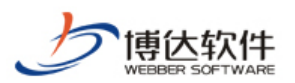

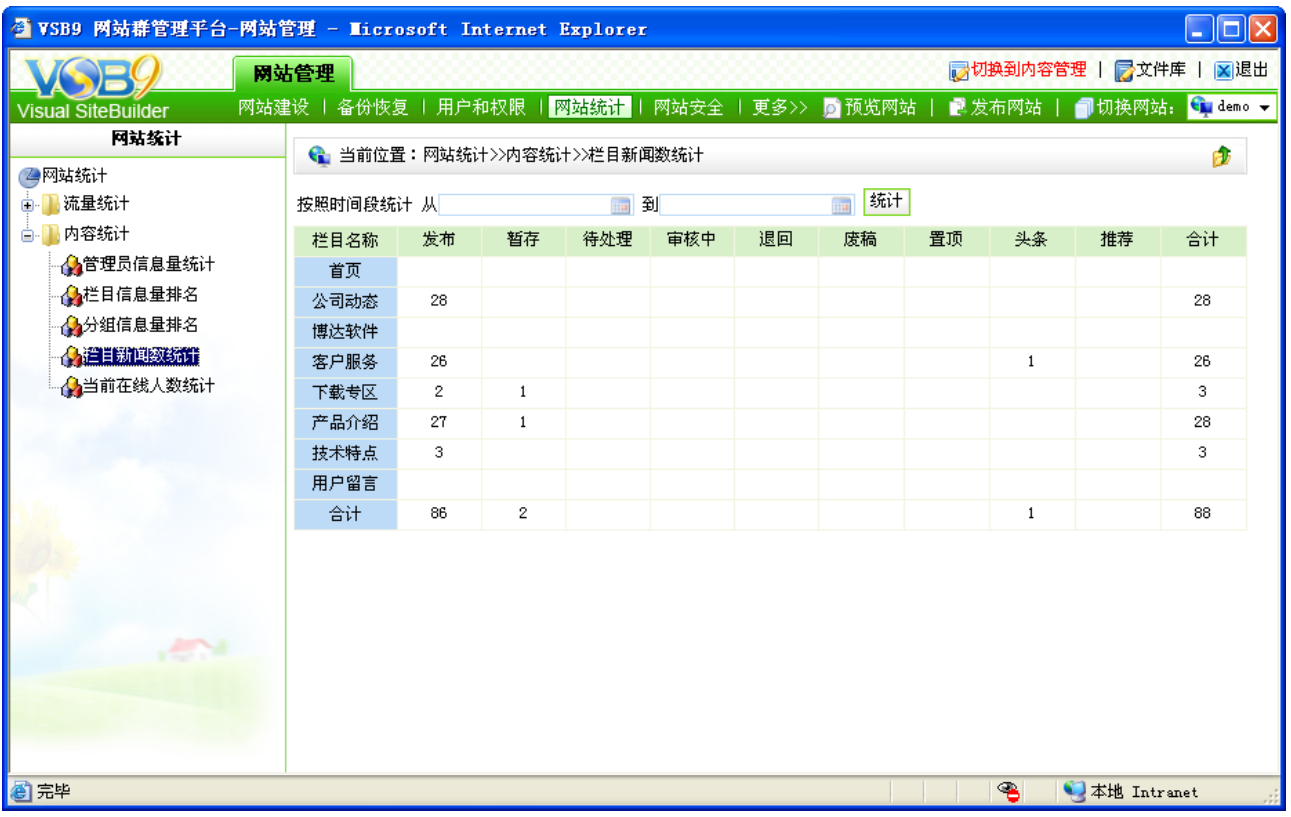

图 5-20

(5)当前在线人数统计

当前在线人数统计,即统计当前网站在线管理员登录本系统后台的时间及在线时长等信 息。点击图 5-8 中的" "A 当前在线人数统计", 即可查看统计信息。

#### **5.4** 网站安全

网站安全管理,即对网站设置相应的 IP 规则,以限制用户登录系统后台,或限制用户访 问前台网站,也可查看入侵网站的信息。

点击"网站管理"处的" <mark>网站安全</mark>", 则进入如图 5-21 所示的界面:

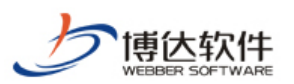

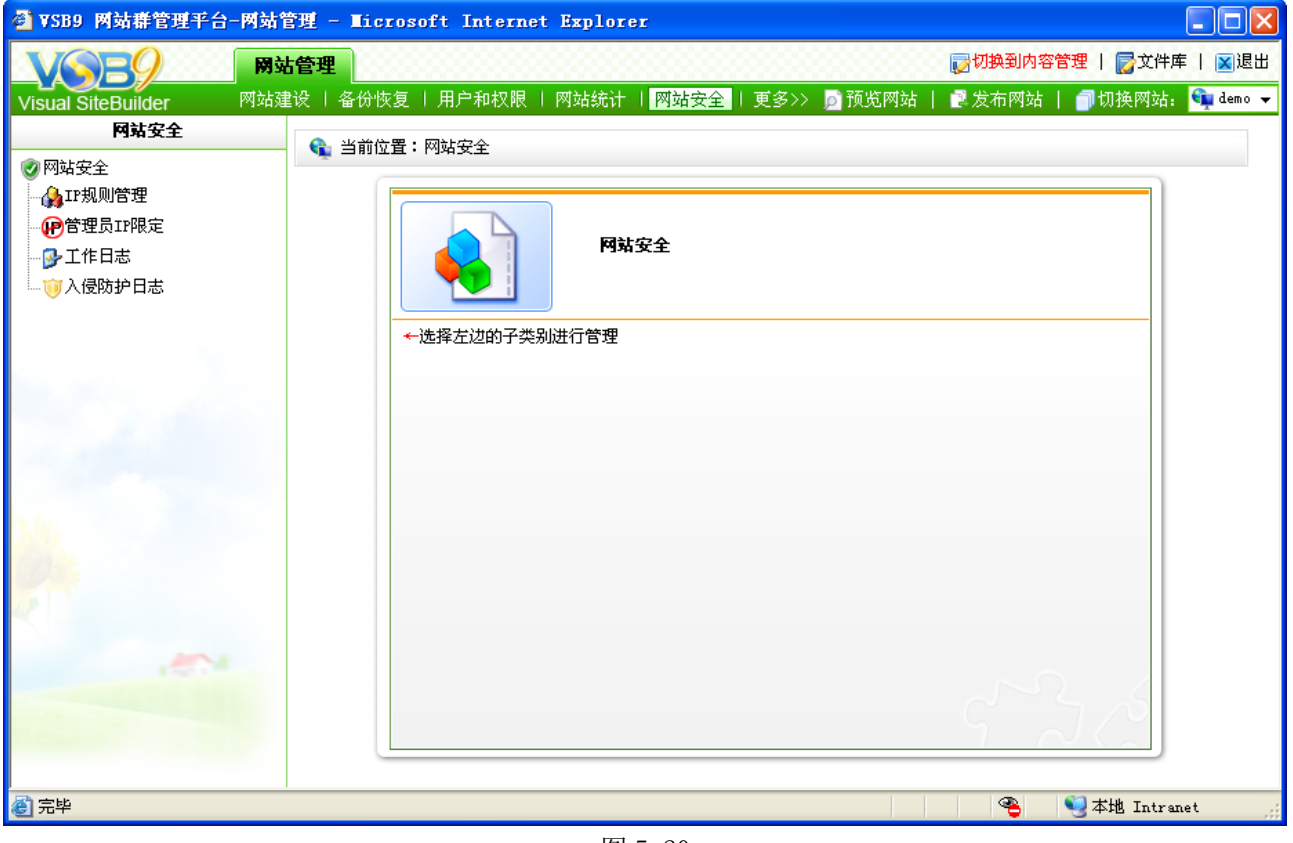

图 5-20

在此界面可看到网站安全维护包括 IP 规则管理、管理员 IP 限定、工作日志、入侵防护 日志。

#### **5.4.1 IP** 规则管理

IP 规则管理,用于限制管理员登录网站后台,及用户访问前台网站。

点击图 5-20 的" 第 IF规则管理", 则进入如图 5-21 所示的界面:

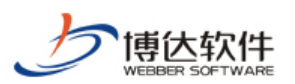

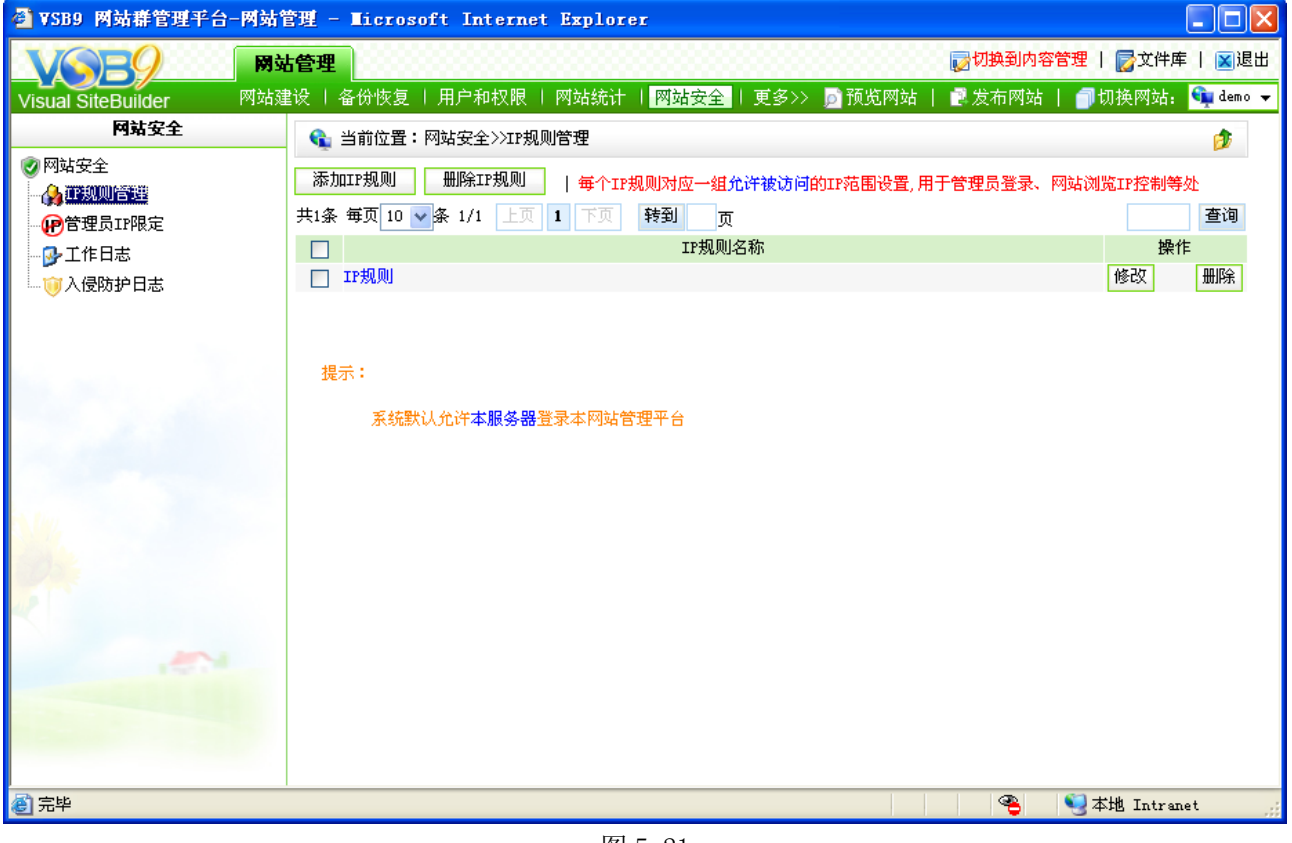

图 5-21

在此界面显示了该网站所添加的 IP 规则的名称, 可修改名称、删除该 IP 规则, 可点击 名称查看详细 IP 段信息,点击" <sup>| 添加IF规则 |</sup>",添加完 IP 名称后,可为该 IP 名称添加具体 的 IP 字段, 则如图 5-22 所示的界面, 此处的 IP 规则的添加既可以添加 IPV4 地址, 也可以 添加 IPV6 地址:

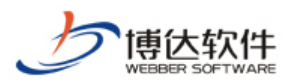

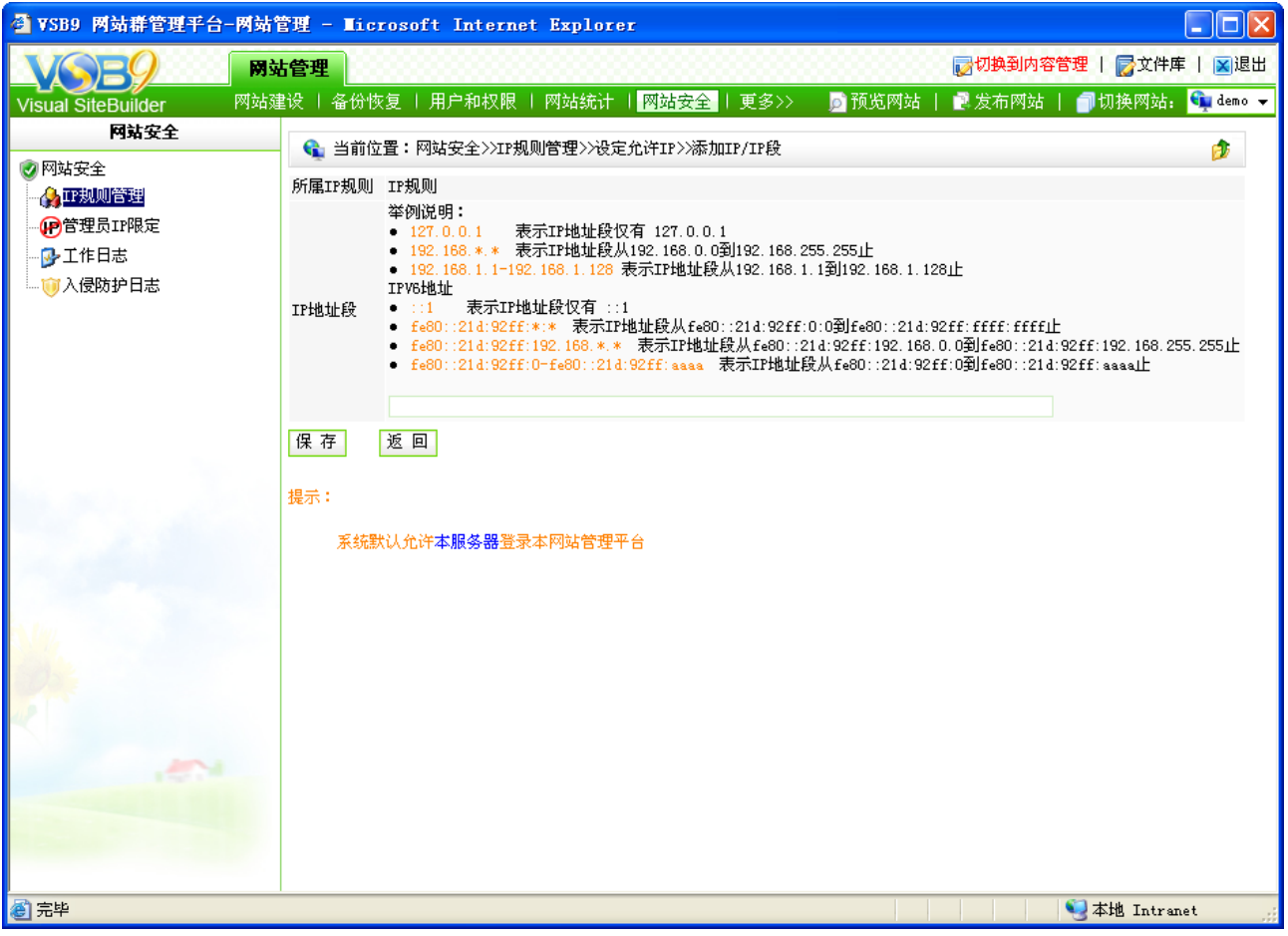

图 5-22

添加完 IP 规则后,若只允许该 IP 规则段内的用户登录本系统后台, 则需要点击图 5-20

的"<sup>D管理员IF限定</sup>", 如图 5-23 所示:

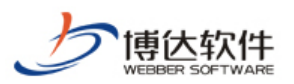

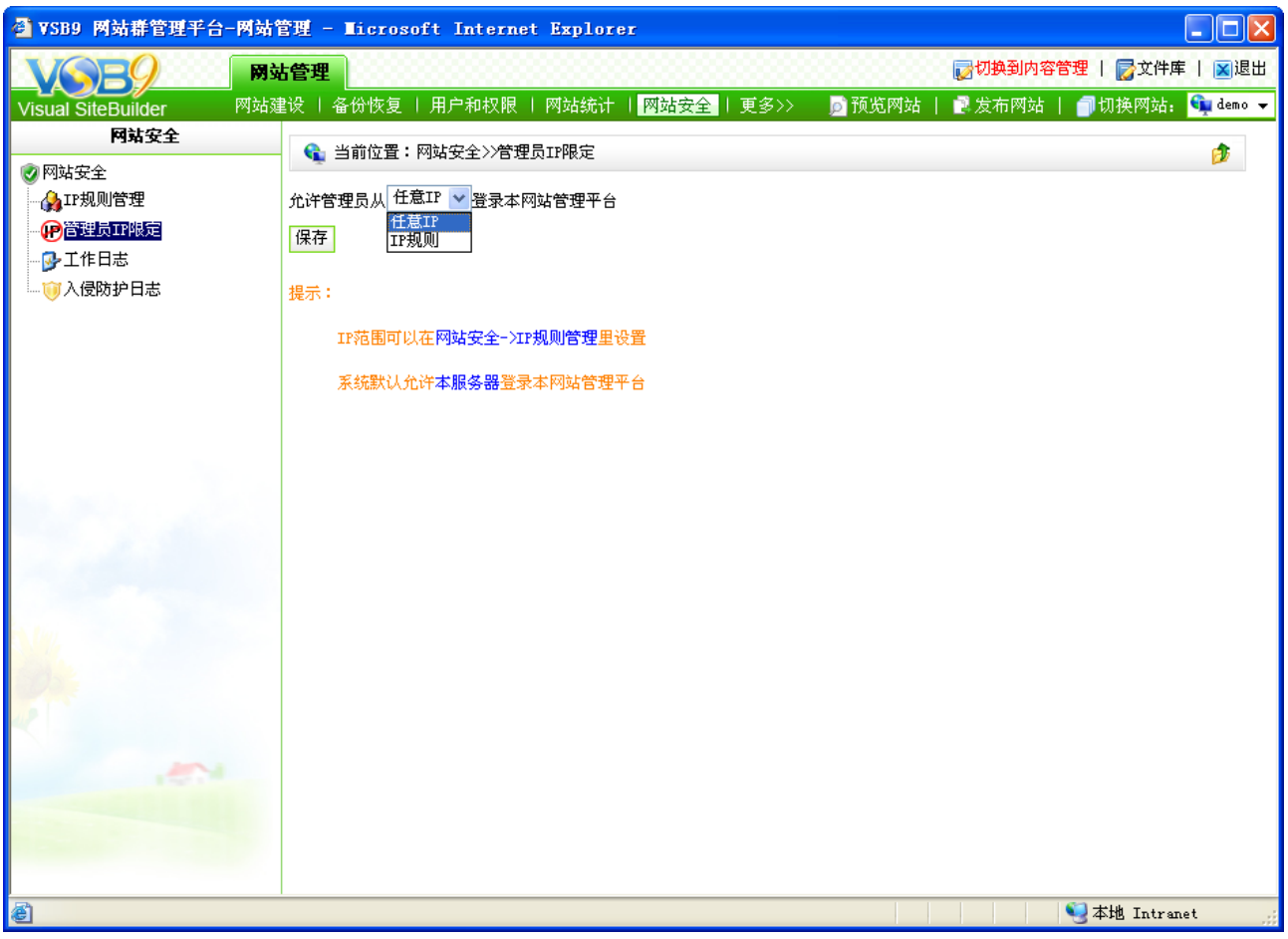

图 5-23

在此界面可选择允许登录本网站管理平台的 IP 规则。

# **5.4.2** 工作日志

点击图 5-20 中的" 一<sup>十工作日志</sup>", 则进入如图 5-24 所示的界面:

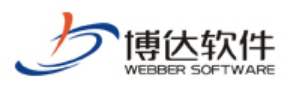

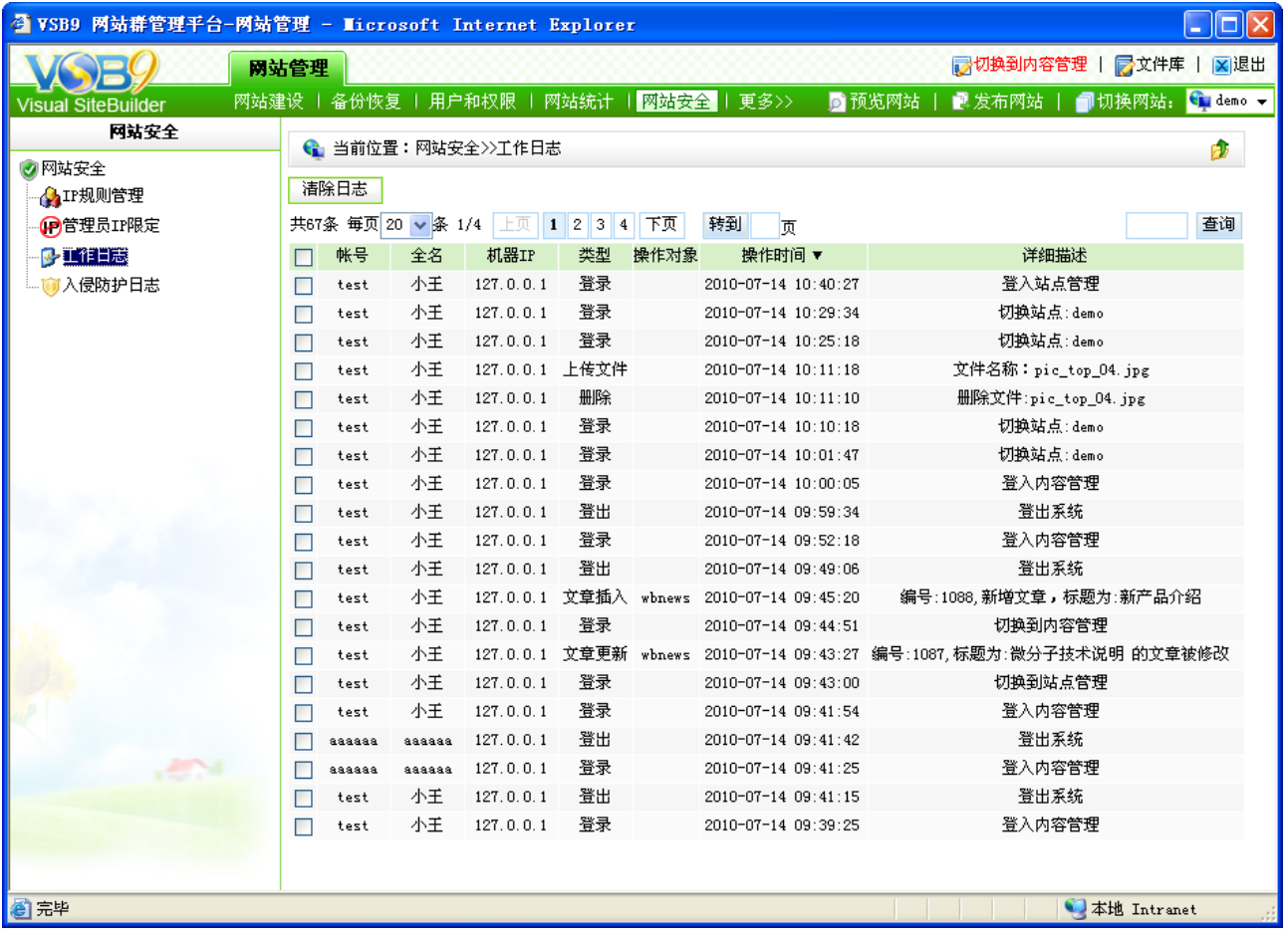

#### 图 5-24

在此界面详细展现了网站管理员何时登录本网站的 IP 地址,已经登录网站后都进行了什 么操作,也可清除这些日志。

注意:最近 1000 条内的记录不会被清除。

#### **5.4.3** 入侵防护日志

入侵防护日志处,即将浏览者对网站进行 SQL 注入、XSS 跨站脚本攻击等日志信息进 行记录,以方便管理员随时查看该类信息,对网站安全及时作出优化。

点击图 5-8 中的" <sup>可入侵防护日志</sup>",可查看详细信息,也可以对所统计处的日志信息进行 删除。

#### **5.5** 文章采集

文章采集包括从网页采集数据和从数据库抓取信息

**西安博达软件有限公司 XI'AN WEBBER SOFTWARE CO., LTD.** 地址:中国·西安高新开发区(东区)火炬路 3 号楼 10 层 C 区 邮编:710043 电话: +86-23-82681001 传真: +86-23-82682009 网址: www.chinawebber.com 第 116 页 共 194 页

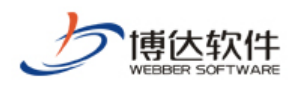

# **5.5.1** 从网页采集(有单独的说明手册)

### **5.5.2** 从数据库采集(有单独的说明手册)

点击"网站管理"处的"<mark><sup>其他设置</sup>」</mark>",则如图 5-25 所示:

### **5.6** 其他设置

其他设置包括网站基础信息设置、重建文章索引、热门检索设置、站点内置样式管理、 计划管理。

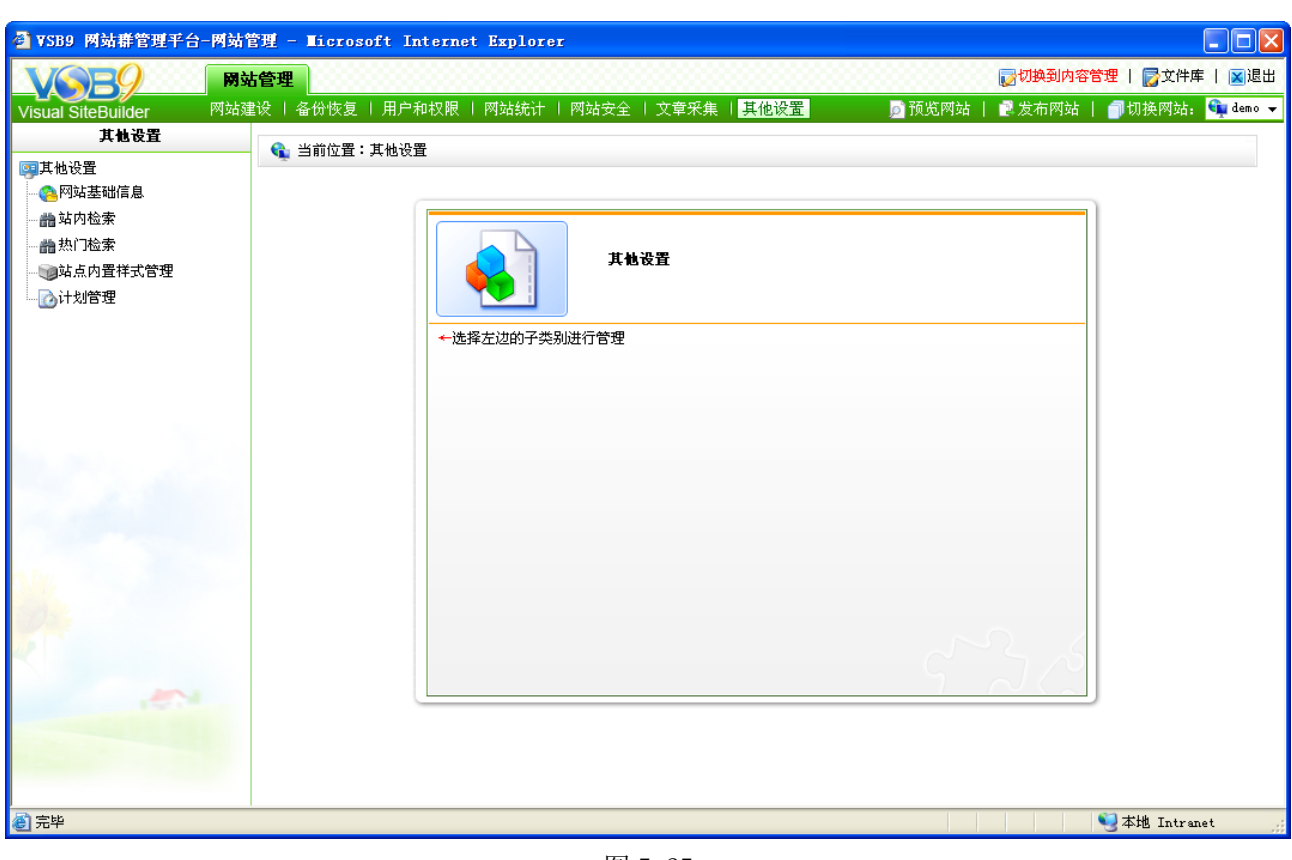

图 5-25

### **5.6.1** 网站基础信息设置

点击图 5-25 处的" 第<sup>网站基础信息</sup>", 则进入如图 5-26 所示的界面:

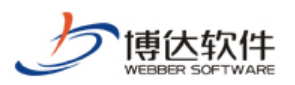

| $\Box$ ok<br>● VSB9 网站群管理平台-网站管理 - Microsoft Internet Explorer |                                         |                                                     |                            |                                           |  |  |  |  |
|----------------------------------------------------------------|-----------------------------------------|-----------------------------------------------------|----------------------------|-------------------------------------------|--|--|--|--|
|                                                                | 网站管理                                    |                                                     |                            | ■ 切换到内容管理   ア文件库   図退出                    |  |  |  |  |
| <b>Visual SiteBuilder</b>                                      | 网站建设   备份恢复                             | 用户和权限   网站统计   网站安全   文章采集   其他设置                   | ■预览网站                      | ■ 发布网站   ■ 切换网站: <mark>← demo &gt;</mark> |  |  |  |  |
| 其他设置                                                           | ← 当前位置:其他设置>>网站基础信息                     |                                                     |                            | F.                                        |  |  |  |  |
| 国其他设置                                                          |                                         |                                                     |                            |                                           |  |  |  |  |
| 各树站基础信息                                                        |                                         | 网站标题: 测试VSB9网站                                      | * 这是网站首页的标题, 可以被搜索引擎搜索到    |                                           |  |  |  |  |
| <b>曲站内检索</b>                                                   | 网站关键字: VSB                              |                                                     | * 便于其他网站搜索到的关键字,多个关键字用逗号分割 |                                           |  |  |  |  |
| <b>曲热门检索</b>                                                   |                                         |                                                     |                            | $\frac{1}{\sqrt{2}}$                      |  |  |  |  |
| 通站点内置样式管理                                                      | 网站敏感词:                                  | 网站用户输入信息中禁止包含的词(在评论、留言、访谈等互动组件中),多个敏感词之间用逗号分隔       |                            |                                           |  |  |  |  |
| △计划管理                                                          |                                         | 网站logo: pic_top_04.jpg 删除 网站的标志,在LOGO组件中使用          |                            |                                           |  |  |  |  |
|                                                                |                                         |                                                     |                            |                                           |  |  |  |  |
|                                                                |                                         | 网站广告: 添加广告—— [此广告为文章正文页内嵌广告,将会自动变换显示,最多可以选择10个图片。]  |                            |                                           |  |  |  |  |
|                                                                | 以下设置版权的基础信息,您可以填写好下列信息后点击生成版权按钮自动生成版权信息 |                                                     |                            |                                           |  |  |  |  |
|                                                                | 单位名称:                                   |                                                     | 网站单位或个人名称                  |                                           |  |  |  |  |
|                                                                | 联系地址:                                   |                                                     | 单位或个人联系地址                  |                                           |  |  |  |  |
|                                                                | 管理员邮箱:                                  |                                                     | 管理员联系邮箱                    |                                           |  |  |  |  |
|                                                                | 单位电话:                                   |                                                     | 单位或个人联系电话                  |                                           |  |  |  |  |
|                                                                | 邮编:                                     |                                                     | 单位或个人所在地区邮编                |                                           |  |  |  |  |
|                                                                | 传真:                                     |                                                     | 单位传真号码                     |                                           |  |  |  |  |
|                                                                | 00:                                     |                                                     | 管理员QQ号码                    |                                           |  |  |  |  |
|                                                                | ISI:                                    |                                                     | 管理员MSN帐号                   |                                           |  |  |  |  |
|                                                                | ICP备案号:                                 |                                                     |                            |                                           |  |  |  |  |
|                                                                |                                         | ICP备案链接地址: http://www.miibeian.gov.cn               |                            |                                           |  |  |  |  |
| الاستر                                                         | 上传ICP备案电子证书:                            |                                                     | 浏览                         |                                           |  |  |  |  |
|                                                                | 版权:                                     | 94. A B I U E 扫信信号 B 5 5 25 25 13 1 口编辑项码           |                            |                                           |  |  |  |  |
|                                                                |                                         | @ 2001_2010 西空捕汗坎佐右限八田昕枕所右 陇1/3D仅 05006022号 档焦次泊热建。 |                            |                                           |  |  |  |  |
|                                                                | 保存                                      |                                                     |                            |                                           |  |  |  |  |
| ■完毕                                                            |                                         |                                                     |                            | ●本地 Intranet                              |  |  |  |  |
|                                                                |                                         |                                                     |                            |                                           |  |  |  |  |

图 5-26

在此界面,可添加网站的基础信息,即网站标题,网站关键字,网站敏感词、网站 logo、 网站版权等相关信息,填写完成后,点击保存即可。

#### **5.6.2** 站内检索

点击图 5.25 中的" <sup>晶站内检索</sup>", 则进入如图 5-27 所示的界面:

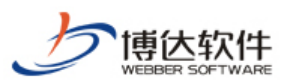

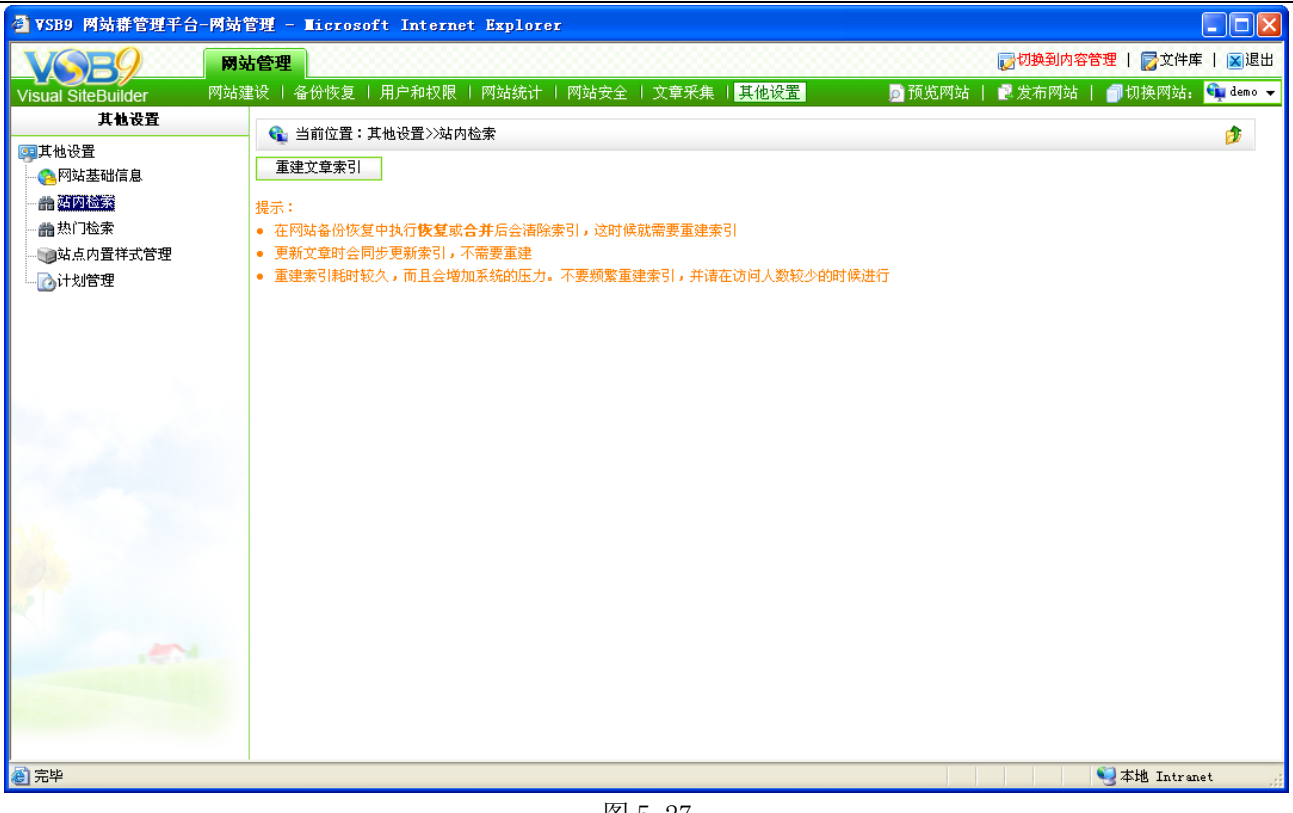

图 5-27

当网站新增加了文章类型的数据,或者添加了搜索的关键词之后,需要 "<mark>一重建文章索引</mark>",更新网站的搜索词汇,以方便更多的文章数据被用户搜索出来。

# **5.6.3** 热门检索

点击图 5-25 中" 面热门检索", 则进入如图 5-28 所示的界面:

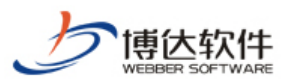

|                                     | ◎ VSB9 网站群管理平台-网站管理 - Microsoft Internet Explorer      | $\Box$ o $\boxtimes$                         |
|-------------------------------------|--------------------------------------------------------|----------------------------------------------|
|                                     | 网站管理                                                   | ■ 切换到内容管理   ■ 文件库     ■ 退出                   |
| 网站建设  <br><b>Visual SiteBuilder</b> | 用户和权限   网站统计   网站安全   文章采集   <mark>其他设置</mark><br>备份恢复 | <b>同切换网站: Spidemo ▼</b><br>■ 预览网站  <br>■发布网站 |
| 其他设置                                | ← 当前位置:其他设置>>热门检索                                      | D                                            |
| 四其他设置<br>A网站基础信息                    | 禁用<br>显示<br>保存搜索次数                                     |                                              |
| <b>曲站内检索</b>                        | 共1条 每页 10 → 条 1/1 上页 1 下页<br>转到<br>顶                   | 查询                                           |
| <b>曲热的检索</b>                        | 热门关键字<br>$\Box$                                        | 是否显示<br>搜索次数▼                                |
| 自站点内置样式管理                           | 申请表<br>$\Box$                                          | 显示<br>$\overline{2}$                         |
| ■■计划管理                              |                                                        |                                              |
|                                     |                                                        |                                              |
|                                     |                                                        |                                              |
|                                     |                                                        |                                              |
|                                     |                                                        |                                              |
|                                     |                                                        |                                              |
|                                     |                                                        |                                              |
|                                     |                                                        |                                              |
|                                     |                                                        |                                              |
|                                     |                                                        |                                              |
|                                     |                                                        |                                              |
| <b>AN</b>                           |                                                        |                                              |
|                                     |                                                        |                                              |
|                                     |                                                        |                                              |
|                                     |                                                        |                                              |
| ◎完毕                                 |                                                        | ●本地 Intranet<br><b>Contract Contract</b>     |

图 5-28

在此界面显示了,用户在搜索该网站时输入的关键词,以及相应的关键词被搜索的次数, 可以禁用热门关键词,修改搜索次数。

# **5.6.4** 站点内置样式

点击图 5-25 中的" 3站点内置样式管理", 则进入如图 5-29 所示的界面:

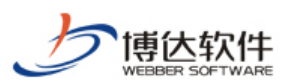

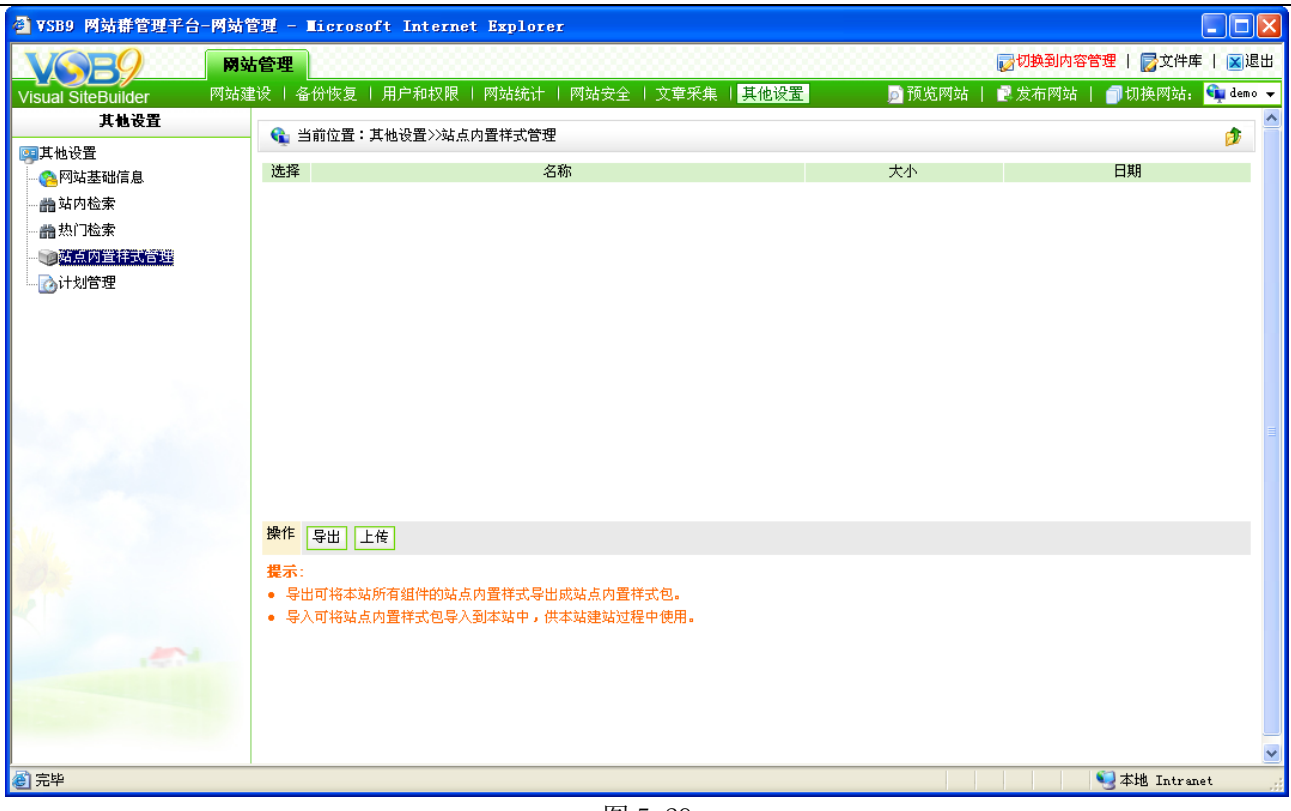

图 5-29

在此界面点击" <sup>导出]</sup>",可将站点内的内置样式导出,导出之后,可下载至本地,也可 导入;点击"H<sup>传]</sup>",可将本地样式包上传到该站点以备用户所用。

## **5.6.5** 计划管理

计划管理,即网站中设置的所有计划都会在此处进行统一维护,包括从网页采集计划, 从数据库采集的计划,静态发布网站设置的计划等,点击图 5-25 中的"一 计划管理"都可对 相应的计划进行管理和维护。

# 第六章 内容管理维护

在"网站管理"下,点击"<mark>对换到内容管理</mark>",则切换到"我的桌面",点击图 3-9 中的 " 我的网站 ", 则进入如图 6-1 所示的界面:

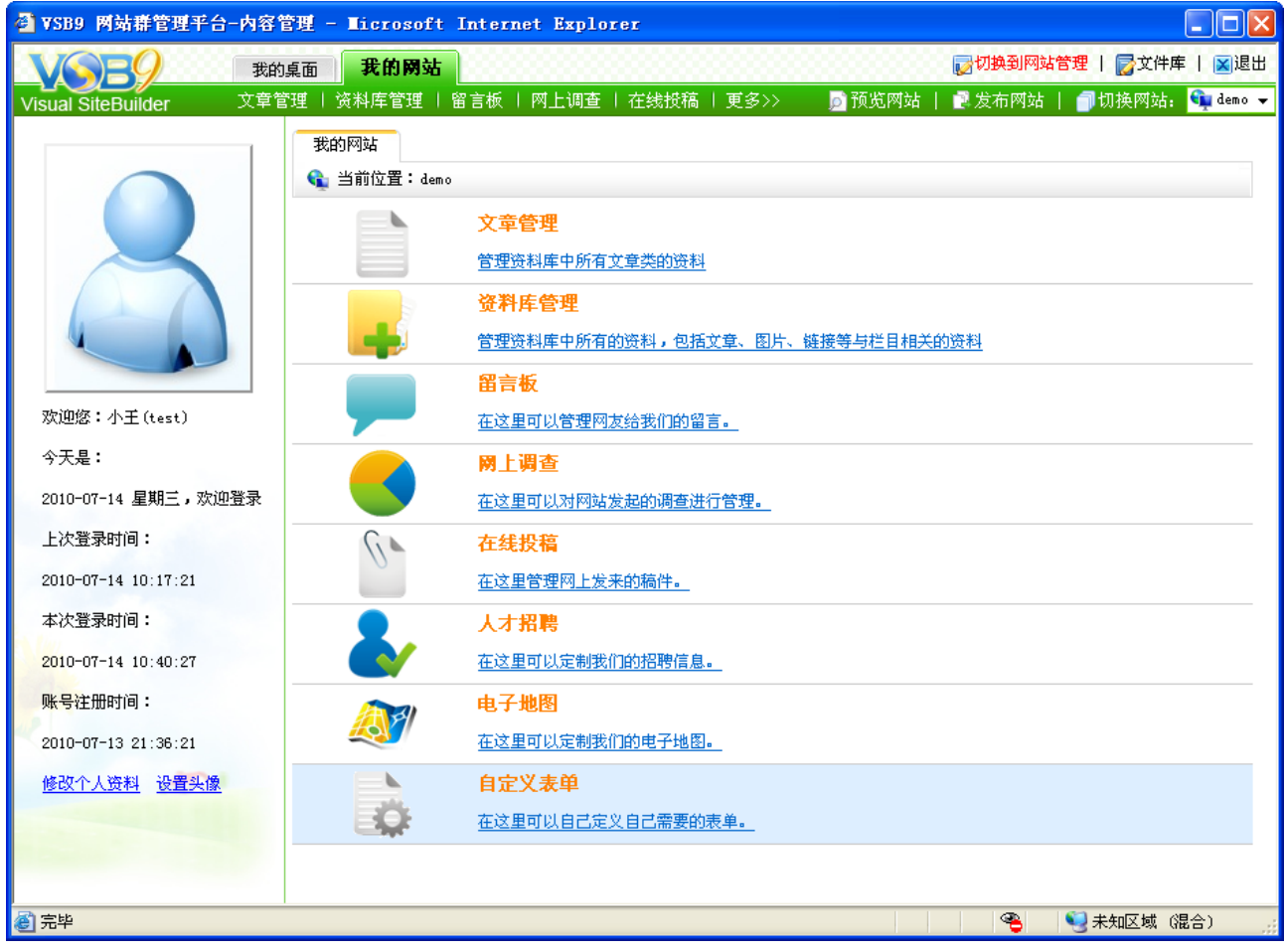

图 6-1

在"我的网站"处详细展现了用户所要维护的内容,包括维护文章资料、所有资料库内 容的、留言板、文章评论、网上调查、在线投稿、人才招聘、电子地图、自定义表单,将这 些所要维护的分类进行综合管理,更易于使用,下文将做详细的讲解。

#### **6.1** 文章管理

文章资料的维护,即对网站中所有与文章有关的信息进行维护,包括文章审核信息的维 护、站点之间信息投递文章的维护、文章相关设置的维护、对撤稿文章的管理。

**西安博达软件有限公司 XI'AN WEBBER SOFTWARE CO., LTD.** 地址:中国·西安高新开发区(东区)火炬路 3 号楼 10 层 C 区 邮编:710043 电话: +86-23-82681001 传真: +86-23-82682009 网址: www.chinawebber.com 第 122 页 共 194 页

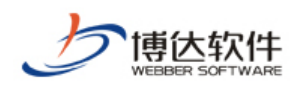

### **6.1.1** 审核管理

点击图 6-1 中的" "或" ",则进入如图

文章资料

6-2 所示的界面:

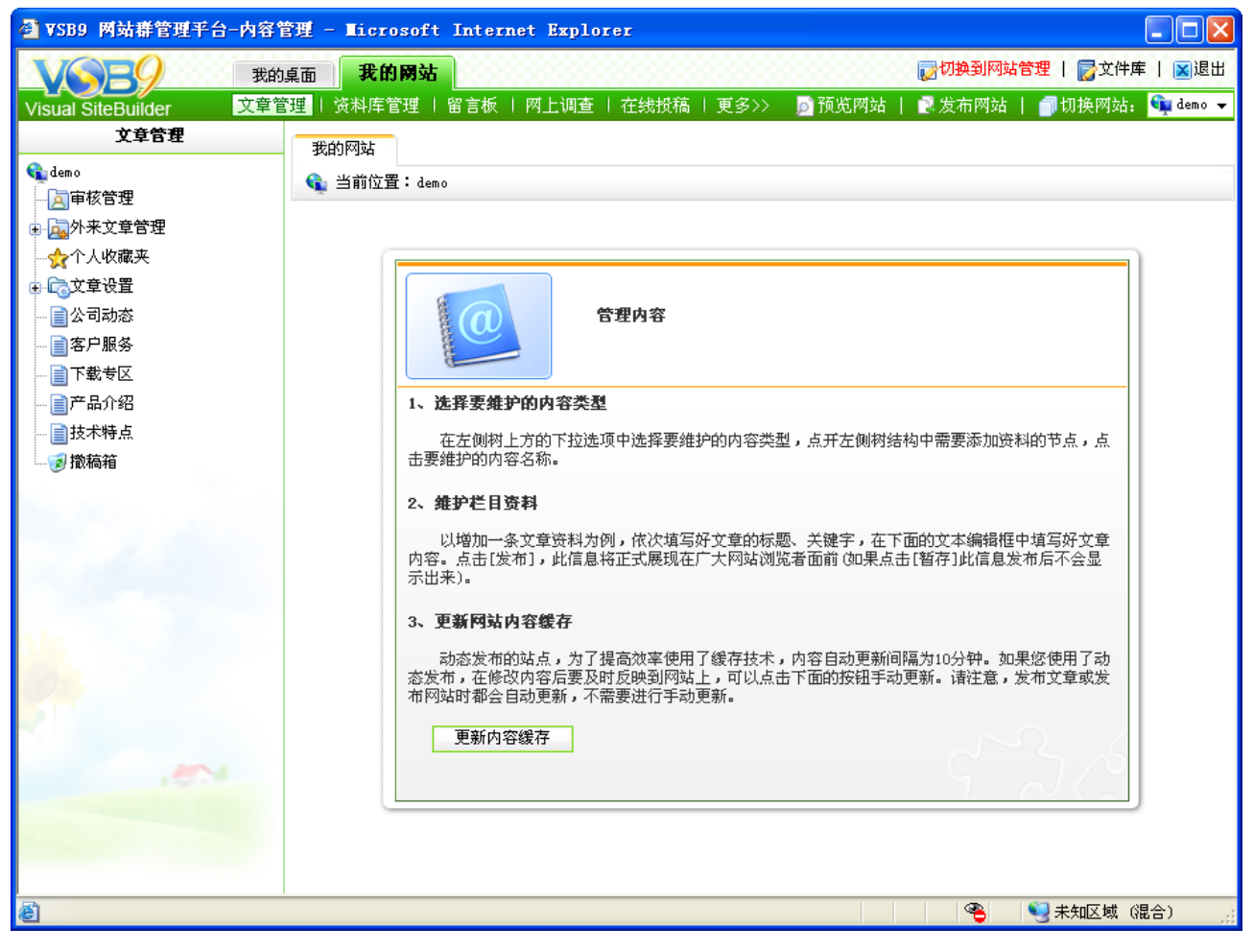

图 6-2

点击图 6-2 中的" 国<sup>审核管理</sup>", 则进入如图 6-3 所示的界面:

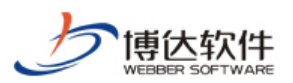

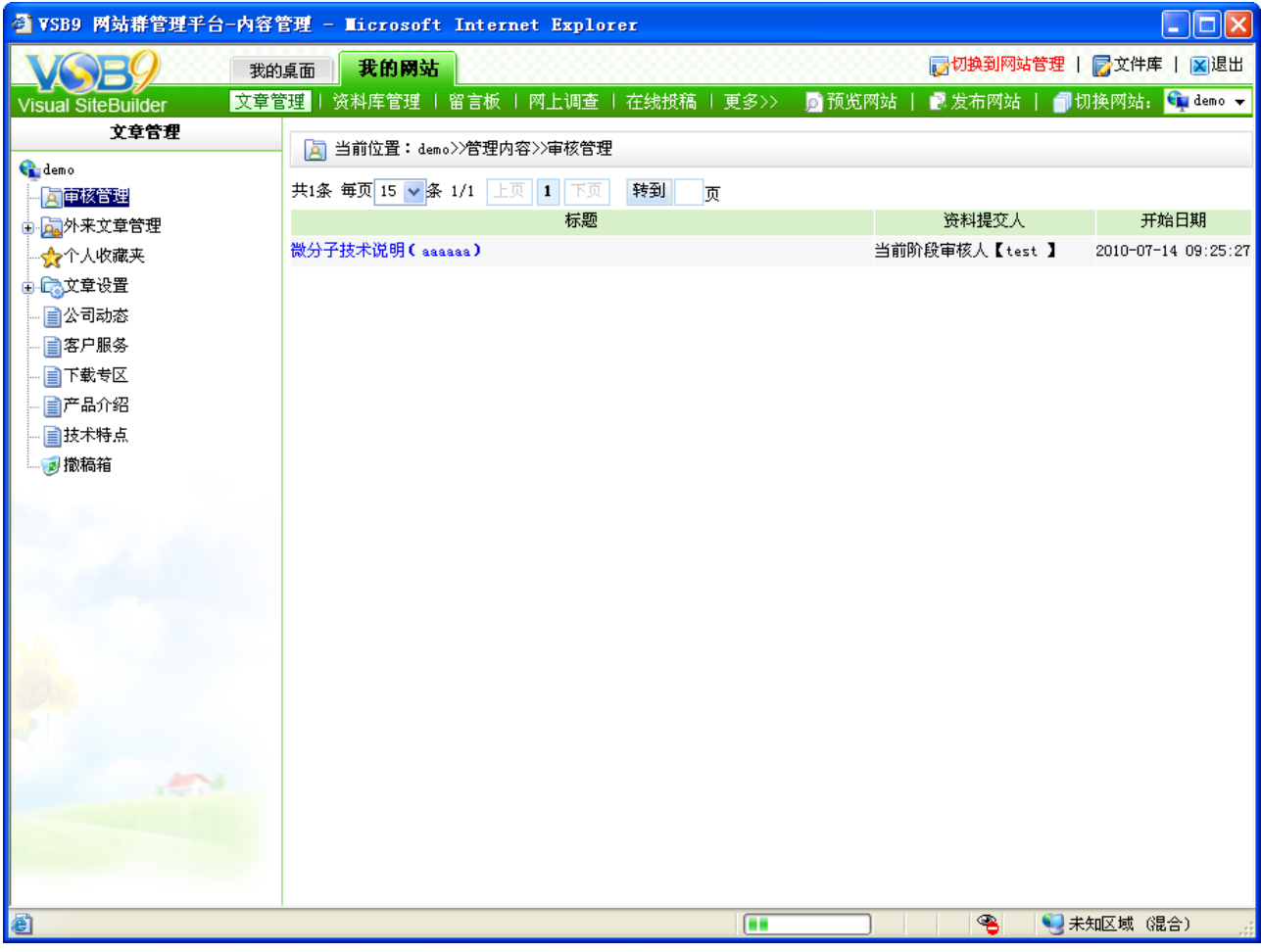

在此界面会显示网站中所有提交审核的文章,点击文章标题,则进入如图 6-4 所示的界

面:

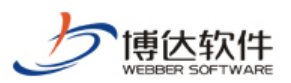

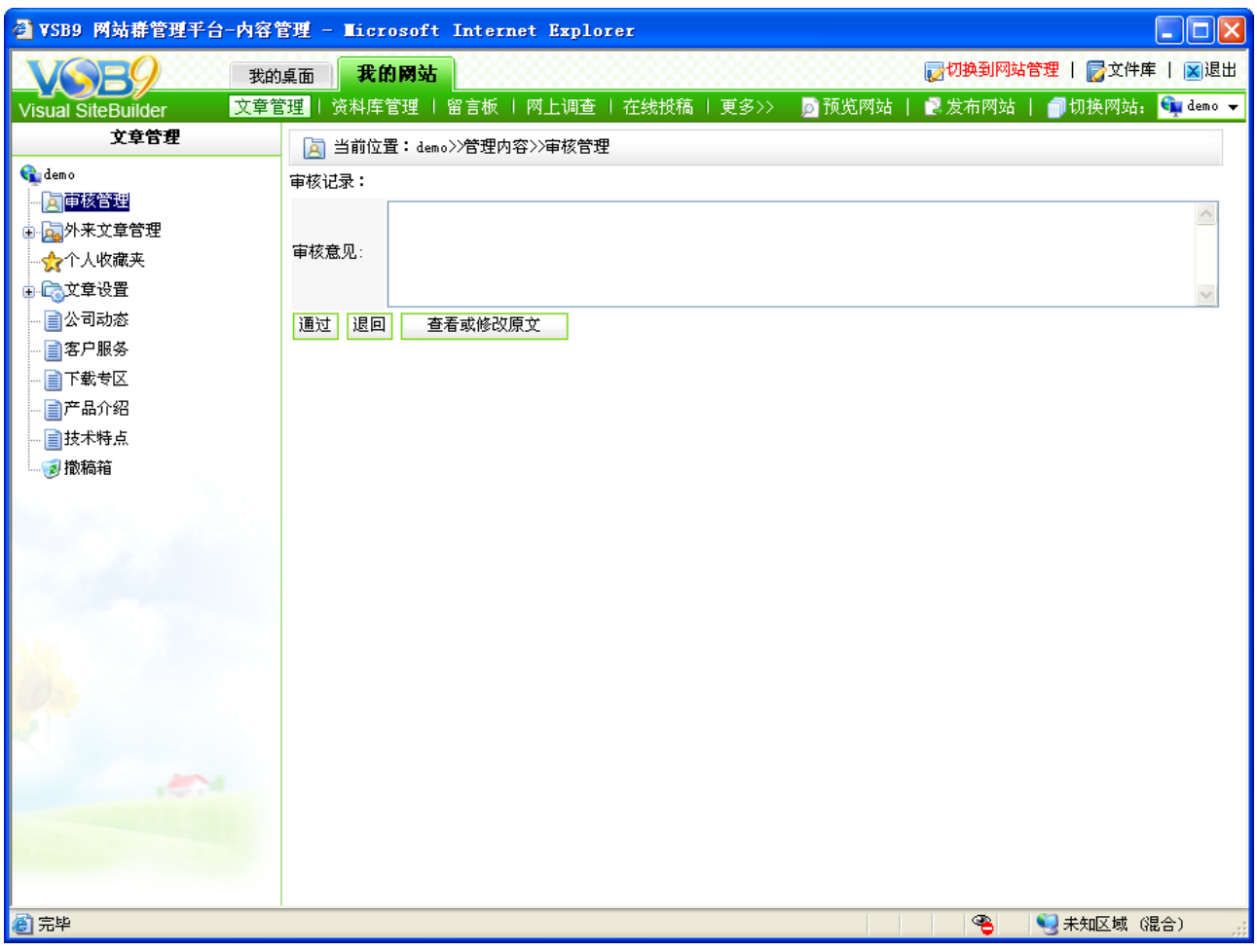

审核人可点击"<mark>」 <sup>查看或修改原文</sup> </mark>"对原文章进行查看或修改,填写完审核意见后,可 点击"<sup>通过</sup>"此文章,点击"<sup>腿回</sup>"可将文章退回给提交者。

注意:只有审核人登录,才可对此处的文章进行管理。

### **6.1.2** 外来文章管理

外来文章管理处,即维护其他站点投递至本网站的文章,只有投递关系设置为"需要处 理后才可发布",则从外站投递过来的文章才会在此处显示,将在后文详细讲解如何设置站点 间信息的投递关系。

点击图 6-2 中" <mark>画 外来文章管理, 前面的展开符号"車", 则如图 6-5 所示:</mark>

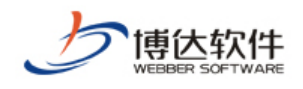

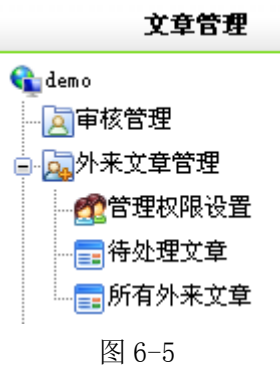

点击图 6-5 中的" ",则可为外来文章的管理设置分发人和直接发布外来文 章的管理员。

点击图 6-5 中的"国<sup>待处理文章</sup>", 则进入如图 6-6 所示的界面:

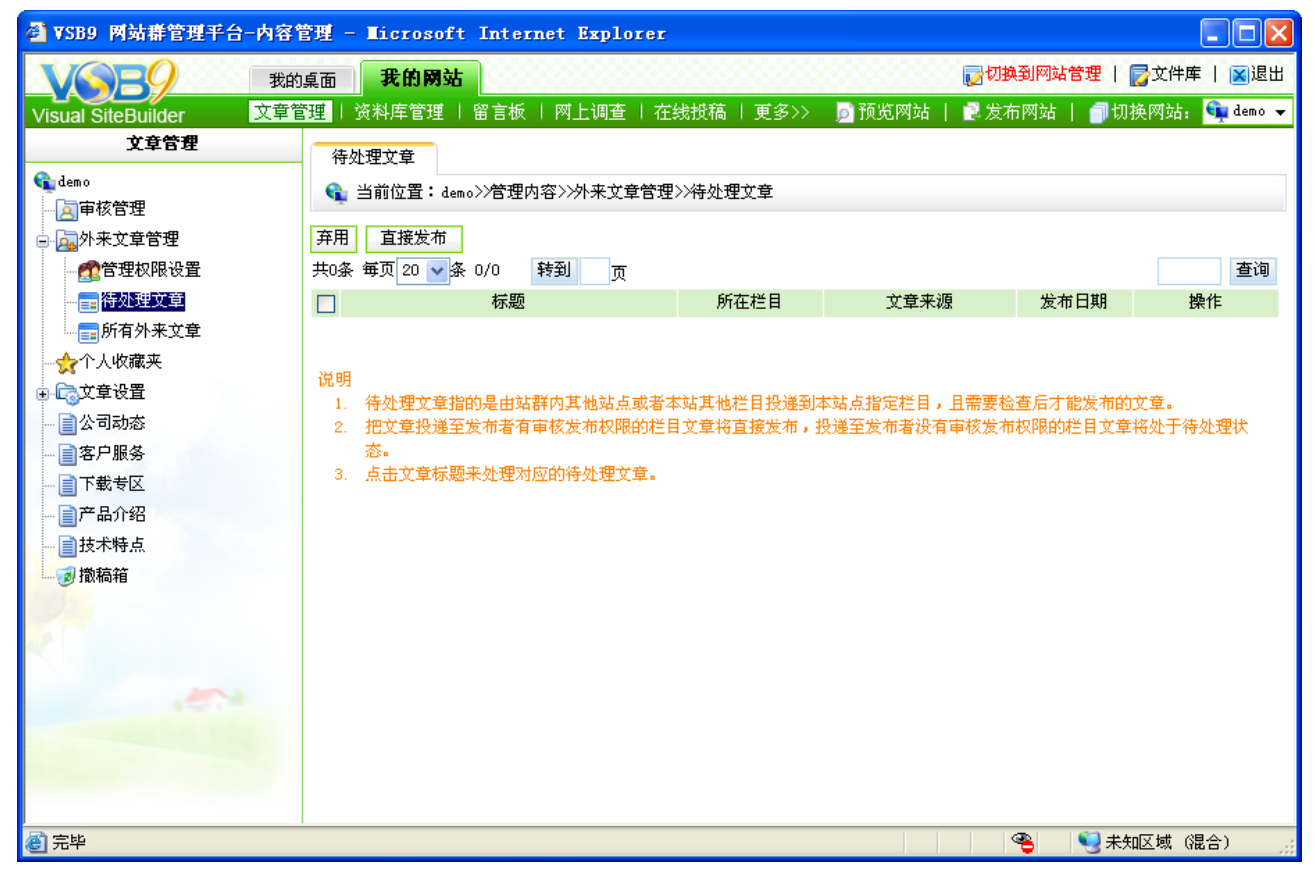

图 6-6

在此界面,可以查看其他站点投递至本站点的文章,也可修改。查看文章后,可点击 <sup>直接发布</sup>」"采用外站的文章:点击"<sup>子用</sup>"可不采用外站的文章。

点击图 6-5 的" 国<sup>所有外来文章</sup>"可显示不同站点投递至本站点的所有文章。

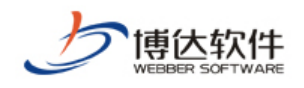

#### **6.1.3** 文章设置

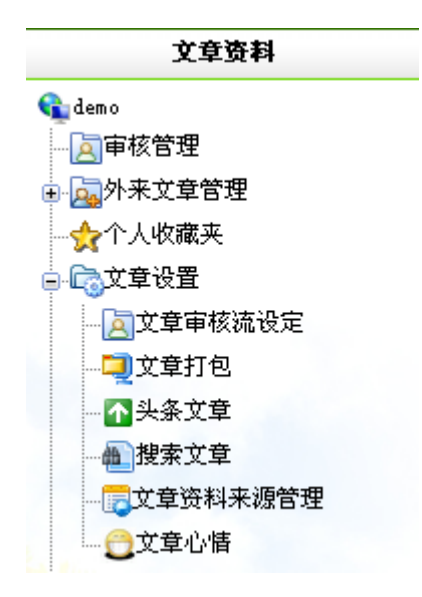

点击图 6-2 中" " " " <sup>全设置,</sup> 前面的展开符号" <sup>·</sup> ·", 则如图 6-7 所示:

在文章设置中,包括对文章审核流的设定、文章打包、头条文章、文章资料来源管理、 文章心情的维护以及可搜索本站的文章。

(1)文章审核流设定

当网站建立好之后,会有很多不同类别的信息,需要更多的管理员来维护,但对于其他 管理员维护的信息又不能直接发布到网站而被更多的人浏览到的话,就需要为网站设置审核 流,点击图 6-7 中的" ",则进入如图 6-8 所示的界面:

图 6-7

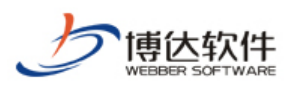

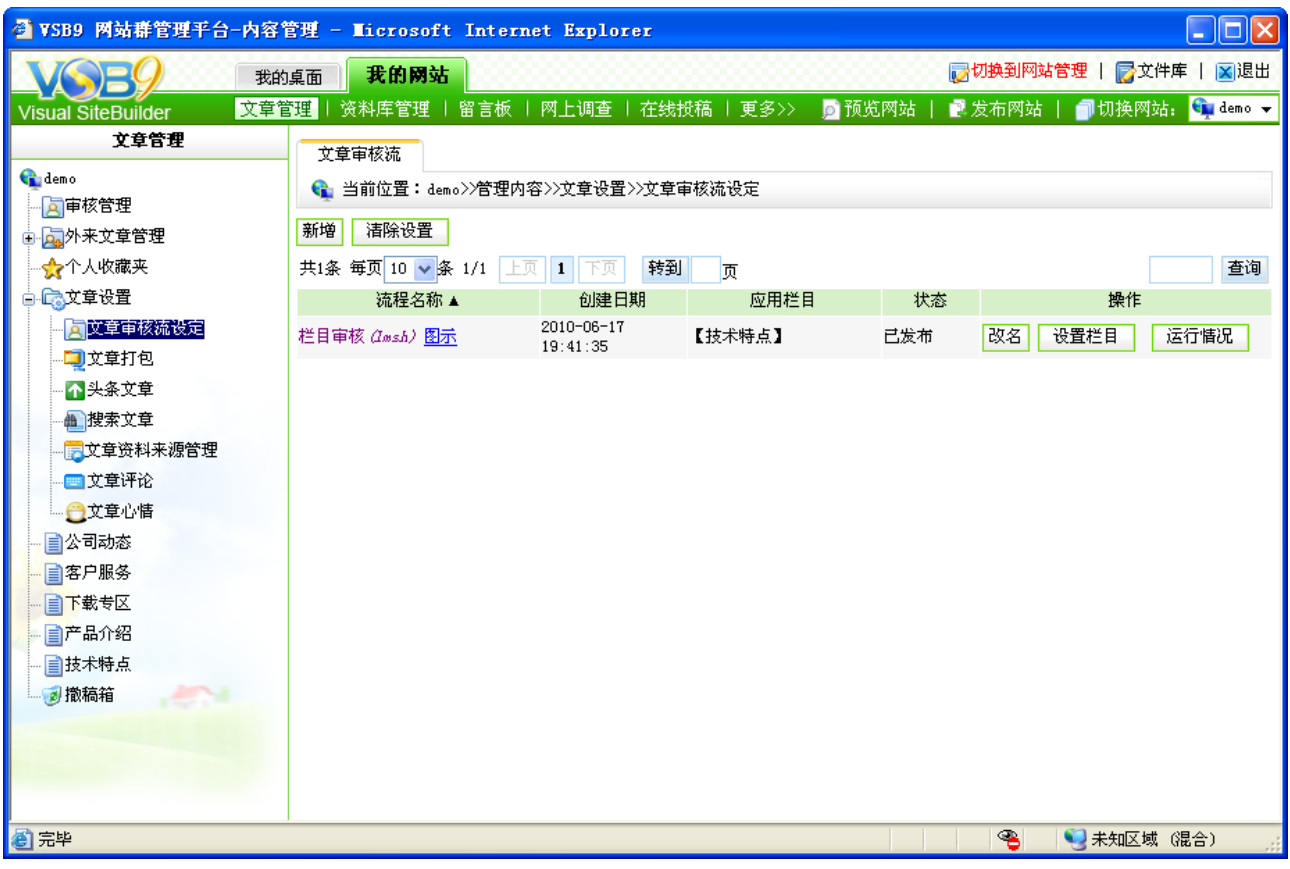

图 6-8

点击"<sup>新增</sup>"按钮,则弹出新增审核流的界面,如图 6-9 所示:

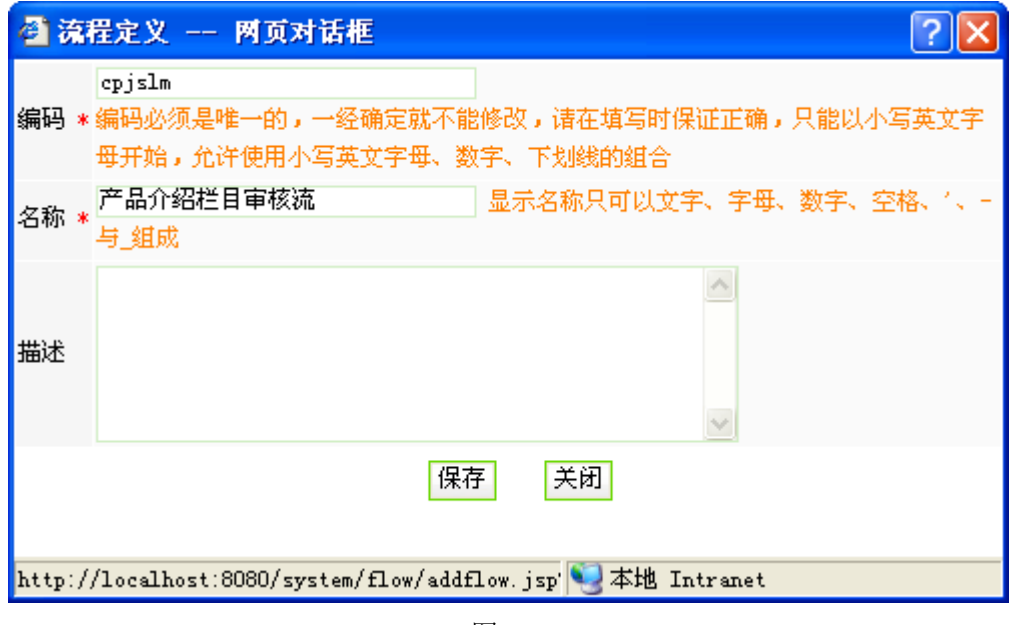

图 6-9

在此界面输入需要设置审核流的名称和编码,点击"保存"后,则进入审核流设计界面, 如图 6-10:

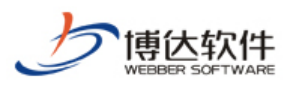

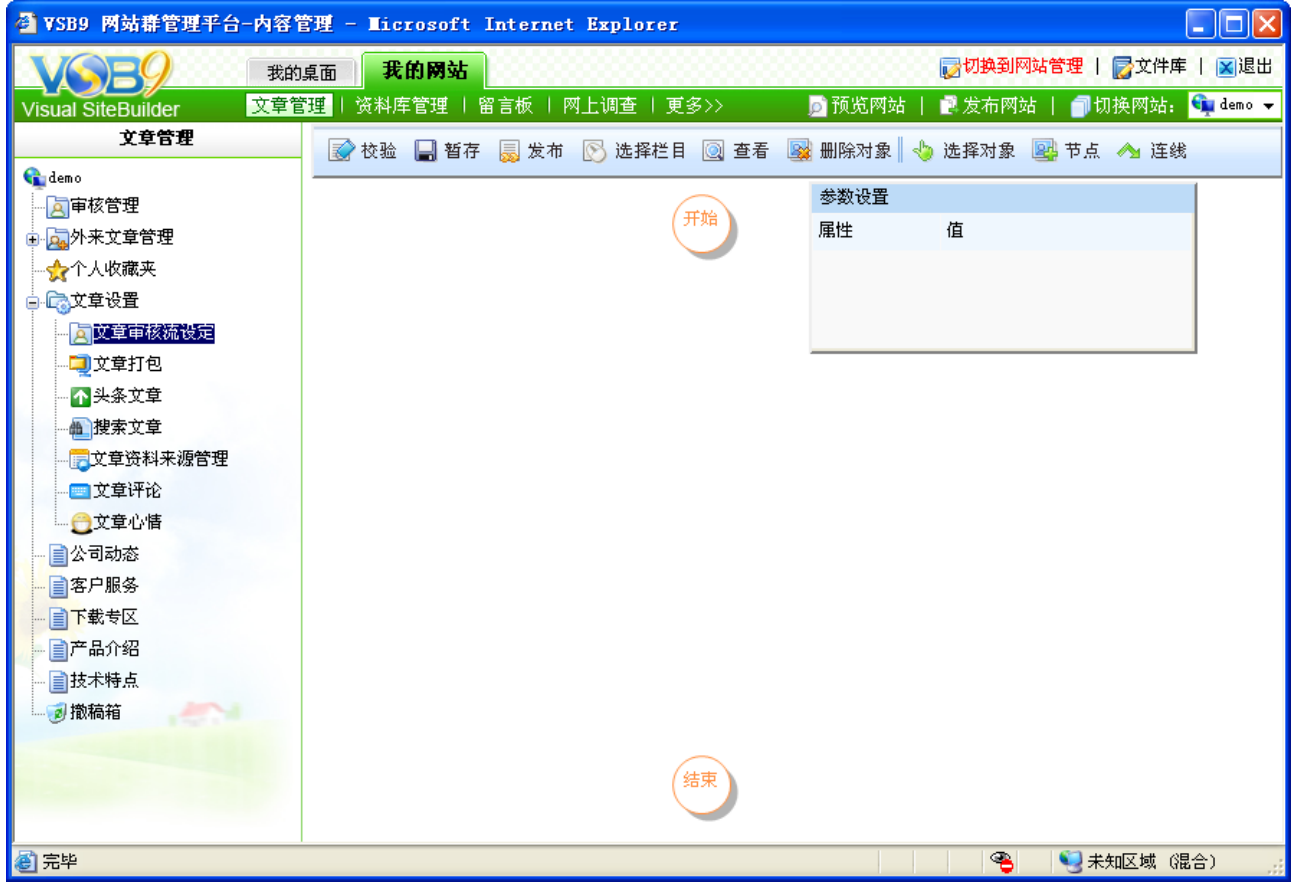

可以看到界面上方有 9 个功能按钮:校验,暂存,发布,选择栏目,查看,删除对象, 选择对象,节点和连线。

设计审核流时,可先为审核流选择栏目或者先设置好审核流程,在此以先选择栏目为例, 点击上方的" <sup>这择栏目</sup>", 则弹出如图 6-11 所示的界面:

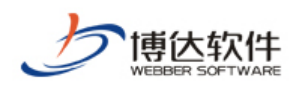

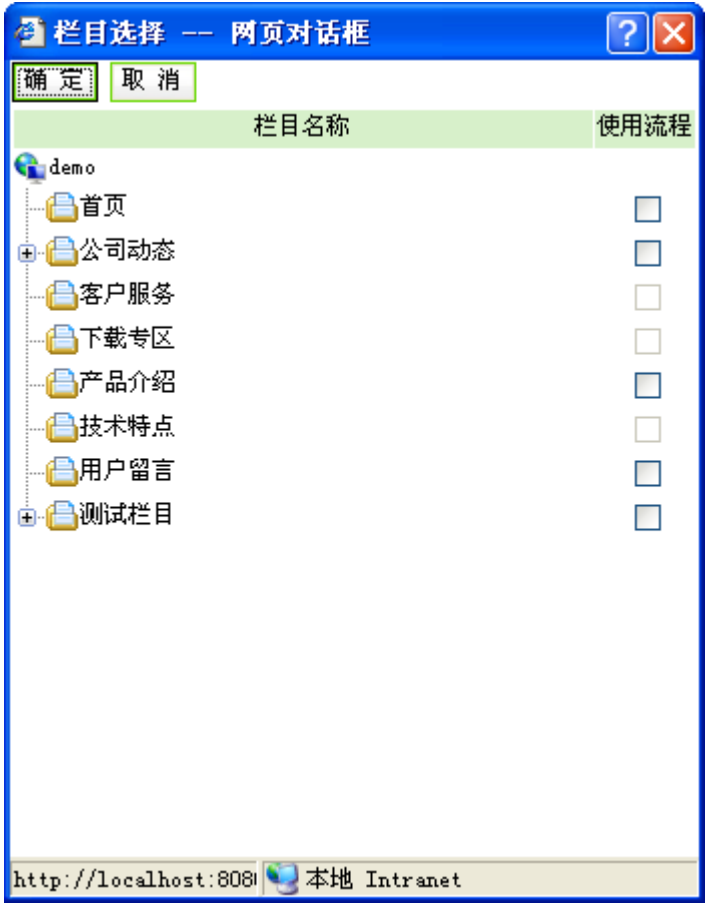

在此界面选择需要走当前审核流的栏目,一个栏目只能走一个审核流程,若其他栏目已 经有了审核流,则复选框按钮置灰,是不可再次选择的,在此选择"产品介绍",选好栏目之 后,接下来我们就要开始流程的建设,可以看到系统默认已经给出了开始和结束节点,我们 要做的就是建好中间的流程,点击" <sup>图 节点</sup> ",然后就可以在下面的界面中画出节点图,然 后根据画好的节点,选择"",将所有的节点按照需要连接起来,如图 6-12 所示:

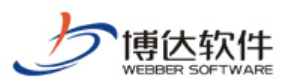

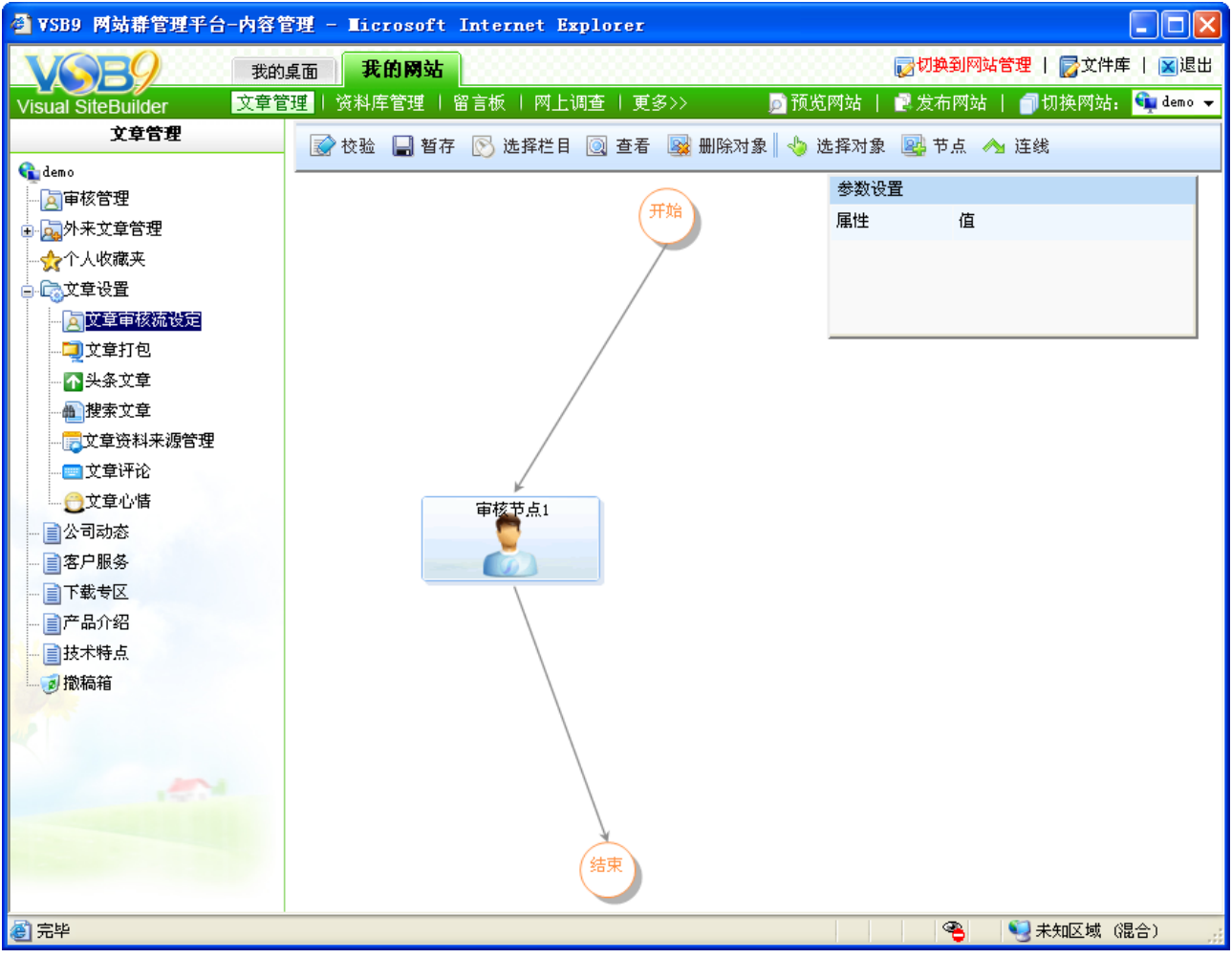

图 6-12

流程建好之后,我们要设定流程执行的条件,选择 "审核节点",则左边的参数设置框 就会显示当前节点的参数设置,如下图 6-13 所示:

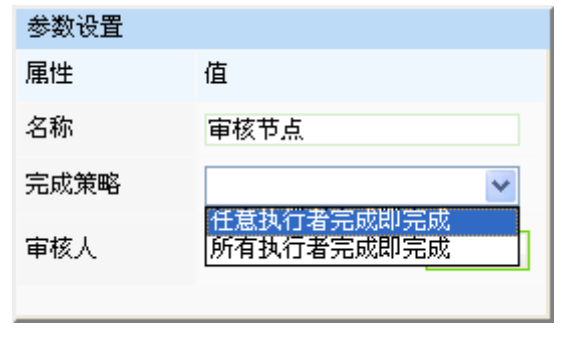

图 6-13

可以看到,在改框中我们需要设置的就是完成策略和设定具体的审核人。

完成策略分两种:

任意执行者完成即完成:如果同一级审核人有多个,是任意一个人审核通过即通过;

所有执行者完成即完成:还是多个审核人存在的情况,必须是所有的审核人都审核通过 才通过。

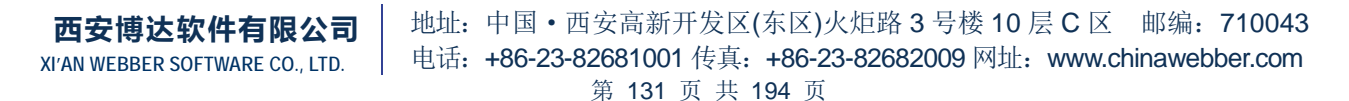

对于只有一个审核人的情况下,这两者效果一致。

选择好完成策略之后,就需要选择审核人,点击框中的"<sup>审核人</sup>"按钮,弹出审核人选 择对话框,所有该站点中有审核权限的管理员都会在此框中出现,如下图 6-14 所示:

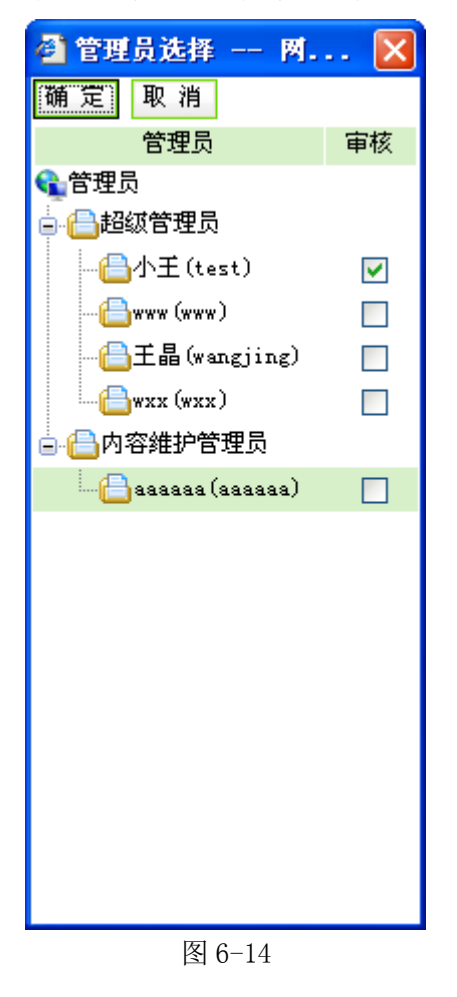

选择好审核人,一个简单的流程就建好了。当然您可以点击"图" <sup>校验</sup>"看一下这个流 程是否正确合法,如果您暂时不想发布此流程,可以点击" ",需要的时候再发布。

(2)文章打包

对网站内所有的文章数据进行打包,主要用于网站数据导入更新,属设计开发人员使用 功能。

(3)头条文章

显示本站点内所有的头条文章。可设置某一条头条文章为第一头条,也可移除头条。

(4)搜索文章

点击图 6-7 中的" <sup>也搜索文章</sup>", 则如图 6-15 所示:

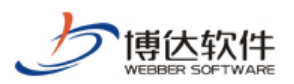

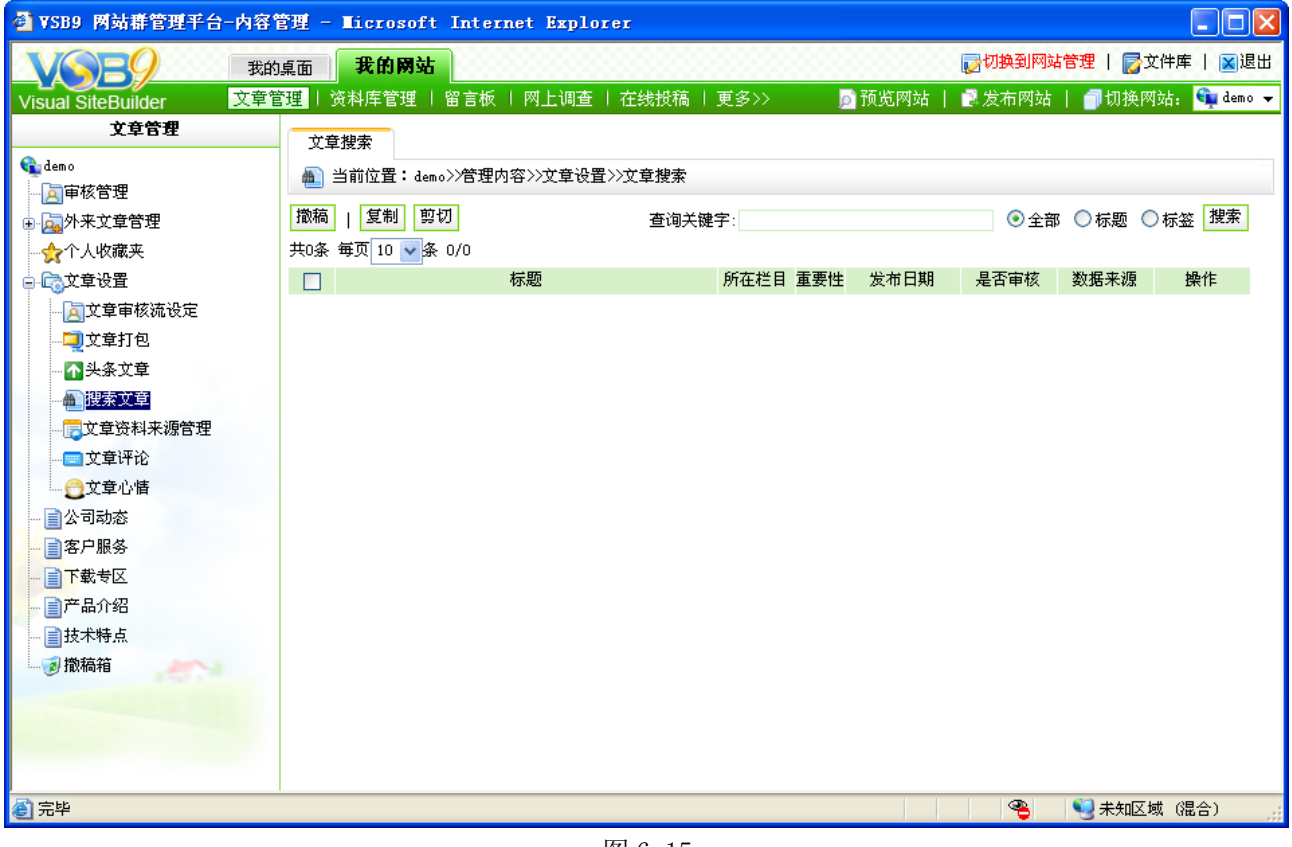

在此处后台管理员可快速的安装关键字从标题、标签或全部信息中进行搜索,对搜索出 的文章也可进行撤稿、剪切、复制操作。

(5)文章资料来源管理

站点文章的来源管理维护,可以在此处手动添加,删除文章来源。对所有的来源进行维 护。只要此处显示的来源,在添加文章的时候,点击高级内容栏资料来源后面的选择按钮, 就会显示所有添加的出处,可以直接选择不用填写。

如果没有手动添加,而是直接在添加文章的时候手动添加来源,那么该来源也会自动添 加到此处,方便下次选择使用。

(6)文章心情

文章心情,用于文章正文中,用户在浏览完文章后,可对观看后的文章选择心情投票, 与文章心情组件配合使用,点击图 6-7 中 " <sup>•●文章心情</sup> ", 则如图 6-16 所示:

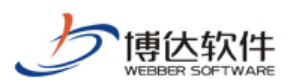

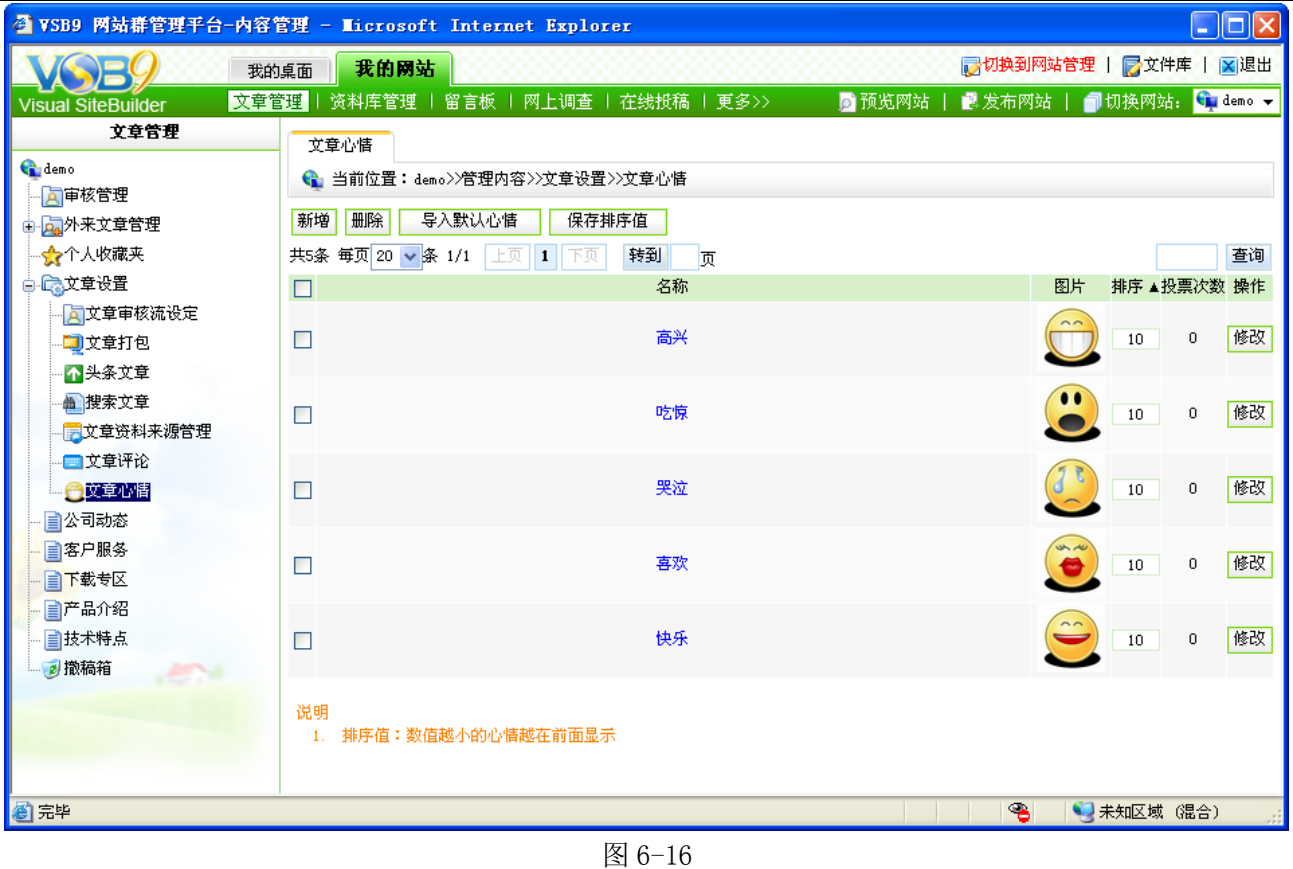

当网站中没有自定义的文章心情时,用户可"<mark>一<sup>导入默认心情</sup>」</mark>",可删除文章心情,为现 有的文章心情进行排序,可点击心情名称查看此心情下所有的文章信息。

#### **6.1.4** 文章资料维护

在文章资料界面,会直接显示某一栏目下的文章源,维护文章资料时,可直接点击源的 名称,进入资料维护界面。

【例】在此以"客户服务"栏目为例进行讲解。

点击图 6-2 中的" <sup>国客户服务</sup>", 则进入如图 6-17 所示的界面:

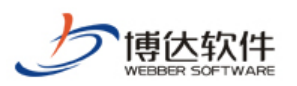

| ● VSB9 网站群管理平台-内容管理 - Microsoft Internet Explorer |                                                                                                    |                                                                                                    |                                                                                                    | $\ \Box\ $ X<br>÷.                                                                                                    |  |  |
|---------------------------------------------------|----------------------------------------------------------------------------------------------------|----------------------------------------------------------------------------------------------------|----------------------------------------------------------------------------------------------------|----------------------------------------------------------------------------------------------------|--|--|
| ■ 切换到网站管理   屋文件库   図退出<br>我的网站<br>我的桌面            |                                                                                                    |                                                                                                    |                                                                                                    |                                                                                                    |  |  |
| 文章管理<br>资料库管理<br>留言板<br>网上调查<br>在线投稿              |                                                                                                    |                                                                                                    |                                                                                                    | G demo -                                                                                                    |  |  |
| 内容维护<br>评论管理                                      |                                                                                                    |                                                                                                    |                                                                                                    |                                                                                                    |  |  |
| ← 当前位置:demo                                       |                                                                                                    |                                                                                                    |                                                                                                    |                                                                                                    |  |  |
|                                                   |                                                                                                    |                                                                                                    |                                                                                                    |                                                                                                    |  |  |
|                                                   |                                                                                                    |                                                                                                    |                                                                                                    |                                                                                                    |  |  |
|                                                   | 而                                                                                                    |                                                                                                    |                                                                                                    | 查询                                                                                                    |  |  |
|                                                   |                                                                                                    |                                                                                                    |                                                                                                    | 操作                                                                                                    |  |  |
| 系统升级                                              | 罓<br>10                                                                                                    | 21:29:31                                                                                                    |                                                                                                    | 审核记录                                                                                                    |  |  |
|                                                   | 10                                                                                                    | 2010-06-17                                                                                                    |                                                                                                    | 审核记录                                                                                                    |  |  |
| 西安博达软件有限公司-紧跟时代脉搏,与"西乡"携手                         |                                                                                                    | 2010-06-17                                                                                                    |                                                                                                    | 审核记录                                                                                                    |  |  |
|                                                   |                                                                                                    |                                                                                                    |                                                                                                    |                                                                                                    |  |  |
| 通知及值班安排                                           |                                                                                                    | 21.29.31                                                                                                    |                                                                                                    | 审核记录                                                                                                    |  |  |
| 西安博达软件有限公司-感谢信                                    | 10                                                                                                    | 21:29:30                                                                                                    |                                                                                                    | 审核记录                                                                                                    |  |  |
| 西安博达软件有限公司-博达软件签约西安市政设施管理                         | 10                                                                                                    | 2010-06-17                                                                                                    |                                                                                                    | 审核记录                                                                                                    |  |  |
| 西安博达软件有限公司-高新区中文门户网站大变脸---                        |                                                                                                    | 2010-06-17                                                                                                    |                                                                                                    | 审核记录                                                                                                    |  |  |
|                                                   |                                                                                                    | 2010-06-17                                                                                                    |                                                                                                    |                                                                                                    |  |  |
| □班安排                                              |                                                                                                    | 21:29:30                                                                                                    |                                                                                                    | 审核记录                                                                                                    |  |  |
|                                                   |                                                                                                    |                                                                                                    |                                                                                                    |                                                                                                    |  |  |
| 直接点击标题可以编辑文章内容。<br>1.                             |                                                                                                    |                                                                                                    |                                                                                                    |                                                                                                    |  |  |
| 使用本资料的栏目可在[资料来源]处通过[内容排序]来调整文章的显示顺序。<br>2.        |                                                                                                    |                                                                                                    |                                                                                                    |                                                                                                    |  |  |
| з.                                                |                                                                                                    |                                                                                                    |                                                                                                    |                                                                                                    |  |  |
| 推荐:出现在推荐文章组件中。<br>5.                              |                                                                                                    |                                                                                                    |                                                                                                    |                                                                                                    |  |  |
| 6.                                                |                                                                                                    |                                                                                                    |                                                                                                    |                                                                                                    |  |  |
|                                                   |                                                                                                    |                                                                                                    |                                                                                                    |                                                                                                    |  |  |
|                                                   |                                                                                                    |                                                                                                    |                                                                                                    |                                                                                                    |  |  |
|                                                   | 撤稿<br>保存重要性<br>复制<br>剪切<br>新增文章<br>共26条 每页 8<br>$\vee$ 条 1/4<br>上页<br>$1 \vert 2$<br>3 4<br>下页<br>标题<br>西安博达软件有限公司-博达软件中标西安市民政局站群<br>西安博达软件有限公司-热烈祝贺博达率先在国内推出高<br>校版产品专题网站<br>┘共同打造信息化建设<br>西安博达软件有限公司–关于2010年"五一劳动节"放假<br>局<br>"门面型"向"服务型"<br>西安博达软件有限公司-关于2009年国庆中秋节放假及值<br>说明<br>置顶:出现在文章列表顶部。<br>4.<br>按重要性重新排序并显示 | 更多>><br>粘贴<br>剪切全部<br>转到<br>置顶▼头条推荐重要性<br>П<br>10<br>10<br>н<br>10<br>10<br>头条:出现在头条文章组件中,可以在[头条文章]中进行管理。<br><b>重要性:数值越小表示文章越重要,在文章列表组件中,将获取的文章列表,</b> | ■ 预览网站<br>添加到收藏夹<br>发布日期<br>2010-06-17<br>21:29:31<br>21:29:31<br>2010-06-17<br>2010-06-17<br>21:29:30<br>21:29:30 | ■ 发布网站<br>■切换网站:<br>半年内 ↓<br>状态 数据来源<br>发布 信息采集<br>预览<br>预览<br>发布 信息采集<br>发布 信息采集<br>预览<br>发布 信息采集<br>预览<br>发布 信息采集<br>预览<br>发布 信息采集<br>预览<br>预览<br>发布 信息采集<br>发布 信息采集<br>预览<br>☜<br>3 未知区域 (混合) |  |  |

图 6-17

(1)新增文章

点击图 6-17 中的" <sup>新增文章</sup> ",进入新增文章界面,如图 6-18:

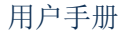

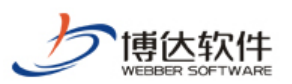

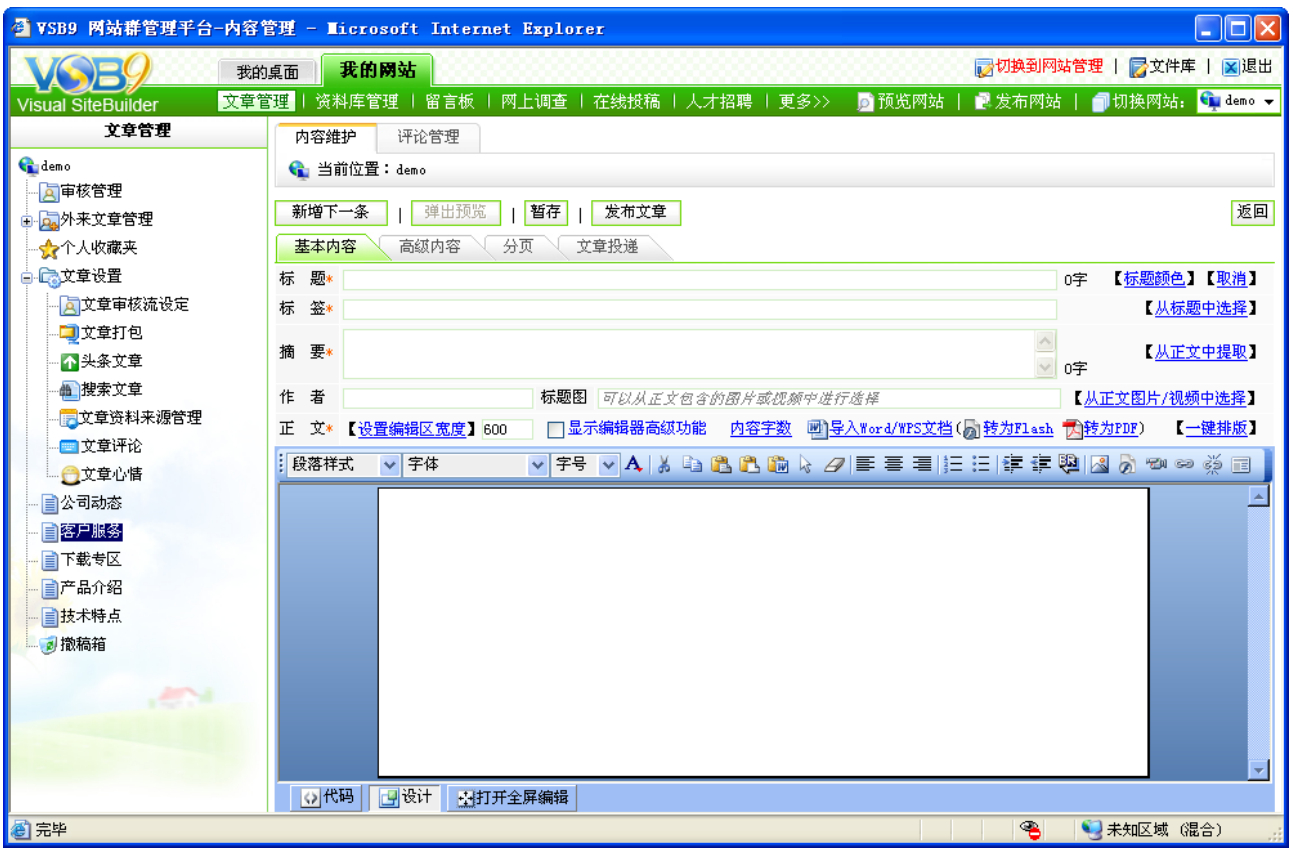

在此界面,用户可根据自己的需要,输入不同风格的文章,包括一般的新闻、带图片的 新闻、带附件的新闻、带分页的新闻等。输入完成后,可点击"<sup>暂存</sup>",将所添加的文章暂 时保存到后台,不在前台显示;若该栏目设置了审核流,可点击" <sup>提交审核</sup> ", 则该文章只 有通过审核后才可在前台网站被用户浏览到;占击" <sup>发布文章</sup> ,"可将文章直接发布。

注意: 若设置了审核流, 则只有超级管理员才可看到发布功能, 其他管理员只能提交审 核和暂存。

(2)删除文章

在图 6-17 所示的界面中,选择需要删除的文章前的复选框,然后点击"<sup>IIII脑</sup>",则所选 中的文章就会暂存在图 6-17 的 " · <sup>9 撒稿箱</sup> " 中。

(3)文章资料维护其他操作

在图 6-17 中,可对文章进行"置顶"、"推荐"、"头条"设置,可修改文章重要性,点击 "<mark>一保存重要性 "</mark> 即可,可复制、剪切文章到其他栏目,也可以" <sup>"预览</sup> " 某条文章在网站中 的效果。

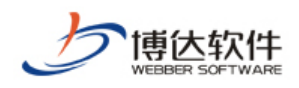

(4)评论管理

在图 6-17 中,点击"<sup>计评论管理</sup>,可查看该文章源下所有文章的评论。

#### **6.1.5** 撤稿箱

点击图 6-2 中的"<sup>通撤稿箱</sup>", 则如图 6-19 所示:

| ● VSB9 网站群管理平台-内容管理 - Microsoft Internet Explorer<br>$\Box$ d $\Box$ |                               |                                         |      |     |                        |     |       |                 |    |
|----------------------------------------------------------------------|-------------------------------|-----------------------------------------|------|-----|------------------------|-----|-------|-----------------|----|
| ■ 切换到网站管理   ア文件库   ×退出<br>我的网站<br>我的桌面                               |                               |                                         |      |     |                        |     |       |                 |    |
| 文章管理<br><b>Visual SiteBuilder</b>                                    |                               | 资料库管理 丨 留言板 丨 网上调查 丨 在线投稿 丨 人才招聘 丨 更多>> |      |     | ■预览网站                  |     | 最发布网站 | ■切换网站: ● demo ▼ |    |
| 文章管理                                                                 | 撤稿箱                           |                                         |      |     |                        |     |       |                 |    |
| <b>G</b> demo<br>司审核管理                                               | ■ 当前位置:demo>>管理内容>>撤稿箱        |                                         |      |     |                        |     |       |                 |    |
| 中日外来文章管理                                                             | 彻底删除                          |                                         |      |     |                        |     |       |                 |    |
| ☆个人收藏夹                                                               | 共1条 每页 10 √ 条 1/1 上页   1   下页 | 转到                                      | 顶    |     |                        |     |       |                 | 查询 |
| 自己文章设置                                                               | П                             | 标题                                      | 原栏目  | 重要性 | 发布日期                   | 状态  | 数据来源  | 操作              |    |
| □文章审核流设定                                                             | 政局站群系统升级                      | 西安博达软件有限公司-博达软件中标西安市民                   | 公司动态 | 10  | 2010-06-17<br>21:22:17 | 己撤销 |       | 信息采集 还原 还原到指定栏目 |    |
| コ文章打包<br>不头条文章                                                       |                               |                                         |      |     |                        |     |       |                 |    |
| ▲ 搜索文章                                                               |                               |                                         |      |     |                        |     |       |                 |    |
| 大章资料来源管理                                                             |                               |                                         |      |     |                        |     |       |                 |    |
| 国文章评论                                                                |                               |                                         |      |     |                        |     |       |                 |    |
| □文章心情                                                                |                               |                                         |      |     |                        |     |       |                 |    |
| 自公司动态                                                                |                               |                                         |      |     |                        |     |       |                 |    |
| 自客户服务                                                                |                               |                                         |      |     |                        |     |       |                 |    |
| 自下载专区                                                                |                               |                                         |      |     |                        |     |       |                 |    |
| 自产品介绍                                                                |                               |                                         |      |     |                        |     |       |                 |    |
| 自技术特点                                                                |                               |                                         |      |     |                        |     |       |                 |    |
| <b>2 散稿箱</b>                                                         |                               |                                         |      |     |                        |     |       |                 |    |
|                                                                      |                               |                                         |      |     |                        |     |       |                 |    |
|                                                                      | 说明                            |                                         |      |     |                        |     |       |                 |    |
|                                                                      |                               | 1. 文章还原后处于"暂存"状态,需要再手工进行发布              |      |     |                        |     |       |                 |    |
| ◎完毕                                                                  |                               |                                         |      |     |                        |     | ☜     | ● 未知区域 (混合)     |    |

图 6-19

在撤稿箱中,可彻底删除已撤稿的文章,也可将文章还原到原栏目或者还原到指定栏目, 文章还原后处于"暂存"状态,需要重新手工发布。

#### **6.2** 所有资料库内容管理

在所有资料库内容管理处,即多了图片资料维护、链接资料维护、超文本资料维护,其 他功能同文章管理处功能一样。

点击图 6-1 中的"<mark>资料库内容</mark>,或" 、 <mark>" 「 」"</mark> <u>章、图片、链接等与栏目相关的资料</u> ",则进入

**西安博达软件有限公司 XI'AN WEBBER SOFTWARE CO., LTD.**

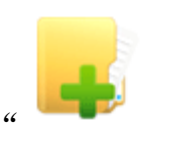

#### 资料库内容

**野资料库中所有的资料,包括文** 

地址:中国·西安高新开发区(东区)火炬路 3 号楼 10 层 C 区 邮编:710043 电话: +86-23-82681001 传真: +86-23-82682009 网址: www.chinawebber.com 第 137 页 共 194 页

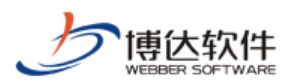

的界面同 6-20 所示界面一样。在此将直接讲解其他资料的维护,在文章管理处已描述过的内

#### 容,在此不再重复。

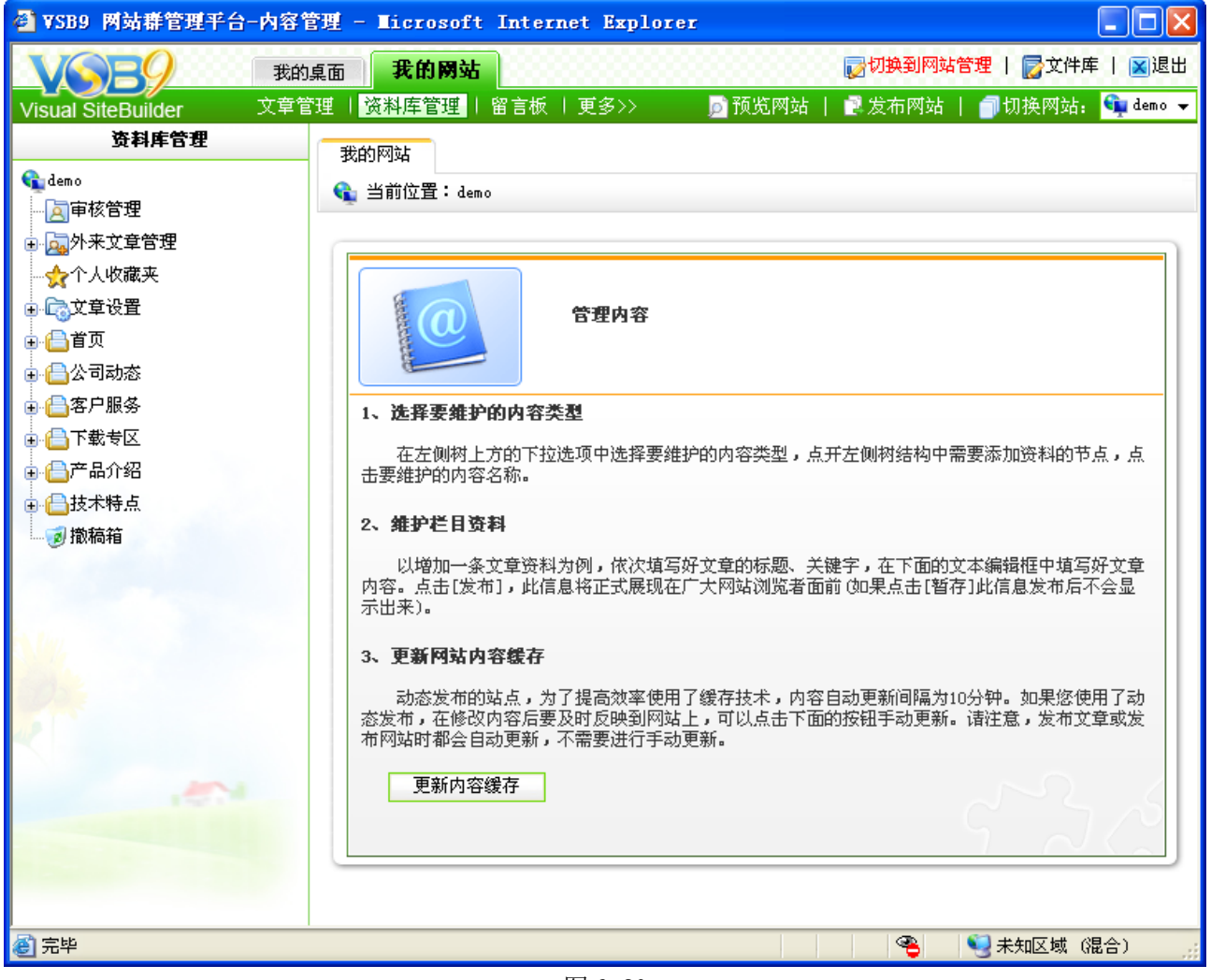

图 6-20

### **6.2.1** 图片资料维护

选择所有资料库内容处所要维护的图片资料类型,为网站添加图片。

【例】在此以首页栏目下的图片资料为例进行说明。

点击图 6-20 中首页栏目前面的展开符号" 中", 则如图 6-21 所示的界面:

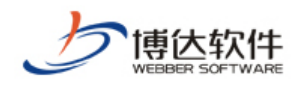

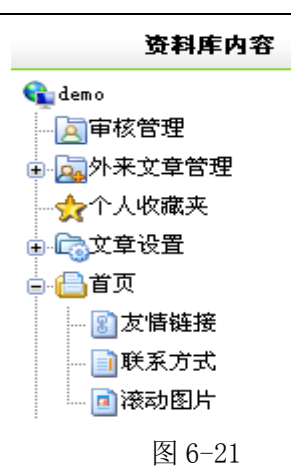

点击图 6-21 中的" <sup>· 回滚动图片</sup>", 则如图 6-22 所示:

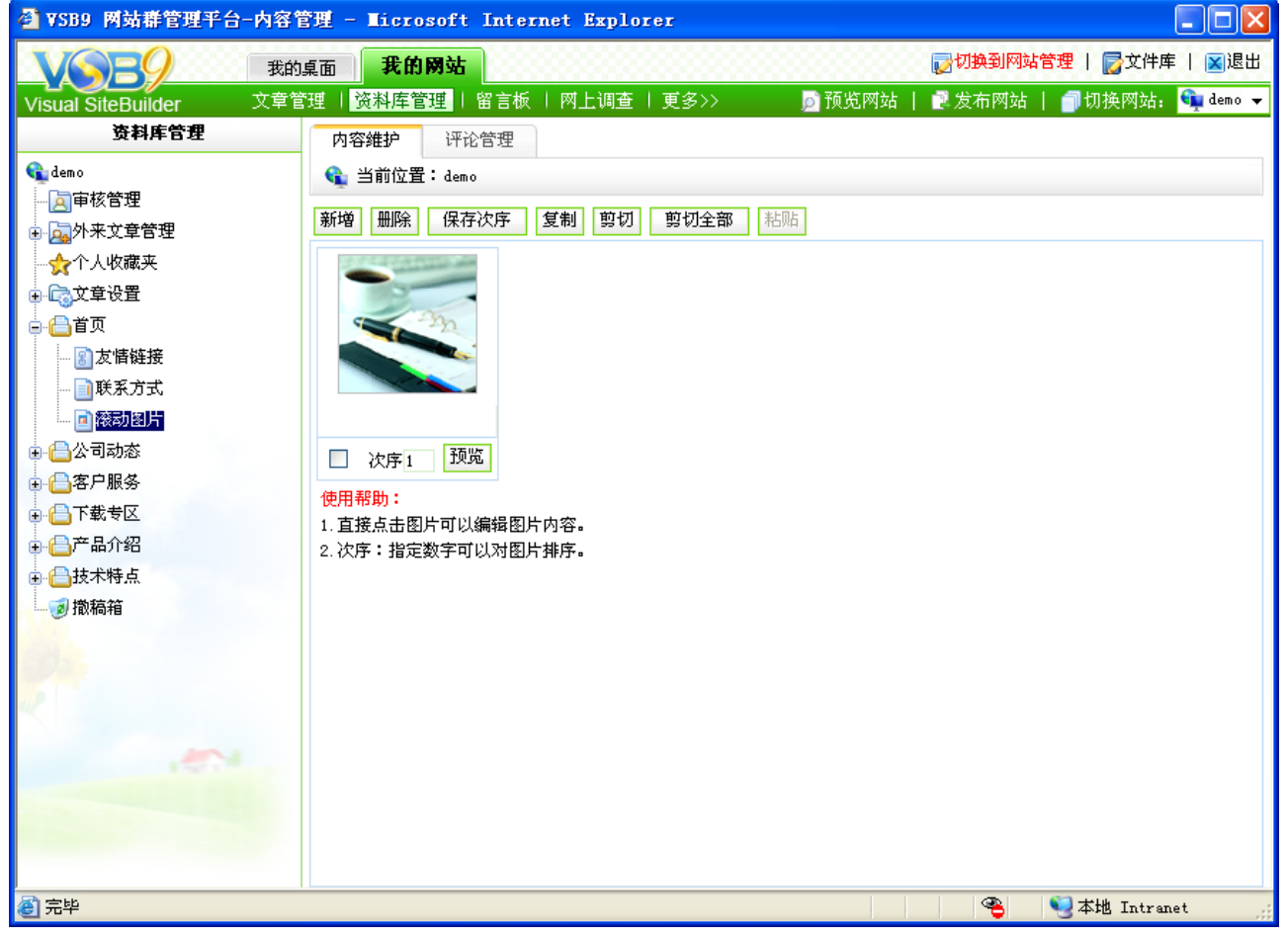

图 6-22

在此界面,点击"<sup>新增</sup>"按钮,为该图片源添加图片类型的资料;选择所要删除的图 片前的复选框按钮,点击" <sup>HII除</sup> "可删除所选择的图片,可复制、剪切图片以及将图片排序。

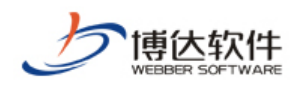

#### **6.2.2** 链接资料维护

选择所要维护栏目下的链接类型资料,为网站添加链接类型的资料。

【例】以首页栏目下的链接资料源为例进行说明。

占击图 6-21 中的"<sup>8</sub>》基储链接,, 则讲入如图 6-23 所示的界面:</sup>

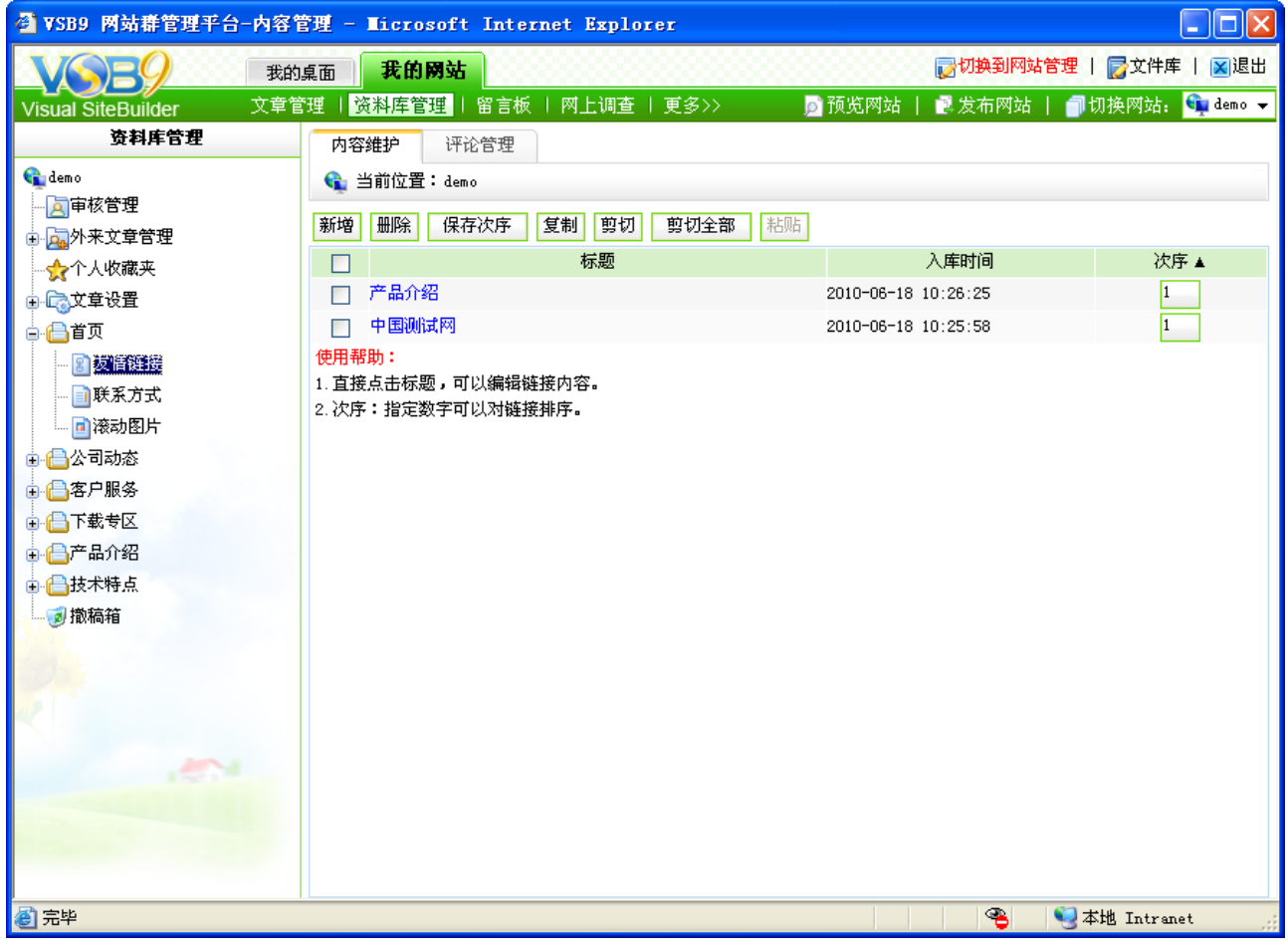

图 6-23

在此界面,点击"<sup>新增</sup>"按钮,为该链接源添加链接类型的资料;选择所要删除的链 接前的复选框按钮,点击" <sup>HII除 </sup>"可删除所选择的链接名称,可复制、剪切链接信息以及将 链接信息排序。

#### **6.2.3** 超文本资料维护

超文本资料类型相当于文章资料,只不过只能添加一条信息,不能添加多条,添加方法 同添加文章资料方法一样,在此不再描述。

**西安博达软件有限公司 XI'AN WEBBER SOFTWARE CO., LTD.** 地址:中国·西安高新开发区(东区)火炬路 3 号楼 10 层 C 区 邮编:710043 电话: +86-23-82681001 传真: +86-23-82682009 网址: www.chinawebber.com 第 140 页 共 194 页

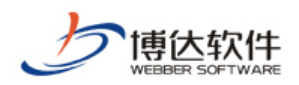

#### **6.3** 留言板管理

留言板常用于论坛或会员等内部成员间的意见交流,也可用于收集普通访客对网站的各 种意见。

在内容管理中的留言板页面中,可以对留言信息进行编辑、设置分类及维护人员、审核、 回复、删除操作。

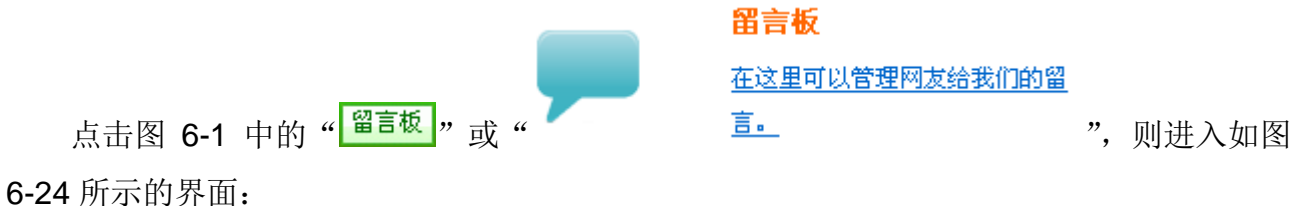

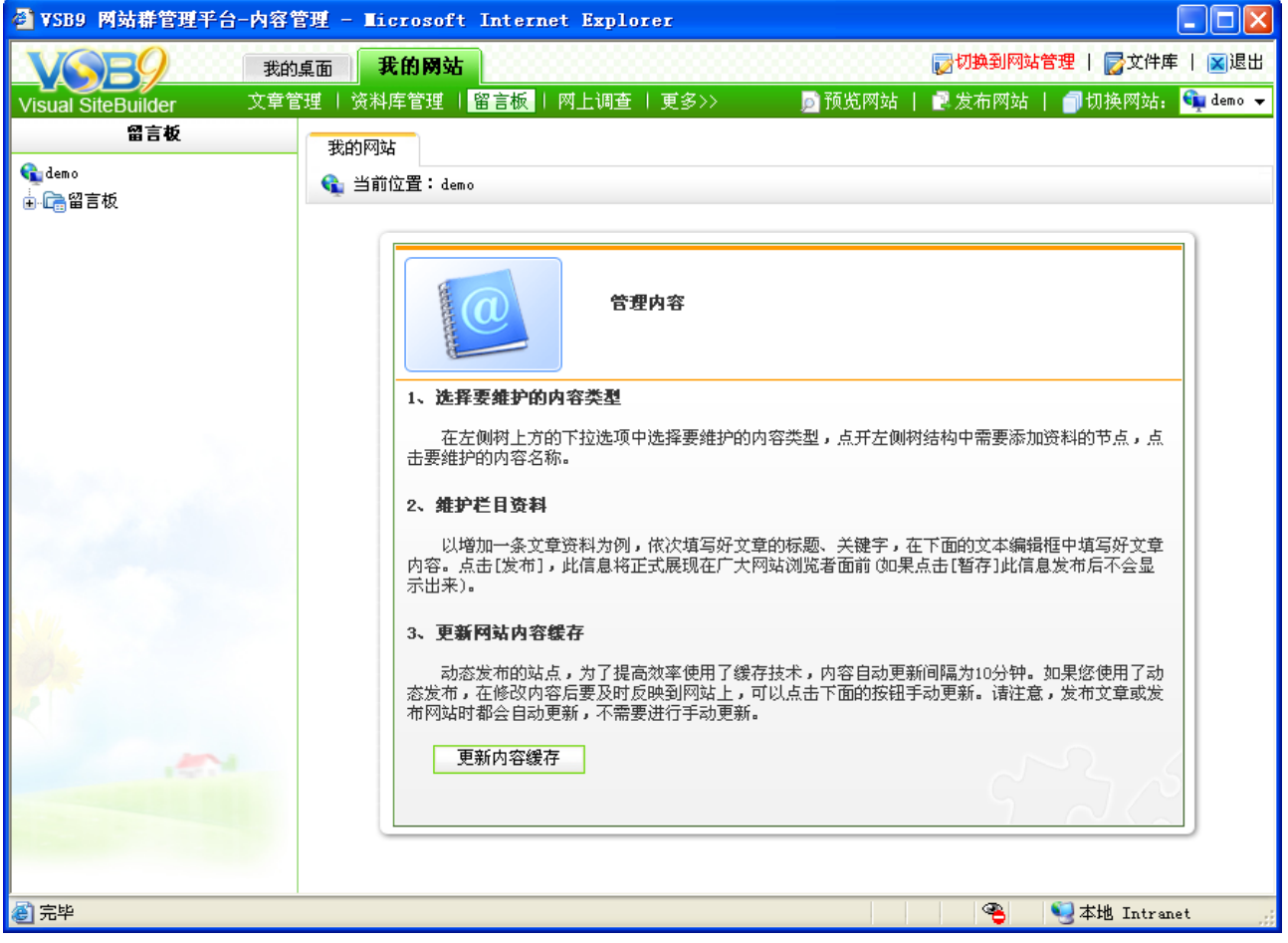

图 6-24

点击左边的" 偏<sup>留言板</sup>", 在右侧出现留言板分类维护界面, 如图 6-25 所示:

**西安博达软件有限公司 XI'AN WEBBER SOFTWARE CO., LTD.**

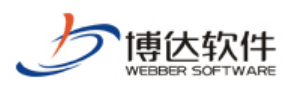

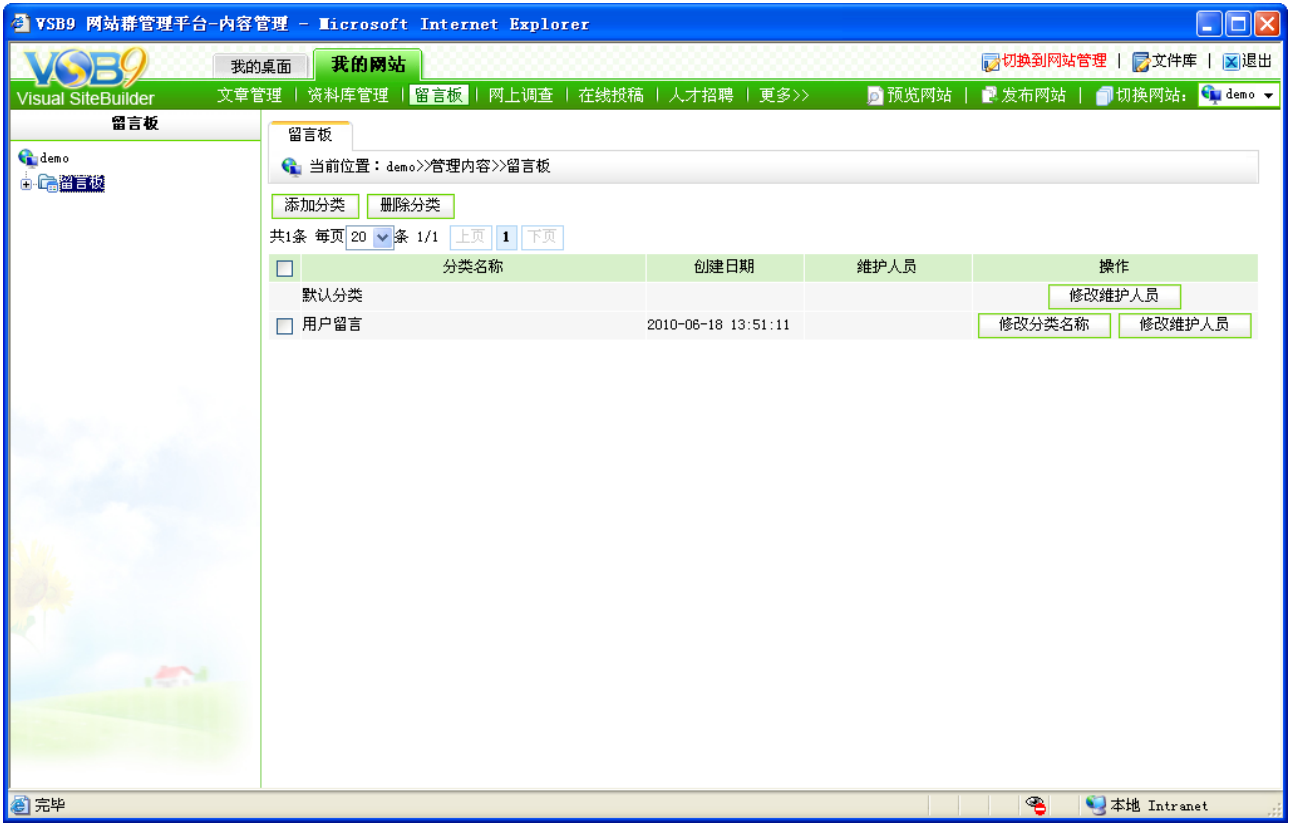

在其维护界面中,用户可以根据自己的需求设置分类,并且给分类分配维护人员。当添 加维护人员时,点击" <sup>| 修改维护人员 |</sup>",在弹出的页面中选择维护人员,也可为某一留言板 分类修改名称,系统默认的分类名称是不可修改的。

在留言分类列表中,点击分类名,在右侧显示留言的详细内容,如图 6-26 所示:

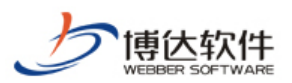

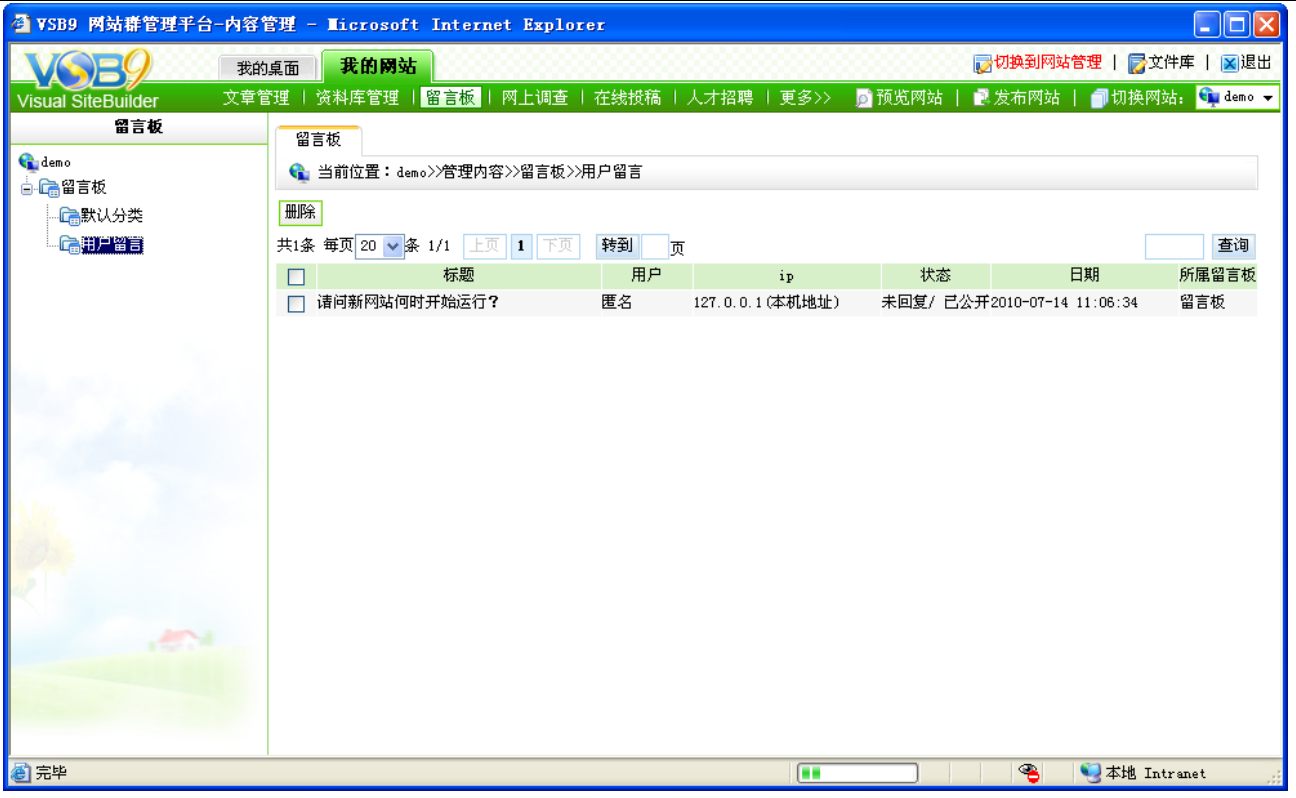

图 6-26

在该界面中,如果要查看详细留言、回复留言以及移交审核留言,单击留言标题,会弹 出留言回复编辑页面,如图 6-27 所示,在其页面可以编辑回复留言、上传回复图片、转发当 前留言至其他分类。

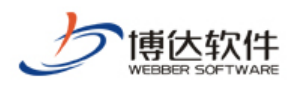

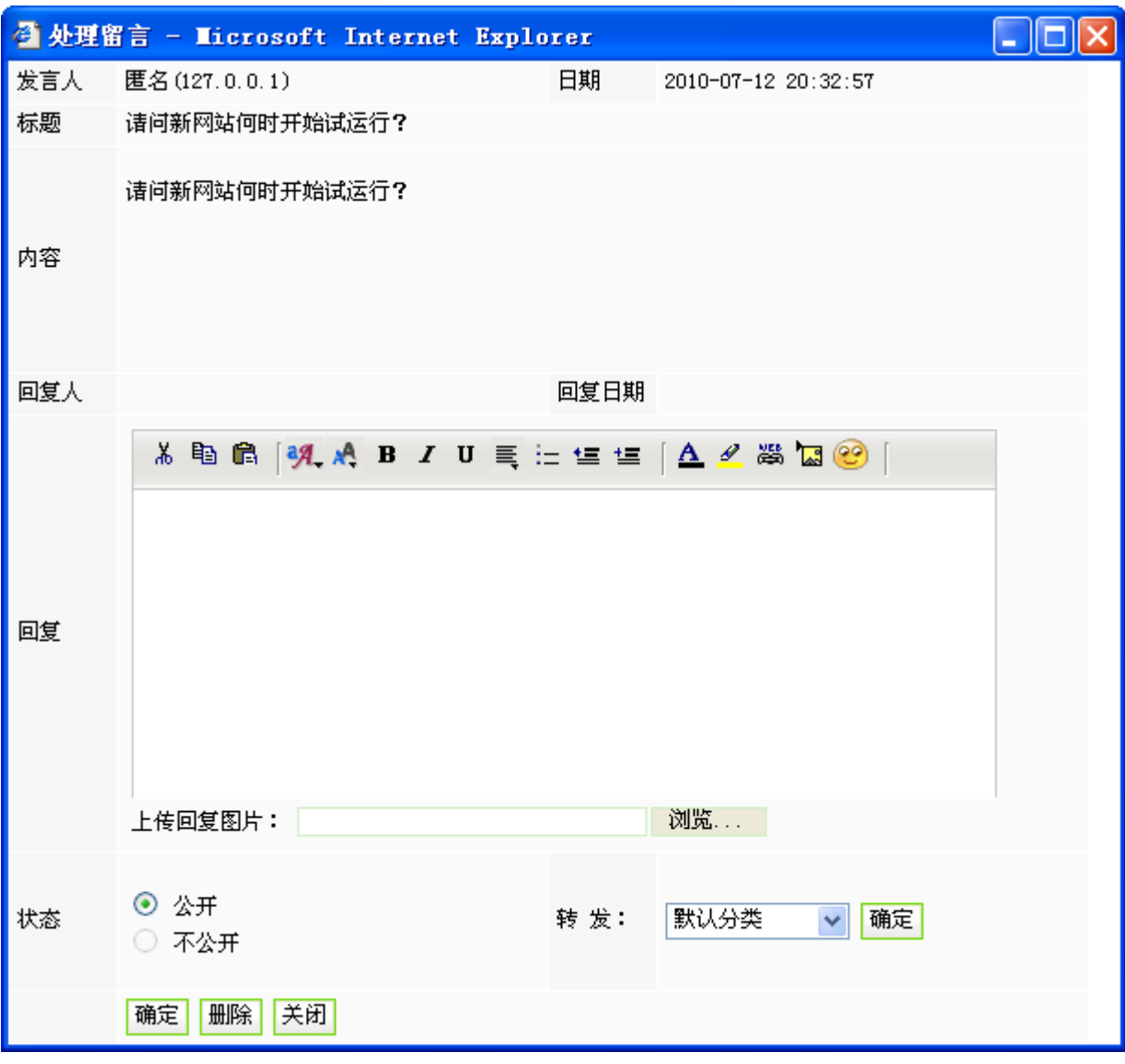

(2)删除留言

删除留言可以有两种方法:

在图 6-26 界面列表中选中要删除的留言,点击上方的"<sup>删除'</sup>"按钮即可。

在图 6-27 界面中点击"<sup>删除</sup>"按钮,此条留言就被删除。

(3)留言板属性设置

在模板页中点击留言板组件的内容设置,在其界面中列出了留言板前台显示的属性项, 如图 6-28 所示:
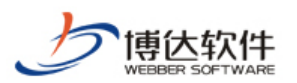

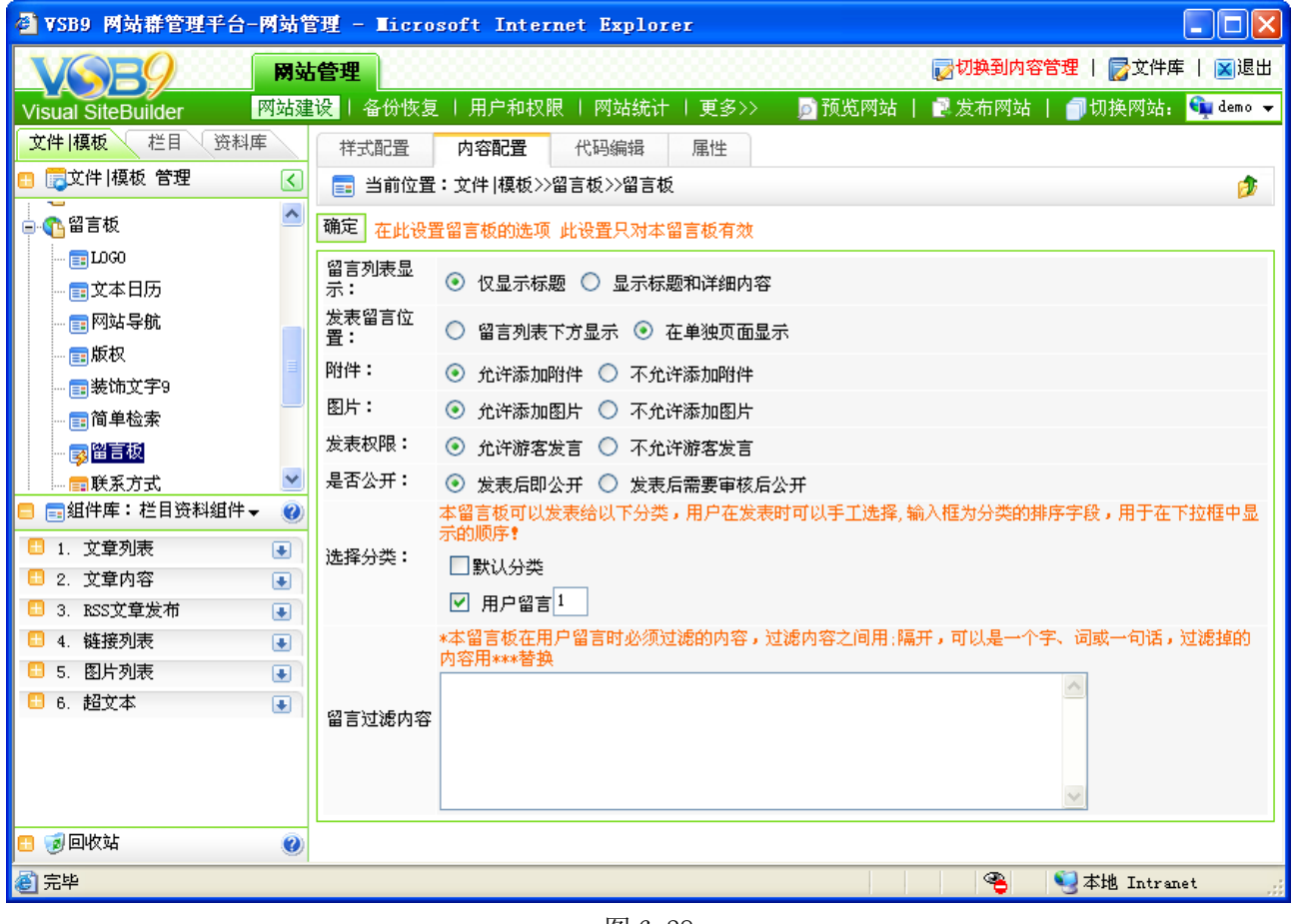

图 6-28

# **6.4** 网上调查管理

在网站中常常有各种各样的调查,这些调查可以是单项调查、可以是多项调查,通过这 些调查,我们可以掌握预期想要知道的信息。

因为调查的形式多样化,所以调查组件录入就呈多样化,调查组件包括单项调查组件, 单项调查结果组件,多项调查组件,多项调查结果组件。

其中单项调查组件和多项调查组件的调查主题,调查选项,调查结果既可以在组件的内 容设置中进行添加和删除,也可以在管理内容界面下拉菜单中的"调查"中进行添加和删除。

在内容管理下的调查中可以对调查主题,调查选项,调查结果进行编辑,更改。

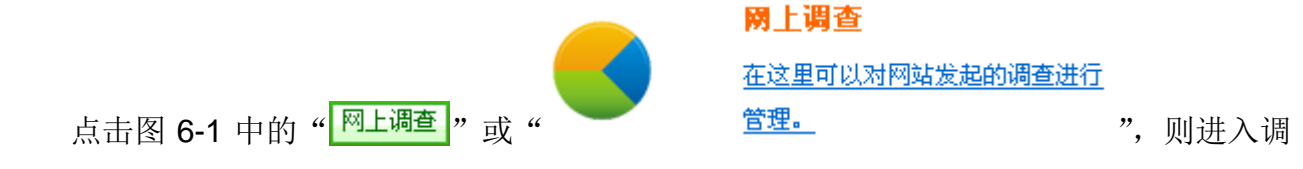

查维护界面,左边会显示放置调查组件的模板页如下图 6-29:

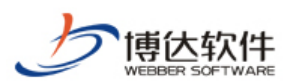

|                            | ● VSB9 网站群管理平台-内容管理 - Licrosoft Internet Explorer<br>l – I                                                           |  |
|----------------------------|----------------------------------------------------------------------------------------------------|--|
| 我的桌面                       | ■ 切换到网站管理   <mark>房</mark> 文件库   <mark>図</mark> 退出<br>我的网站                                                           |  |
| 文章管理<br>Visual SiteBuilder | - 资料库管理   留言板   <mark>网上调查</mark>   更多>><br>昌发布网站<br>■切换网站: G demo ▼<br>■ 预览网站                                       |  |
| 网上调查                       | 我的网站                                                                                                    |  |
| demo<br>□ ● 首页             | ← 当前位置:demo                                                                                                    |  |
|                            | 管理内容                                                                                                    |  |
|                            | 1、洗择要维护的内容类型                                                                                                    |  |
|                            | 在左侧树上方的下拉选项中选择要维护的内容类型,点开左侧树结构中需要添加资料的节点,点<br>击要维护的内容名称。                                                             |  |
|                            | 2、维护栏目资料                                                                                                    |  |
|                            | 以增加一条文章资料为例,依次填写好文章的标题、关键字,在下面的文本编辑框中填写好文章<br>内容。点击[发布],此信息将正式展现在广大网站浏览者面前 (如果点击[暂存]此信息发布后不会显<br>示出来)。               |  |
|                            | 3、更新网站内容缓存                                                                                                    |  |
|                            | 动态发布的站点,为了提高效率使用了缓存技术,内容自动更新间隔为10分钟。如果您使用了动<br>态发布,在修改内容后要及时反映到网站上,可以点击下面的按钮手动更新。请注意,发布文章或发<br>布网站时都会自动更新,不需要进行手动更新。 |  |
|                            | 更新内容缓存                                                                                                    |  |
| 8                          | ዔ<br>● 本地 Intranet                                                                                                   |  |

图 6-29

展开模板页,出现调查组件。点击调查组件,进入调查的内容维护界面 6-30 所示:

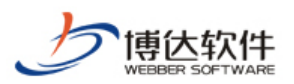

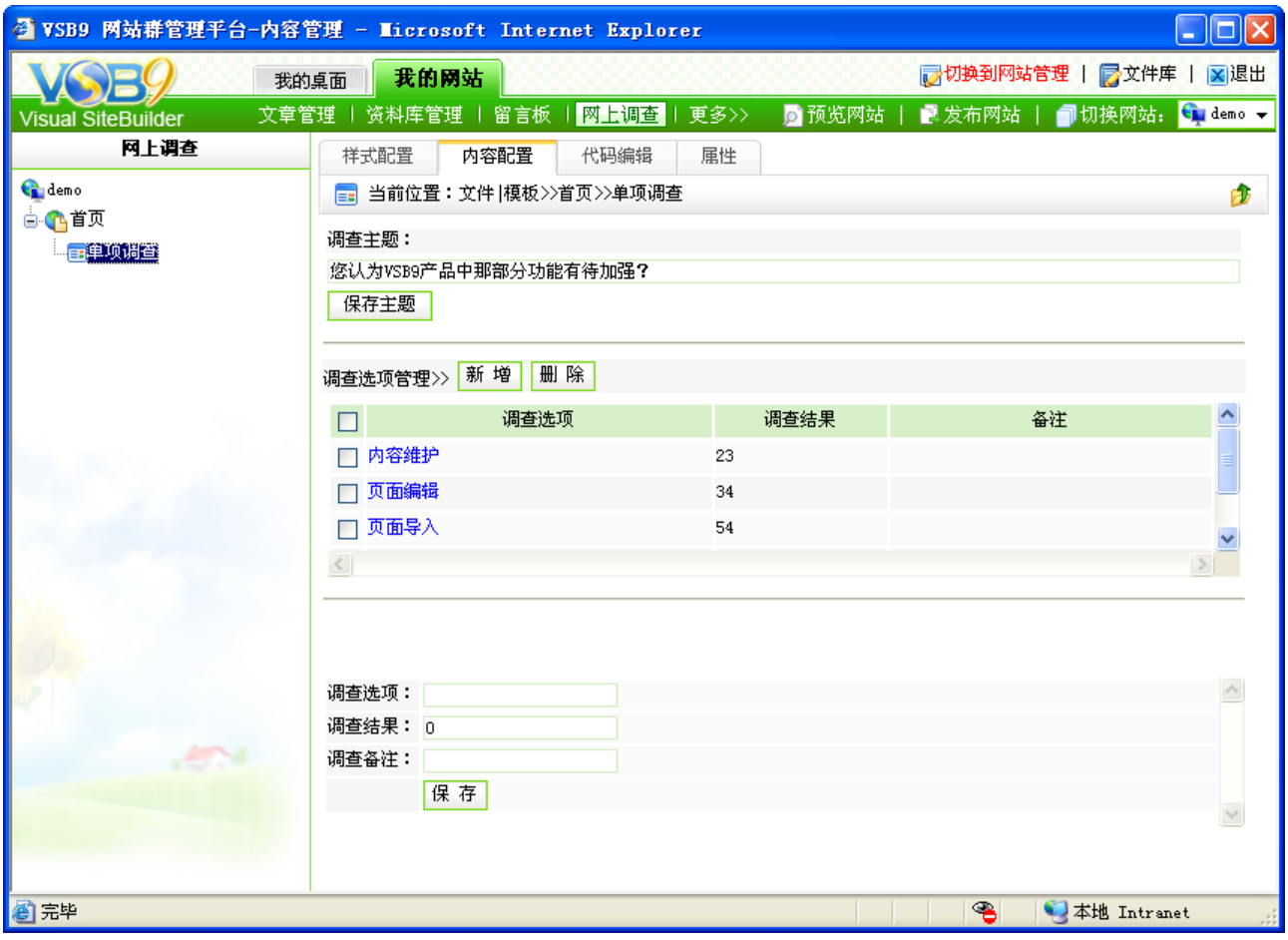

图 6-30

在调查主题下填写完主题后点击" <mark>保<sup>存主题</sup> "</mark> 按钮保存主题, 保存完后就可以给主题添 加"调查选项",添加完一个就要保存一次,直至添加完毕。

多项调查的维护同单项调查一样。

注意: 若删除了调查主题, 则该主题下所有的选项也一并被删除。

#### **6.5** 在线投稿管理

在线投稿功能主要用于前台浏览者针对网站某一模块进行内容的投稿,稿件提交后,管 理员在后台进行审核修改,通过后该文章会在前台栏目下展示出来。

在线投稿 点击图 **6-1** 中的 " <mark><sup>在线投稿 </mark>" 或 " ",则进入投稿信</mark></sup> 息维护界面,如图 6-31 所示:

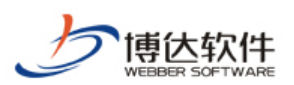

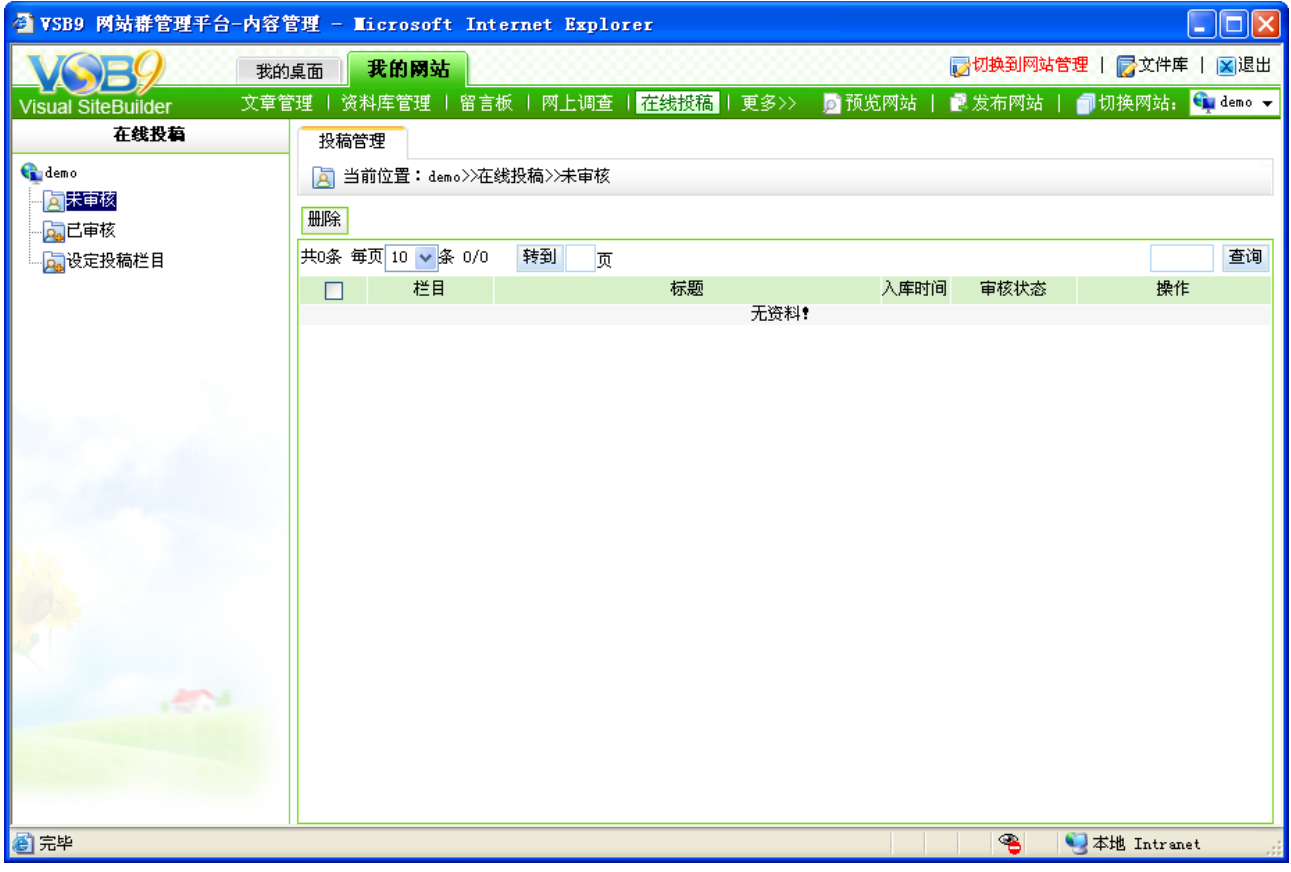

图 6-31

首先要设定投稿栏目,点击投稿栏目,系统会自动将本站点内所有带有文章源的栏目显 示出来,以供选择。投稿栏目设定之后,前台必须要用"在线投稿"组件,如下图 6-32 所示:

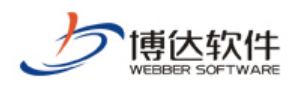

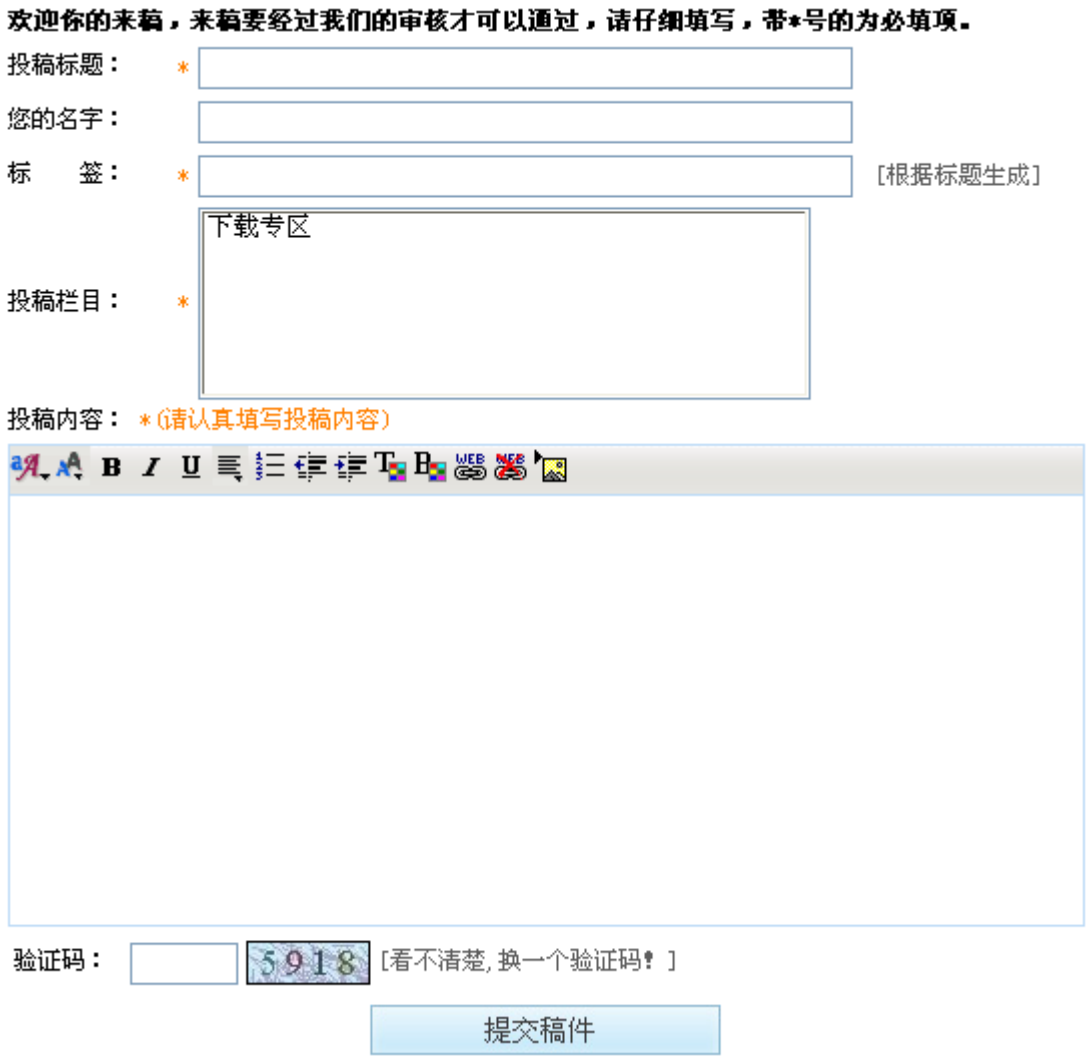

图 6-32

稿件提交后会显示在"未审核"界面,处理之后会显示到"已审核"界面。

# **6.6** 在线投稿管理

人才招聘功能主要应用于在网上发布人才招聘信息、在后台对招聘职位的管理、应聘者 信息的管理以及招聘统计管理。

在人才招聘中,可以进行职位信息管理、招聘信息管理、应聘信息管理以及招聘统计。

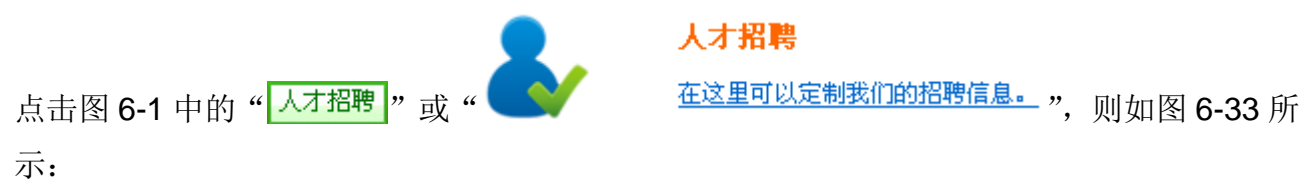

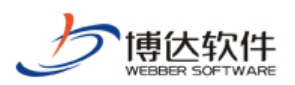

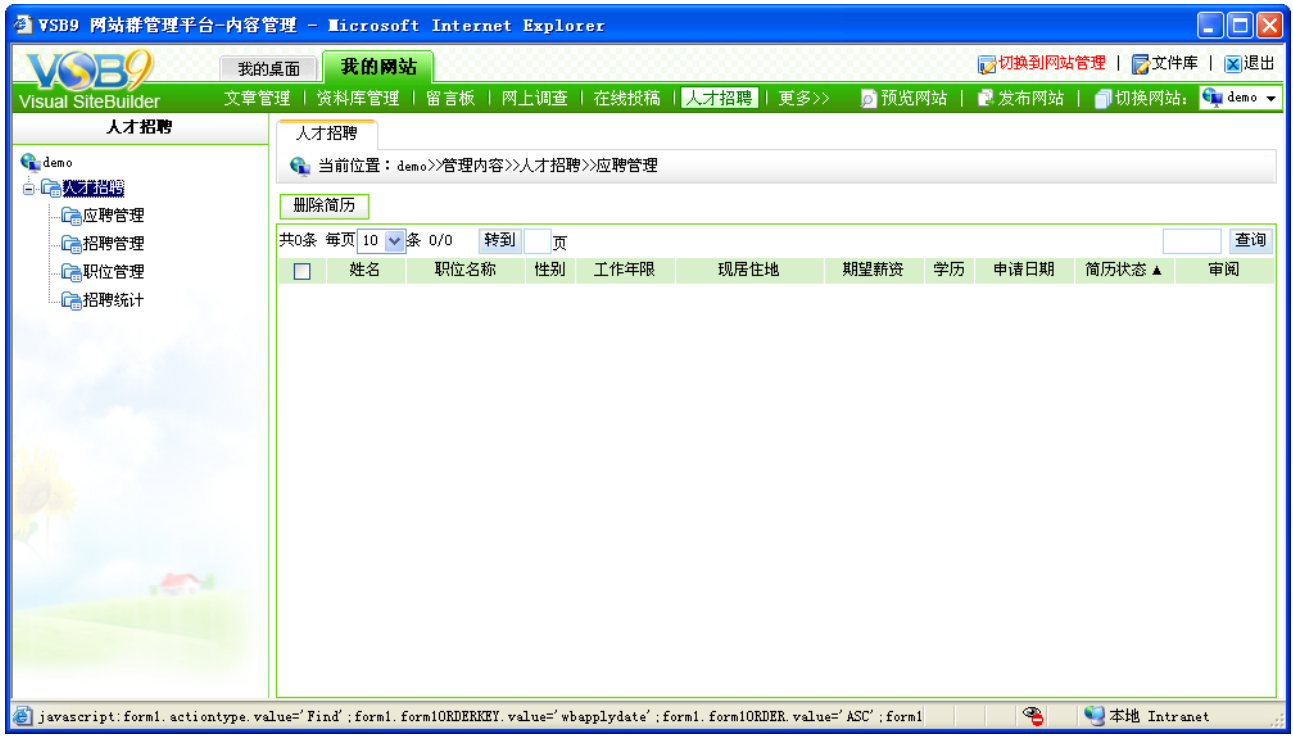

图 6-33

(1)职位管理

点击"一偏职位管理入职位管理界面,职位管理主要是对招聘职位的维护,如图 6-34 所示:

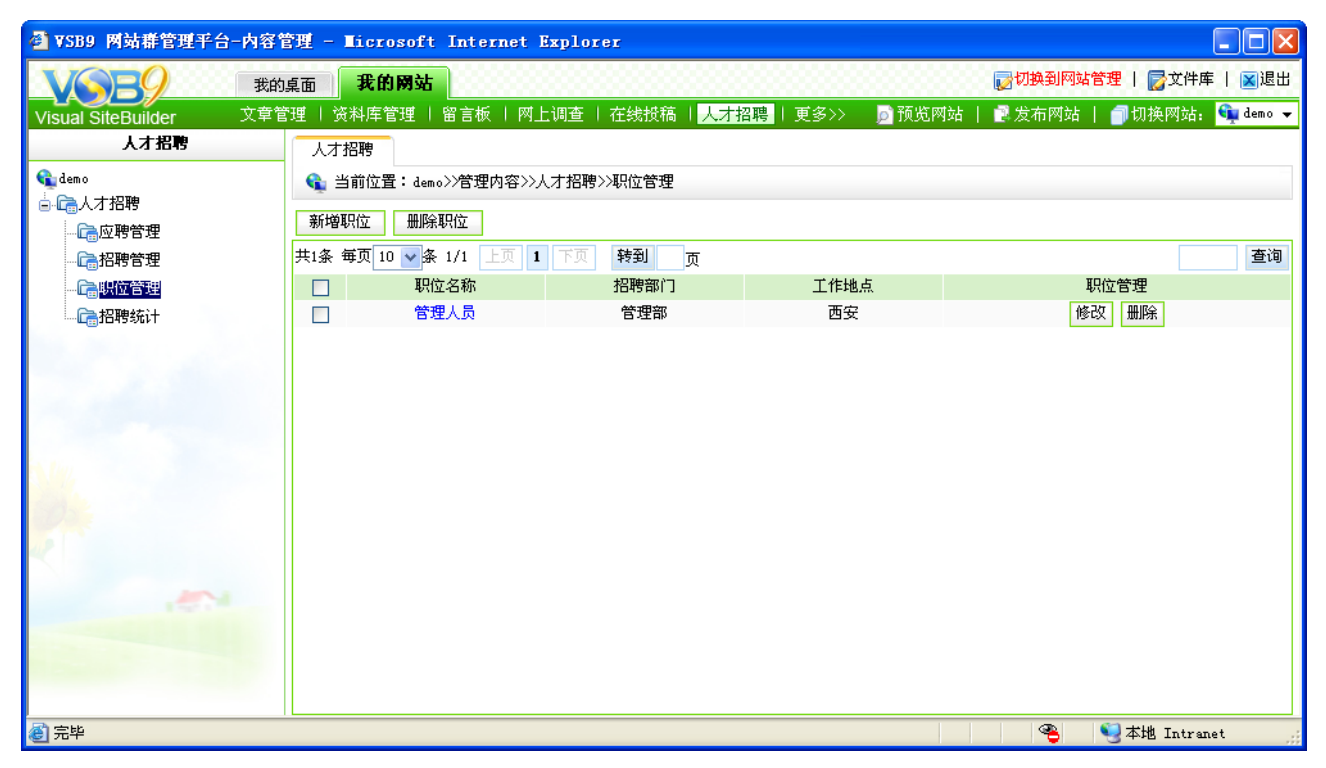

图 6-34

在此界面,可查看本网站所设置的招聘信息中所有的职位信息,点击"<mark>新增职位</mark>"可

**西安博达软件有限公司 XI'AN WEBBER SOFTWARE CO., LTD.** 地址:中国·西安高新开发区(东区)火炬路 3 号楼 10 层 C 区 邮编:710043 电话: +86-23-82681001 传真: +86-23-82682009 网址: www.chinawebber.com 第 150 页 共 194 页

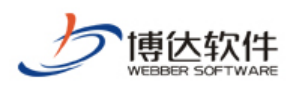

为网站新增不同的招聘职位;点击相关职位后的" <sup>修改</sup> " 按钮, 可修改职位信息;点击

"<mark>删除职位</mark>,可删除所选职位,点击职位名称,可查看详细信息。

(2)招聘管理

点击"偏招聘管理"进入招聘管理的维护界面,此界面主要是编辑招聘信息,发布招聘信 息以及查看每个招聘职位所对应的应聘者的简历。如图 6-35 所示:

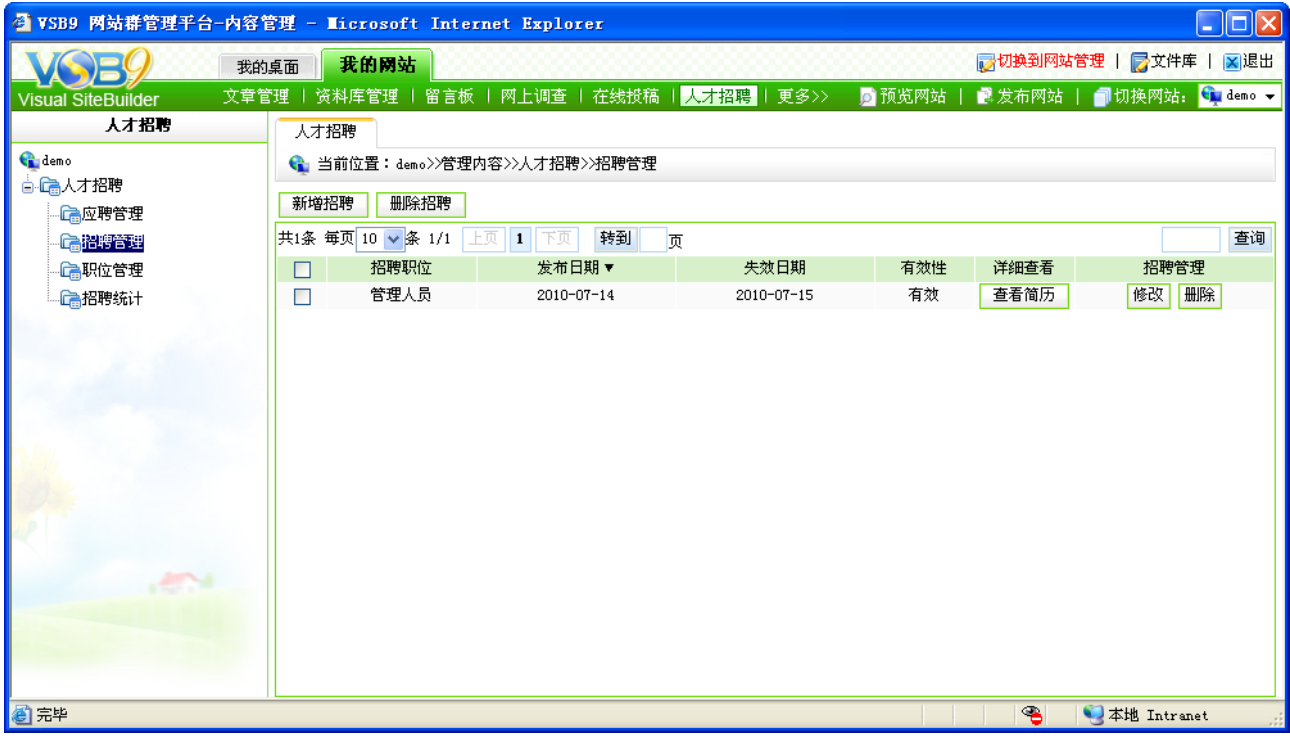

图 6-35

在此界面,点击" <mark><sup>新增招聘 "</sup> 可为网站增加新的招聘信息;点击" <sup>■ 删除招聘</sup> "可删除</mark> 选中的招聘信息或已过期的招聘信息;点击"<sup>1修改</sup>",可修改相应的招聘信息;点击 "<mark>一<sup>查看简历]</sup>,可查看有关此招聘信息下所有投递的简历。</mark>

(3)应聘管理

应聘管理,即显示投递至该网站相关招聘信息下所有的简历,对应聘者发来的简历统一 管理,可对满足不同招聘信息的简历进行分类,如标记为符合要求,加入人才库等。

(4) 招聘统计

招聘统计管理主要是统计招聘信息以及应聘信息的情况,如招聘人数、参与人数、符合 人数、备选人数以及实招人数等。

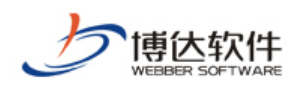

### **6.7** 电子地图管理

电子地图可以方便企业通过网上地图来标识企业的位置,并且能够在地图上显示企业的 标志性信息,电子地图相关信息的录入主要是在地图上添加标志信息以及相应的链接信息。

电子地图既可以在组件的内容设置中进行添加和删除标记,也可以在管理内容界面下拉 菜单中的"电子地图"中进行添加和删除标记的操作。

占击图 **6-1** 中的" <mark>电子地图 </mark>" 或 " <sup>全国V</sup> " <u>在这里可以定制我们的电子地图。</u> ", 则进入如

#### 电子地图

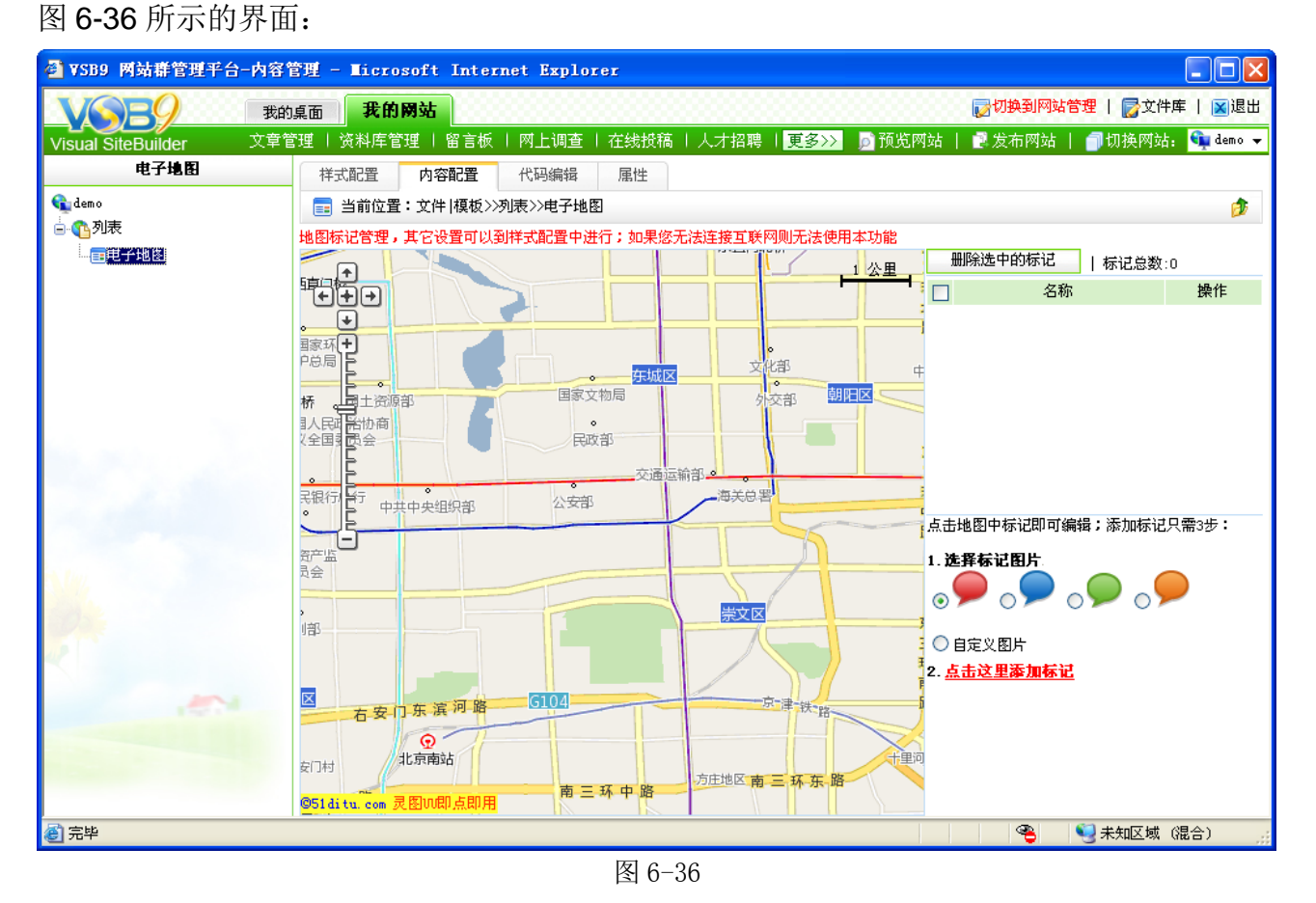

(1)添加标记信息

在上图所示界面用户可以在所要标记的地域标注标记信息。具体步骤如下:

1.选择标记图片,用户也可以选择自定义标记图片。

2. 点击页面中的第二步中的文字链接["点击这里添加标记"](javascript:doadd()),然后标记图片就会随着鼠标移 动,当用户把鼠标移动到所要标记的位置后,左键单击,标记图片就会在此处显示。

3.填写标记内容,如图 6-37 所示:

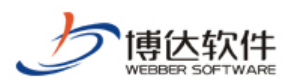

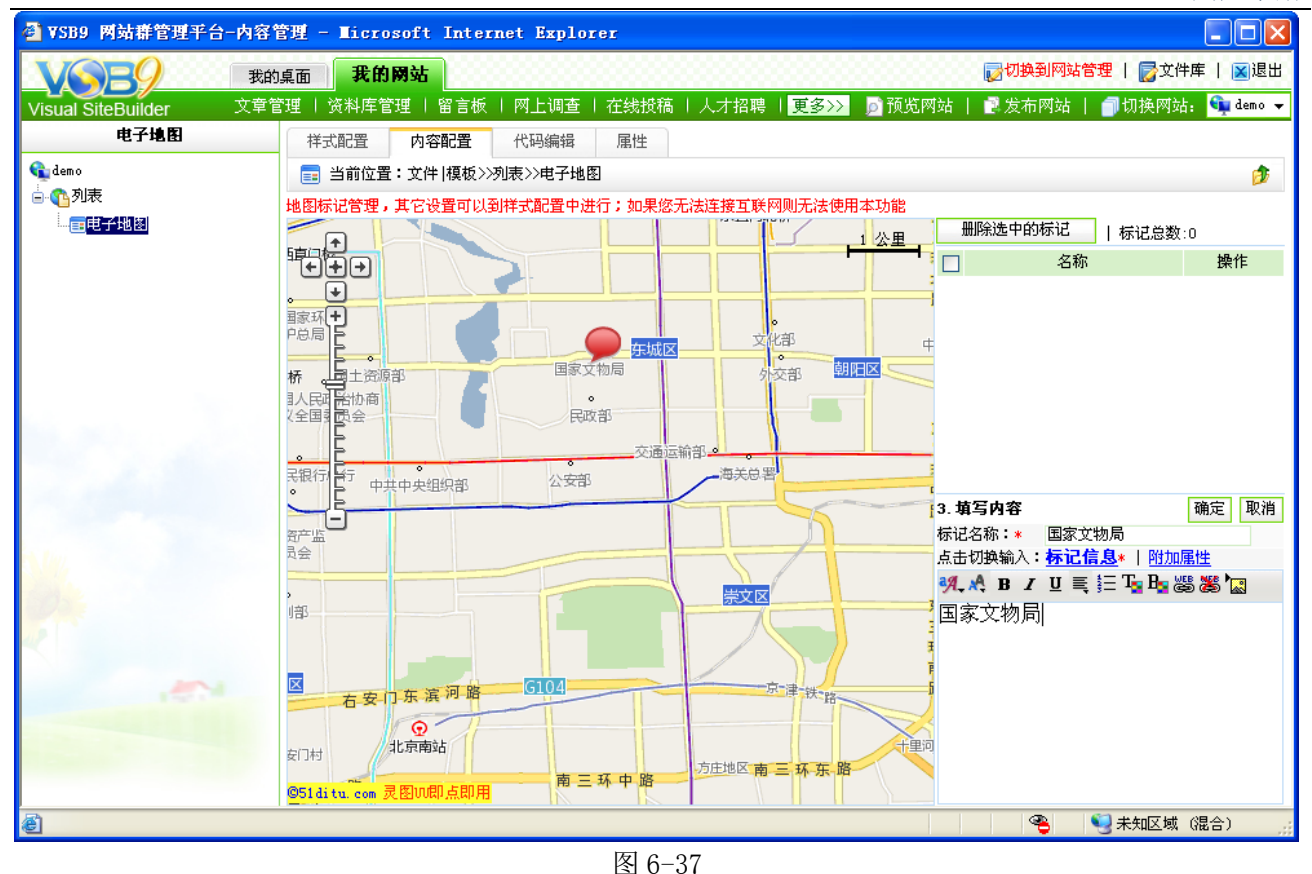

在此处用户可以填写想要标识的信息,如果想要添加附加信息,可以点击链接文字"附 加属性",在其弹出的页面中填写附加信息然后点击" "按钮,标记信息就添加完成了。 在标记列表栏中就会显示标记信息。同时用户还可以对其进行修改。

(2)编辑标记信息

当用户想要对某个已经存在的标记进行修改时,只要直接点击这条标记后边的"<sup>编辑</sup>" 按钮,进入标记的编辑界面,修改完成后点击"<sup>确定</sup>,按钮即可。

(3)删除标记信息

当用户不需要某个标记时,可以删除。选中所要删除的标记,点击" "按钮。标记 就删除成功了。

### **6.8** 自定义表单管理

自定义表单主要用于用户根据自己的需要设置提交参数,做成自己想要的表单,这个功 能最大限度的满足了用户的需求。

在自定义表单中,可以设置表单的提交字段,自定义参数和在组件中配置是一样的,这

**西安博达软件有限公司 XI'AN WEBBER SOFTWARE CO., LTD.** 地址:中国·西安高新开发区(东区)火炬路 3 号楼 10 层 C 区 邮编:710043 电话: +86-23-82681001 传真: +86-23-82682009 网址: www.chinawebber.com 第 153 页 共 194 页

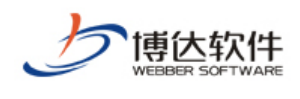

里就不再赘述。

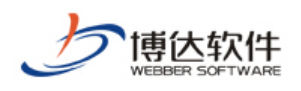

# 第七章 站群管理

站群管理主要用于对站点进行系统设置和管理,主要包括以下内容:

站点管理:包括新建网站、修改网站、删除网站、对网站的各项信息进行配置和修改。

站群备份恢复:包括站群备份、站群恢复。

用户与组织:现在系统中所有的用户和组织关系。

站群统计:针对站点的访问量、文章数、投递文章数、在线管理员等进行统计。

站群安全:包括 P 规则管理、站群管理员 IP 限定、敏感字设置、站群监控设置、磁盘使 用空间设置、防御 DDOS 配置等。

站群设置:包括站群导入导出、组件管理、站群全文检索、系统功能设置。

配置管理:包括查看系统环境配置、系统配置、系统邮箱配置、数据库相关配置等。

产品授权:显示本系统的授权信息情况。

点击图 3-1 中的" → 点击这里进入站群管理", 则进入站群管理的登录界面, 如图 7-1 所示:

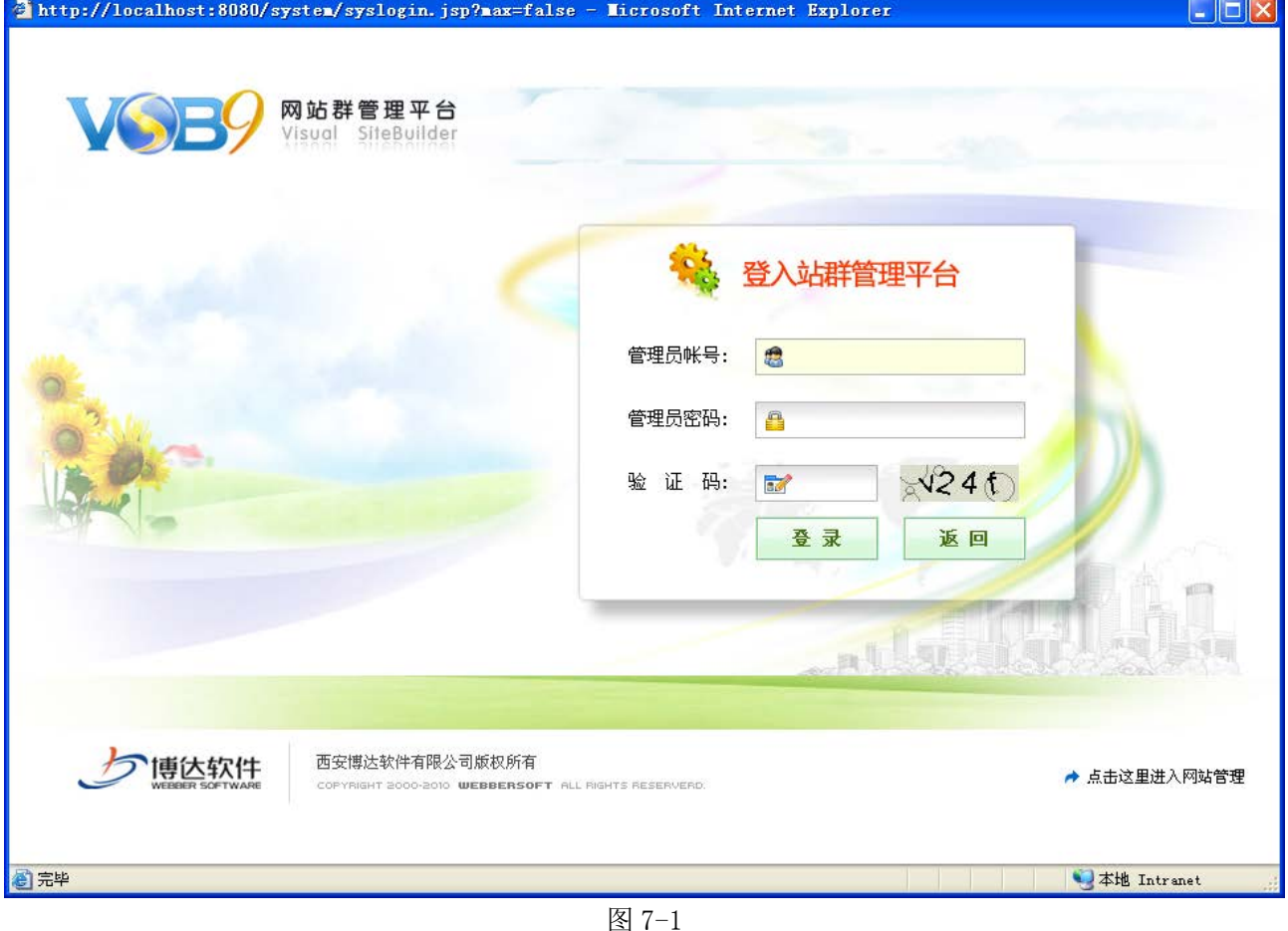

**西安博达软件有限公司 XI'AN WEBBER SOFTWARE CO., LTD.** 地址:中国·西安高新开发区(东区)火炬路 3 号楼 10 层 C 区 邮编:710043 电话: +86-23-82681001 传真: +86-23-82682009 网址: www.chinawebber.com 第 155 页 共 194 页

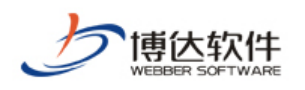

在站群管理登录界面中输入站群管理员的帐号和密码,单击" <sup>空录</sup> " 按钮即可 顺利进入站群管理,如图 7-2 所示:

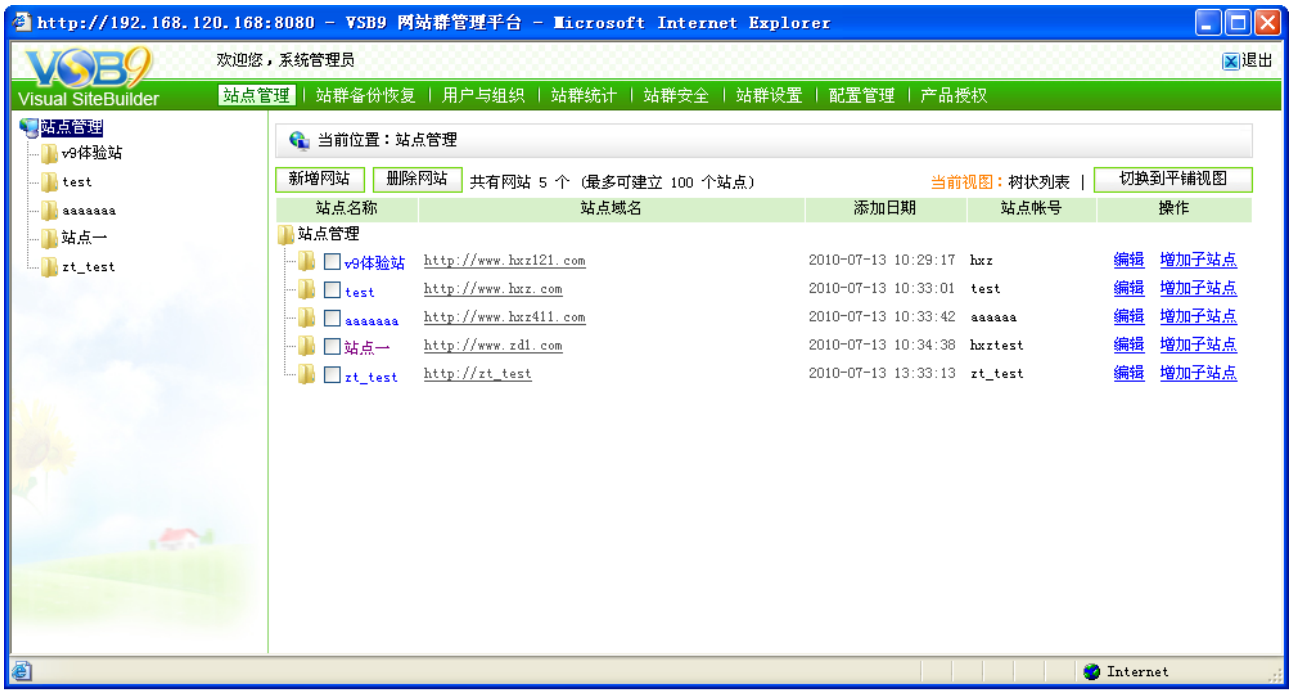

图 7-2

# **7.1** 站点管理

在图 7-2 所示的界面,显示了本系统站点信息的情况,以及本系统可建立多少个站点, 站点数与授权文件有关。

在站点管理处,可为系统新增网站,可删除网站,以及用不同的模式查看网站情况。

#### **7.1.1** 新增网站

单击"<sup>新增网站</sup>"按钮,进入添加新站点界面,如图 7-3 所示:

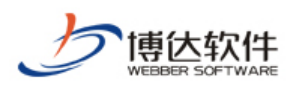

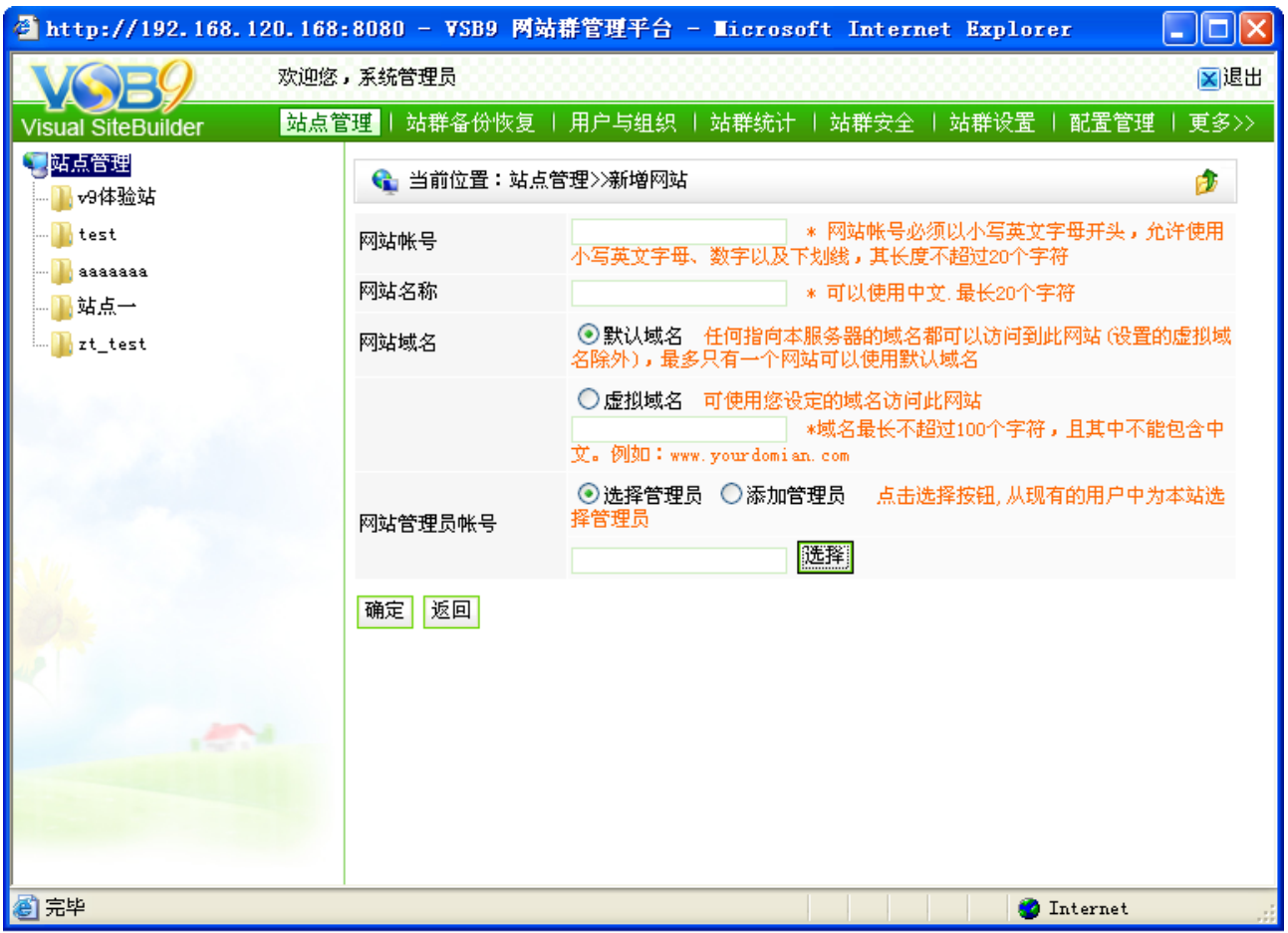

图 7-3

在此界面, 按照输入信息规则, 输入所要创建的站点信息, 点击 " <mark><sup>确定 </mark>"</sup>即可。</mark>

【例】在此输入的信息为:

网站账号:demo 网站名称:主站 网站域名:默认域名 网站管理员账号:aaaaaa 网站管理员密码:111111 新建站点成功后,则如图 7-4 所示:

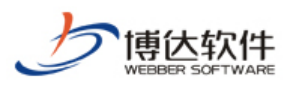

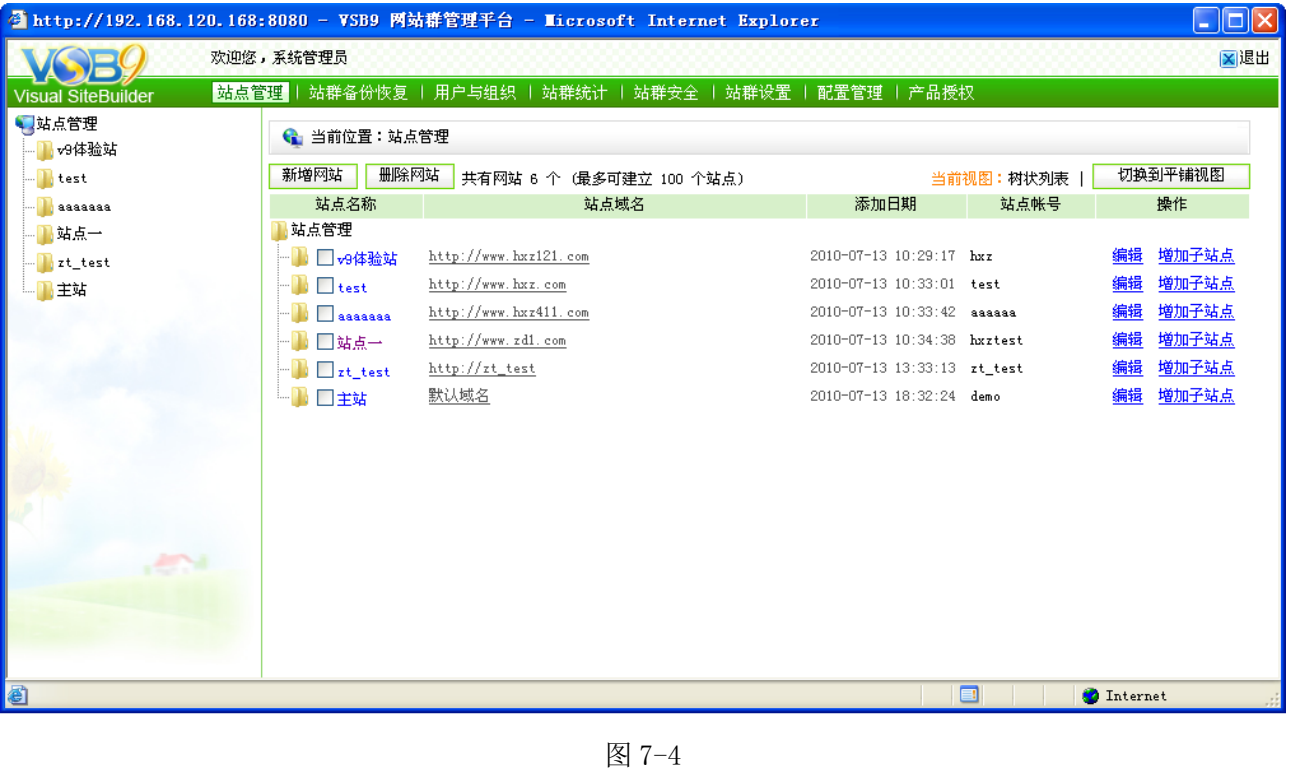

可点击右上方的" <mark>」切<sup>换到平铺视图 7</mark>", 则如图 7-5 所示:</mark></sup>

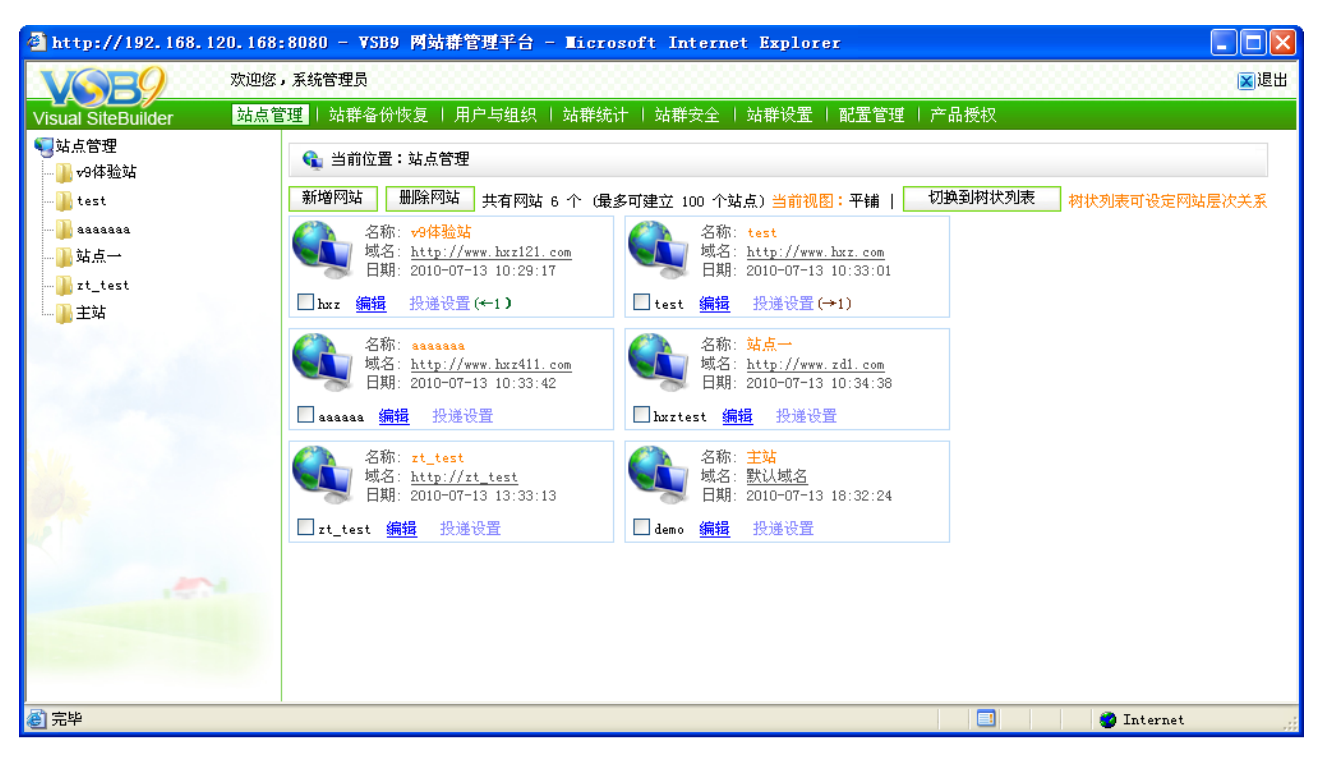

图 7-5

**西安博达软件有限公司 XI'AN WEBBER SOFTWARE CO., LTD.**

地址:中国·西安高新开发区(东区)火炬路 3 号楼 10 层 C 区 邮编:710043 电话: +86-23-82681001 传真: +86-23-82682009 网址: www.chinawebber.com 第 158 页 共 194 页

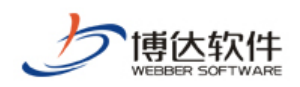

### **7.1.2** 修改网站

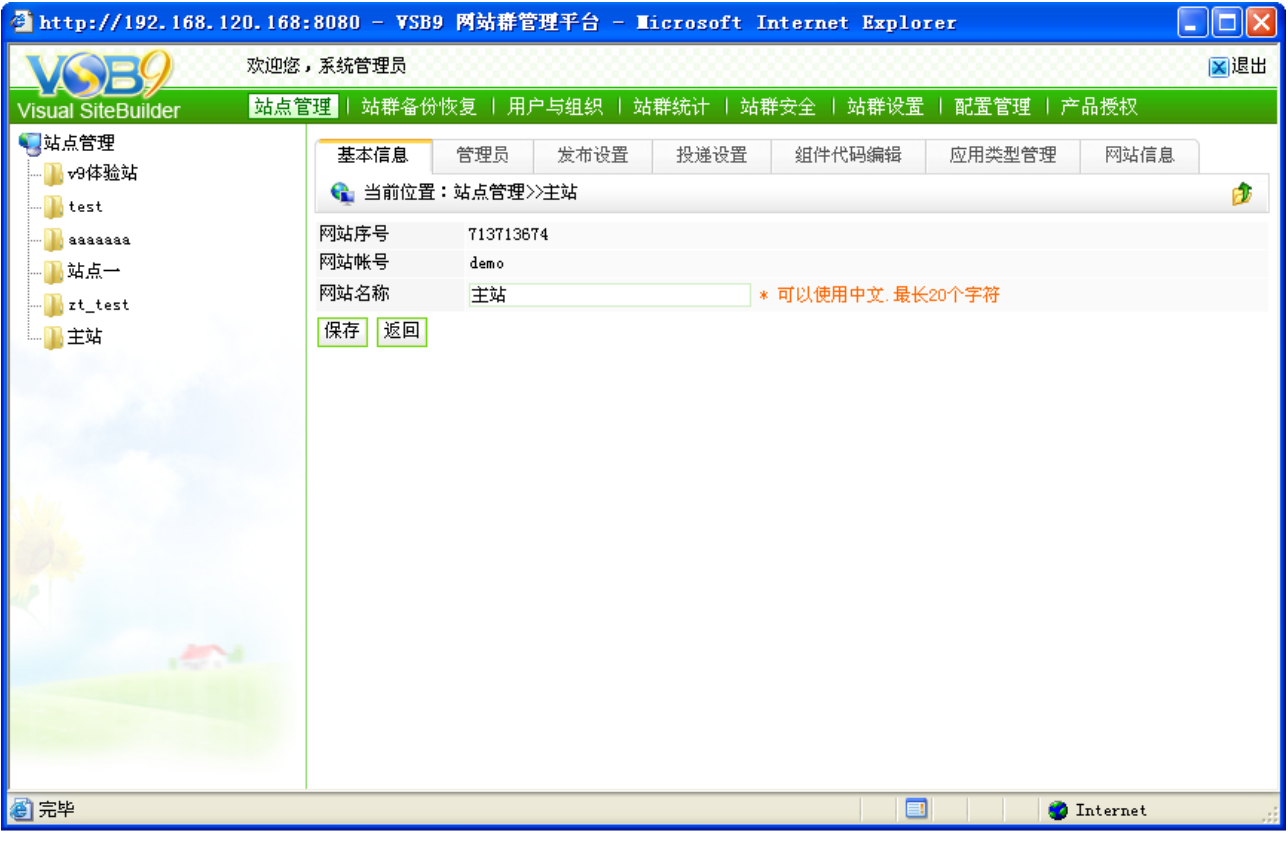

点击图 7-4 所示界面站点处的" <sup>编辑</sup> ", 则进入网站的编辑模式, 如图 7-6 所示:

图 7-6

在该页面中可以对网站的"基本信息"、"管理员"、"发布设置"、"投递设置"、"组件代 码编辑"、"应用类型管理"和"网站信息"进行编辑和修改。

(1)基本信息

由上图可以看到, 默认情况下进入的就是网站的" <sup>基本信息 </sup>"界面, 在该界面上可以 对网站的账号、名称等信息进行修改,修改完后点击"<sup>保存</sup>"按钮即可。

(2)管理员

点击"<sup>管理员</sup>"标签进入网站的管理员维护界面,如图 7-7 所示:

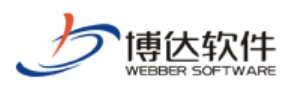

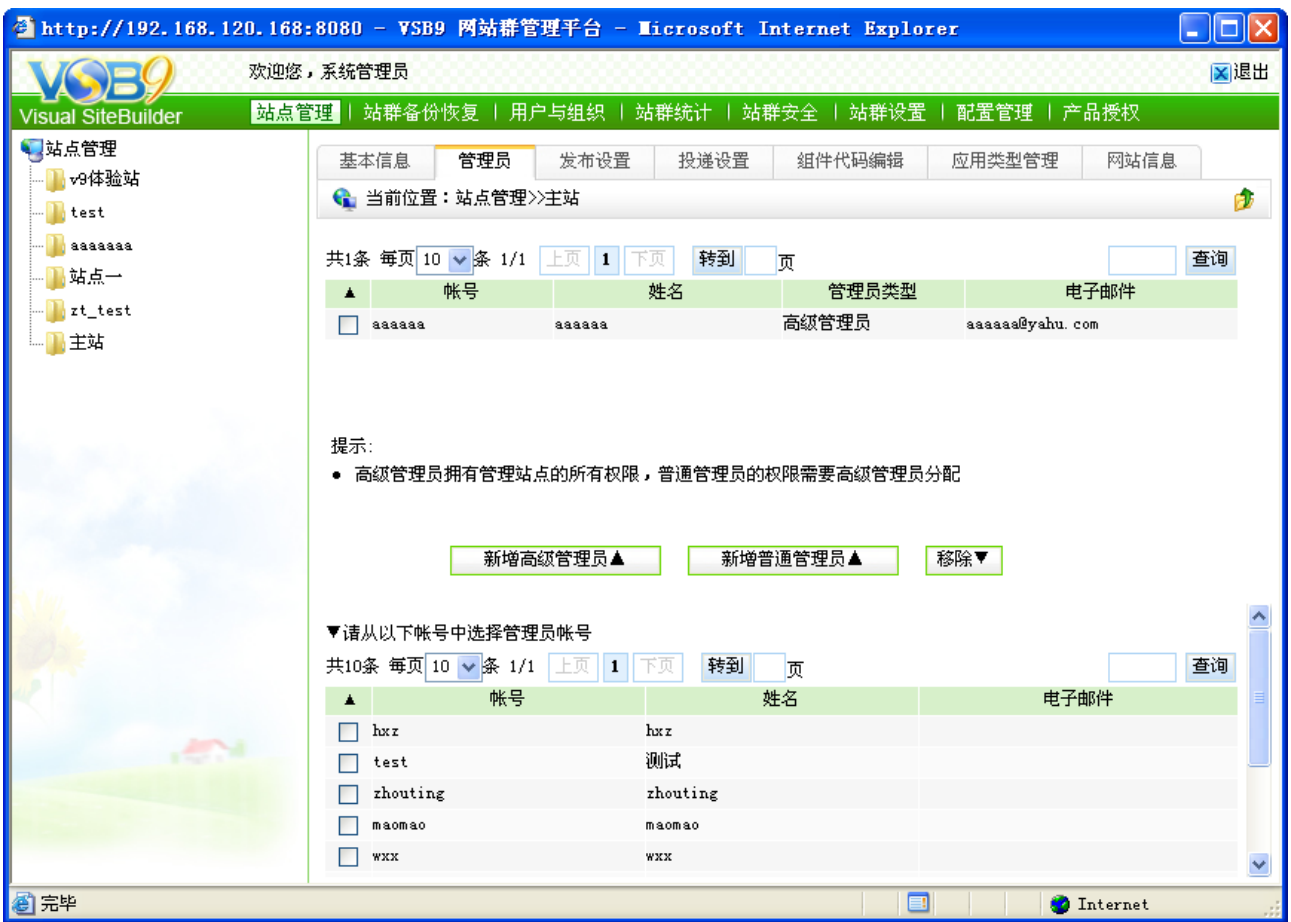

图 7-7

在此界面上可以为该网站添加或者删除网站的管理员。

选中下边表格中的用户,点击" "按钮,则这个用户会出现在上边 的表格列表中,成为该网站的超级管理员;点击" "按钮,则这个用户 会出现在上面的表格列表中,成为改网站的普通管理员,您可以进入该网站中设置他的相应 权限。相反的,如果选中上边表格中的用户,点击" <sup>移除▼ ,</sup>"按钮,则这个网站管理员就被 移除。

(3)发布设置

点击" <sup>发布设置</sup> "标签进入网站的"发布设置"界面,如图 7-8 所示:

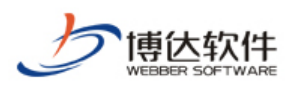

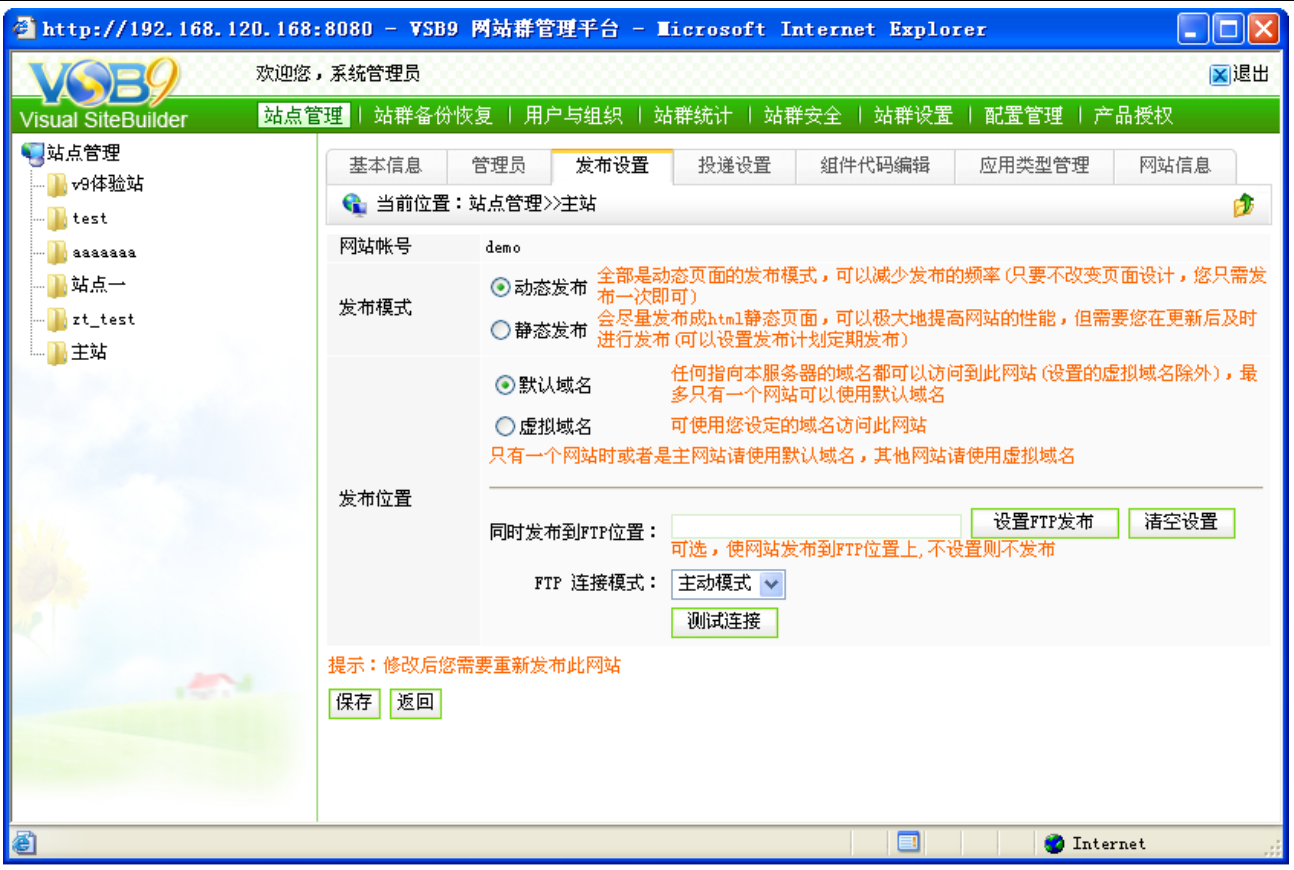

图 7-8

在此界面上,您可以对网站的发布模式以及网站的域名信息进行修改,也可以进行 FTP 发布的设置,修改完后点击" "按钮保存即可。

(4)投递设置

在投递设置界面,即设置将其他站点的信息发布到本网站,以实现数据的共享使用。

点击" <sup>投递设置</sup> "标签进入网站的投递设置界面,如图 7-9 所示:

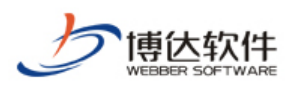

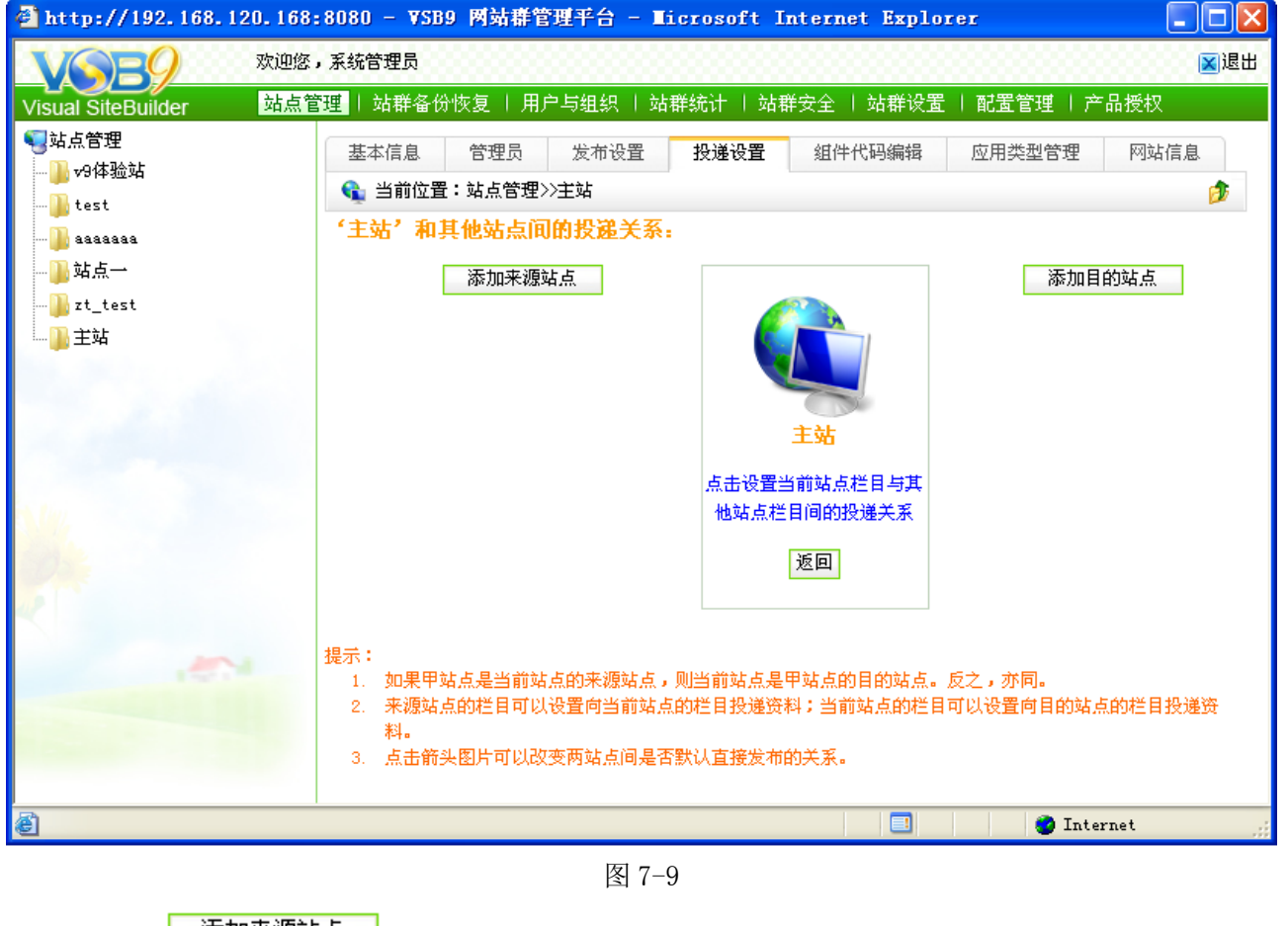

点击" <sup>| 添加来源站点 |</sup>"按钮添加需要投递信息到本网站的站点, 如图 7-10 所示:

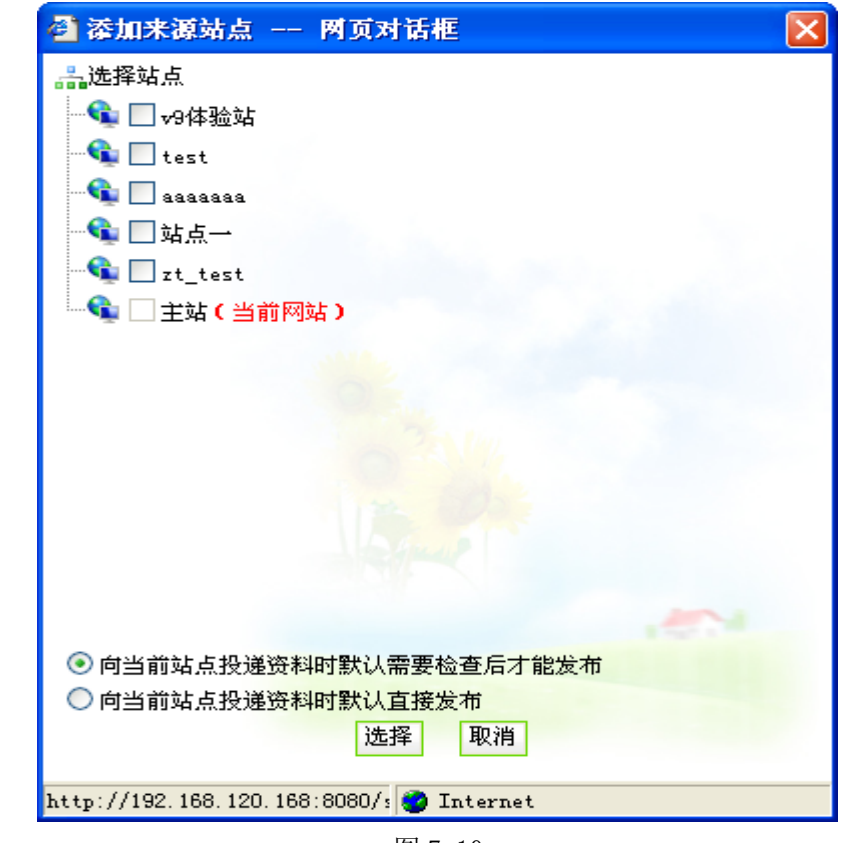

图 7-10

**西安博达软件有限公司 XI'AN WEBBER SOFTWARE CO., LTD.**

地址:中国·西安高新开发区(东区)火炬路 3 号楼 10 层 C 区 邮编:710043 电话: +86-23-82681001 传真: +86-23-82682009 网址: www.chinawebber.com 第 162 页 共 194 页

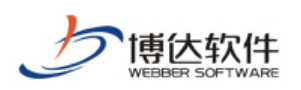

在此界面,显示了本系统中所有的站点信息,用户可选择除了当前站点的站点作为来源 站点, 选择站点后, 则外站投递至本站的信息有两种方式:

- 1、 投递至本站的信息,需要检查后才可发布;
- 2、 投递至本站的信息,可直接发布。

同样点击" <mark>\_ <sup>添加目的站点 \_</mark> , 按钮弹出如图 7-10 所示对话框, 添加本网站信息将要投递</mark></sup> 至其他网站的站点,设置完成后,则如图 7-11 所示:

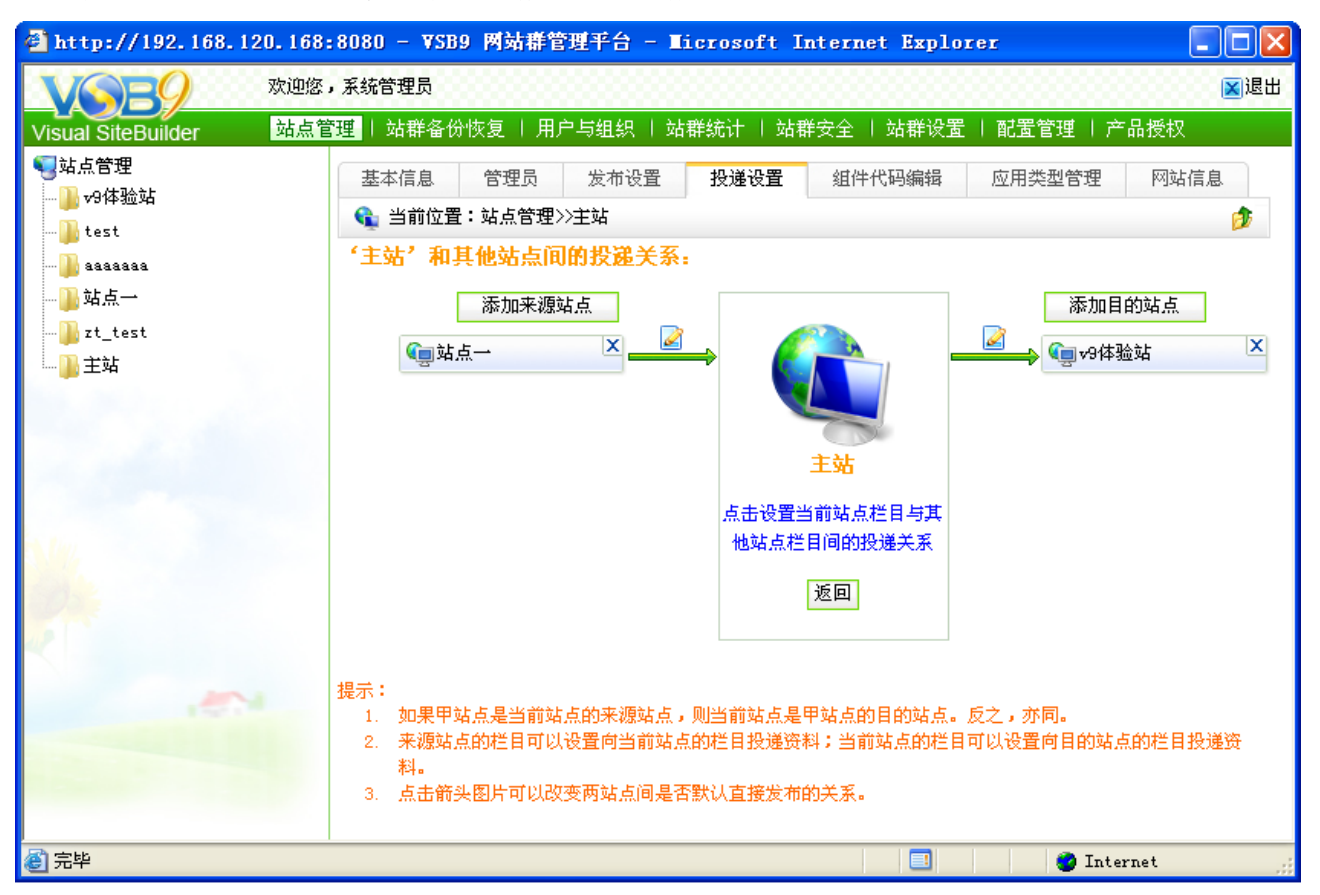

图 7-11

#### 点击设置当前站点栏目与其

点击上图中站点名称下面的" 他站点栏目间的投递关系"可设置具体栏目的投递关系。

#### (5)组件代码编辑

点古 "<sup>1</sup><sup>組ૌય代昭編्編  
<sup>物</sup>,ز> \n
$$
\frac{1}{2}
$$
,
$$
\frac{1}{2}
$$</sup>

**西安博达软件有限公司 XI'AN WEBBER SOFTWARE CO., LTD.** 地址:中国·西安高新开发区(东区)火炬路 3 号楼 10 层 C 区 邮编:710043 电话: +86-23-82681001 传真: +86-23-82682009 网址: www.chinawebber.com 第 163 页 共 194 页

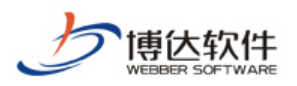

| <sup>2</sup> http://192.168.120.168:8080 - VSB9 网站群管理平台 - Licrosoft Internet Explorer<br>a. |                                                                                                    |      |  |  |
|---------------------------------------------------------------------------------------------|----------------------------------------------------------------------------------------------------|------|--|--|
|                                                                                             | 欢迎您,系统管理员                                                                                                    | 図退出  |  |  |
| 站点管理<br>Visual SiteBuilder                                                                  | 站群设置<br>站群备份恢复 十 用户与组织 。<br>站群统计<br>站群安全<br>配置管理   更多>>                                                                                                    |      |  |  |
| ●対点管理<br>▌v9体验站<br>$\blacksquare$ test<br>aaaaaaa<br>▌站点一                                   | 管理员<br>发布设置<br>投递设置<br>组件代码编辑<br>基本信息<br>应用类型管理<br>← 当前位置:站点管理>>主站                                                                                                   | 网站信息 |  |  |
|                                                                                             | ○允许编辑组件代码<br>组件代码编辑<br>● 禁止编辑组件代码 (默认)                                                                                                    | D    |  |  |
| zt_test<br>主站                                                                               | 组件代码采用的是 JSP (JavaServer Pages) 技术<br>٠<br>通过修改系统现有组件的代码,可以对组件实现效果进行更细致的调整。<br>۰<br>通过编辑自定义组件的代码,可以实现系统未提供的功能,相当于二次开发接口<br>۰<br>● 建议只给可信任的网站开放此功能,因为不正当的使用可能会给系统带来危害 |      |  |  |
|                                                                                             | 返回<br>保存                                                                                                    |      |  |  |
|                                                                                             |                                                                                                    |      |  |  |
|                                                                                             |                                                                                                    |      |  |  |
|                                                                                             |                                                                                                    |      |  |  |
| 8                                                                                           | 頁<br><b>C</b> Internet                                                                                                    |      |  |  |

图 7-12

可以看到,默认情况下组件的代码编辑功能是禁止的,我们也建议一般情况下禁止打开, 如果有特殊需要或者本身对代码有一定了解的可以打开此功能。

(6)应用类型管理

点击" <sup>应用类型管理</sup> , 标签进入网站的应用管理界面, 如图 7-13 所示:

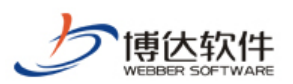

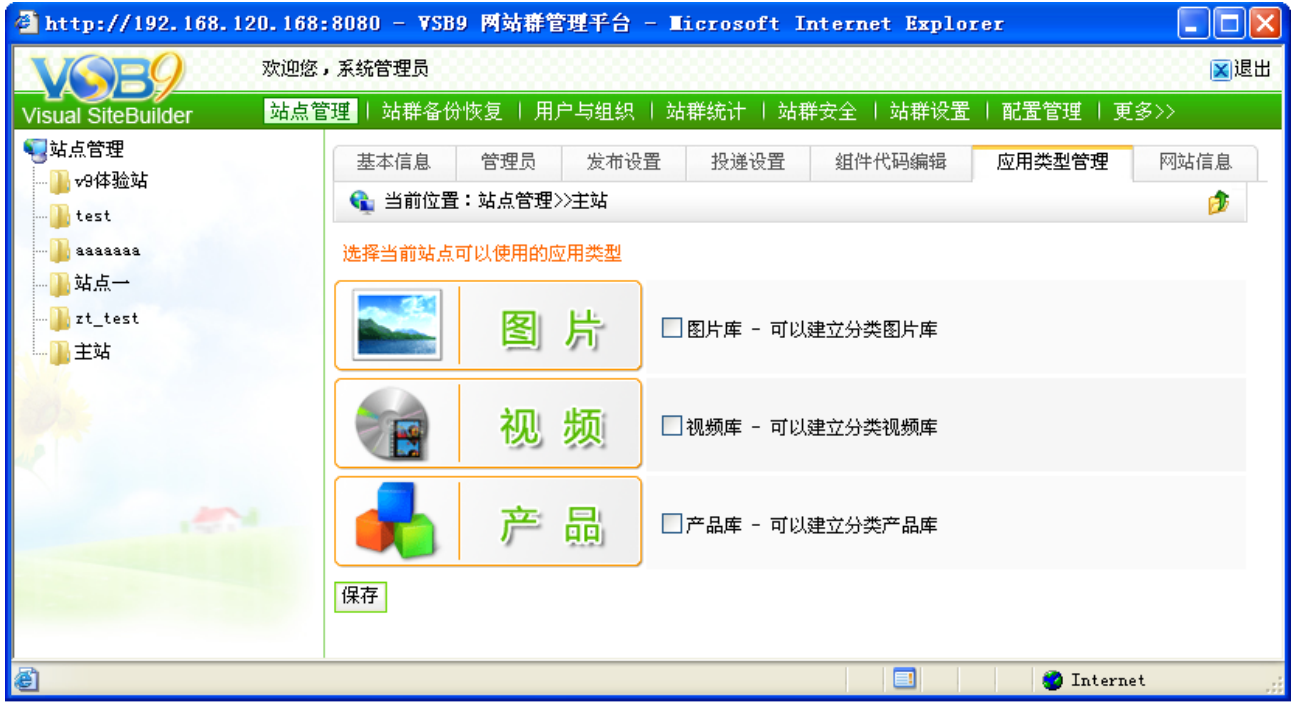

图 7-13

针对不同版本的系统有不同的应用类型,可以看到标准版中可以给站点添加的应用类型 有三个:图片、下载和产品,分别用于创建图片站,下载站和产品站。管理员根据需要选中 要添加的应用类型,点击" "按钮,该应用类型就会出现在"创建网站"中栏目的创建 类型界面并且"管理内容"也会出现相应的内容维护库。

(7)网站信息

点击" <sup>网站信息</sup> "标签进入网站信息界面,如图 7-14 所示界面:

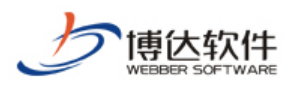

| ● http://192.168.120.168:8080 - VSB9 网站群管理平台 - Microsoft Internet Explorer<br>Е |                                                                                   |                                                                                                    |  |  |  |
|---------------------------------------------------------------------------------|-----------------------------------------------------------------------------------|----------------------------------------------------------------------------------------------------|--|--|--|
| ×退出<br>欢迎您,系统管理员                                                                |                                                                                   |                                                                                                    |  |  |  |
| 站点管理<br><b>Visual SiteBuilder</b>                                               | │站群备份恢复 │ 用户与组织 │                                                                 | 站群设置<br>站群统计<br>  站群安全  <br>配置管理   产品授权                                                                                                    |  |  |  |
| 4 站点管理<br>py9体验站<br><b>A</b> test<br>aaaaaaa<br>■站点一<br>zt test<br>日主站          | 管理员<br>基本信息<br>← 当前位置:站点管理>>主站<br>网站帐号<br>域名<br>已用空间<br>文件总数<br>修正页面状态<br>重新生成缩略图 | 发布设置<br>投递设置<br>组件代码编辑<br>应用类型管理<br>网站信息<br>E<br>demo<br>O MB<br>0个文件,3个文件夹<br>修正页面状态<br>当组件库发生变化后(如导入组件),点击此按钮可以修正本站点已有页面的状态。<br>生成缩略图<br>导入未处理缩略图的旧网站包后可以点击此按钮修正。<br>修正附件名称 |  |  |  |
|                                                                                 | 文章附件名称修正                                                                          | 导入旧的网站包后可能会出现文章附件名称乱码,可点击此按钮进行修正<br>修正文章标题图                                                                                                    |  |  |  |
|                                                                                 | 文章标题图修正                                                                           | 如果无标题图的文章错误的出现在图片文章列表中并且图片显示为X,可点击此按钮进行<br>修正<br>修正文章内容图片及附件                                                                                                    |  |  |  |
|                                                                                 | 文章内容图片及附件修正                                                                       | 当导入VSB2006、VSB2008的站点包后,需要修正所有文章内容相关的图片、附件、视频<br><b>等数据,可直接点击此按钮进行修正</b>                                                                                                    |  |  |  |
| ð                                                                               |                                                                                   | n<br><b>D</b> Internet                                                                                                    |  |  |  |

图 7-14

在该界面主要是修正网站的页面状态,重新生成缩略图及文章附件名称修正,其中后两 种功能主要是针对重新导入的旧的网站备份包。

### **7.1.3** 删除网站

在图 7-2 中,选中需要删除网站前面的复选框按钮,点击" <sup>删除网站</sup> "即可删除所选 网站。

#### **7.2** 站群备份恢复

站群备份恢复包括两部分,如图 7-15 所示: 站群备份:对数据库中的数据备份到系统安装路径中的备份目录下。 站群恢复:将备份目录下的数据恢复到数据库中。

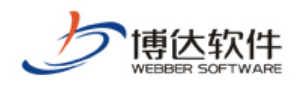

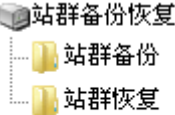

图 7-15

# **7.2.1** 站群备份

单击站群备份恢复下" <mark>" <sup>站群备份</sup> "按钮, 进入站群备份界面, 如图 7-16 所示:</mark>

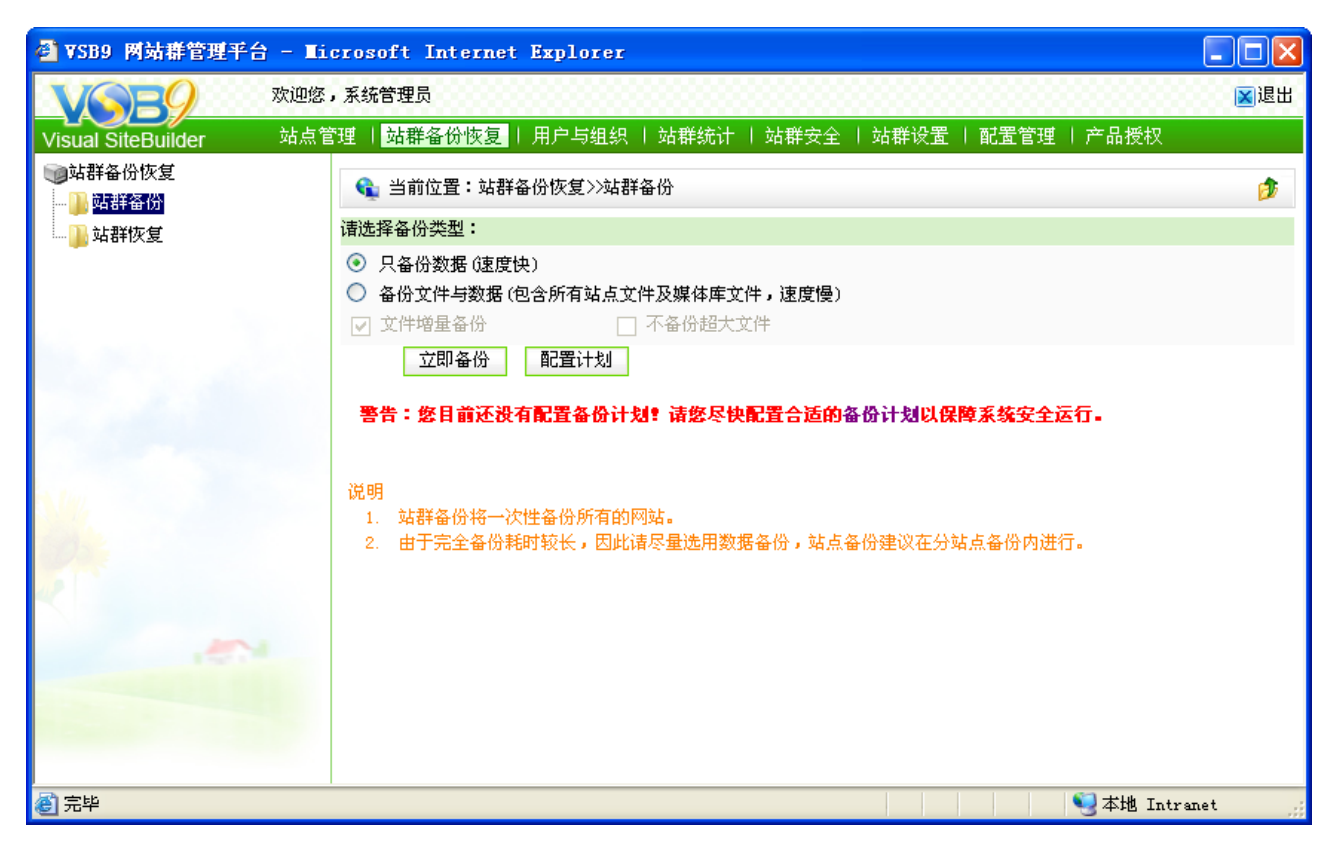

#### 图 7-16

备份的方式可以选择:"只备份数据(速度快)"、"备份文件与数据(包含所有站点文件 及媒体库文件,速度慢)。可以看到下面还有两个选项,一个是增量备份,一个是不备份超大 文件,客户可以根据自己的需要选择合适的备份方式。点击" <sup>立即备份 ]</sup>" 按钮进行系统的备 份。

如果您选择的是备份文件与数据,那么系统会把所有的文件数据通通进行备份,默认情 况下选择的是"文件增量备份"。

**西安博达软件有限公司 XI'AN WEBBER SOFTWARE CO., LTD.** 地址:中国·西安高新开发区(东区)火炬路 3 号楼 10 层 C 区 邮编:710043 电话: +86-23-82681001 传真: +86-23-82682009 网址: www.chinawebber.com 文件增量备份:就是每次备份只是针对上次备份包中所没有的文件数据进行备份,如果 要恢复系统的话,必须要所有的增量备份包都在,如果缺少了中间的某个备份包,那个系统

第 167 页 共 194 页

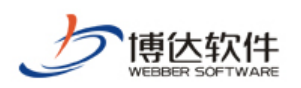

就只能恢复到缺少备份包的一个备份包中的数据。

备份完成后,点击"<sup>面定</sup>"按钮,该备份包就显示在站群恢复界面的备份包列表中。

对于所要备份的内容除了进行立即备份外,还可以通过配置计划来设定备份的时间,可 以于每日,每周,每月或间隔相同的时间来定时备份。

点击"<sup>配置计划</sup>"按钮,进入配置计划界面,如图 7-17 所示:

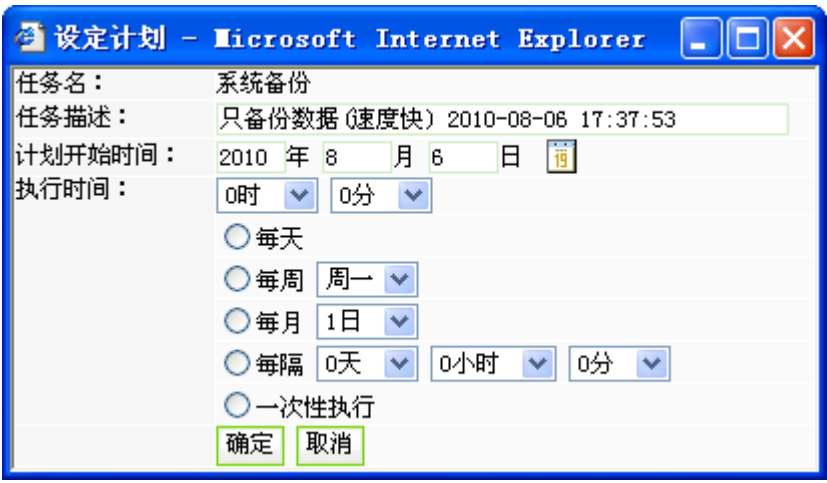

图 7-17

填写好备份计划后,点击"<sup>确定</sup>"按钮,完成备份计划的配置操作。

配置完成后该备份计划会显示在备份界面的下方,如图 7-18 所示:

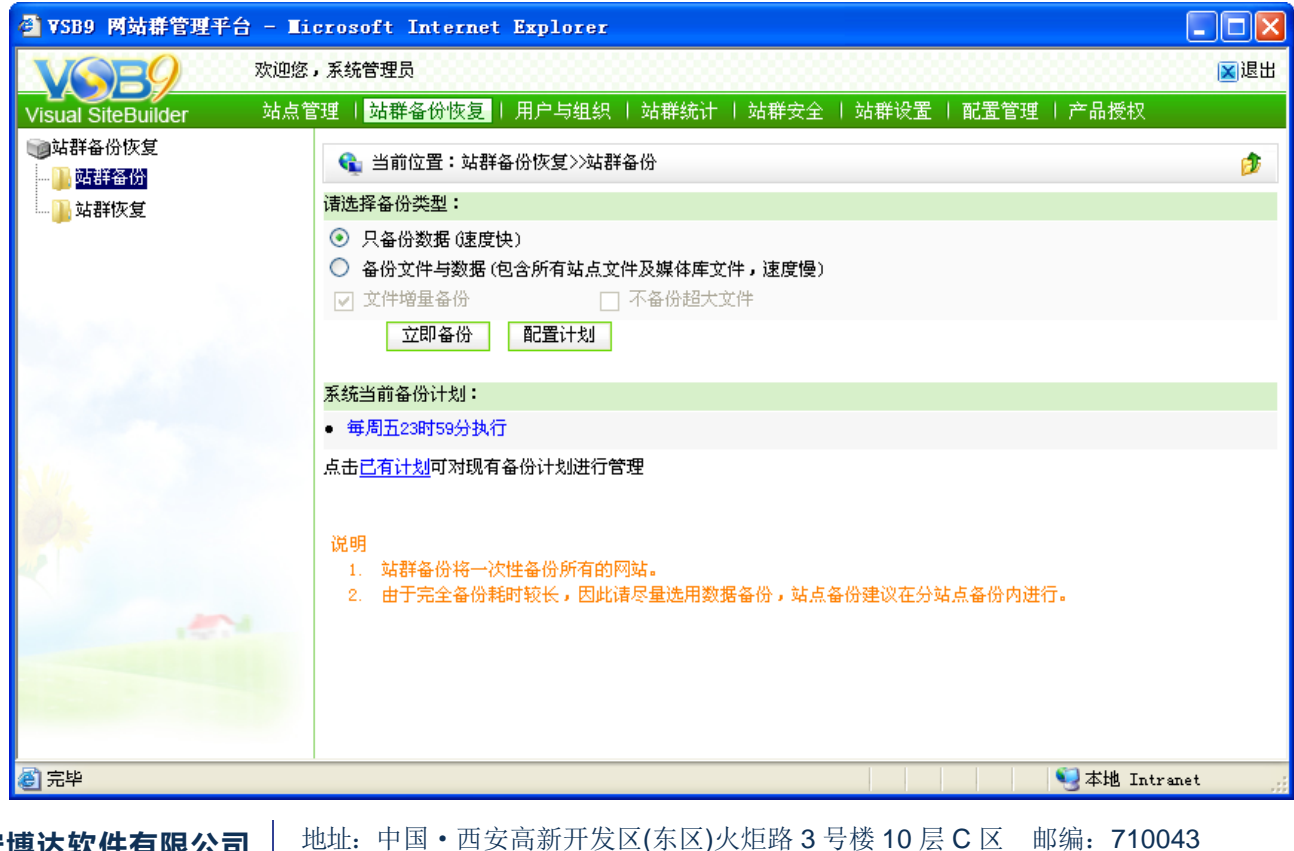

**西安博达软件有 XI'AN WEBBER SOFTWARE CO., LTD.**

地址:中国·西安高新开发区(东区)火炬路 3 号楼 10 层 C 区 邮编:710043 电话: +86-23-82681001 传真: +86-23-82682009 网址: www.chinawebber.com 第 168 页 共 194 页

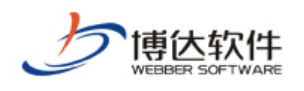

图 7-18

可以直接点击计划进行修改和管理,也可以点击"<sup>已有计划</sup>"进入所有备份计划的管理界 面,对已有计划进行维护。

# **7.2.2** 系统恢复

点击系统备份恢复下的" " <sup>N 站群恢复</sup> "按钮,进入系统恢复页面,如图 7-19 所示:

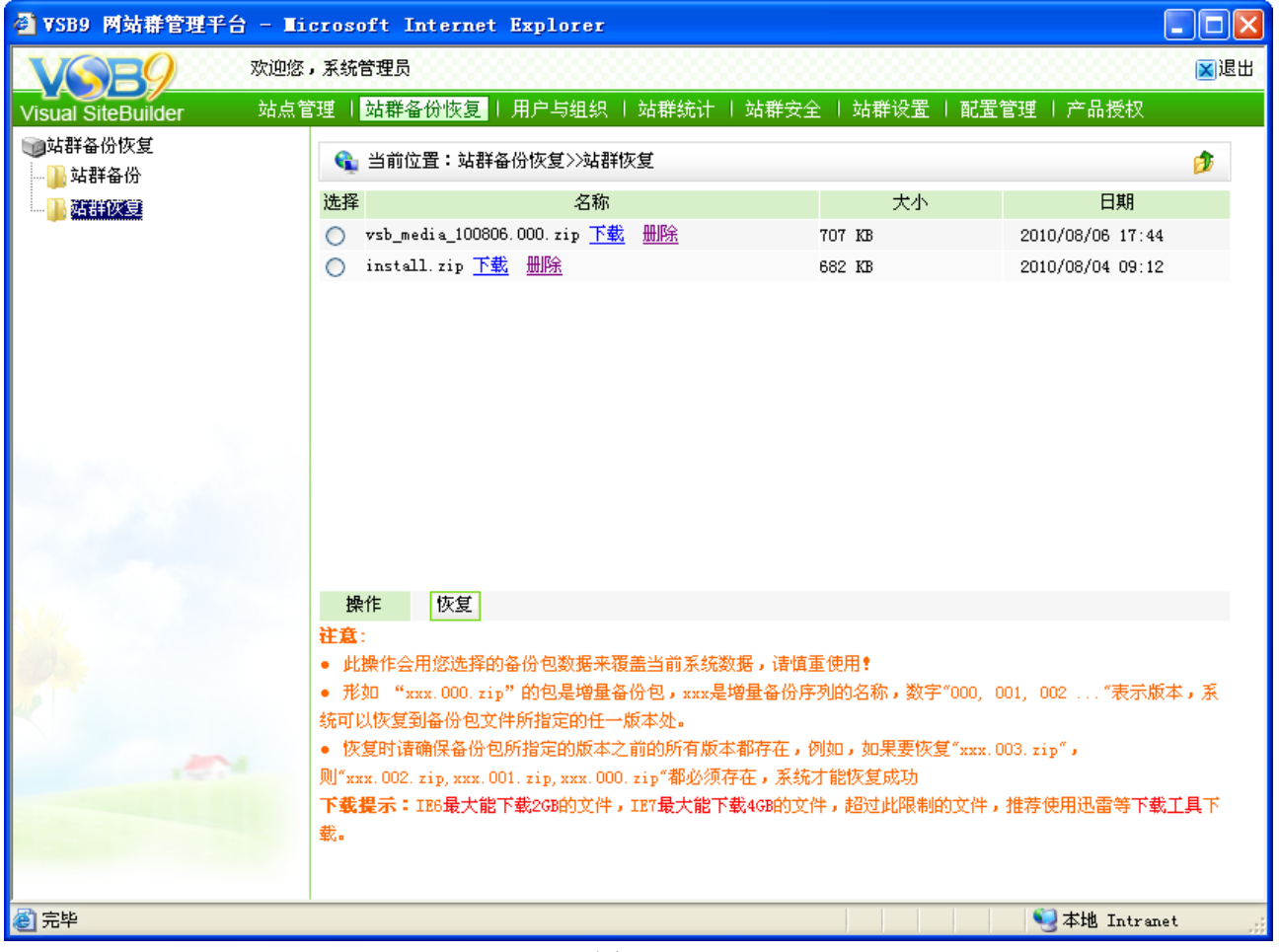

图 7-19

选择要恢复的备份包,点击"<sup>恢复</sup>" 按钮,即完成了备份恢复的操作。

可以看到在该界面上还可以对所有的备份包进行下载,点击想要下载的备份包后面的 "下载" 链接即可完成该备份包的下载。

# **7.3** 用户与组织

**西安博达软件有限公司 XI'AN WEBBER SOFTWARE CO., LTD.** 地址:中国·西安高新开发区(东区)火炬路 3 号楼 10 层 C 区 邮编:710043 电话: +86-23-82681001 传真: +86-23-82682009 网址: www.chinawebber.com 第 169 页 共 194 页 点击站群管理处的"<mark>用户与组织</mark>",则此处所维护的信息包括所有用户和组织机构的信息

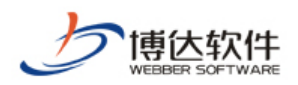

维护,如图 7-20 所示:

**肆用户与组织** 具所有用户 基组织机构

图 7-20

# **7.3.1** 所有用户

点击图 7-20 的" 一<sup>息所有用户</sup>", 则如图 7-21 所示:

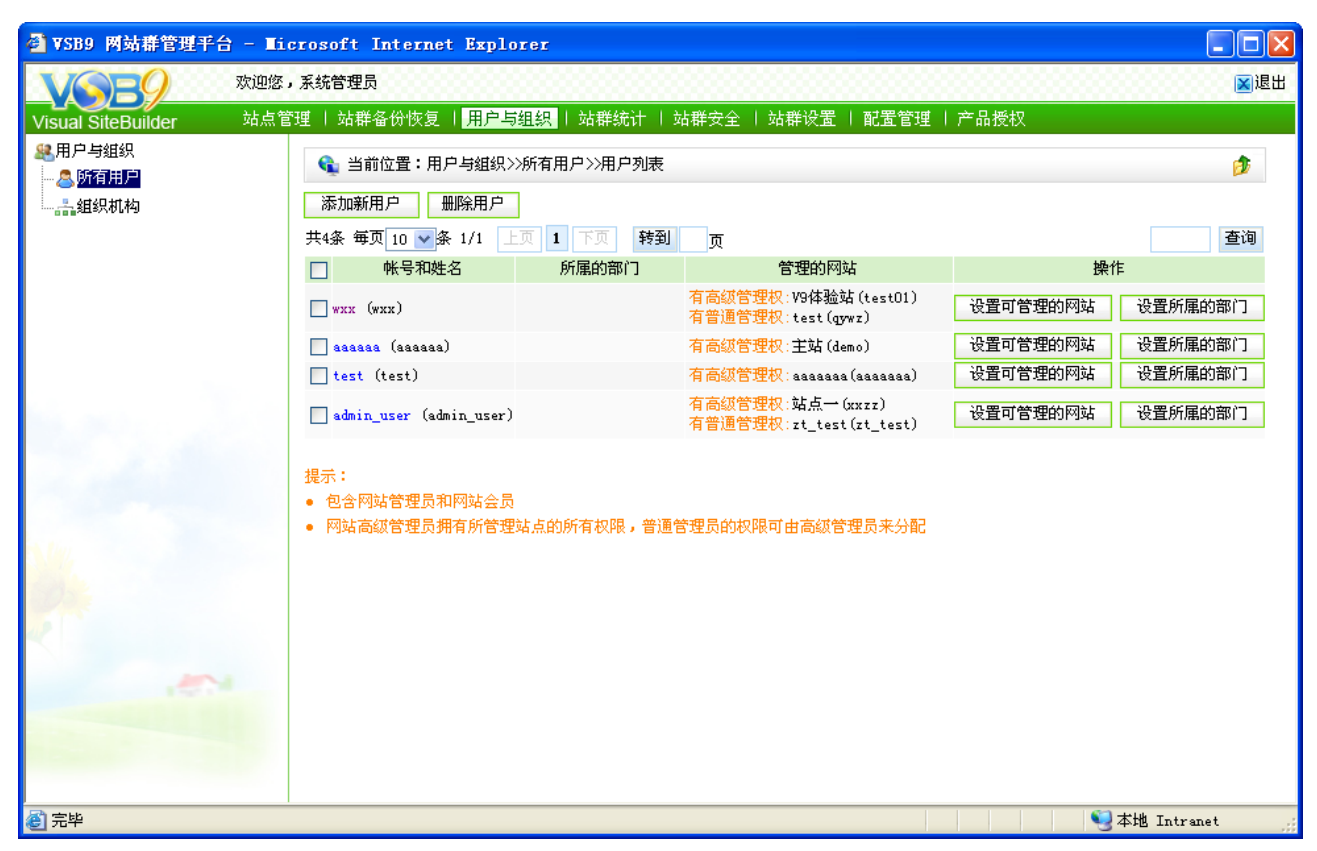

图 7-21

可以对系统进行添加用户、设置用户所属部门、删除用户以及查询用户的操作,可以为 某一用户设置所管理的站点以及部门,这里选择的设置部门是在组织机构中建立的部门。

(1)添加用户

点击" <mark>- <sup>添加新用户</sup> ,按钮,在新建用户的窗口中填写用户的有关信息, 如图 7-22 所示:</mark>

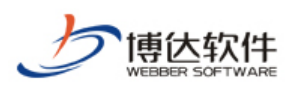

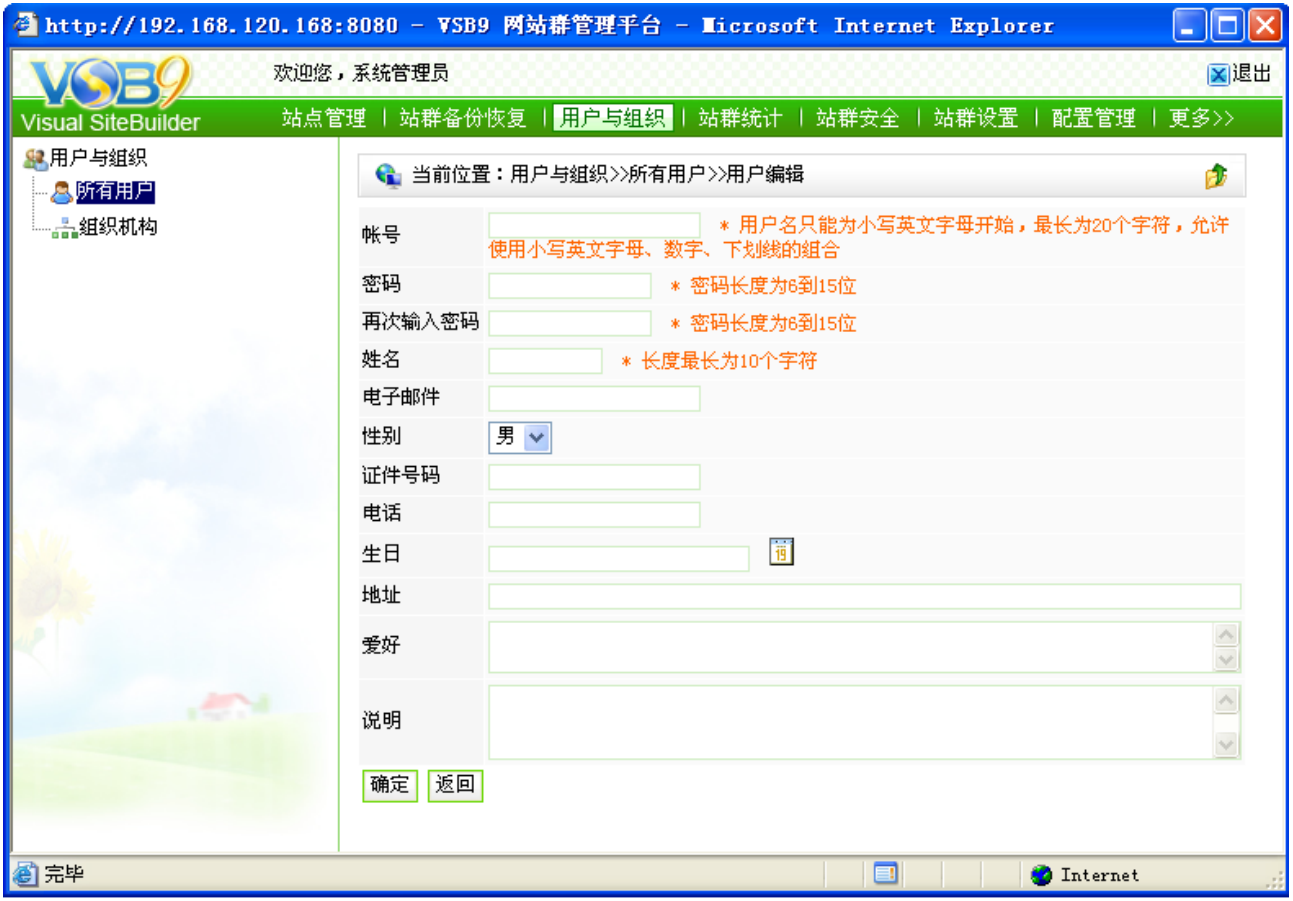

图 7-22

填写完成后点击"<sup>确定]</sup>" 按钮即可完成新建用户的操作。

(2)编辑用户

在图 7-21 界面的用户列表中点击要编辑的用户,进入如图 7-23 所示的界面:

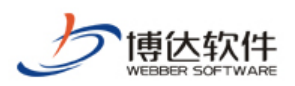

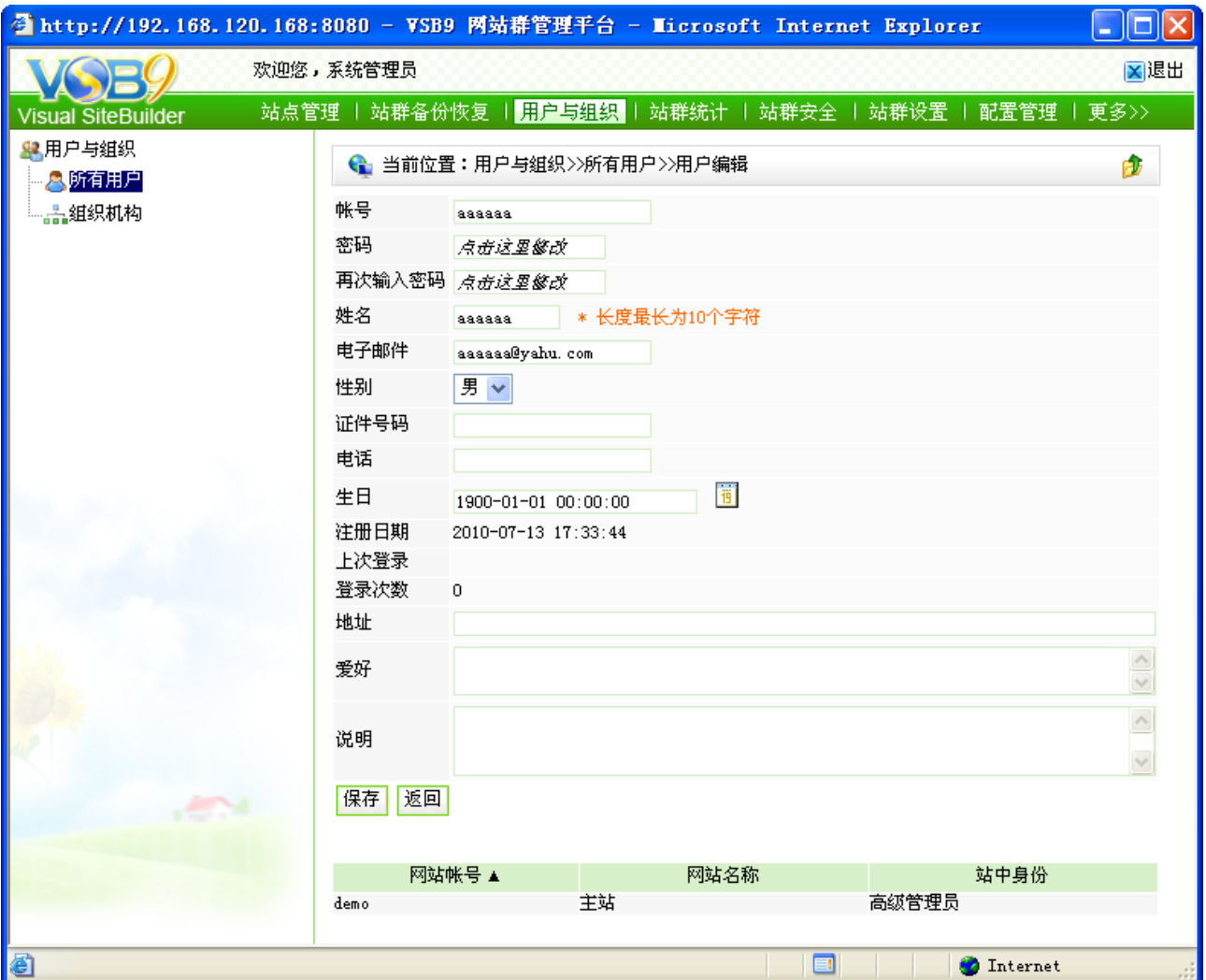

图 7-23

填写完要修改的信息后,点击"<sup>保存</sup>"按钮即完成了用户编辑操作。

注意:用户的账号信息是不可修改的。

(3)删除用户

在图 7-21 所示的界面,选择需要删除的用户前面的复选框,点击"<sup>H删除用户</sup>"即可。

# **7.3.2** 组织机构

点击" 品组织机构 "进入组织机构的管理维护界面, 则如图 7-24 所示:

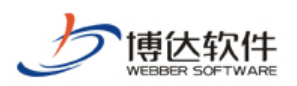

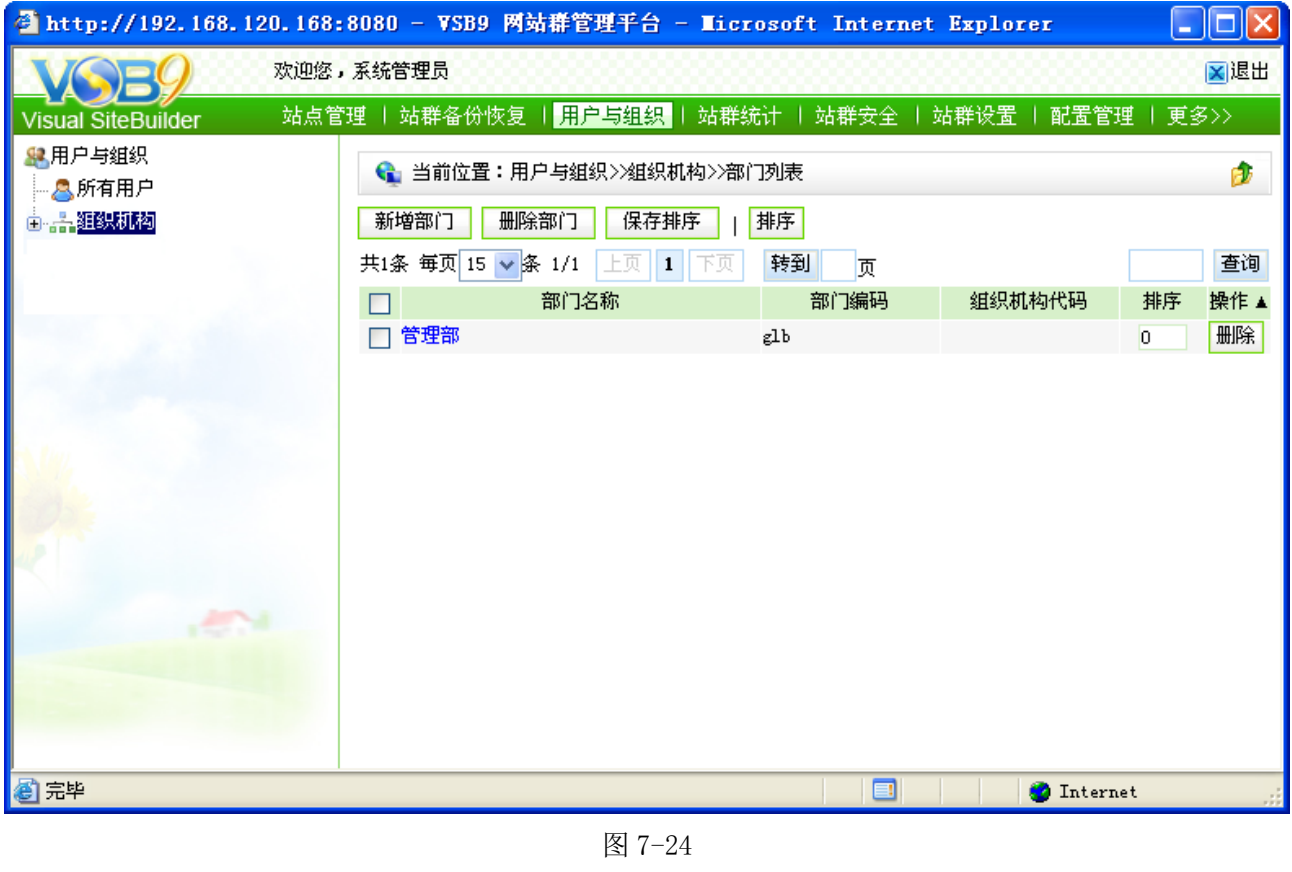

在此界面,可以看到系统中已设置的部门信息,点击" <sup>新增部门</sup> "为系统增加新的部门; 点击"<sup>排序</sup>,为系统中的部门进行排序;点击"<sup>I删除部门</sup>,可删除所选的部门。

# **7.4** 站群统计

点击站群管理处的" ",则会显示站群统计下的所有信息,如图 7-25 所示: △站群统计 √️刷新流量统计 △站点访问量排名 √<mark>√</mark>站点栏目数量排名 △站群新闻数统计 √️站点新闻数统计 △站群在线管理员统计 √<mark>√</mark>站点接收信息量统计 人站点投递信息量统计 ■计划管理

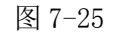

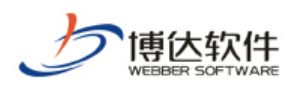

### **7.4.1** 刷新流量统计

若系统未设置统计计划,则需要实时刷新统计,以随时更新统计数据,方便用户查看, 点击图 7-25 中的" <sup>心刷新流量统计</sup> ",则如图 7-26 所示:

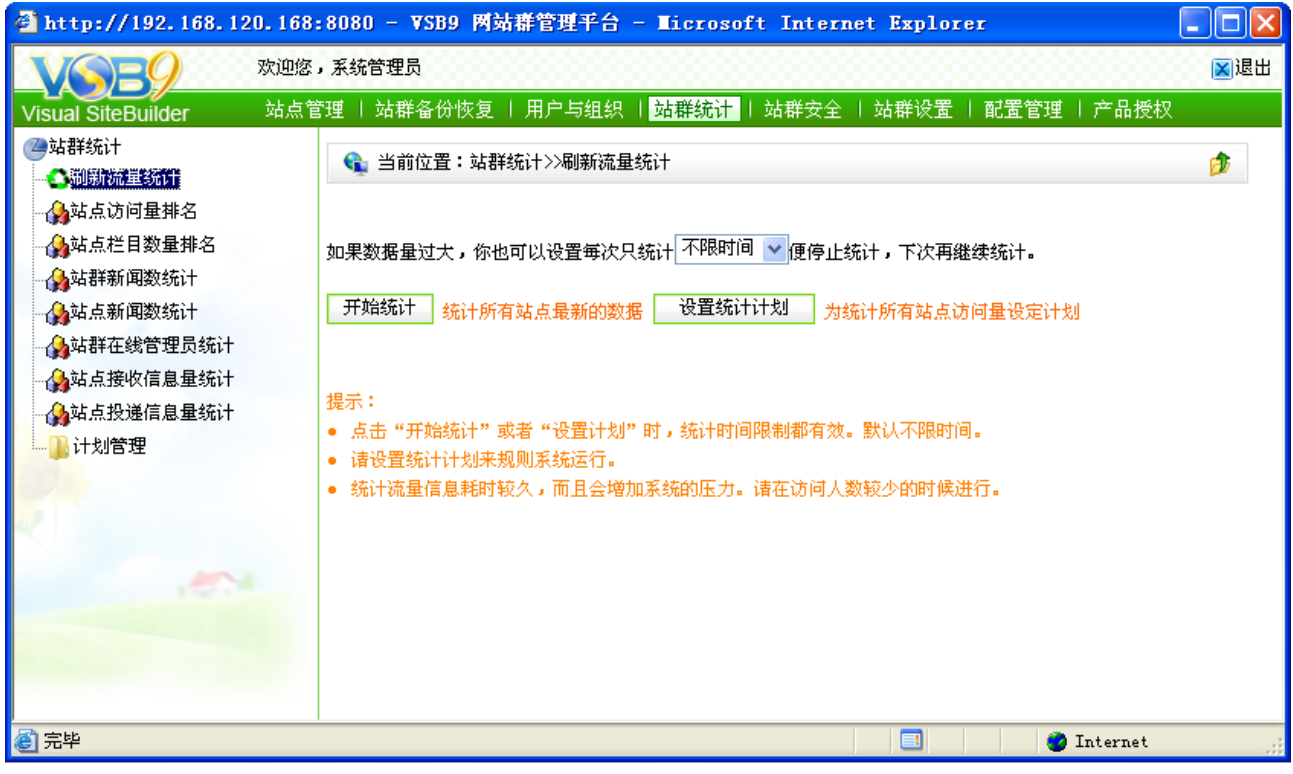

图 7-26

在此界面,点击" <sup>H 拍统计 |</sup>"按钮,则系统将从当前时间统计所有网站的相关数据;可 点击" <mark>一<sup>设置统计计划</mark>",为系统设置统计计划,则有了统计计划就不需要实时刷新流量统计</mark></sup> 了。

### **7.4.2** 其他统计管理

在图 7-25 中可看到系统统计下所统计的分类信息,各功能详细说明如下:

【站点访问量排名】:统计系统中所有发布的网站被用户所访问的次数,再对这些不同站 点的访问数据进行排名,访问量最大的网站显示在最前面。

【站点栏目数量排名】:统计系统中不同站点所拥有的栏目数进行统计,再对统计的结果 进行排名,栏目数最多的站点显示在最前面。

【站群新闻数统计】:按照文章的不同状态,统计系统中不同站点的文章信息。

**西安博达软件有限公司 XI'AN WEBBER SOFTWARE CO., LTD.** 地址:中国·西安高新开发区(东区)火炬路 3 号楼 10 层 C 区 邮编:710043 电话: +86-23-82681001 传真: +86-23-82682009 网址: www.chinawebber.com 第 174 页 共 194 页

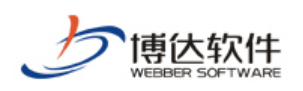

【站点新闻数统计】:按照不同栏目、不同管理员所添加的新闻数进行统计。 【站群在线管理员统计】:统计不同站点下在线管理员信息。 【站点接收信息量统计】;统计站点采用其他站点新闻数的数据。 【站点投递信息量统计】;统计站点投递至其他站点的新闻数。 【计划管理】:管理系统所设置的统计计划。

# **7.5** 站群安全

点击站群管理处的" <mark>站群安全</mark>", 则显示站群安全下所有的功能, 如图 7-27 所示:

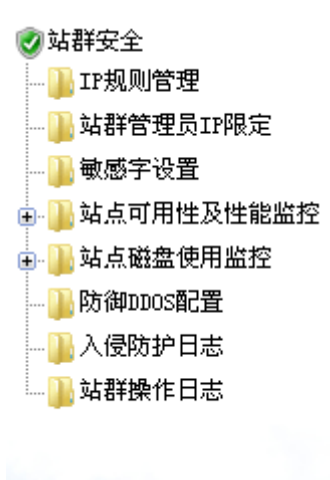

图 7-27

#### **7.5.1 IP** 规则管理

IP 规则管理, 即为系统后台设置相应的 IP 规则, 允许某一区间的 IP 访问系统后台。 点击图 7-27 中的" II"规则管理", 则进入如图 7-28 所示的界面:

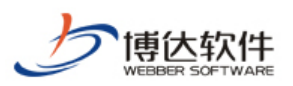

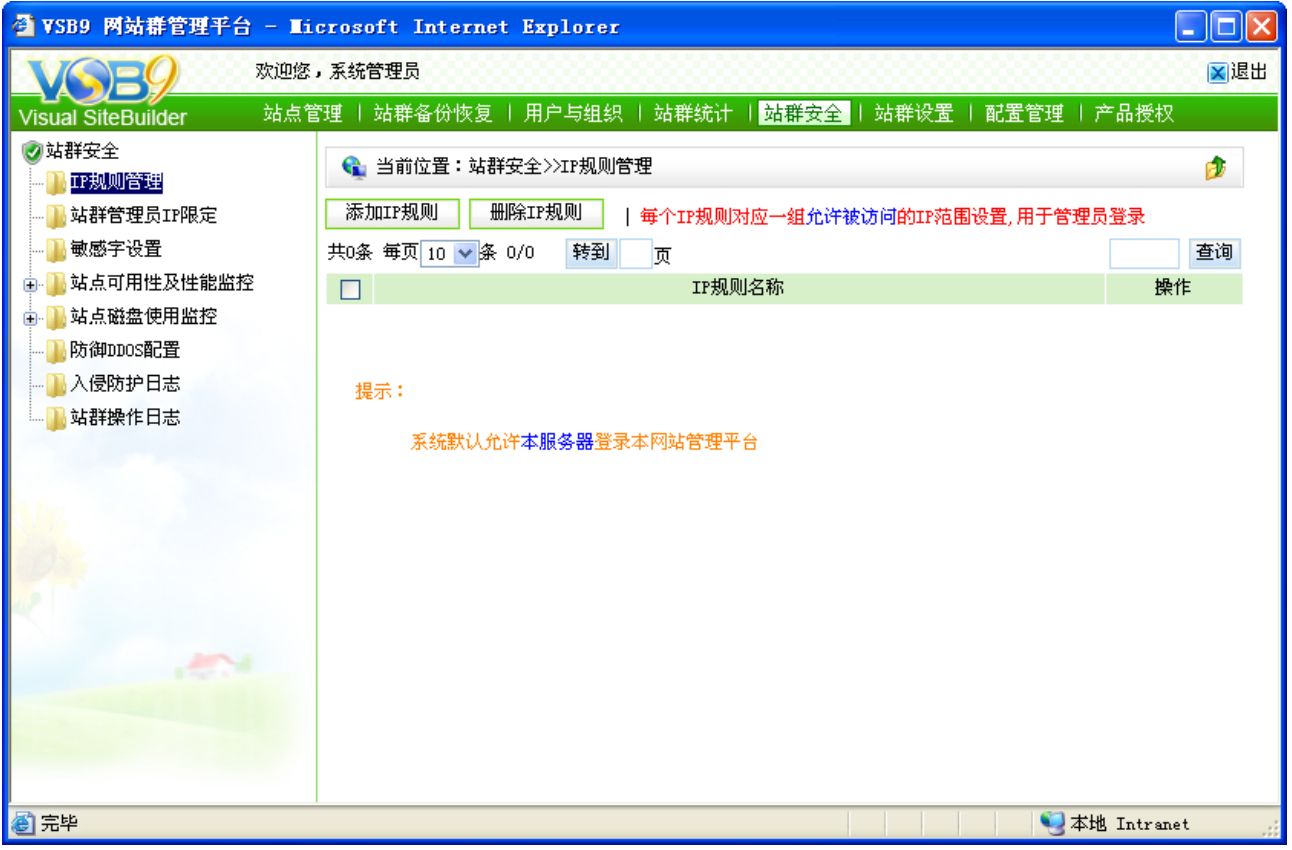

图 7-28

此处信息维护同站点 IP 规则维护方法一样,在此不再重复描述。

# **7.5.2** 敏感字设置

点击图 7-27 中的" <sup>』献感字设置</sup>", 则进入如图 7-29 所示的界面:

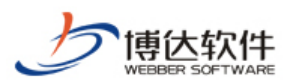

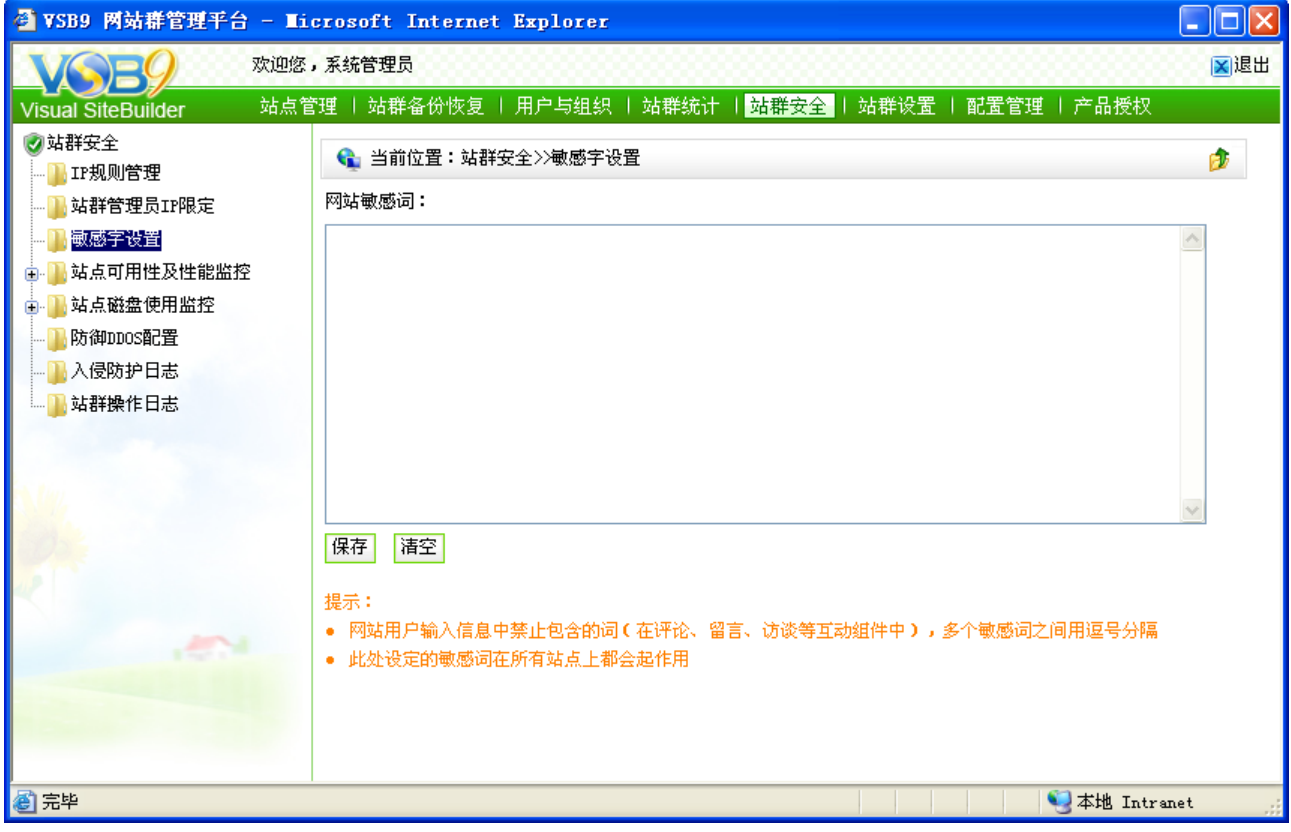

图 7-29

在此界面,输入系统的敏感词,禁止用户在留言、评论等交互性功能中发表的言辞,此 处设置对所有站点都起作用。

### **7.5.3** 站群监控设置

站群监控设置处,即对所设置的站点进行实时监测,以便客户更加方便的对站点进行管 理。

点击图 7-27 中的" <sup>山站群监控设置</sup> ", 则进入如图 7-30 所示的界面:

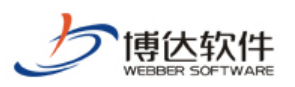

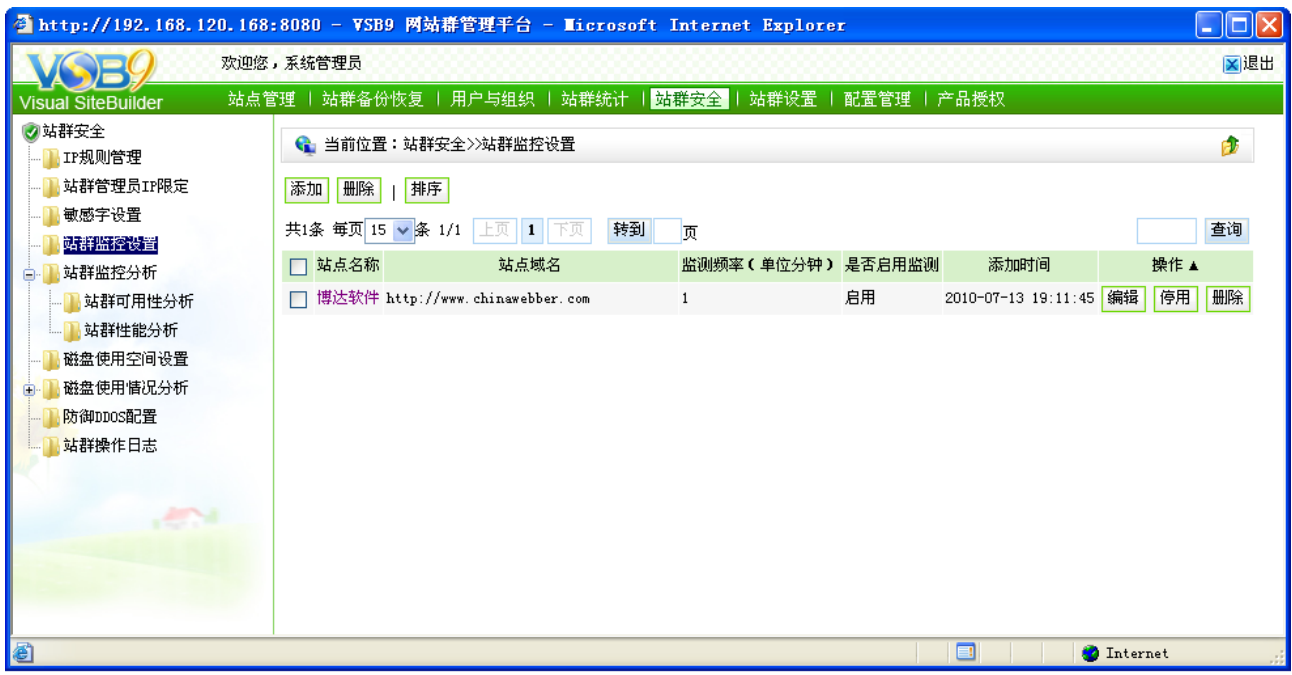

#### 图 7-30

在此界面,点击" "为系统增加需要监控的站点,点击" "可删除不需要监 控的站点,可随时" <sup>停用</sup>"监控的站点,当设置好所要监控的站点后,可在" <sup>" 站群监控分析</sup>" 处,对所设置的站点进行可用性分析和性能分析,用户可根据分析的结果,对网站进行优化。

# **7.5.4** 磁盘使用空间设置

点击图 7-27 中的" <sup>心臓盘使用空间设置</sup> ", 则如图 7-31 所示:

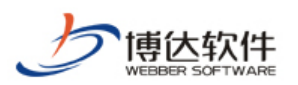

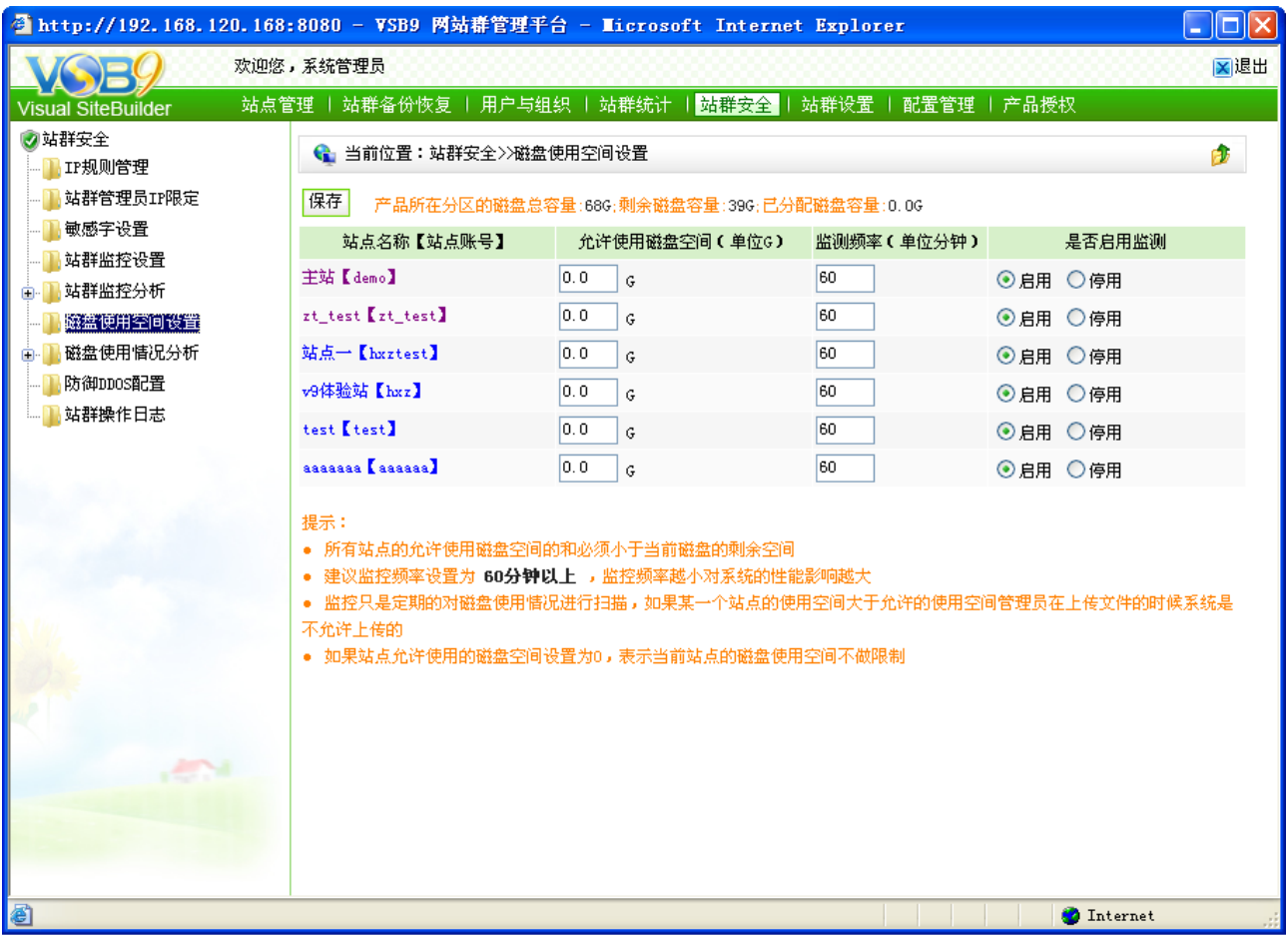

#### 图 7-31

在此界面,显示了系统中所有站点的信息,可对每一个站点设置允许使用的磁盘空间, 并且可设置时间对磁盘空间使用情况的检测,也可随时启用或停止监测,若启用了监测,则 会对监测的情况做一个统计,根据统计出的结果进行分析,可在" 心磁盘使用情况分析"处查看 结果,用户可根据结果对系统的磁盘空间做出更合理的规划。

# **7.5.5** 防御 **DDOS** 配置

点击图 7-27 中的" <sup>"M 防御DDOS配置 ", 则如图 7-32 所示:</sup>

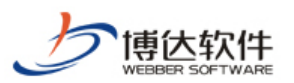

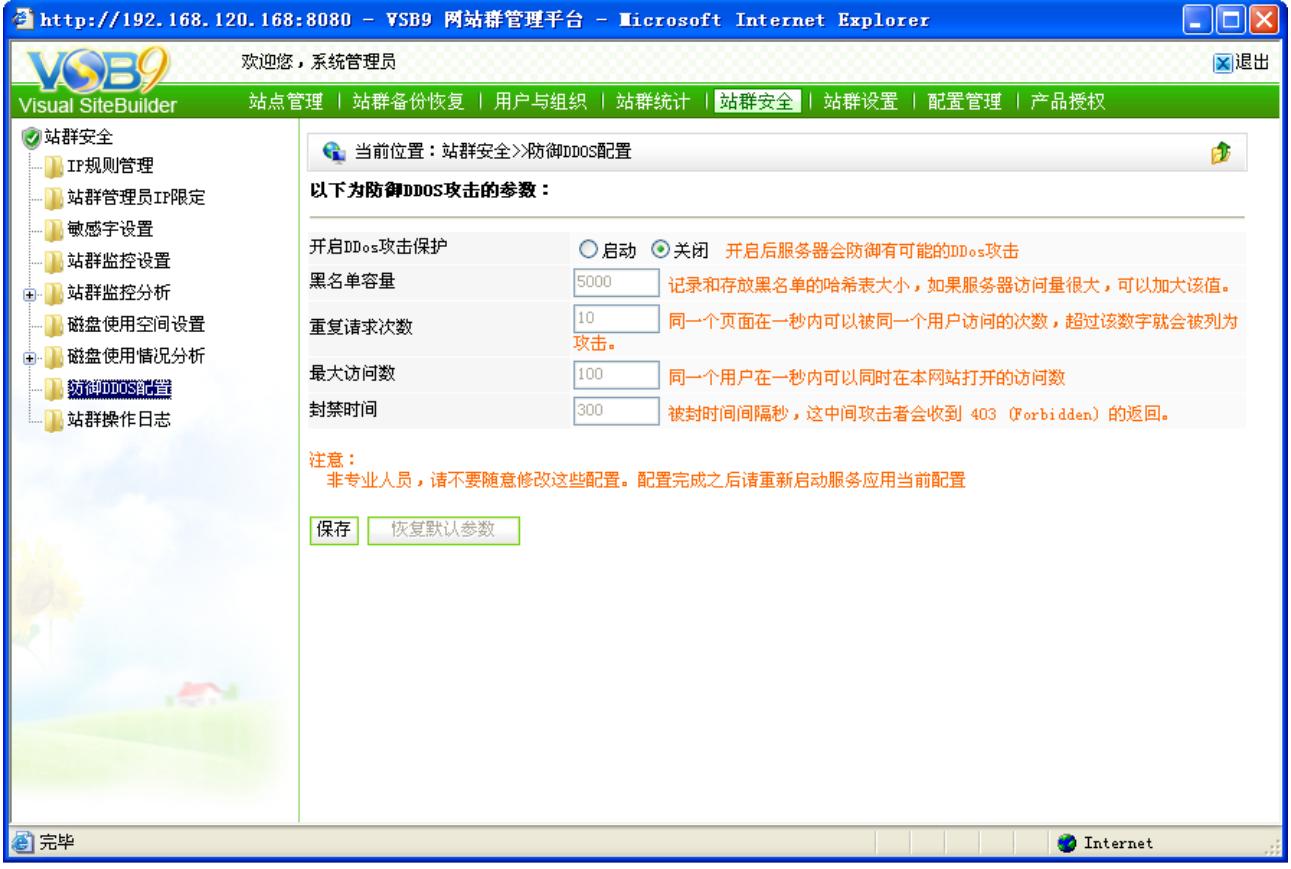

图 7-32

在此界面可设置防御 DDOS 攻击的相关参数,通过这些参数的设置,增强网站的安全性, 对恶意攻击的用户进行封禁使其禁止访问网站。

# **7.5.6** 站群操作日志

点击图 7-27 中的" <sup>"M站群操作日志</sup>", 则如图 7-33 所示:
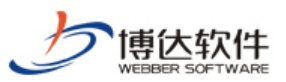

| WEBBER SOFTWARE    |                                                                                       | 用户手册                           |
|--------------------|---------------------------------------------------------------------------------------|--------------------------------|
|                    | <sup>2</sup> http://192.168.120.168:8080 - VSB9 网站群管理平台 - Microsoft Internet Explorer |                                |
|                    | 欢迎您,系统管理员                                                                             | 区退出                            |
| /isual SiteBuilder | ■ 站群安全 ■<br>│站群设置 │ 配置管理 │ 产品授权<br>站群备份恢复  <br>用户与组织   站群统计<br>站点管理。                  |                                |
| 网站群安全<br>IP规则管理    | ← 当前位置:站群安全>>站群操作日志                                                                   | P.                             |
| 站群管理员IP限定          | 清除日志                                                                                  |                                |
| 敏感字设置              | 共43条 毎页 20 ▼ 条 1/3   上页   1   2   3   下页<br>转到<br>而                                   | 查询                             |
| 站群监控设置             | 帐号<br>机器IP<br>类型<br>操作对象<br>操作时间 ▼<br>全名                                              | 详细描述                           |
| 站群监控分析<br>磁盘使用空间设置 | 系统管理 <sub>192.168.120.124</sub><br>景景<br>admin<br>2010-07-13 19:25:57                 | 登入系统管理                         |
| 磁盘使用情况分析           | 系统管理<br>- 局  192.168.120.124  登出<br>admin<br>2010-07-13 19:25:07                      | 登出系统                           |
| 防御DDOS配置           | admin <sup>系统管理</sup> 192.168.120.124新增帐户 wbsysuser 2010-07-13 18:34:07               | 网站demo,增加帐号: aaaaaa            |
| 站群樂作買意             | 系统管理 192.168.120.124 移除帐户 wbsysuser 2010-07-13 18:34:04<br>- 员<br>admin               | 网站demo.移除帐号:wxx                |
|                    | 2010-07-13 18:32:25<br>admin                                                          | 网站帐号: demo                     |
|                    | admin<br>2010-07-13 18:29:37                                                          | 网站hxztest, 名称: 从 (主站)修改为 (站点一) |
|                    | admin 系统管理 192.168.120.124 登录<br>2010-07-13 18:28:53                                  | 登入系统管理                         |
|                    | 系统管理<br>易 192.168.120.196<br>登出<br>admin<br>2010-07-13 17:37:36                       | 登出系统                           |
|                    | admin 系统管理 192.168.120.196<br>景資<br>2010-07-13 17:34:25                               | 登入系统管理                         |
|                    | admin 系统管理<br>- 局<br>127, 0, 0, 1<br>景景<br>2010-07-13 17:16:37                        | 登入系统管理                         |
|                    | <sup>admin 系统管理</sup> 192.168.120.196<br>登出<br>2010-07-13 17:02:39                    | 登出系统                           |
|                    | 系统管理<br>- 182.168.120.196<br>署录<br>admin<br>2010-07-13 17:00:11                       | 登入系统管理                         |
|                    | 系统管理 192, 168, 120, 196<br>登出<br>2010-07-13 16:56:09<br>admin                         | 登出系统                           |
| 图完毕                |                                                                                       | <b>C</b> Internet              |

图 7-33

在此界面,显示了系统管理员登录系统后台的详细信息,以及对进行了何种操作也进行 了详细记录。

# **7.6** 站群设置

点击系统管理处的" <mark>站群设置</mark>",则显示站群设置下的所有功能,如图 7-34 所示:

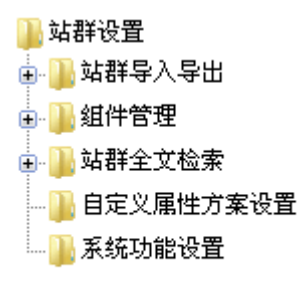

图 7-34

### **7.6.1** 站群导入导出

点击图 7-34 中的" <sup>雷群导入导出</sup> "前的展开符号, 则如图 7-35 所示:

**西安博达软件有限公司 XI'AN WEBBER SOFTWARE CO., LTD.** 地址:中国·西安高新开发区(东区)火炬路 3 号楼 10 层 C 区 邮编:710043 电话: +86-23-82681001 传真: +86-23-82682009 网址: www.chinawebber.com 第 181 页 共 194 页

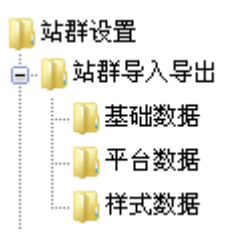

图 7-35

在图 7-35 中,可看到站群导入导出包括基础数据、平台数据、样式数据的导入导出,此 功能可将系统中的相关数据导出,用户可在系统升级时使用,也可将其他同平台的数据导入 到本系统以供使用。

## **7.6.2** 组件管理

在组件管理下可以查看当前系统中所有的组件,包括:基本库组件、栏目资料组件、栏 目装饰组件、应用组件、统计组件、视频库组件、图片库组件和产品库组件。

在 VSB9 中所有的组件都是独立存在的,其基础信息统一存放在站群管理中的这些库中, 如图 7-36 所示:

|                                                                                                    | 欢迎您,系统管理员     |                                                                   |                                        |      |      |      |                                                                                                    | ×退出                                    |
|----------------------------------------------------------------------------------------------------|---------------|-------------------------------------------------------------------|----------------------------------------|------|------|------|----------------------------------------------------------------------------------------------------|----------------------------------------|
|                                                                                                    | 站点管理   站群备份恢复 |                                                                   | 用户与组织                                  | 站群统计 | 站群安全 | お群设置 | 配置管理   产品授权                                                                                                    |                                        |
| Visual SiteBuilder<br>站群设置<br>站群导入导出<br>组件管理<br>基本组件<br>e<br>网站基础信息<br>网站导航<br>日历<br>弹出窗口<br>RSS文章列表<br>栏目资料组件<br>匣<br>栏目装饰组件<br>田<br>应用组件<br>统计组件<br>田<br>视频库组件<br>图片库组件 | 网站基础信息<br>器   | 组件名称<br>基础组件-LOGO<br>基础组件-版权<br>基础组件-单位简介<br>计数器-计数器<br>基础组件-外部计数 | webber. wbst. com. util. CounterAction | 类名   |      |      | 布局程序URL<br>webber.wbst.com.basecomponent.BaseComponent/system/_component/basecomponent/logo.jsp<br>webber.wbst.com.basecomponent.BaseComponent/system/_component/basecomponent/copyright.jsp<br>webber.wbst.com.basecomponent.BaseComponent/system/_component/basecomponent/firmdec.jsp<br>/system/ component/jsq/jsq 1.jsp<br>webber.wbst.com.basecomponent.BaseComponent/system/_component/basecomponent/outcount.jsp<br>基础组件-主页  收藏 webber.wbst.com.basecomponent.BaseComponent/system/_component/basecomponent/indexconfig.jsp<br>基础组件-主页  收藏 webber.wbst.com.basecomponent.BaseComponent/system/_component/basecomponent/tplindexconfig.jsp 静态 | 类型<br>静态<br>静态<br>静态<br>静态<br>静态<br>静态 |
| 产品库组件<br>Œ<br>WAP组件<br>政务公开<br>站群全文检索<br>自定义属性方案设置<br>系统功能设置                                                                                                    |               |                                                                   |                                        |      |      |      |                                                                                                    |                                        |

图 7-36

在该界面中可以看到每个组件所在的类的类名以及布局程序 URL。

**西安博达软件有限公司 XI'AN WEBBER SOFTWARE CO., LTD.**

地址:中国·西安高新开发区(东区)火炬路 3 号楼 10 层 C 区 邮编:710043 电话: +86-23-82681001 传真: +86-23-82682009 网址: www.chinawebber.com 第 182 页 共 194 页

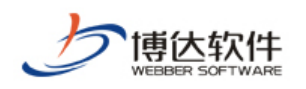

# **7.6.3** 站群全文检索

点击图 7-34 中的" 山站群全文检索"前的展开符号,可以看到包括:重建索引和自定义词 库两部分。点击" 上 <sup>重建索引</sup> " 进入重建全文索引界面, 如图 7-37 所示:

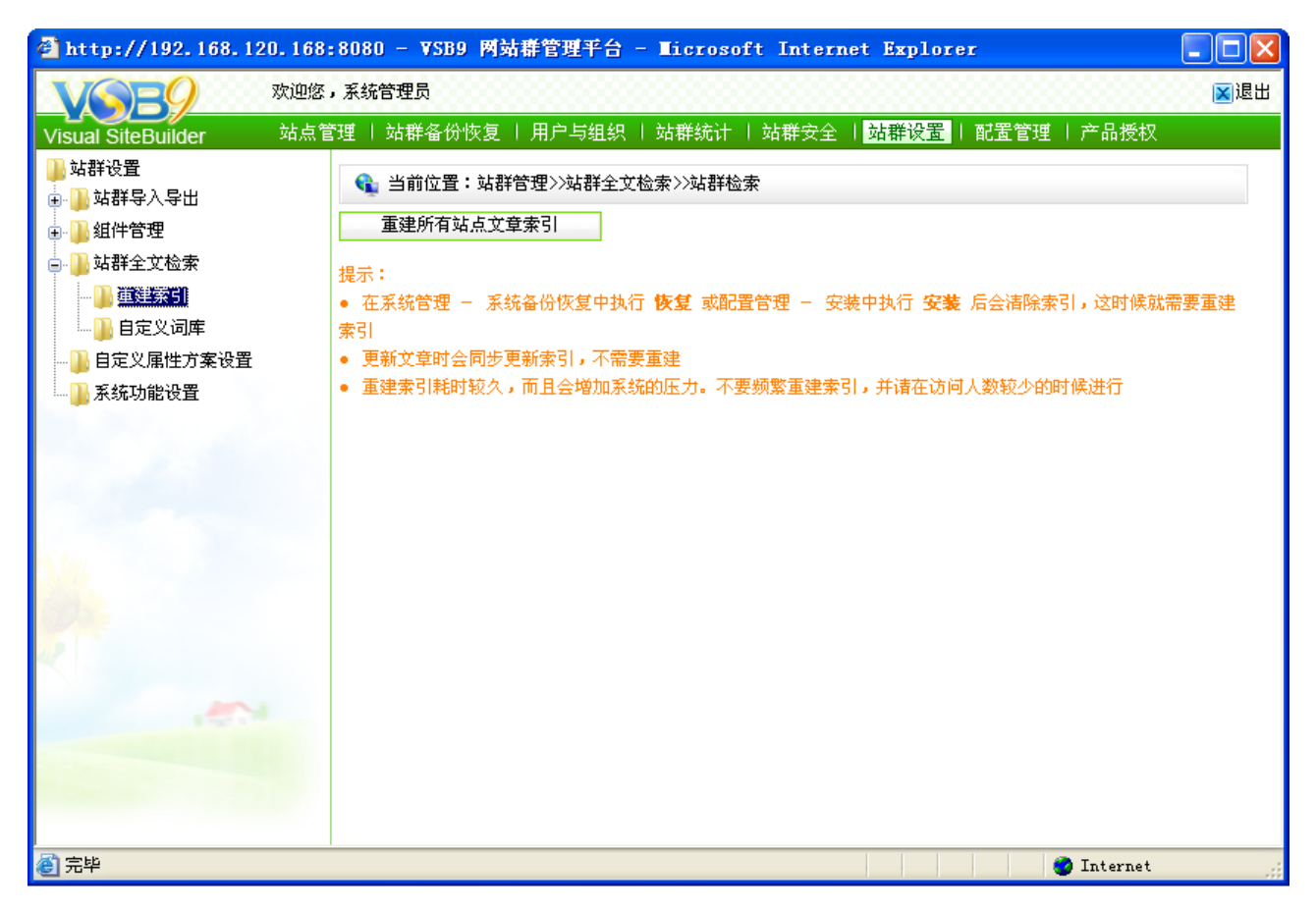

图 7-37

在该界面上可以重新创建所有站点的文章索引。因为只有在站群进行了系统恢复操作或 者安装初始化之后才会清除索引,所以只要在这些操作之后重建索引。

自定义词库主要是用户有特别的需求或者需要添加一些特殊的关键字到词库中时使用, 此处设置的关键字对所有站点有效。

注意: 设置了自定义的词组后, 需要重建索引。

## **7.6.4** 自定义属性方案设置

自定义属性方案功能主要是为了用户设置添加文章信息的字段设置,如果用户需要设置 特殊的添加字段,首先在该处添加需要设置的字段,那么在添加文章信息的高级内容中可以

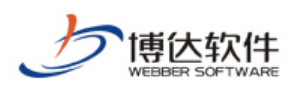

设置显示该字段,相应的网站的内容显示组件中也可以设置该字段显示到最终网站页面。

点击" **一通 自定义属性方案设置"进入自定义属性维护界面,点击该界面上的" <sup>新增模板</sup> ,** 按钮如图 7-38 所示:

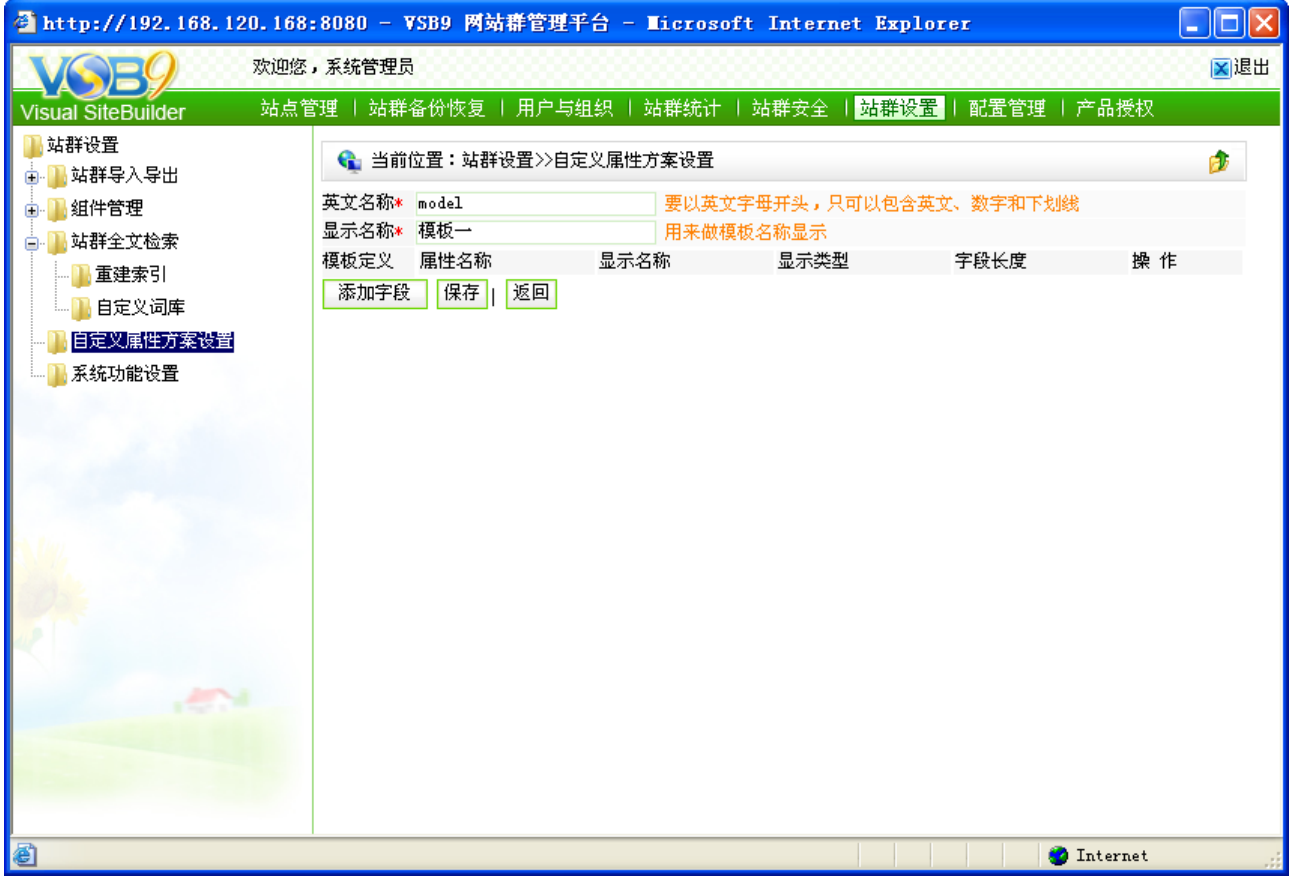

图 7-38

如上图所示,添加完模板相关信息之后点击下面的" <sup>| 添加字段</sup> ",弹出字段添加框, 如 下图 7-39 所示:

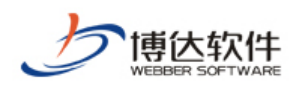

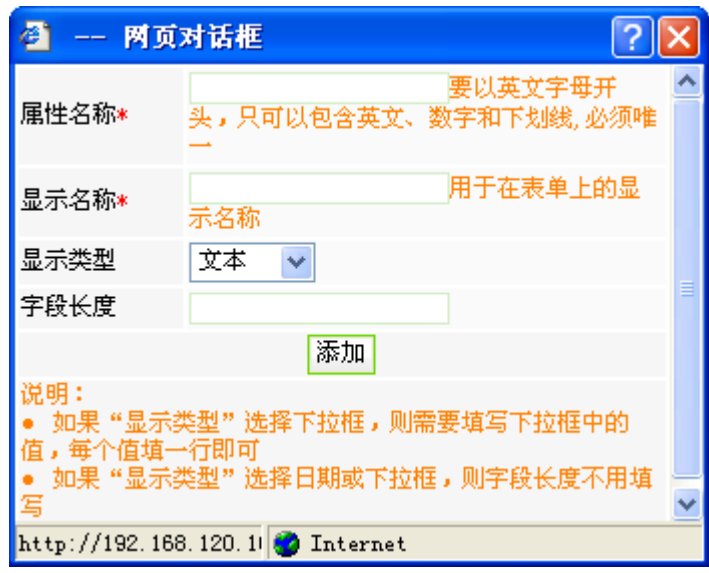

图 7-39

添加完字段信息之后点击" "按钮该字段添加完成,用户可以根据自己需要添加多 个字段。

# **7.6.5** 系统功能设置

系统功能设置,即对系统中有特殊功能的使用设置一个灵活的开关,以方便用户将所需 的功能随时启用或不使用。

点击图 7-34 中的" <sup>】系统功能设置</sup>", 则进入如图 7-40 所示的界面:

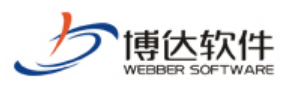

|                     | <sup>2</sup> http://192.168.120.168:8080 - VSB9 网站群管理平台 - Microsoft Internet Explorer |                                                                       | ∥□∥×<br>u. |
|---------------------|---------------------------------------------------------------------------------------|-----------------------------------------------------------------------|------------|
|                     | 欢迎您,系统管理员                                                                             |                                                                       | X退出        |
| Visual SiteBuilder  |                                                                                       | 站点管理   站群备份恢复   用户与组织   站群统计   站群安全   <mark>站群设置</mark>   配置管理   产品授权 |            |
| 站群设置<br>站群导入导出      | ← 当前位置:站群设置>>系统功能设置                                                                   |                                                                       | ß.         |
| 组件管理                | 系统功能设置                                                                                |                                                                       |            |
| 站群全文检索<br>自定义属性方案设置 | 是否启用自定义属性方案设置                                                                         | ⊙是 ○否 启用后可在站群管理一>>自定义属性方案设置处维护                                        |            |
| 茶统功能设置              | 是否使用模糊查询用户功能                                                                          | ◯是 ◉否 在 网站管理->>用户管理->>网站管理员->>添加网站管理员 时是否使用模糊查询                       |            |
|                     | 是否启用文章签收功能                                                                            | ○是 ⊙否 启用后可在栏目一>>访问控制处维护                                               |            |
|                     | 是否启用文章搜索时间限制功能                                                                        | ⊙是 ○否 启用后网站的搜索功能将会受到间隔时间的限制                                           |            |
|                     | 是否启用搜索限制间隔时间配置(秒)                                                                     | 30 <sub>o</sub><br>搜索被限制的间隔时间 注意:启用文章搜索时间限制功能后有效                      |            |
|                     | 保存                                                                                    | 注意:配置了文章搜索时限功能功能后,需要重启服务,才能应用当前配置: 其他则不需要重启                           |            |
|                     |                                                                                       |                                                                       |            |
|                     |                                                                                       |                                                                       |            |
|                     |                                                                                       |                                                                       |            |
|                     |                                                                                       |                                                                       |            |
|                     |                                                                                       |                                                                       |            |
|                     |                                                                                       |                                                                       |            |
|                     |                                                                                       |                                                                       |            |
| ■完毕                 |                                                                                       | $\Box$<br><b>O</b> Internet                                           |            |

图 7-40

在此界面,可以看到能灵活使用的功能有自定义属性方案的设置、模糊查询用户功能的 设置、文章签收功能的设置、文章搜索时间限制功能的设置。

#### **7.7** 配置管理

在系统管理处,点击"<mark>配置管理</mark>",则在左侧目录树处显示配置管理下所有的功能,如图 7-41 所示:

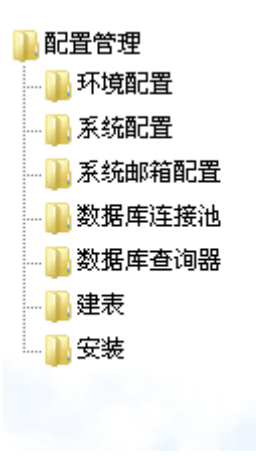

图 7-41

**西安博达软件有限公司 XI'AN WEBBER SOFTWARE CO., LTD.** 地址:中国·西安高新开发区(东区)火炬路 3 号楼 10 层 C 区 邮编:710043 电话: +86-23-82681001 传真: +86-23-82682009 网址: www.chinawebber.com

第 186 页 共 194 页

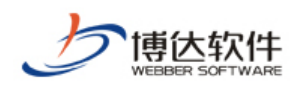

## **7.7.1** 环境配置

点击图 7-41 中" IF 环境配置"即可以查看环境配置页面, 在这里可以查看到 VSB 的运 行环境,例如:操作系统、字符集、JDK 版本、JAVA 位置、JAVA 虚拟主机、用户时区、用 户登入名称、执行目录等信息;如图 7-42 界面所示:

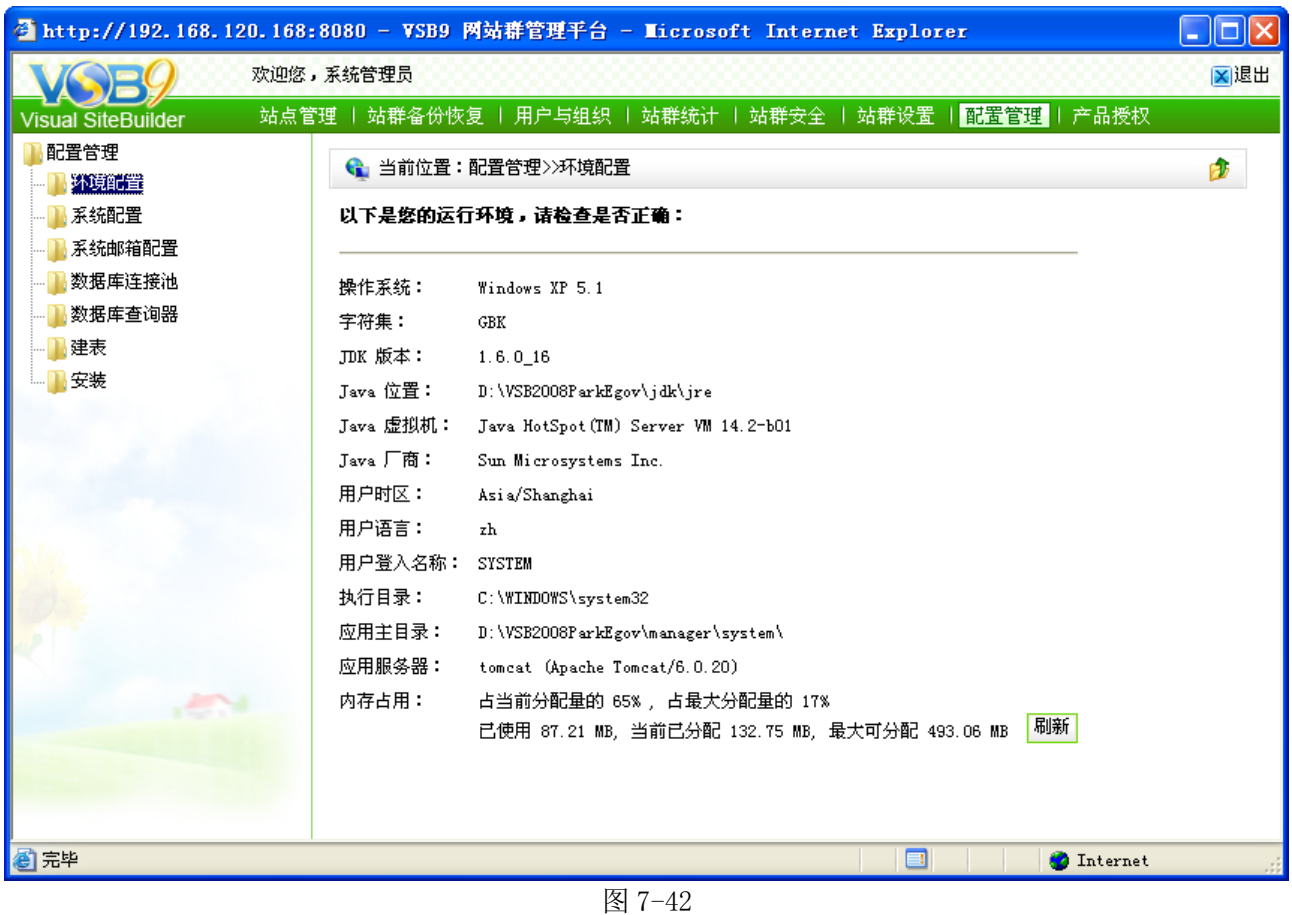

## **7.7.2** 系统配置

点击图 7-41 中" " <sup>系统配置</sup>", 在系统配置页面就可以查看到 VSB 系统的所有配置信 息,如图 7-43 所示:

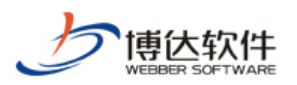

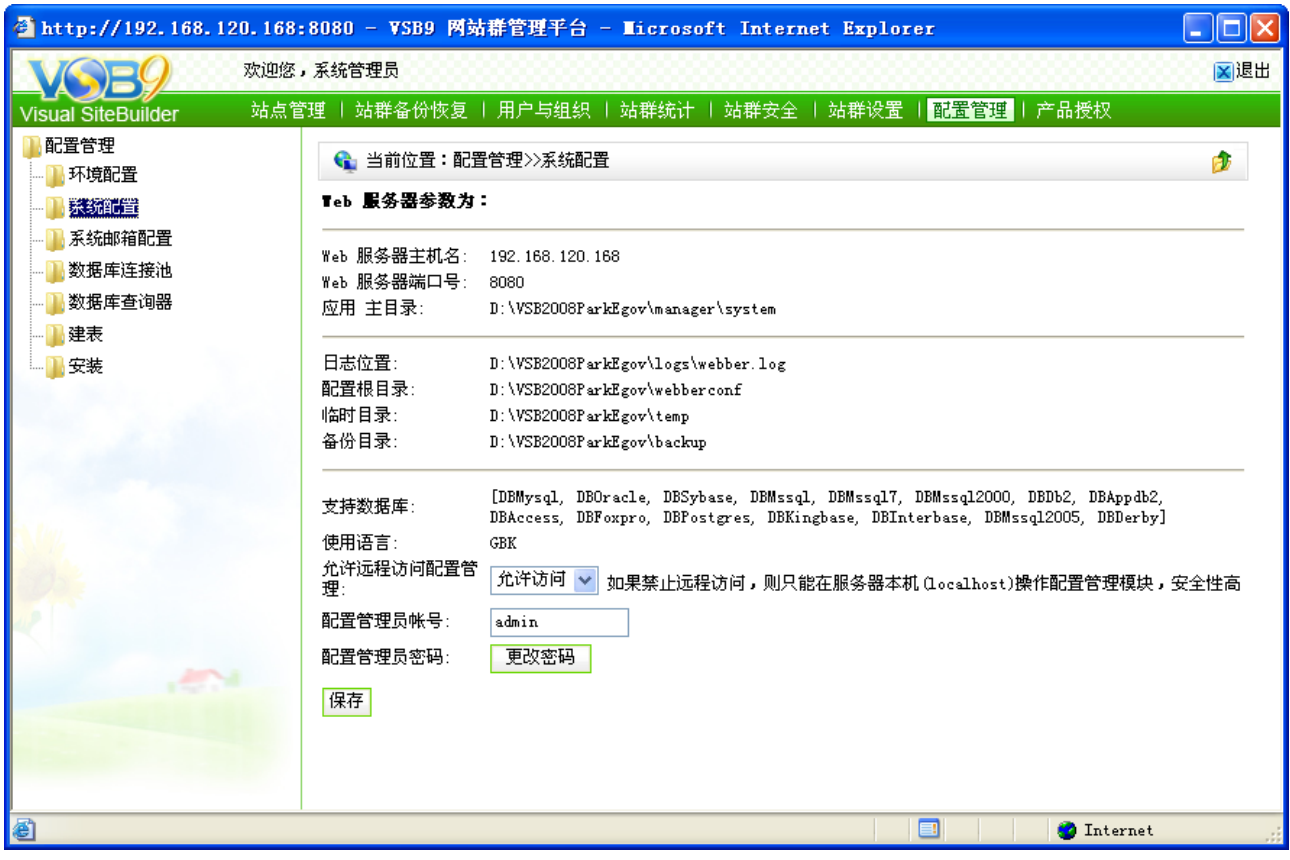

图 7-43

在这里还可以查看系统 web 服务器的配置情况,修改配置管理员的帐号、密码、设置是 否允许远程访问配置管理。设置完成后,点击"<sup>保存</sup>"按钮即可。

# **7.7.3** 系统邮箱配置

点击图 7-41 中" 中<sup>系统邮箱配置</sup>"进入系统邮箱配置界面,如图 7-44 所示:

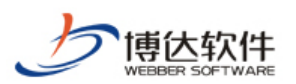

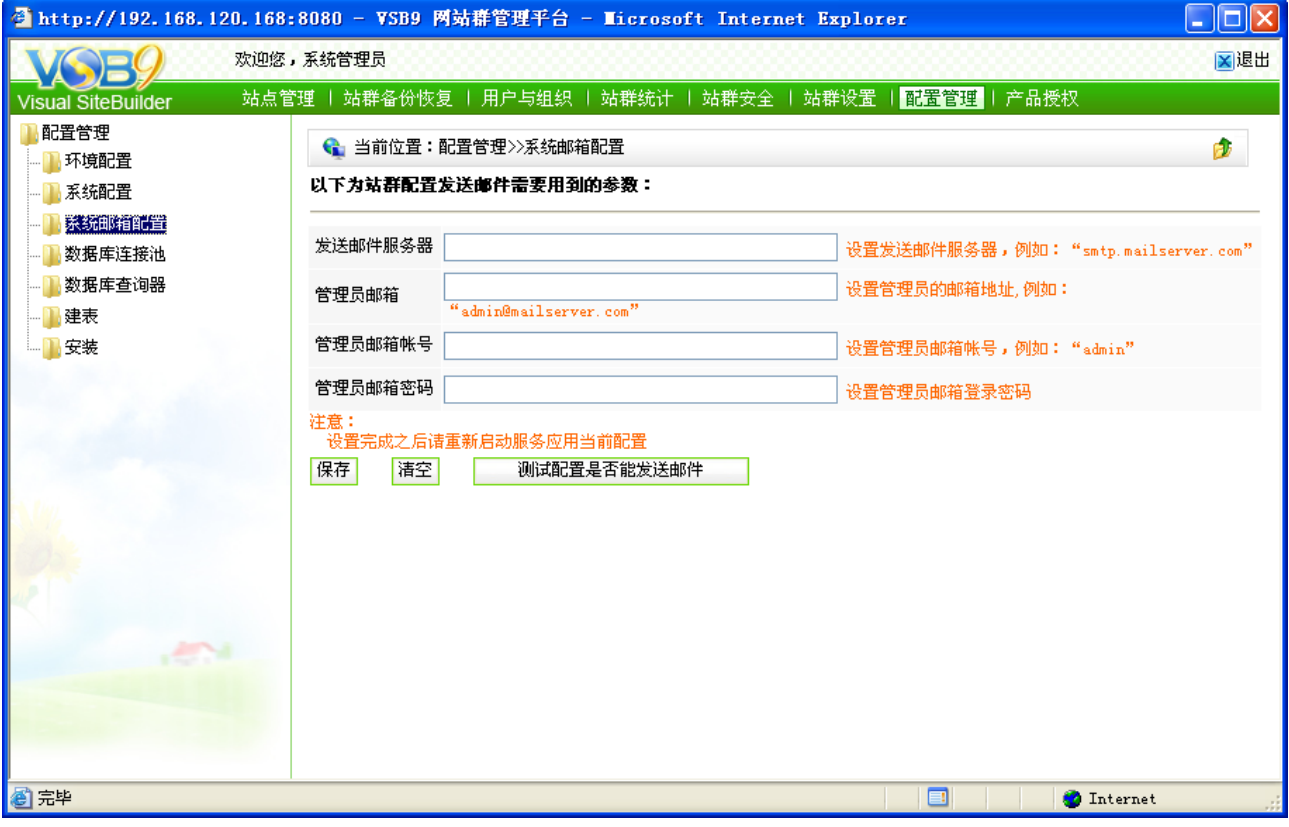

图 7-44

在此界面,可设置用户自己的邮件服务器,配置好管理员的邮箱后,可用于邮件的接收 和发送。

## **7.7.4** 数据库连接池

通过数据库链接池的相关配置,可以链接不同的数据库,例如 access、oracle、 mssql2000、sybase、db2、mysql 等. 以下以 access 数据库为例,介绍一下数据库的配置 操作,点击图 7-41 中的" <sup>】数据库连接池</sup> ", 则进入如图 7-45 所示的界面:

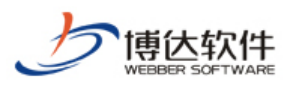

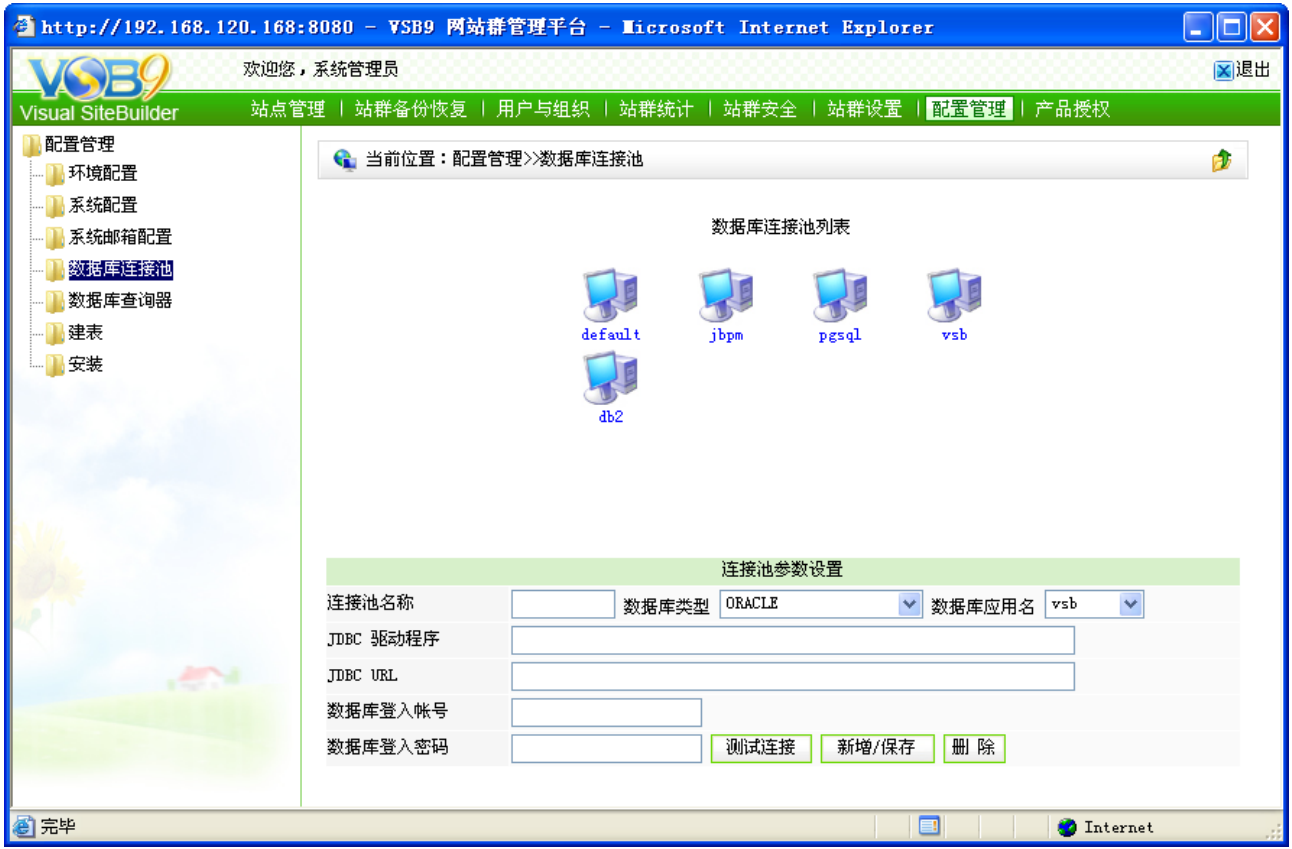

图 7-45

首先在链接池列表中选择 default, 接着选择数据库类型 postgres 进行连接, 再接着须在 JDBC URL 字段中格根据提示输入相应的配置信息, Host 指连接数据库的主机名或 ip, port 是指端口号,为各种数据库的默认值(postgres 为 5432), dbname 即为所要连接的数据库 名。输入数据库登入账号, 若有密码请输入密码。测试链接成功之后, 点击 " <mark><sup>新增/保存</sup> </mark>" 按钮即可保存以上设置。

此外,配置连接池列表中的其它连接池,和 default 连接池的配置步骤一样(除了连接 池的名称)。

## **7.7.5** 数据库查询器

点击图 7-41 中" 中数据库查询器 "进入数据库查询器页面, 如图 7-46 所示:

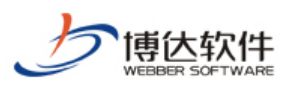

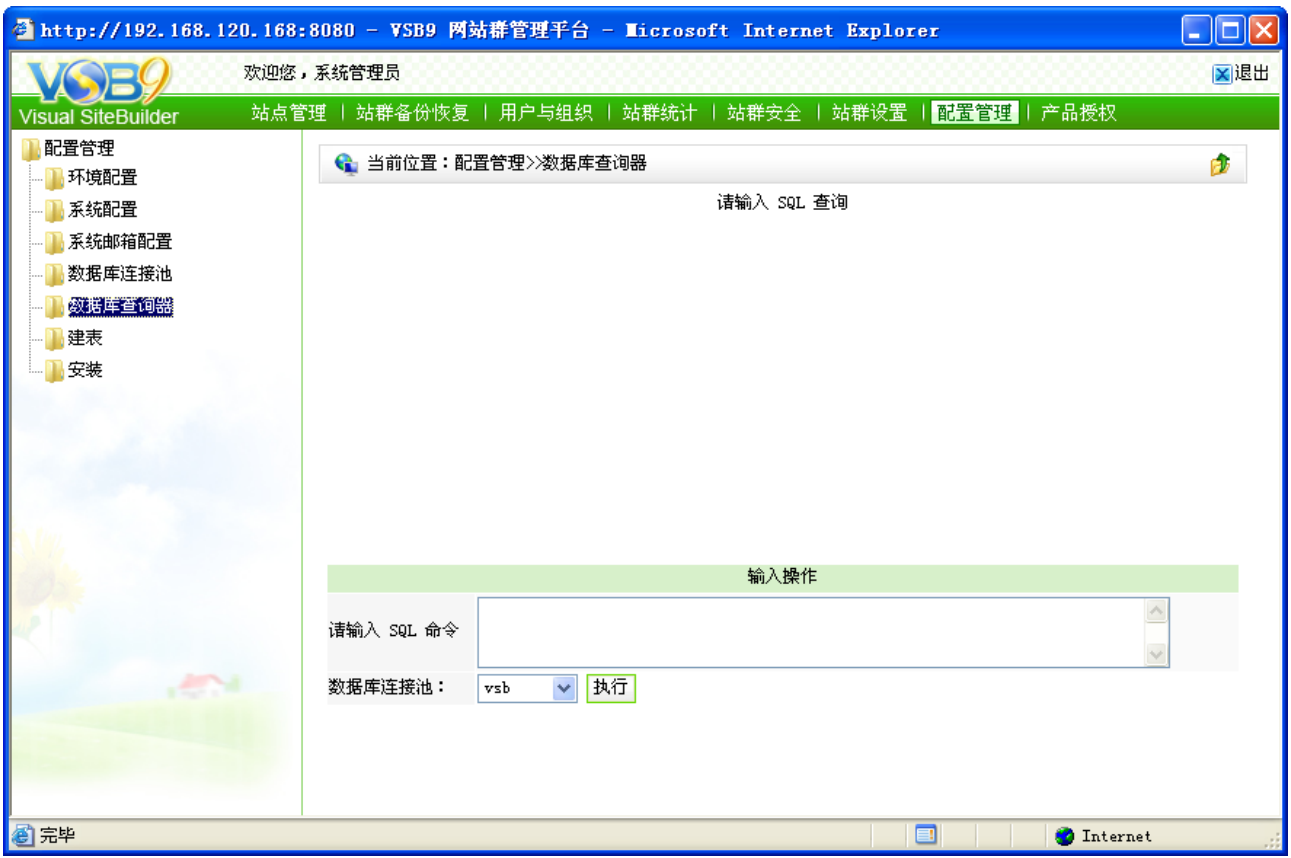

图 7-46

在这里通过 SQL 语句可以对已经连通的数据库进行查询、删除、插入、统计等操作。

【例】: 在 SQL 命令输入框中输入 select \* from wbtree 语句, 点击" <sup>执行</sup>, 按钮即可 看到查询结果,如图 7-47 所示:

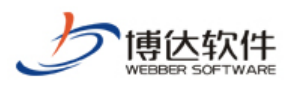

用户手册

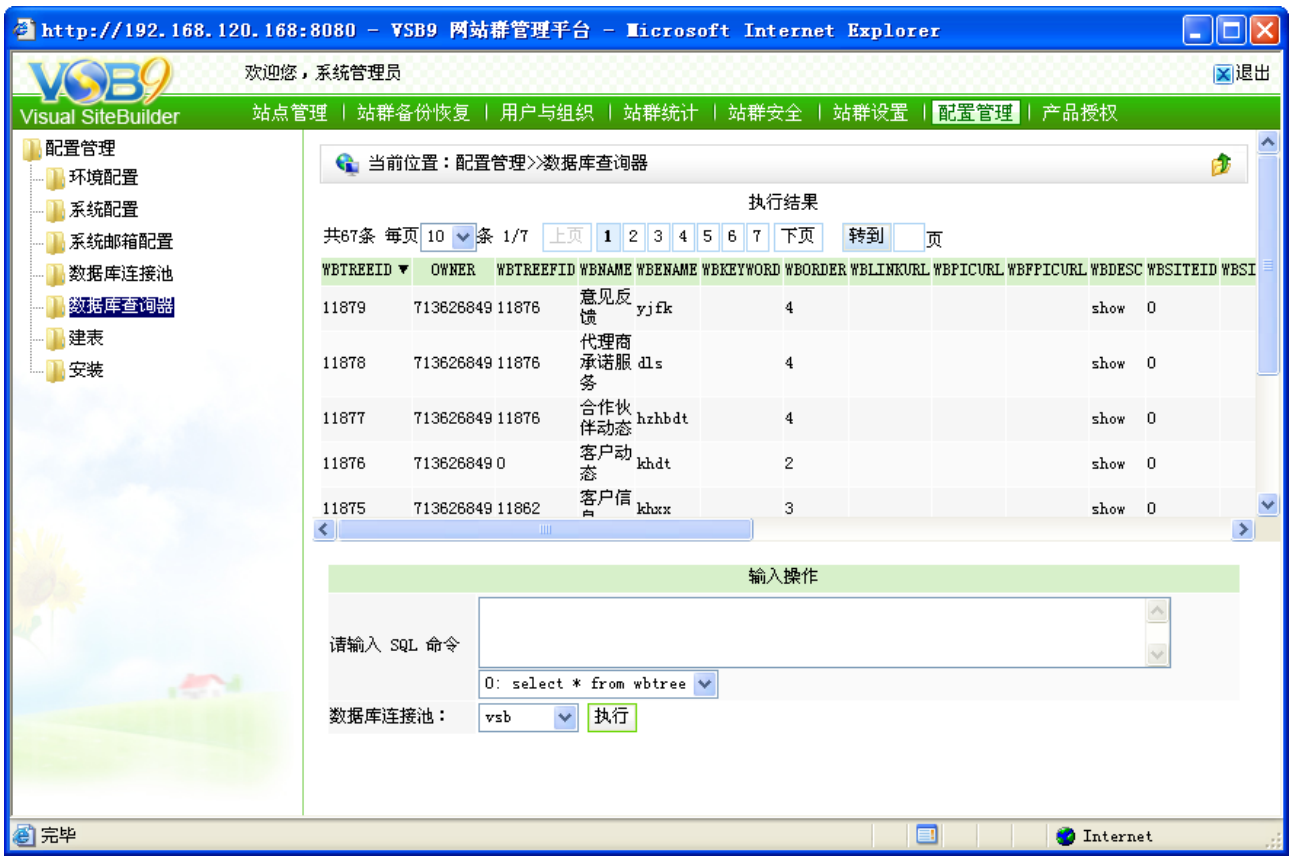

图 7-47

# **7.7.6** 建表

当需要在 VSB 系统中建立属于自己的表时, 则点击图 7-41 中的" <sup>」建表</sup>", 则进入如图 7-48 所示的界面:

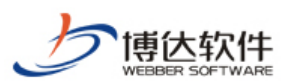

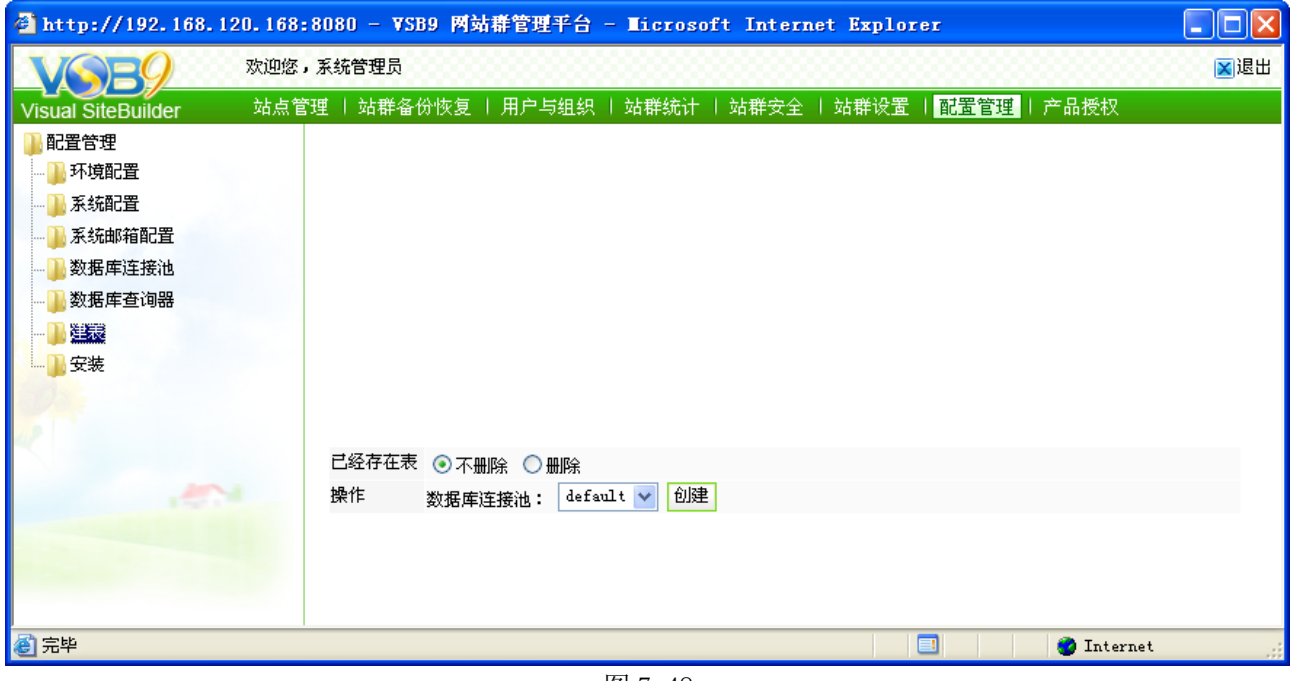

图 7-48

在此界面,可为不同的数据库连接池建立相应的数据表,可选择若表已存在是否删除原 表,数据表建成功后,即可往里面插入数据。

### **7.7.7** 安装

此处的安装即安装系统备份包,当切换了系统的数据库之后,则需要在此处对系统包进 行安装,同系统备份的恢复功能相同。

## **7.8** 产品授权

点击系统中的"<mark>产品授权</mark>",则进入如图 7-49 所示的界面:

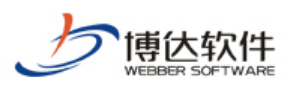

|                                                                                                    | <sup>2</sup> http://192.168.120.168:8080 - VSB9 网站群管理平台 - Microsoft Internet Explorer | o<br>H |  |  |  |  |  |  |
|----------------------------------------------------------------------------------------------------|---------------------------------------------------------------------------------------|--------|--|--|--|--|--|--|
|                                                                                                    | 欢迎您,系统管理员                                                                             | 区退出    |  |  |  |  |  |  |
| Visual SiteBuilder                                                                                             | 站点管理   站群备份恢复   用户与组织   站群统计   站群安全   站群设置   配置管理   <mark>产品授权</mark>                 |        |  |  |  |  |  |  |
|                                                                                                    | ← 当前位置:产品授权                                                                           |        |  |  |  |  |  |  |
| 产品名称                                                                                                    | $v$ sb $2008$                                                                         |        |  |  |  |  |  |  |
| 版本号                                                                                                    |                                                                                       |        |  |  |  |  |  |  |
| 客户名称                                                                                                    | hxz                                                                                   |        |  |  |  |  |  |  |
| 客服号                                                                                                    | 20090929001                                                                           |        |  |  |  |  |  |  |
| 客户描述                                                                                                    | null                                                                                  |        |  |  |  |  |  |  |
| 限<br>期                                                                                                    | 2009-05-27 00:00:00开始使用                                                               |        |  |  |  |  |  |  |
| 导入<br>浏览…<br>导入授权文件:<br>注意:<br>● 如果授权文件更新,可在这里导入到系统<br>● 选择一个授权文件后,点击 "导入" 按钮即可导入该授权文件<br>● 如果授权文件不合法或过期,将不能导入 |                                                                                       |        |  |  |  |  |  |  |
| ■完毕                                                                                                    | $\overline{\mathbf{u}}$<br><b>C</b> Internet<br>EI                                    |        |  |  |  |  |  |  |

图 7-49

在此界面,显示了产品的名称、版本号、客户名称以及使用产品的期限等,若需要更新 新的授权,也可在此导入。